# las Handbuch zum Wartungsprogran **bis V 6.19**

**Hanno Kniebel** 

**von-Menzel-Str.12** 

**49201 Dissen** 

**Tel. 05421/2121 Fax: 05421/ 629 E-Mai: [Kniebel@wartungsprogramm.de](mailto:Kniebel@wartungsprogramm.de) [www.wartungsprogramm.de](http://www.wartungsprogramm.de)**

Dieses Handbuch ist für alle Versionen! Hierdurch bedingt finden Sie hier auch Beschreibungen zu Teilen, die in Ihrer Version nicht enthalten sind, auf Wunsch aber auch in Ihre Version eingebunden werden können.

# Inhalt

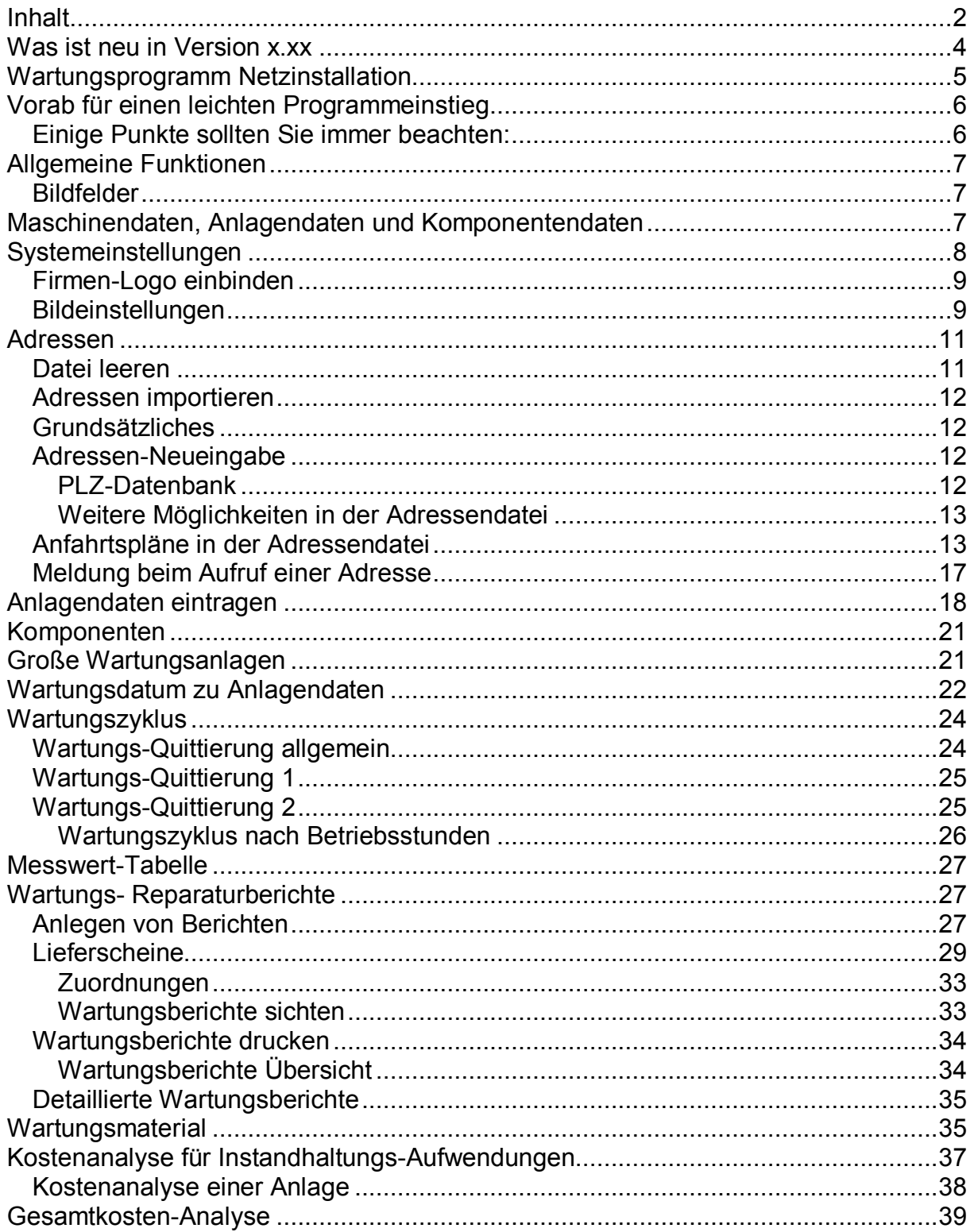

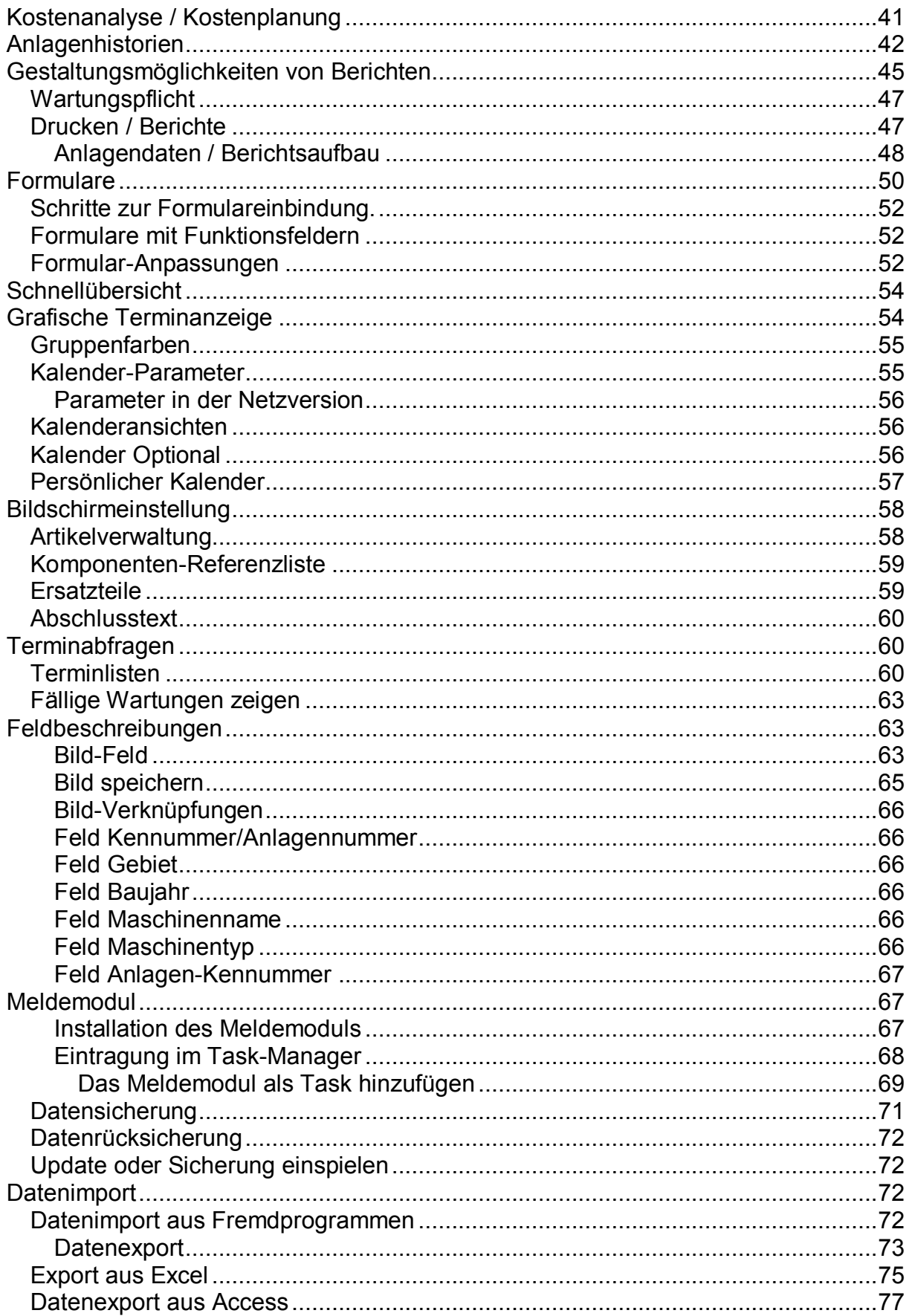

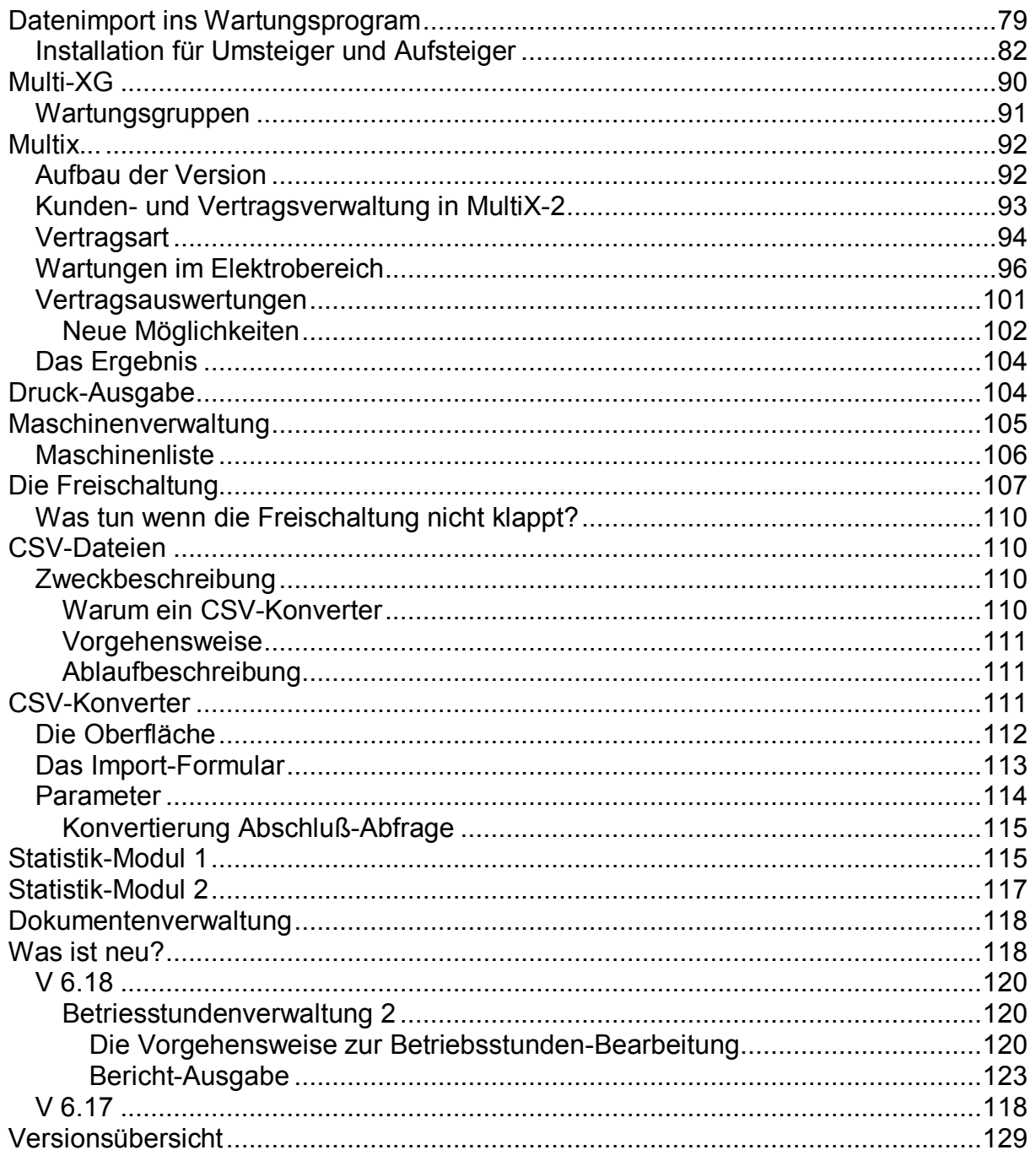

# Was ist neu in Version x.xx

Neuerungen der einzelnen Versionen werden zum Schluß beschrieben Was ist neu?

# Wartungsprogramm Netzinstallation

Um das Wartungsprogramm von mehreren Arbeitsplätzen zu gleichzeitig bedienen zu können, benötigen Sie die Netzversion.

Zu beachten ist hierbei die etwas andere Installationsart.

**Installationsschritte** 

Unbedingt wissen müssen Sie, dass diese Version über zwei unterschiedliche SETUP-Programme installiert wird.

Im ersten Setup-Programm werden Sie gefragt, wie die Installation erfolgen soll. Zur Auswahl steht die Arbeitsplatz-Installation und die Netzwerkinstallation.

Installation auf dem Netzwerk

Zur Installation wird das Setup-Programm aufgerufen. Der Startbildschirm erscheint wie folgt:

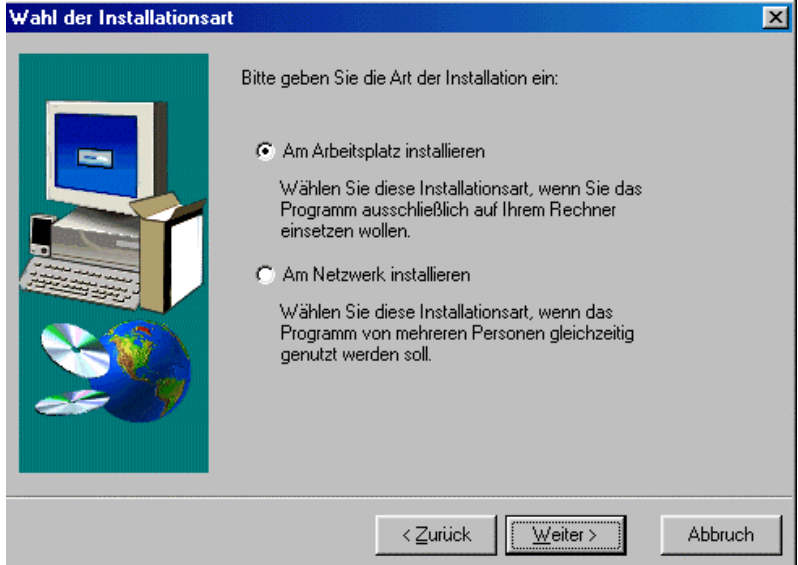

Wir wählen "Am Netzwerk installieren" In dem folgenden Dialog geben Sie das Installationsverzeichnis auf dem Netzwerk an.

#### Bitte Beachten!

Die Installation erfolgt in das von Ihnen angegebene Verzeichnis. Die Programmdateien werden aber in ein Unterverzeichnis mit den Namen **BIN** installiert. Also: Netzwerk \ Ihr Verzeichnisname \ BIN

#### Installation am Arbeitsplatz

Nun soll das Wartungsprogramm für einen Arbeitsplatzrechner eingerichtet werden. Hierzu gehen Sie in das Installationsverzeichnis auf dem Netzwerk (Netzwerk \ Ihr\_Verzeichnisname \ BIN) in das Unterverzeichnis ......\BIN . Dort befindet sich eine weitere Datei mit dem Namen Setup.Exe. Dies Datei rufen Sie nun auf, und das Programm wird auf den Aktuellen Arbeitsplatz installiert.

Auf Ihrem Arbeitsplatzrechner wird ein Privates Verzeichnis für Ihre persönlichen Dateien erstellt. Es sind nur wenige Dateien für Notizen, Papiereinstellungen, Parametervorgaben usw.

Der Programmaufruf ruft aber die Exe-Datei auf dem Server auf.

Weitere Arbeitsplätze einrichten

Gehen Sie zum nächsten Arbeitsplatz und rufen das Setup-Programm auf dem Netzwerk wie vor beschrieben auf.

Bei dieser Installationsart werden die notwendigen Daten-Dateien und Programm-Dateien auf dem Netzwerk installiert. Auf den Arbeitsplatzrechnern werden lediglich ein paar Dateien für die persönlichen Einstellungen installiert.

# Vorab für einen leichten Programmeinstieg

Das Wartungsprogramm ist sehr leicht zu bedienen. Damit Ihnen der Einstieg aber weiter erleichtert wird, erhalten Sie hier noch wertvolle Tipps und Informationen.

## Einige Punkte sollten Sie immer beachten:

- 1. Gelangen Sie in ein Feld, bei dem beim Betreten im Neueingabe- oder Änderungsmodus ein Schalter mit einem Fragezeichen sichtbar wird, betätigen Sie bitte diesen Schalter **Berlagen 22. Eine Nachschlagetabelle** wird Ihnen geöffnet. Beispiel: Sie wählen einen Namen, die komplette Anschrift wird automatisch eingelesen.
- 2. Befindet sich in einem Formular eine Tabelle, in der Einträge vorhanden sind, gelangen Sie über den senkrechten blauen Schalter links neben der Tabelle,<br>direkt zum aktuellen Datensatz der Tabelle **DD-Jennarter** direkt zum aktuellen Datensatz der Tabelle
- 3. Neueingabe-Formulare und Nachschlageformulare verlassen Sie bitte über die entsprechenden Schalter unten rechts im Formular
- 4. Das Menü zur Eingabe und Bearbeitung von Bildfeldern bekommen Sie mit einem Klick der rechten Maustaste im Bildfeld
- 5. Die Anlagen werden auf unterschiedlichen Ebenen verwaltet. Welches die aktuelle Ebene ist, erkennen Sie an dem Indikator oben rechts in einem Formular.
- 6. Das Wartungsprogramm zeigt Ihnen immer die aktuelle Selektion. Das bedeutet, dass Sie beim blättern zwischen den Anlagen mit den Menüschaltern **K + F H** feststellen werden, dass nicht alle Anlagen gezeigt werden. Beispiel: Gesucht werden alle fälligen Wartungen für KW 01. Nun können Sie nur noch zwischen den gefundenen Anlagen blättern, die anderen sind scheinbar nicht mehr da. Um nun wieder alle Anlagen zu sehen müssen Sie die Sortierung wieder auf alle Anlagen stellen. Hierfür sind entsprechende Schalter vorhanden. **Als Anlagen zeiten**
- 7. Wenn Sie das Wartungsprogramm auf ein Laptop aufspielen möchten, lesen Sie hierzu bitte das Kapitel Bildschirmeinstellung

Inhalt

 $\frac{1}{2}$ 

# Allgemeine Funktionen

# Bildfelder

Das Menü zur Eingabe und Bearbeitung von Bildfeldern bekommen Sie mit einem Klick der rechten Maustaste im Bildfeld. Dieses Menü ist Modus-abhängig. Dies bedeutet, Sie können z. B kein Bild auswählen, wenn Sie vorher nicht das Formular auf editieren umgestellt haben. Oftmals ist es aber praktischer, ein Bild auch im Modus "Betrachten" einfügen zu können. Für diesen Fall ist ein zusätzlicher Schalter über dem Bildfeld platziert worden. Wie gesagt, dieser Schalter ist zusätzlich. Für einige Bildfunktionen wird das Menü im Bild (rechte Maustaste) aber weiterhin benötigt. Eine weitere Beschreibung zu Bildfeldern finden Sie unter Firmen-Logo einbinden

# Maschinendaten, Anlagendaten und Komponentendaten

Auf dem ersten Blick scheint es so, dass einige Felder oder Tabellen doppelt vorhanden sind, oder der Zusammenhang ist Ihnen eventuell nicht ganz klar. Um dieses zu verdeutlichen folgendes kleine Beispiel.

Eine Stereo-Anlage kann als Kompaktanlage oder aus Einzelkomponenten aufgebaut sein.

Bei einer Stereo-Kompaktanlage können alle Daten unter Maschinendaten und Anlagendaten hinterlegt werden.

Bei einer Stereo-Anlage aus mehreren Komponenten tragen Sie die Daten unter Anlagendaten und Komponentendaten ein.

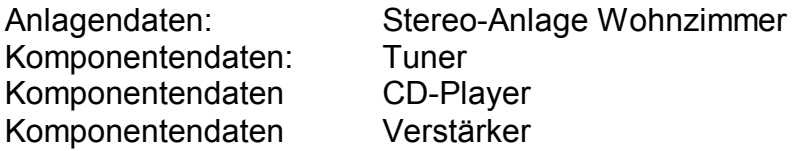

Diese Aufteilung wird bei den Wartungsberichten fortgesetzt. Ich kann jeder Komponente (Beispiel Tuner) einen oder viele Wartungsberichte zuordnen.

Auch können die Standorte der einzelnen Komponenten einer Anlage unterschiedlich sein.

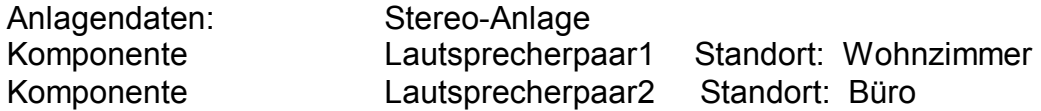

Wie Sie an diesen kleinen Beispielen erkennen, gibt es viele Möglichkeiten von einem Anlagen oder Maschinenaufbau.

Wie die Zusammenhänge auch sein mögen, dieses Wartungsprogramm ist für alle Fälle geeignet.

# Systemeinstellungen

Nach der Programminstallation können Sie einige Programmvorgaben hinter dem Schalter –Einstellungen—finden. Der Schalter befindet sich auf der Startseite und teilweise in einigen Formularen im Menü.

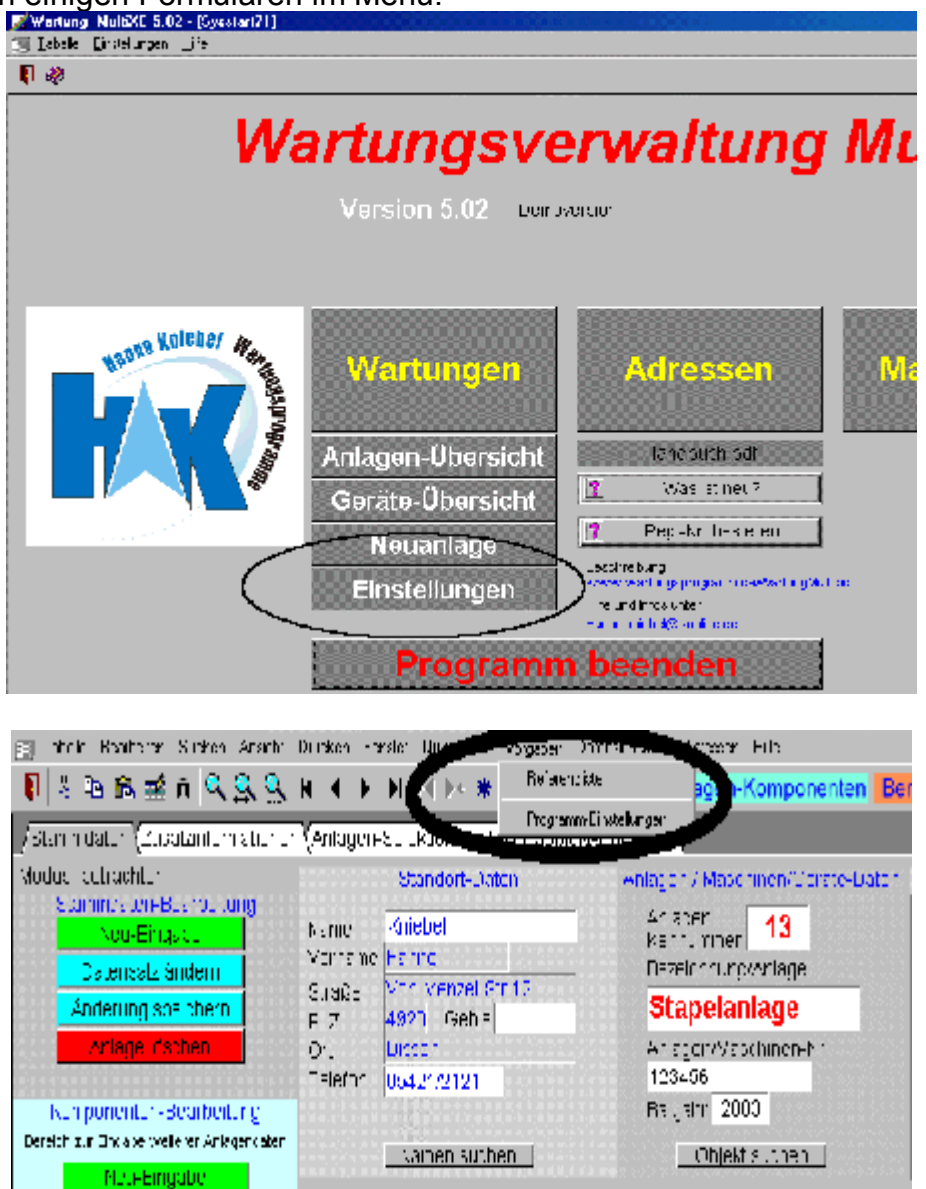

Nach Betätigung des Schalters werden Sie auf folgende Seite geführt, wo dann auch die Ihrem Bedarf entsprechenden Einstellungen vorgenommen werden können.

#### Firmen-Logo einbinden

Das Firmenlogo wird teilweise in Berichten gedruckt. Das Firmenlogo auf dem Startbildschirm und im Startformular ist hiervon nicht betroffen und wird nur einmal bei der Programmauslieferung bestimmt.

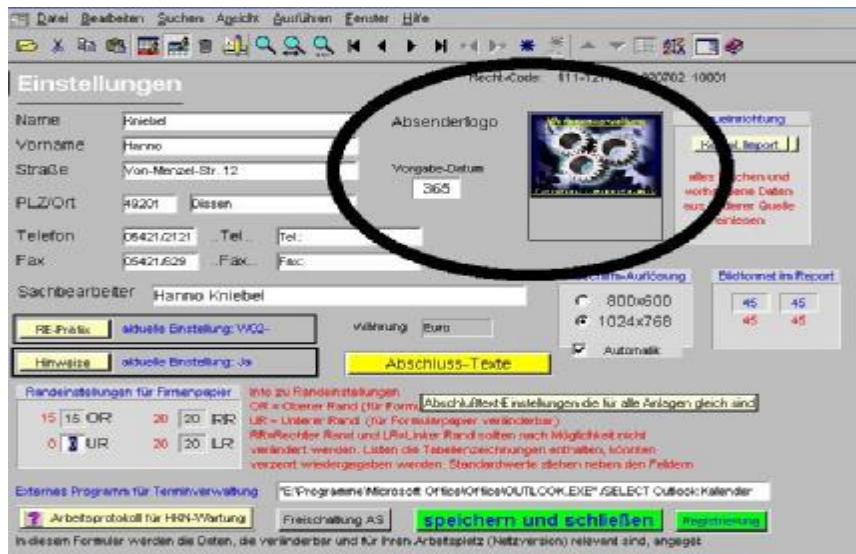

Die Funktionen zur Einbindung finden Sie im Logo-Feld (Bildfeld) selber. Hierzu müssen Sie das Feld nur mit der rechten Maustaste anklicken. Eine weitere Beschreibung zum Bildfeld finden Sie unter Bild-Feld

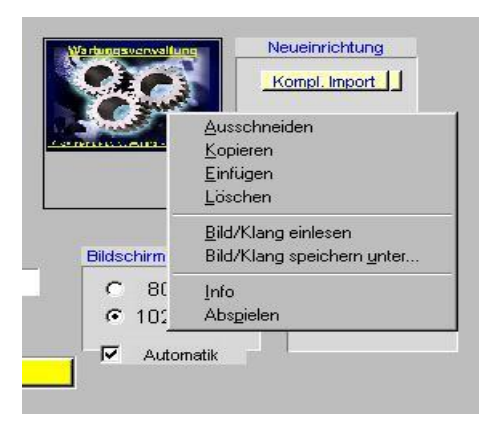

Zunächst löschen Sie das Vorhandene Bild, und anschließend lesen Sie ein neues Bild ein. Das Bild sollte sich im Verzeichnis des Wartungsprogramms befinden, um versehentliches löschen zu vermeiden.

## Bildeinstellungen

Wenn Sie mit Bildern in Ihren Berichten arbeiten, können Sie auf dieser Seite auch die Ausgabegröße der Bilder bestimmen. In Abhängigkeit der Vorgaben wird das Bild dann entsprechend ausgegeben. Die Angaben sind in mm. Also keine größeren Werte eintragen als das Blatt groß ist.

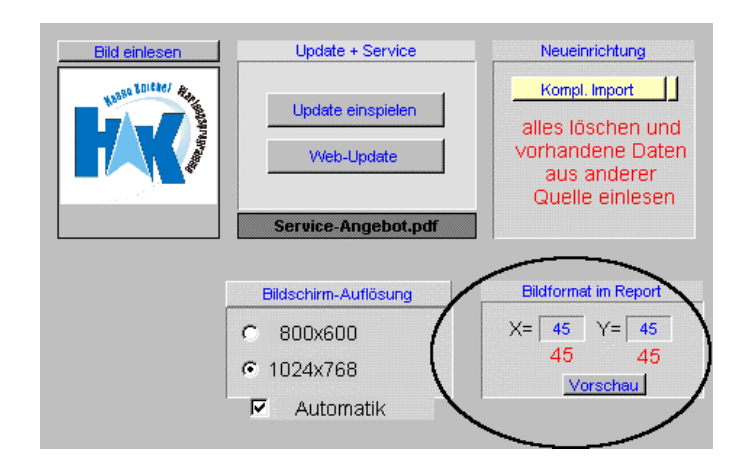

Der X-Wert ist für die Breite, der Y-Wert ist für die Bildhöhe. Damit Sie sofort erkennen können wie sich Ihre Vorgaben auswirken gibt es eine Vorschfunktion. Im Folgenden sehen Sie die Ausgabe für folgende Werte: 20/20 45/45(Standard) und 100/100

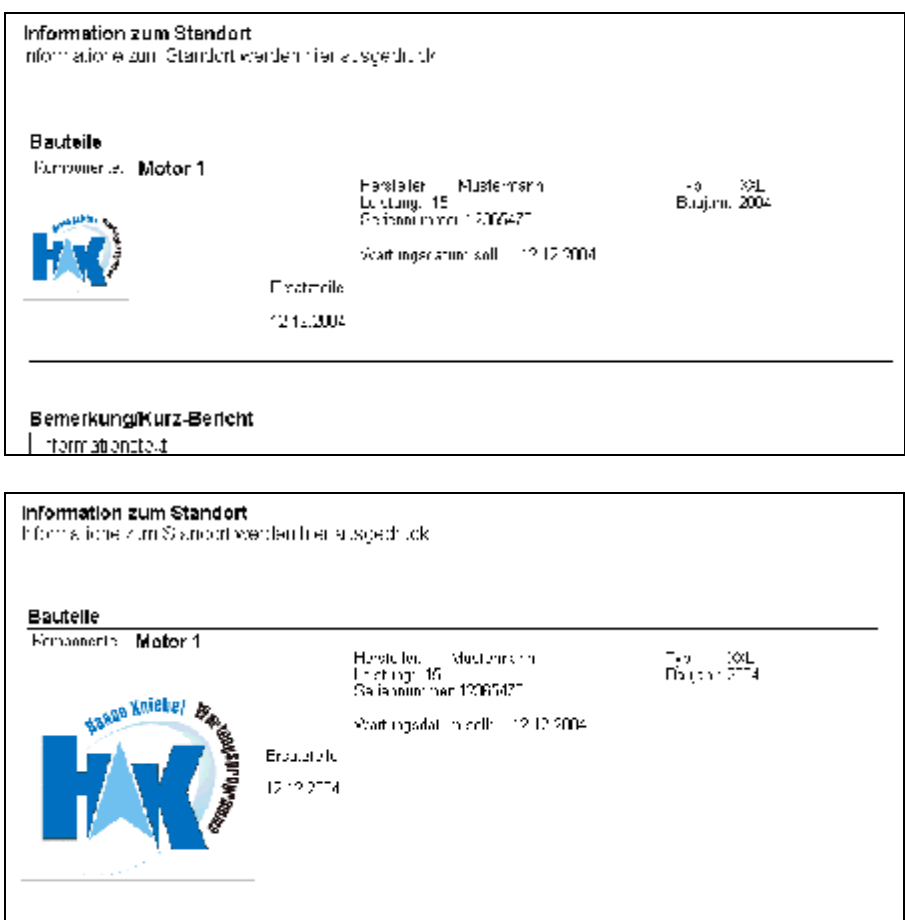

Bemerkung/Kurz-Bericht Informationatest

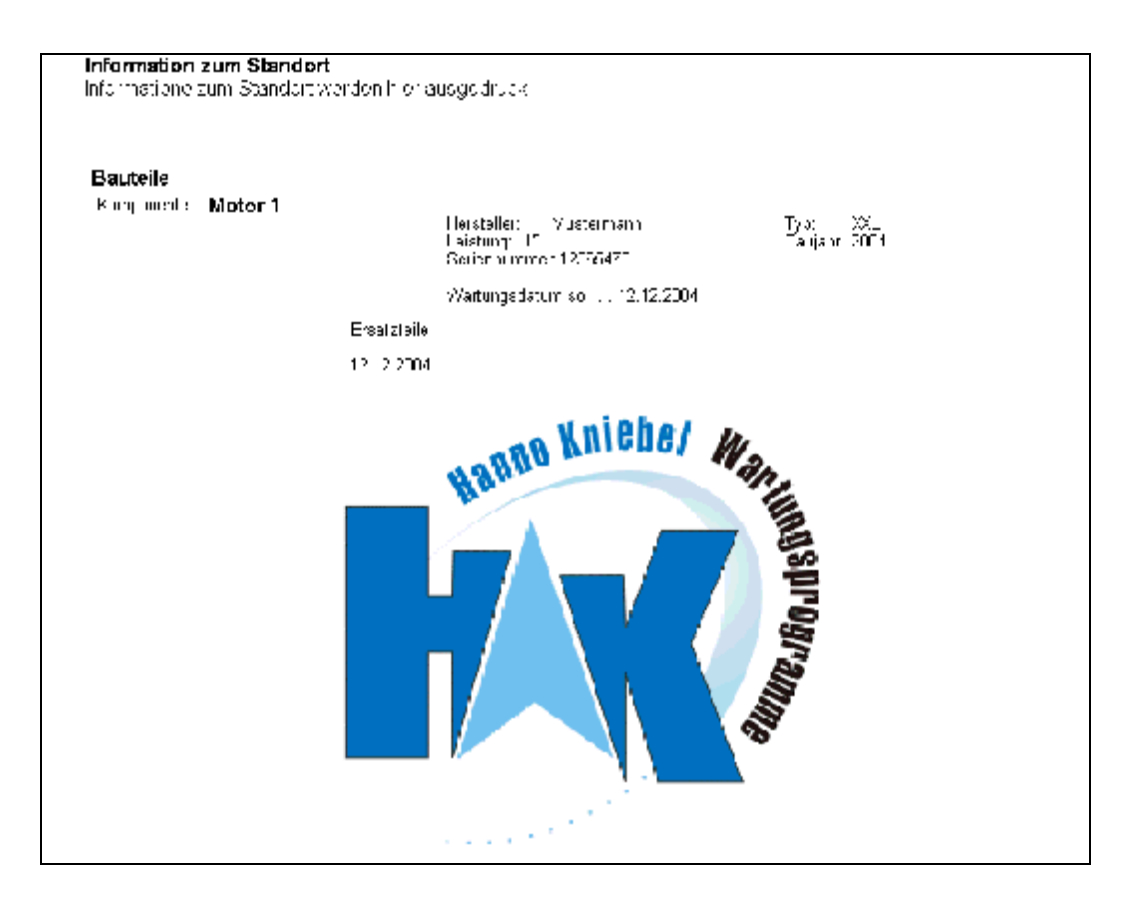

Wie Sie sehen, wird das Bild ab einer bestimmten Größe unter dem Text ausgegeben, da der Platz neben dem Text nicht mehr ausreichend ist.

Inhalt Anlagendaten / Berichtsaufbau

#### Adressen

#### Datei leeren

**alle ionen**  Die Adressen-Datei enthält bereits für Demonstrationszwecke einen unter Umständen großen Datenbestand. Wenn Sie nun diese vielen Adressen löschen möchten, geht dieses recht schnell. Damit ein versehentliches löschen verhindert wird, ist der Schalter für diese Funktion etwas versteckt. Zu finden ist er in dem Formular für die **Einstellungen** 

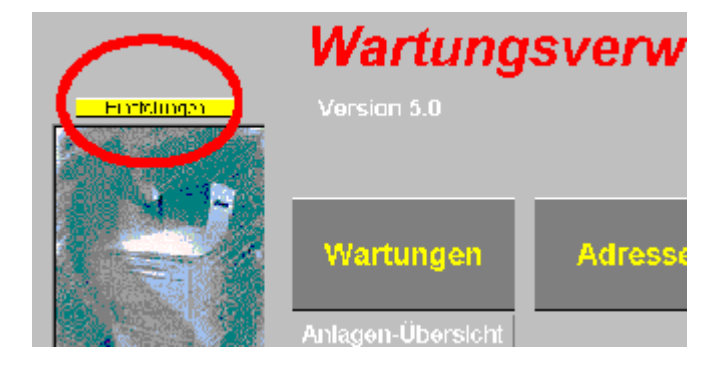

Dort finden Sie oben rechts einen kleinen Schalter ohne Aufschrift. Hier verbirgt sich die Funktion Datenimport

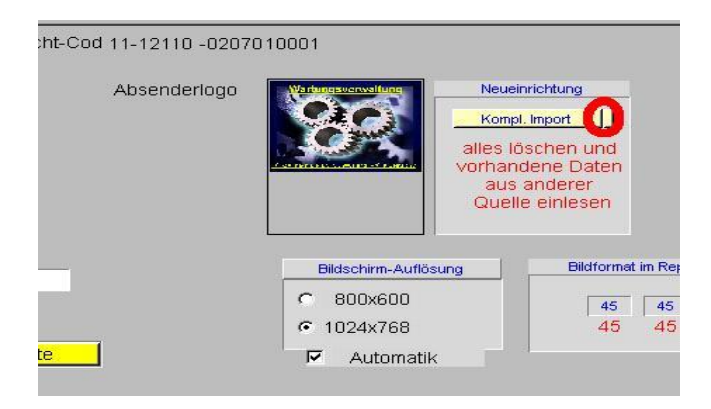

Gleich nach der Betätigung erfolgt eine Sicherheitsabfrage, ob wirklich alle Adressen gelöscht werden sollen. Wenn dieses bestätigt wird, werden sie weiter zum Adressenimport geleitet, Sie können aber auch bei der nächsten Gelegenheit "abbrechen" wählen, und haben somit dann nur die Funktion Löschen genutzt. Die Adressendatei ist nun komplett leer.

#### Adressen importieren

Wenn Sie den Anweisungen im Funktionsablauf weiter folgen können Sie aber auch sofort nach dem löschen gleich wieder neue Daten aus einer anderen Datenquelle einlesen. Datenimport

# Grundsätzliches

F

Grundsätzlich sollten Sie immer erst eine Adresse eintragen, und dann erst die Anlagendaten. Ist eine Adresse bereits hier eingetragen, kann sie komplett bei der Anlageneingabe eingelesen werden.

## Adressen-Neueingabe

Für die Neueingabe dürften die Feldbezeichnungen selbsterklärend sein. Für die spätere Suche kann es für Sie nützlich werden, wen Sie immer zusätzlich einige Suchbegriffe zu einer Adresse in das Feld Suchwort (SW) schreiben.

#### PLZ-Datenbank

Bei der Änderung oder Neueingabe von Adressen werden Sie beim Verlassen des Feldes PLZ auf die Eingabehilfe für die Ortsbezeichnung stoßen.

Das Programm prüft, ob eine PLZ bereits im Bestand vorhanden ist oder nicht. Ist die Postleitzahl vorhanden, werden die Felder Ort und Tel. Vorwahl automatisch ergänzt. Ist die PLZ nicht vorhanden, öffnet sich eine Dialogbox und Sie tragen an dieser Stelle den Ortsnamen und Tel-Vorwahl ein, der dann bei weiteren Eingaben sofort übernommen werden kann und Ihnen Schreibarbeit spart.

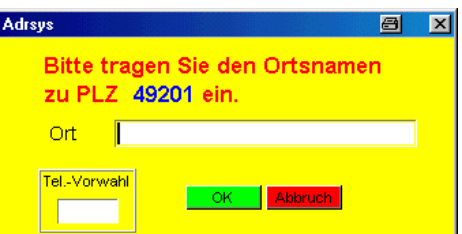

Es gibt aber auch Sonderfälle, bei denen ein Ort mehrere Postleitzahlen hat. In diesen Fällen müssen Sie die PLZ-Datenbank von Hand öffnen und ergänzen. Neben dem Feld "PLZ" finden Sie einen kleinen Schalter "N". Diesen Betätigen Sie und die Eingabebox erscheint.

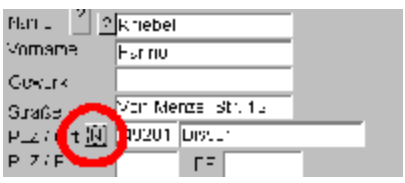

Wird nun bei einer Neueingabe oder Änderung festgestellt, dass für einen Ort mehrere Postleitzahlen möglich sind, wird Ihnen eine mit den in Frage kommenden Postleitzahlen zur Auswahl gestellt.

#### Weitere Möglichkeiten in der Adressendatei

Weitere Interessante Punkte und Möglichkeiten in der Adressendatei sind:

- 1. Hinterlegung von Bilddateien (Verwendung von Anfahrtsplänen zum Kunden)
- 2. Zuordnung von beliebig vielen Ansprechpartnern zu einer Adresse
- 3. Memofeld zur Aufnahme von beliebig langen Informationen
- 4. Druckmöglichkeit einer Adresse mit Anfahrtsplan.

#### Inhalt

## Anfahrtspläne in der Adressendatei

Interessant dürfte die Möglichkeit in der Adressendatei sein, Anfahrtspläne zu hinterlegen. Wenn Sie ein Routenplaner besitzen können Sie sich dort den aktuellen Ortsplan speichern. Diese neue Datei legen Sie am Besten im Verzeichnis Wartungsprogramm/Bilder ab. Das Unterverzeichnis "Bilder" muss natürlich erst erstellt werden, falls es noch nicht vorhanden ist.

Im Adressenformular gehen Sie für die Einbindung der Datei wie folgt vor.

Schalten Sie zunächst das Formular auf Editieren anschließend betätigen Sie die rechte Maustaste im Bildfeld.

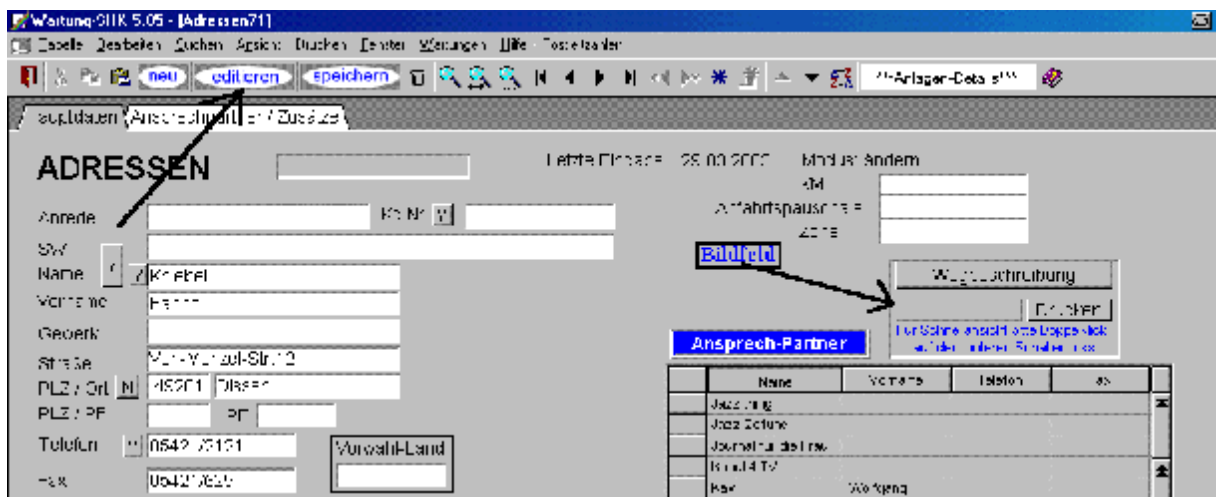

Nun öffnet sich das Bildmenü mit den zur Verfügung stehenden Menüpunkten. Sie wählen "Bild/Klang einlesen"

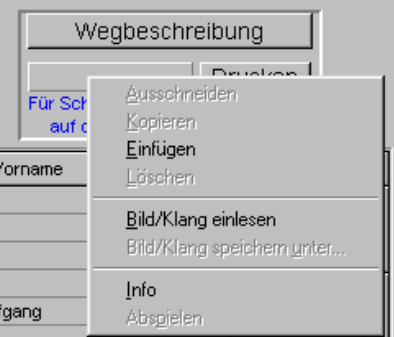

In der dann folgenden Dialogbox wählen Sie gewünschte Bildformat. Im u. gezeigten Beispiel ist es das JPG-Format.

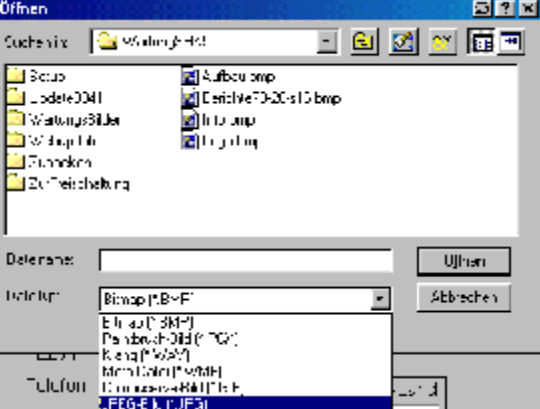

Nach der Bestätigung werden Ihnen alle Bilddateien im gewählten Format gezeigt. Sie wählen die vom Routenplaner gemachte Datei, welche für die aktuelle Anschrift erstellt wurde.

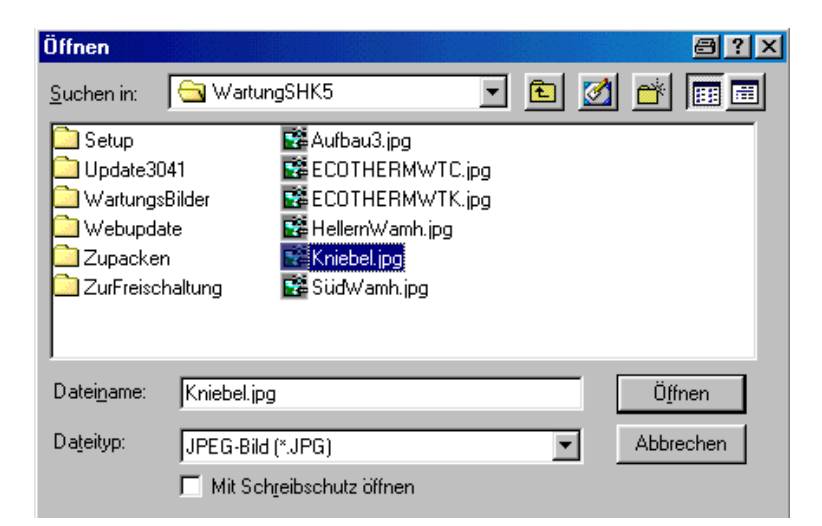

Wir verlassen die Dialogbox über den Schalter "Öffnen" und wählen in der folgenden Auswahl die Option "Verknüpfen"

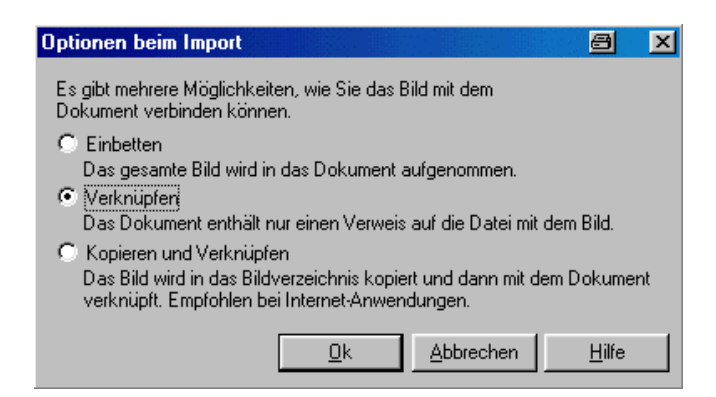

Nun ist das Bild zur Anschrift eingebunden. Am Aussehen des Bildfeldes ist zu erkennen, das ein Bild vorhanden ist (s. Markierung)

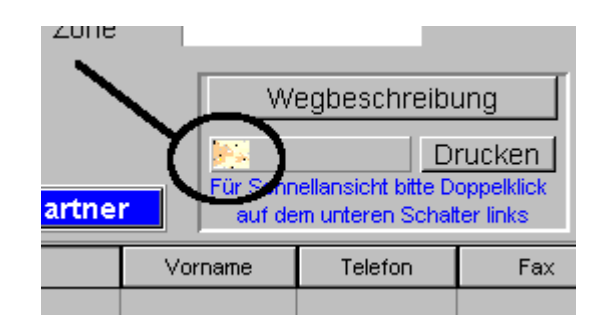

Mit diesem eingebundenen Anfahrtsplan haben wir nun einige Möglichkeiten. Mit einem Doppelklick auf dieses Bildfeld, erhalten wir die Ansicht des gesamten Anfahrtsplanes auf dem Bildschirm, ein weiterer Mausklick schließt dann wieder diese Menülose Darstellung.

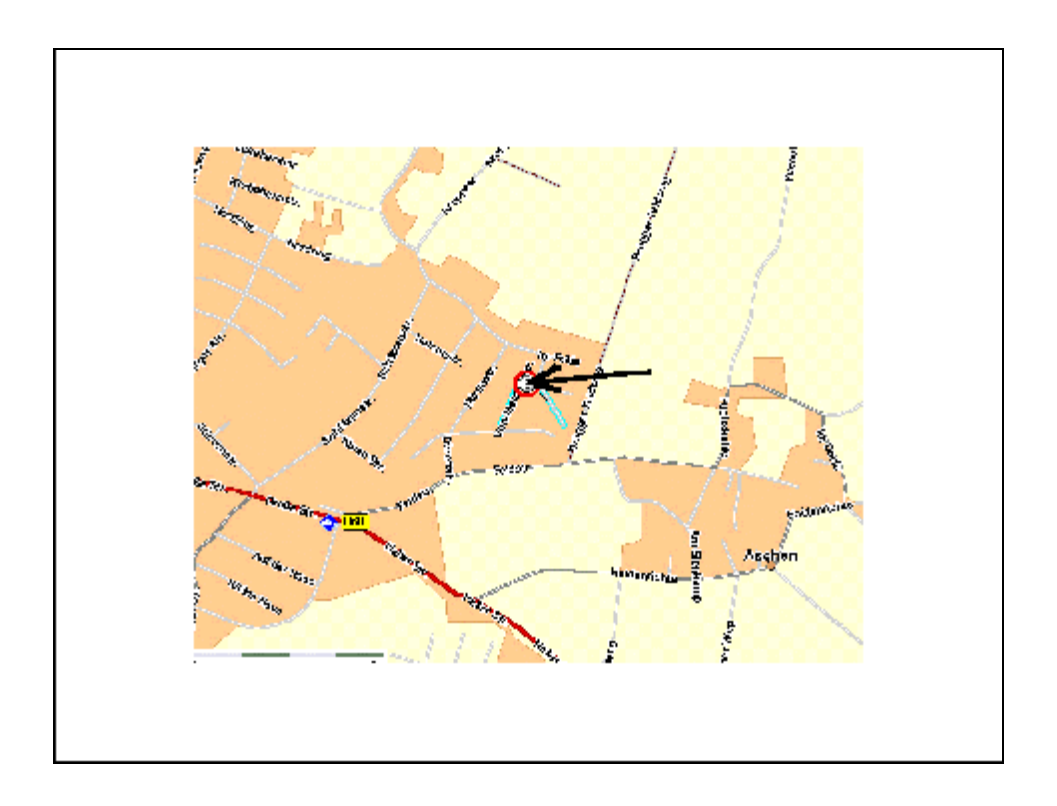

Eine schnelle Druckausgabe dieses Planes ist über den entsprechenden Schalter auch möglich.

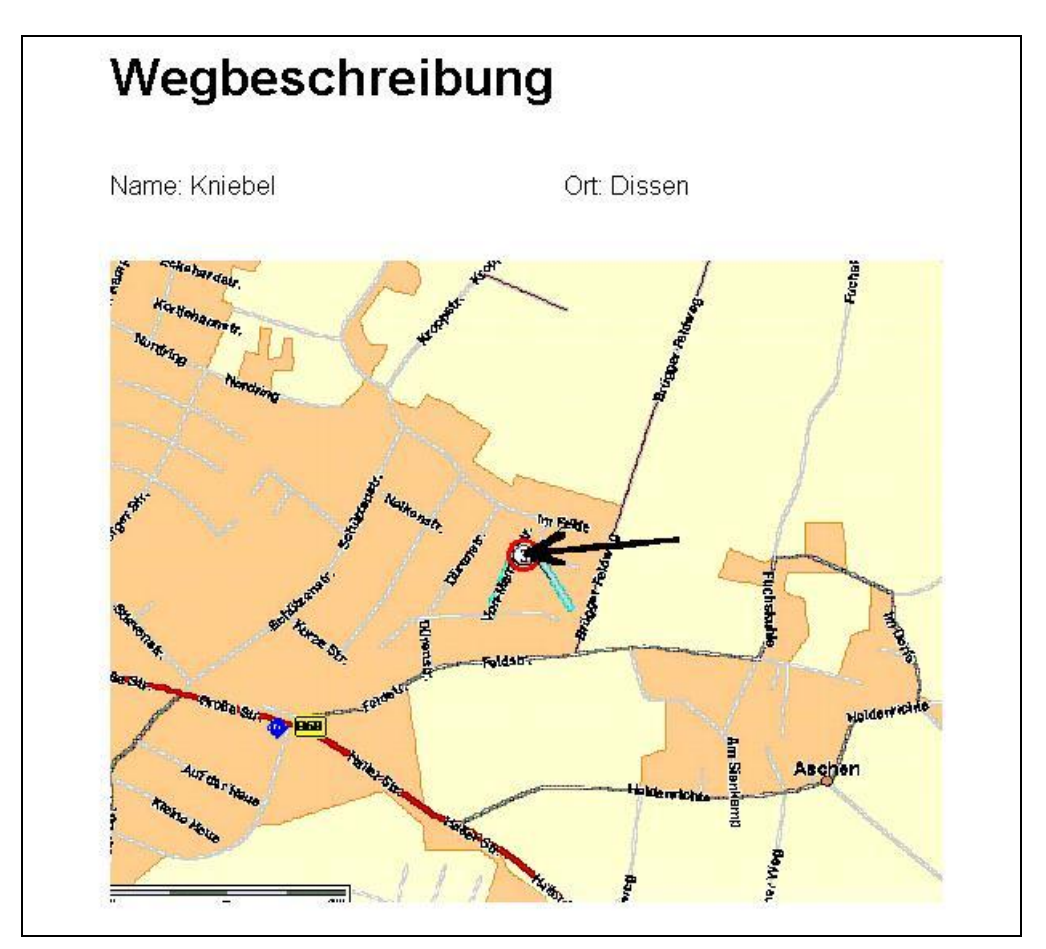

#### Inhalt

#### Meldung beim Aufruf einer Adresse

Oft ist es sinnvoll und notwenig beim Aufruf einer bestimmten Adresse eine individuelle Meldung zu zeigen. Diese Möglichkeit besteht im Wartungsprogramm auch. Die hierzu notwendigen Einstellungen und Eingaben erfolgen an zwei Stellen im Programm.

- a. Unter Einstellungen wird diese Funktion aktiviert oder deaktiviert
- b. Auf Seite 2 des Adressenformulars

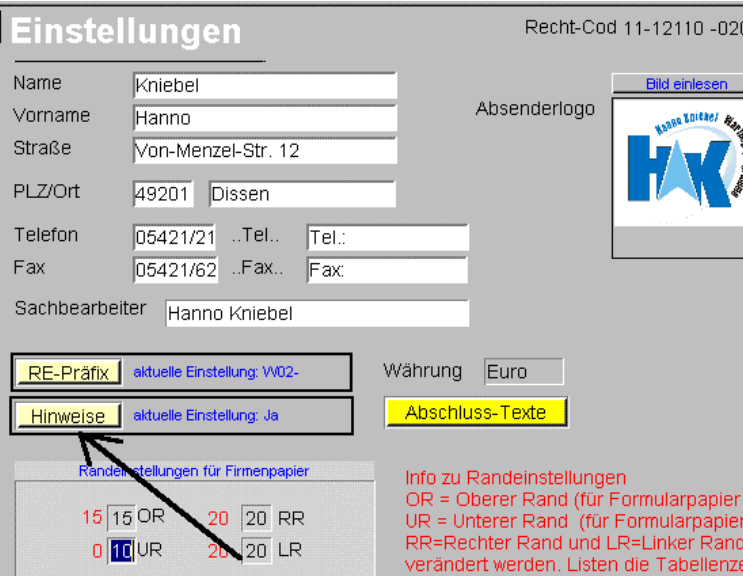

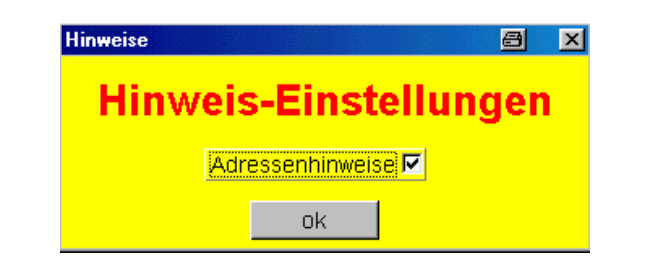

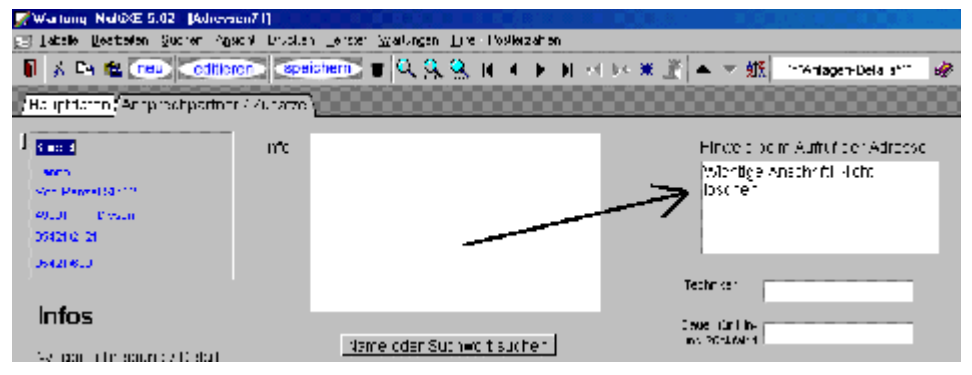

Wurden nun alle notwendigen Einstellungen vorgenommen, und es existiert eine Eintragung zu einer Adresse, so wird die Information angezeigt, wenn Sie über die Suchfunktion die entsprechende Anschrift sich anzeigen lassen.

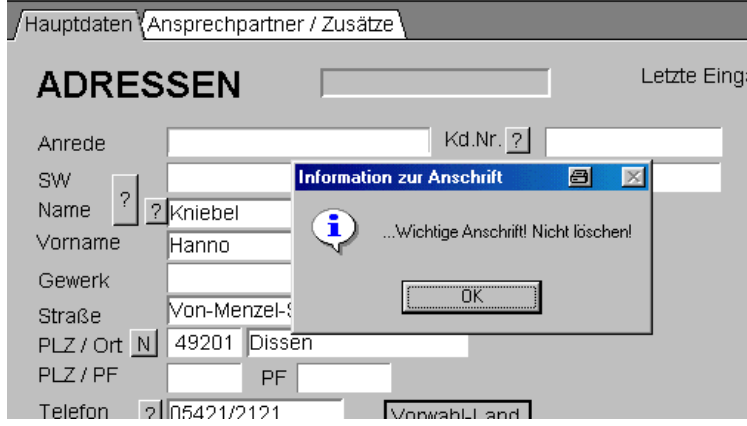

Diese Anzeige erscheint z. B bei der Neueingabe einer Anlage, oder bei der Eingabe einer Rechnungsanschrift. Hier werden Sie die Anschrift ja aus der Adressendatei einlesen. Sobald Sie nun in der Auswahltabelle eine Anschrift mit hiterlegten Infotext auswählen, erscheint die Meldung.

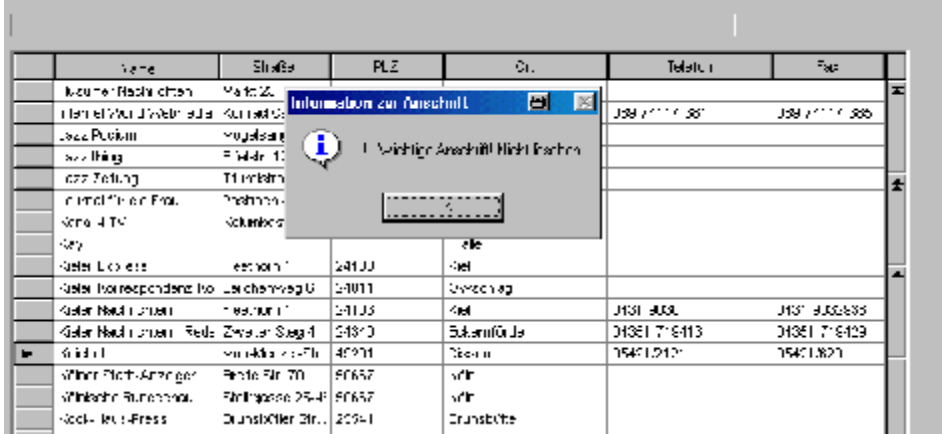

# Anlagendaten eintragen

Für die Neuanlage oder Bearbeitung sind zunächst die Schalter oben links im Formular zuständig.

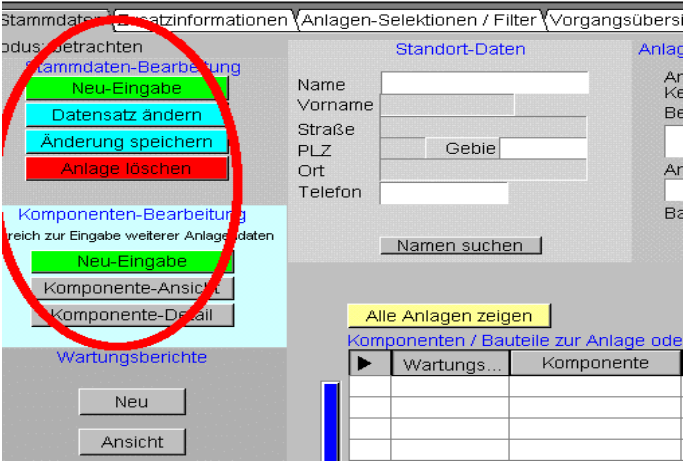

Wir beginnen mit der Stammdaten Neu-Eingabe. Da wir zu diesem Zeitpunkt nur Stammdaten eintragen möchten, ist das Eingabeformular auch etwas sparsamer ausgestattet.

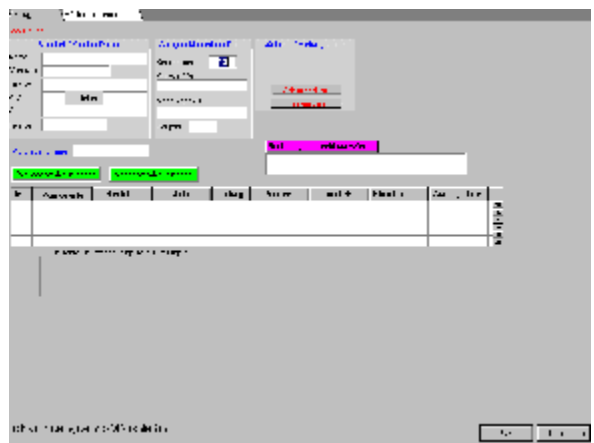

Beginnen wir nun mit der Eingabe der Standort/Kundendaten. Sobald wir das Feld "Name" betreten wird uns ein weiterer Schalter mit einem Fragezeichen "?" zu Verfügung gestellt.

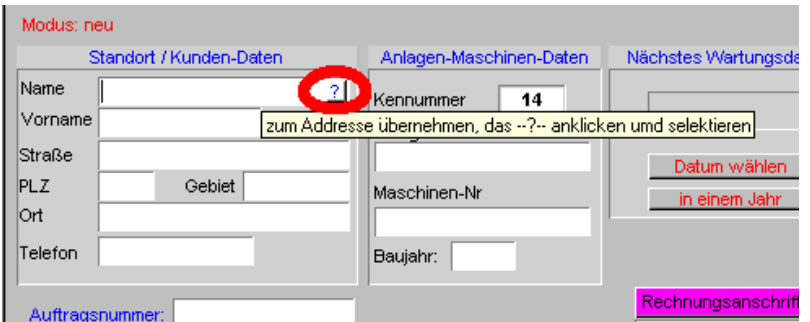

Wir betätigen diesen Schalter und werden zur Adressendatei geleitet, um dort eine Adresse auswählen zu können.

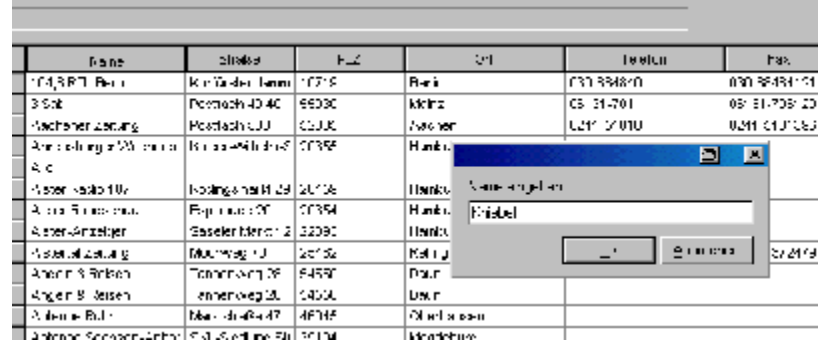

In die Dialogbox tragen wir den Suchnamen ein. Ist er vorhanden, erfolgt der Sprung zur gewünschten Adresse. Ist der Name noch nicht vorhanden, betätigen Sie den Schalter unten rechts im Formular für die Neueingabe.

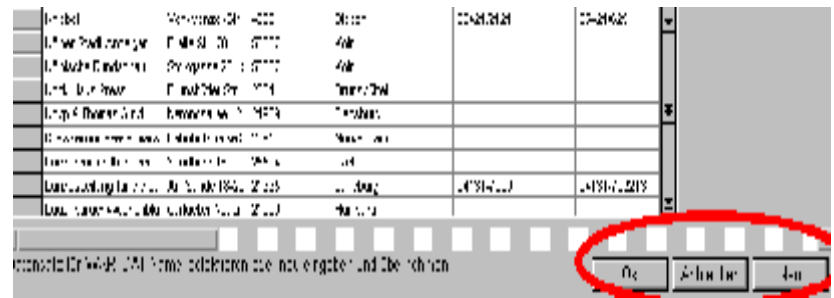

Nach der Auswahl oder Neueingabe verlassen Sie dieses Fenster über den OK-Schalter unten rechts.

Nach der Rückkehr ins Formular für Anlagen-Neueingabe sehen wir, das im Feld Name der in der Adressendatei gewählte Namen steht. Wenn nun das Feld verlassen wird, erfolgt eine automatische Ergänzung der restlichen Anschrift. Des weiteren fällt uns auf, dass das Wartungsdatum auf einen Termin für ein Jahr später erfolgt ist.

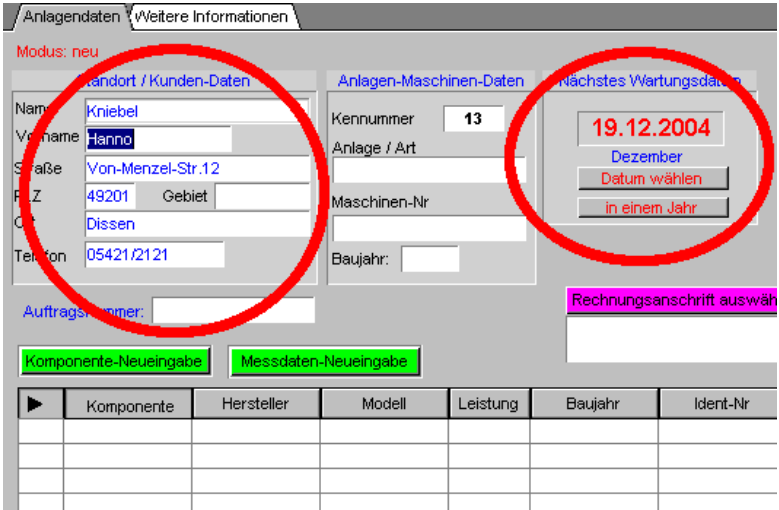

Wenn das nächste Wartungsdatum nicht richtig ist, nehmen Sie eine Änderung vor. Die Einstellmöglichkeit dieser automatischen Datumseintragung finden Sie wieder im Formular "Einstellungen" und wird in Tagen angegeben.

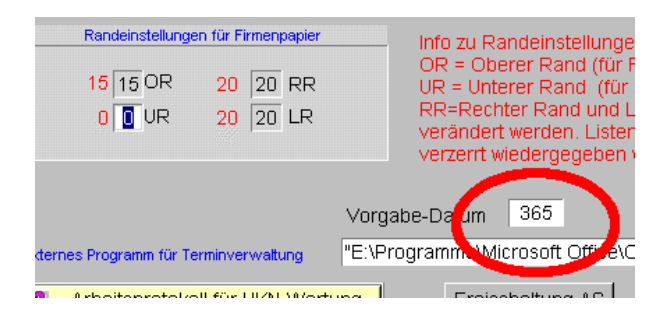

Ferner tragen Sie die Anlagen oder Maschinenbezeichnung ein.

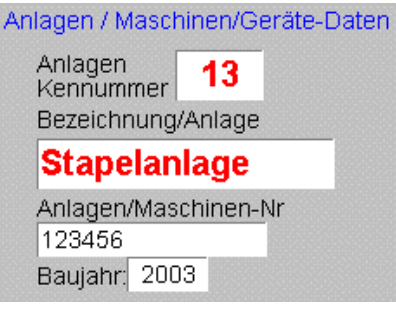

Für wichtig halte ich auch die Eintagung des Baujahrs für spätere Altersselektionen. Weitere Angaben zum Wartungsobjekt werden hier nicht mehr vorgenommen. Für einfachste Überprüfungen (z. B. Feuerlöscher) sind die notwendigen Eintragungen bereits erledigt.

Das Neueingabeformular wird nun über den Schalter "ok" unten rechts geschlossen und wir gelangen in die Wartungsdatei.

# Komponenten

Das Wartungsprogramm ist für eine vielfältige Einsatzvorgabe erstellt. Eine Anlage kann aus vielen Bauteilen/Komponenten bestehen. Wird eine Neu-Eintragung aus dem Formular Anlagendaten (WARTDAT-Tabelle) vorgenommen, erfolgt eine automatische Zuordnung zu der aktuellen Anlage. Befinden Sie sich jedoch im Komponenten-Formular (BAUTEILE-Tabelle) erfolgt keine automatische Anlagenzuordnung! Die Zuordnung kann dann aber manuell erfolgen.

# Große Wartungsanlagen

Bei großen Anlagen sind die Objektangaben nun nicht mehr ausreichend. Die Anlage kann aus unterschiedlichen Baugruppen/Komponenten bestehen, die sogar unterschiedlichen Wartungsintervallen unterliegen (dazu später). Wir beginnen nun, die Komponenten zu dieser Anlage einzutragen über den entsprechenden Neu-Eingabe-Schalter.

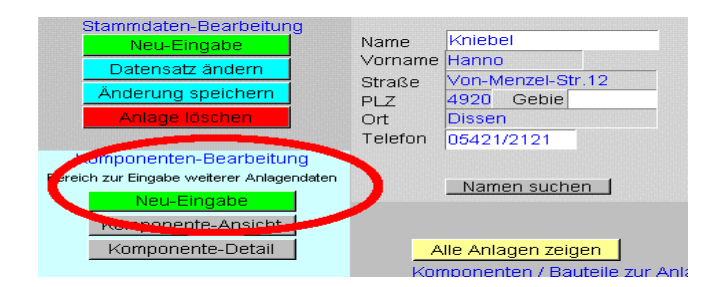

In dem sich öffnenden Formular werden nun die Komponenten-Daten eingetragen

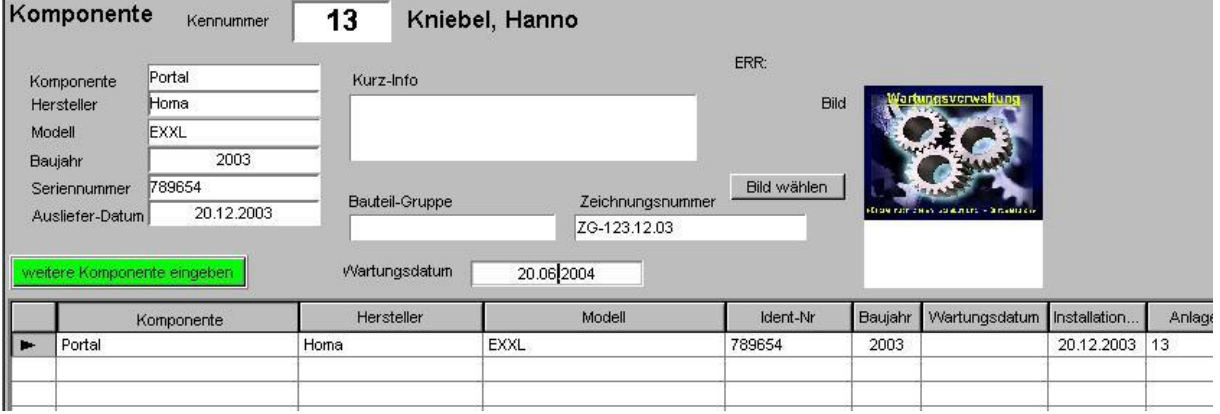

Achtung, für jede Komponente kann unter Umständen ein anderer Wartungsintervall erforderlich sein! Also tragen Sie hier das nächste Wartungsdatum für diese Komponente ein.

Nach Eintragung dieser oder auch weiterer Komponentendaten verlassen Sie das Fenster über den OK-Schalter unten rechts.

In der Wartungsdatei sehen wir nun die Komponenten zur Anlage

# Wartungsdatum zu Anlagendaten

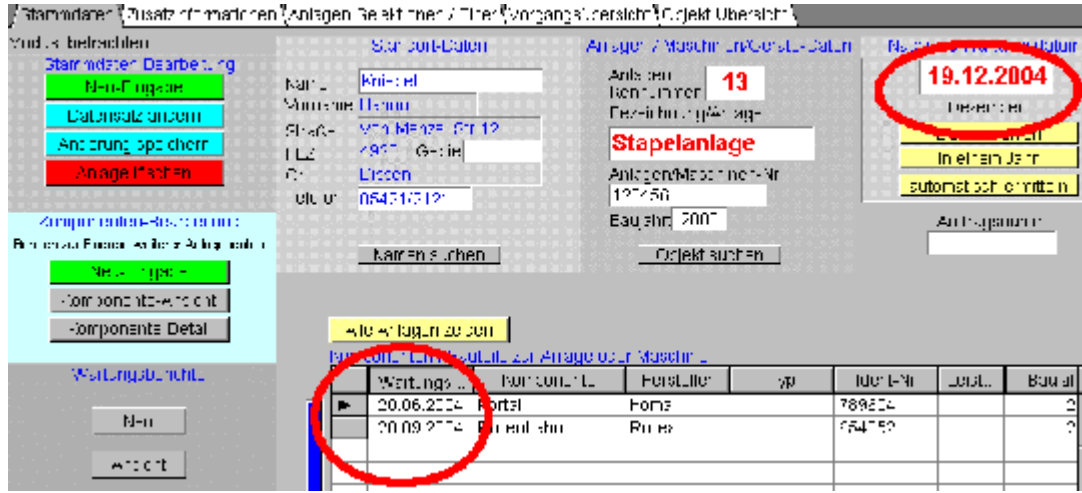

Auffällig ist nun die Diskrepanz der unterschiedlichen Wartungsdaten. Wir erinnern uns aber: Das Datum auf dieser Seite wurde automatisch vorgegeben und übernommen.

Wenn wir nun das Wartungsdatum der Komponente Portal ansehen, stellen wir fest, das hier die Wartung bereits viel früher notwendig ist.

Um hier im Formular aber immer einfach das nächste Wartungsdatum für eine Komponente zu ermitteln, gibt es den Schalter "automatisch Ermitteln"

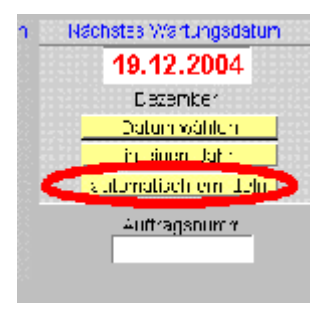

Nach Betätigung dieses Schalters wird sofort das nächst fällige Datum aus den Komponenten-Daten ermittelt und eingetragen also das Datum für unser Beispiel-Portal

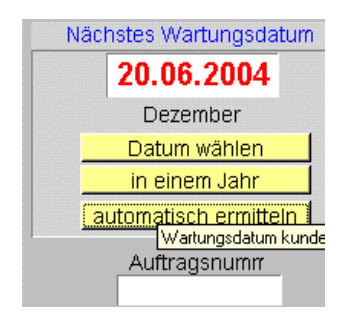

An diesem Beispiel ist der Unterschied zwischen Anlagenwartungsdatum und Komponentenwartungsdatum erkenntlich geworden. Auch sehen Wir das Zusammenwirken Anlagendaten und Komponenten(Bauteilen).

#### Wartungsdatum-bis

Es kann vorkommen, daß bestimmte Anlagen für einen längeren Zeitraum ausfallen. Also von... bis... Wird hier nun das Voraussichtliche Enddatum eingetragen, kann die gesamte Ausfallzeit im Kalender (falls Sie dieses Modul besitzen) angezeigt werden.

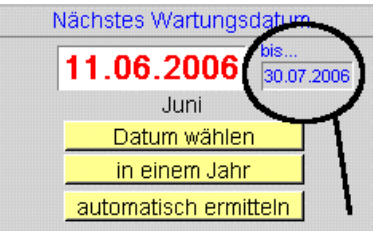

Die Darstellung im Kalender

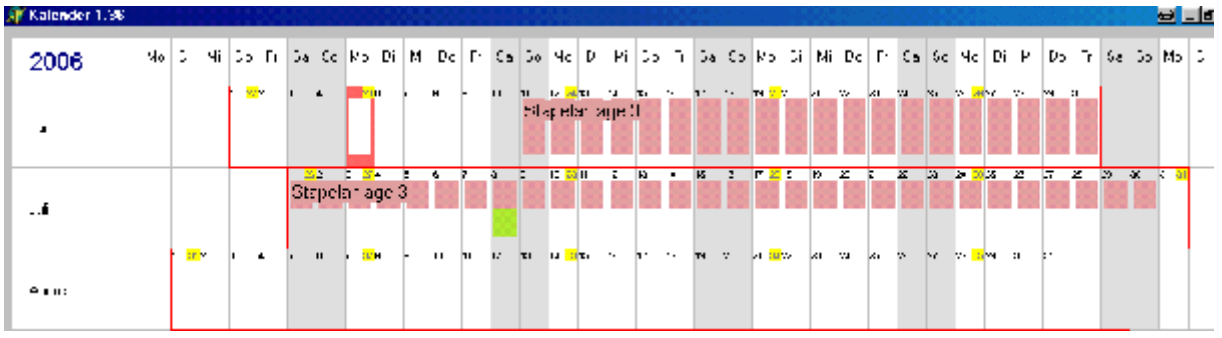

# Wartungszyklus

In den vorherigen Zeilen haben Sie etwas über die Wartungstermine erfahren, sowie dass Wartungstermine einer Anlage oder/und einer Komponenten zugeordnet werden können.

Viele Anlagen und Geräte werden nach den Herstellerangaben gewartet. Diese vorgeschriebenen Wartungen unterliegen den unterschiedlichsten Wartungszyklen. Für die Überwachung dieser Zyklen stehen Ihnen unterschiedliche Schalter und Informationsfelder zur Verfügung.

Es wird Ihnen ein Auswahlfeld zum Markieren des relevanten Wartungszyklus angeboten. Hier markieren Sie den entsprechenden Zeitraum. Ist der gewünschte Wartungszyklus nicht enthalten, wählen Sie den Punkt –frei definiert--. Wenn Sie diesen Punkt markiert haben, tragen Sie zusätzlich in das Feld Zyklus-Tage die Tagesanzahl für Ihren Wartungsintervall ein (für zwei Monate z. B 61 Tage)

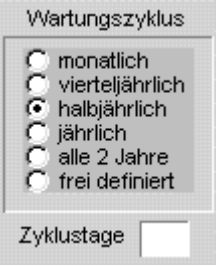

Der Eintrag in diesem Feld dient Ihnen zur Information sowie für die Berechnung und Eintragung des nächsten Wartungstermins.

## Wartungs-Quittierung allgemein

Wurde eine Wartung ausgeführt müssen die Wartungsdaten, zumindest aber das nächste Wartungsdatum ins Wartungsprogramm eingetragen werden. Für diese Grundeintragungen gibt es einfache Schalter, die es Ihnen ermöglichen diese Daten einzutragen, ohne in den Editiermodus wechseln zu müssen.

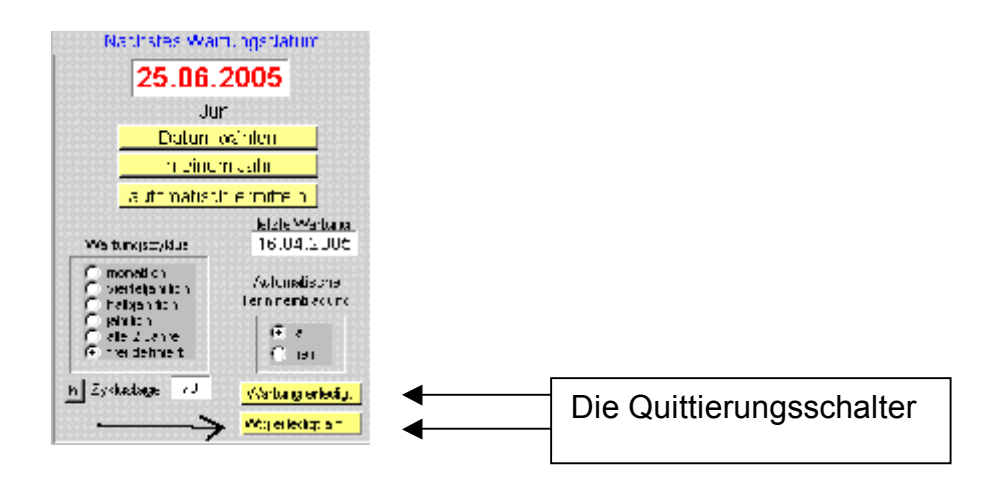

# Wartungs-Quittierung 1

Wurde die fällige Wartung ausgeführt, müssen Sie nun die Wartungsdaten im Programm ändern. Hierfür steht Ihnen nun ein Schalter –Wartung erledigt—zur Verfügung. Wird dieser Schalter betätigt, erfolgt die Änderung des nächsten Wartungsdatums entsprechend des eingestellten Wartungszyklus. Gleichzeitig wird in das Feld –Letzte Wartung—das aktuelle Kalenderdatum eingetragen (Änderungen sind nachträglich aber noch möglich).

Voraussetzung für diese automatische Termineintragung ist aber die Einstellung für den Automatikbetrieb über folgenden Schalter

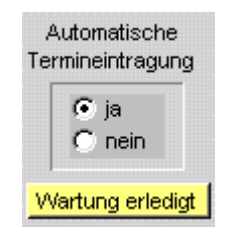

## Wartungs-Quittierung 2

Eine weitere Möglichkeit eine Wartung zu quittieren besteht über den zweiten Schalter [Wartung erledigt am....] Dieser Schalter ist für den Fall, dass Sie die erledigten Wartungen nicht zeitnah ins Programm eintragen. Bei der zuvor beschriebenen Erledigungs-Eintragung wird das aktuelle Datum als Berechnungsgrundlage verwendet. Bei dieser Eintragung wird das von Ihnen angegebene Datum als Berechnungsgrundlage verwendet.

Wurde der Schalter zur Quittierung betätigt erscheint folgende Dialogbox:

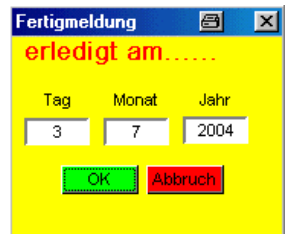

in diese Box tragen Sie das Datum der Erledigung ein. Die Aufteilung es Datumsformats in unterschiedliche Felder erleichtert Ihnen die Eingabe, denn es muss meistens nur die Tageszahl oder Monatszahl geändert werden und nicht das ganze Datum.

Auch ist die Eingabe sehr variabel. So kann in das Feld Jahr z. B. auch nur eine 5 eingetragen werden, die dann automatisch im eigentlichen Formular als 2005 erscheint. Das hier eingetragene Datum ist dann bei den Anlagendaten das letzte Wartungsdatum und wird gleichzeitig zur Hochrechnung des nächsten

Wartungsdatums verwendet, wenn der Schalter >automatische Termineintragung< auf "ja" steht.

Das hier eingetragene Datum bleibt solange gespeichert, bis es von Ihnen geändert wird. Hierdurch können Sie nachträglich zu einem zurückliegenden Datum mehrere Anlagen eintragen ohne eine Zahl ändern zu müssen. Für diesen Fall verlassen Sie die Dialogbox einfach über den Schalter "ok".

#### Wartungszyklus nach Betriebsstunden

Erfolgt eine Wartung nach Betriebsstunden, müssen Sie den Zyklus in Tage umrechnen. Hierbei ist natürlich ein eventueller Schichtbetrieb bei der Tagesstundenzahl zu berücksichtigen. Auch ist die Anzahl der Wochenarbeitstage mit in die Berechnung einzubeziehen. Um Ihnen hier die Berechnung zu erleichtern, ist auch für diesen Sonderfall eine Berechnungshilfe vorhanden. Neben dem Feld der Zyklustage finden Sie den Schalter mit der Aufschrift –h- (h = Stunden). Zyklustage **Big End Bei Betätigung wird ein Dialogfenster geöffnet in welches Sie die** Daten für Wochenarbeitstage, Betriebsstunden/Tag und die vorgeschriebene Wartungs-Betriebstundenzahl eintragen. Das Ergebnis ist ein Wartungszyklus nach Kalendertagen.

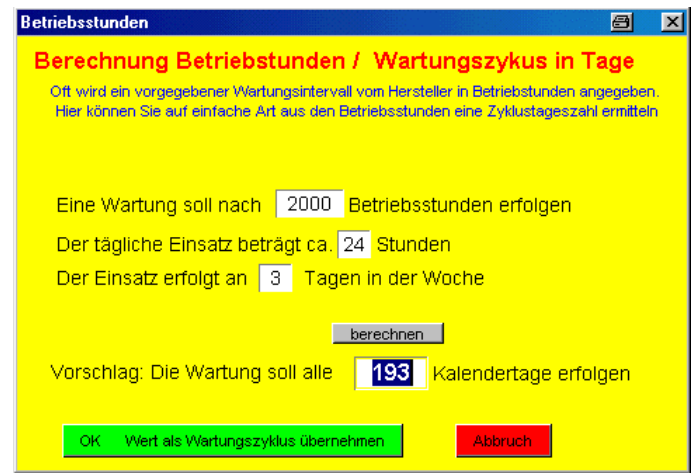

Wenn Sie dieses Dialog-Formular über den –OK- Schalter verlassen, erfolgt eine Ergebnisübernahme in das Feld –Zyklustage-. Gleichzeitig wird das Auswahlfeld – Wartungszyklus- auf -frei definiert- gesetzt. Siehe auch Betriesstundenverwaltung 2

# Messwert-Tabelle

Für die Eingabe der Messwerte ist die Vorgehensweise Versionsabhängig. Arbeiten Sie in Anlagen mit vielen Komponenten, ist es sinnvoll mit der Version MultiX... zu arbeiten. Hier ist die Messwerttabelle den Komponenten zugeordnet. Zu jeder Komponente können Sie die Messwerte sep. eintragen.

Arbeiten Sie aber nur mit kleinen Anlagen / Geräten ist es ausreichend mit der einfache SHK-Version zu arbeiten. Hier ist die Messwerttabelle der Anlage zugeordnet. Die Messwerte sind also direkt im Hauptformular zu finden. Grundsätzlich können Sie bei der Bestellung angeben, welche Messwerttabelle Sie benötigen. In der SHK- Version sind so. z. B. die notwendigen Felder für eine Heizungswartung aufgeführt.

Inhalt

## Wartungs- Reparaturberichte

#### Anlegen von Berichten

Im Hauptformular auf der Seite "Vorgang anlegen / Vorgangsübersicht" gelangen Sie auch zu der Eingabeseite für Wartungsberichte / Reparaturberichte. (auch an anderer Stelle beschrieben)

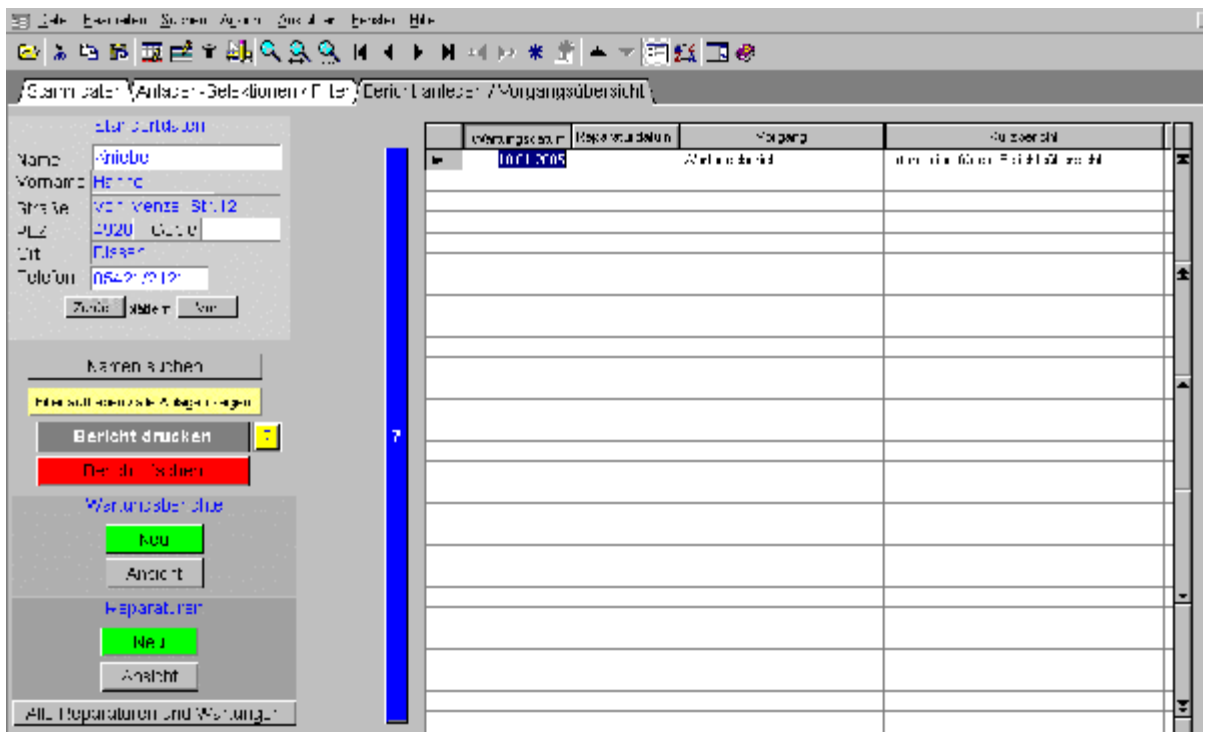

Über die Schalter "Neu" erfolgt eine Umschaltung zur Berichtseingabe. Dem betätigten Schalter entsprechend wird ein neuer Reparaturbericht oder Wartungsbericht automatisch angelegt.

Die Begriffe " Wartungsbericht", und "Reparatur" sind Begriffe die für andere Auswertungen benötigt werden und von daher schon automatisch vorgegeben werden. Aber für andere Zwecke können Sie diese Überschrift bei einer Neuanlage auch ändern z. B. in "Arbeitsauftrag" oder was auch immer.

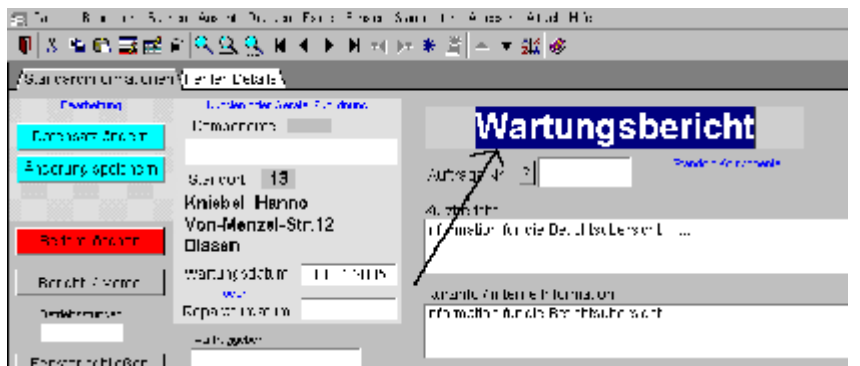

Im Änderungsmodus ist die vorgegebene Überschrift änderbar Ein weiterer Systembegriff ist die Überschrift "Lieferschein" Hat ein Bericht diese Überschrift, erfolgt eine andere Druckausgabe als bei den Berichten

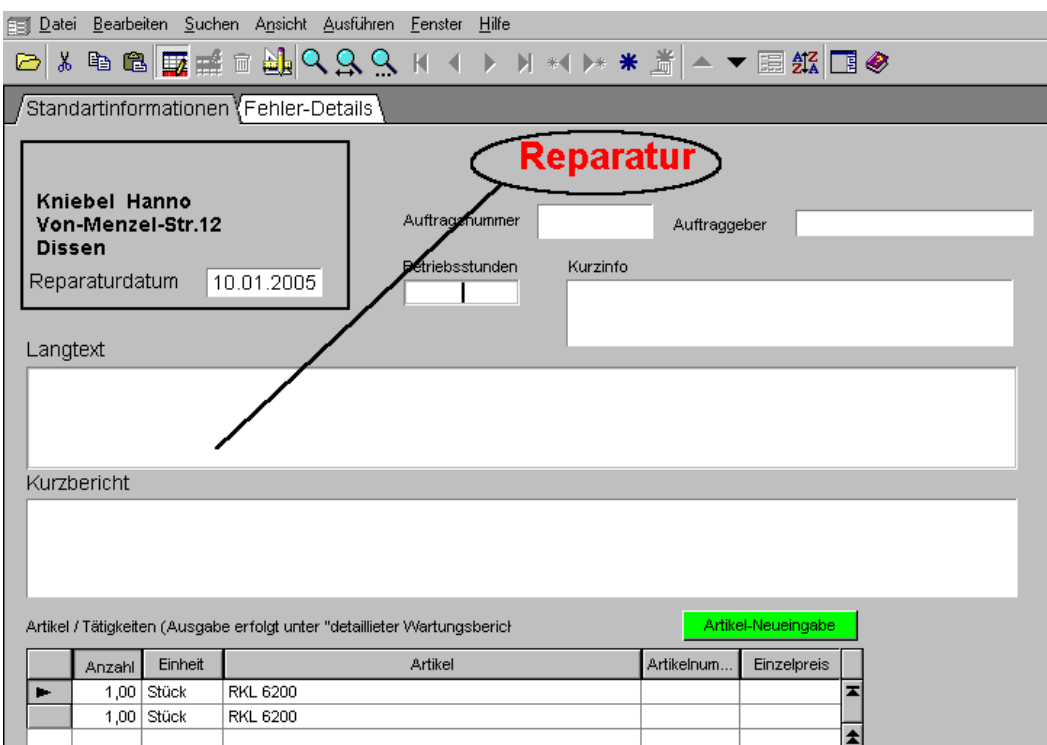

Handbuch Wartungsprogramm 28 Stand: 01.08.2006

#### Lieferscheine

Aus jedem Bericht, gleichgültig welche Überschrift er hat (Wartungsbericht, Reparatur oder Ihre Eintragung) kann auf Knopfdruck ein Lieferschein ausgegeben werden. Hat das Formular jedoch die Überschrift "Lieferschein" erfolgt keine Neuerstellung sondern nur die Ausgabe des entsprechenden Lieferscheins.

Möchten Sie nun von einem Wartungsbericht einen Lieferschein erstellen, geht dieses ganz einfach. Gehen Sie zu den Menüpunkt **Extras** und betätigen dort den Schalter Lieferscheinausgabe. Es wird ein neuer Bericht angelegt, der inhaltlich identisch mit dem Wartungsbericht ist, jedoch die Überschrift "Lieferschein" bekommt. Gleichzeitig wird eine neue Lieferscheinnummer vergeben um eine Eindeutigkeit zu gewährleisten.

Wenn Sie sich jedoch schon in einem Formular mit der Überschrift "Lieferschein" befinden, wird kein neuer Bericht angelegt, sondern nur der vorhandene Lieferschein gedruckt.

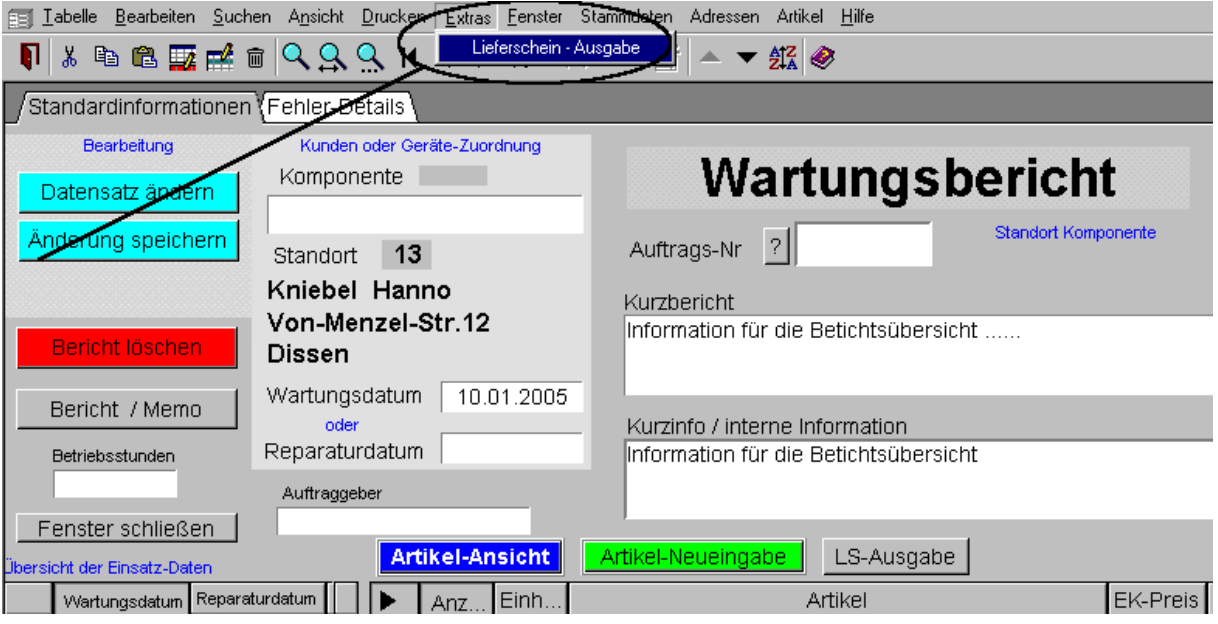

Ein Bericht kann zu einer Anlage, oder zu einer Komponente von der Anlage zugeordnet werden. Die Zuordnung ist abhängig von dem Eingabeort (Stammdatenformular oder Komponentenformular)

Ein sofortiger Wechsel zu den Wartungsberichten kann über die Schalter "Berichte" und Historie" in der oberen Schalterleiste erfolgen.

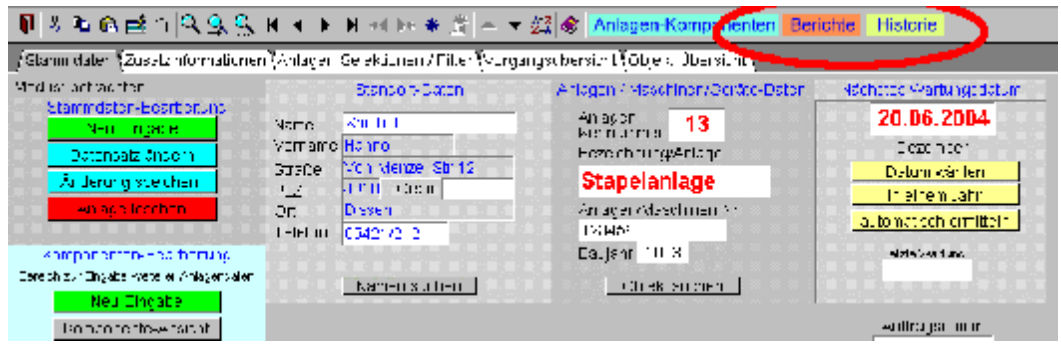

Wählen Sie "Historie" werden Ihnen alle Daten in einer Zusammenstellung zur Ansicht oder Druck zur Verfügung gestellt.

Wählen Sie "Berichte" wird Ihnen die Berichtsübersicht zur Auswahl geöffnet. In dieser Auswahl sehen Sie alle Berichte zu einer Anlage. In der linken Tabelle ist die Berichtsliste, in der Rechten Tabelle sehen Sie die Details des aktuellen Berichts. Im Folgenden Beispiel sind also alle Artikel in der Tabelle rechts Bestandteil des Berichts vom 20.12.03

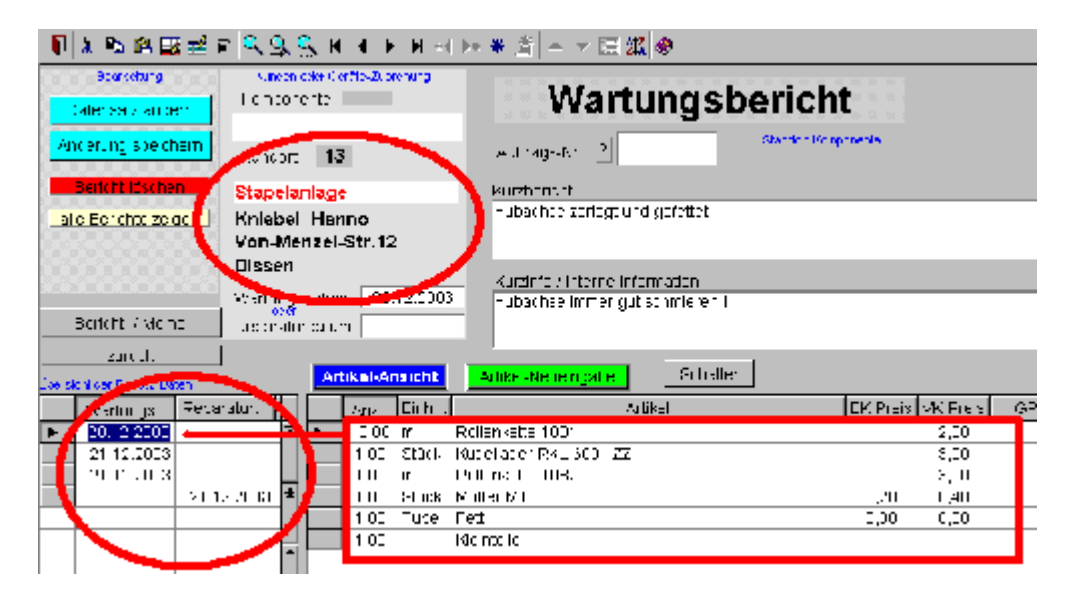

Die Form und Inhalt der Druckausgabe ist Abhängig von den Parametereinstellungen und könnte etwa so aussehen.

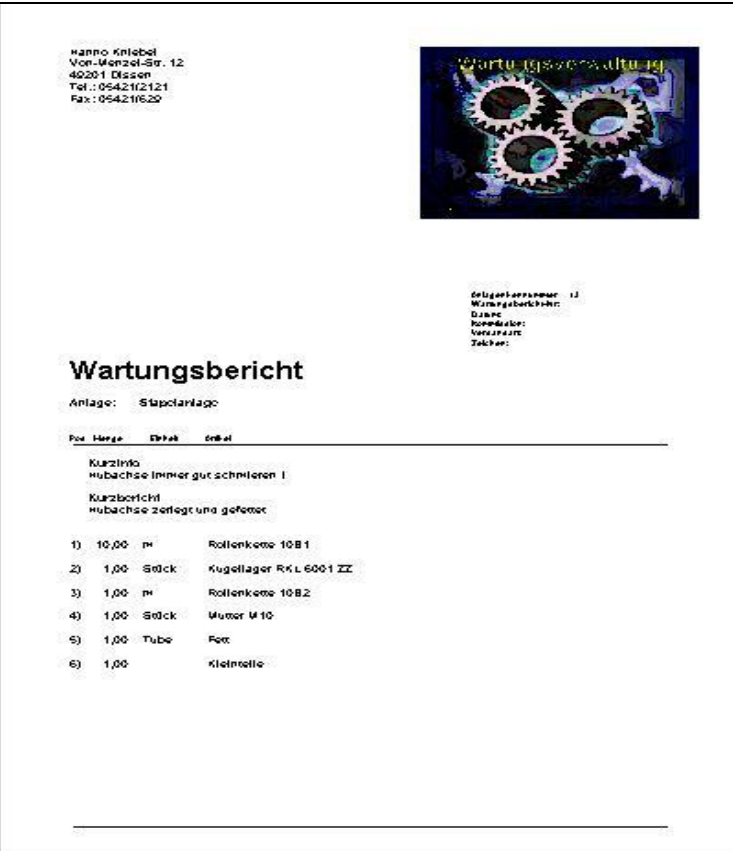

Werden nicht nur die Berichtsdaten, sondern auch die Anlagendaten gewünscht erstellen Sie die Anlagen-Historie über den entsprechenden Menüschalter. Die Ausgabe siegt dann, Parameterabhängig, etwa so aus. Auf Seite zwei sehen Sie dann u. a. wieder die Daten aus dem o. g.. Wartungsbericht.

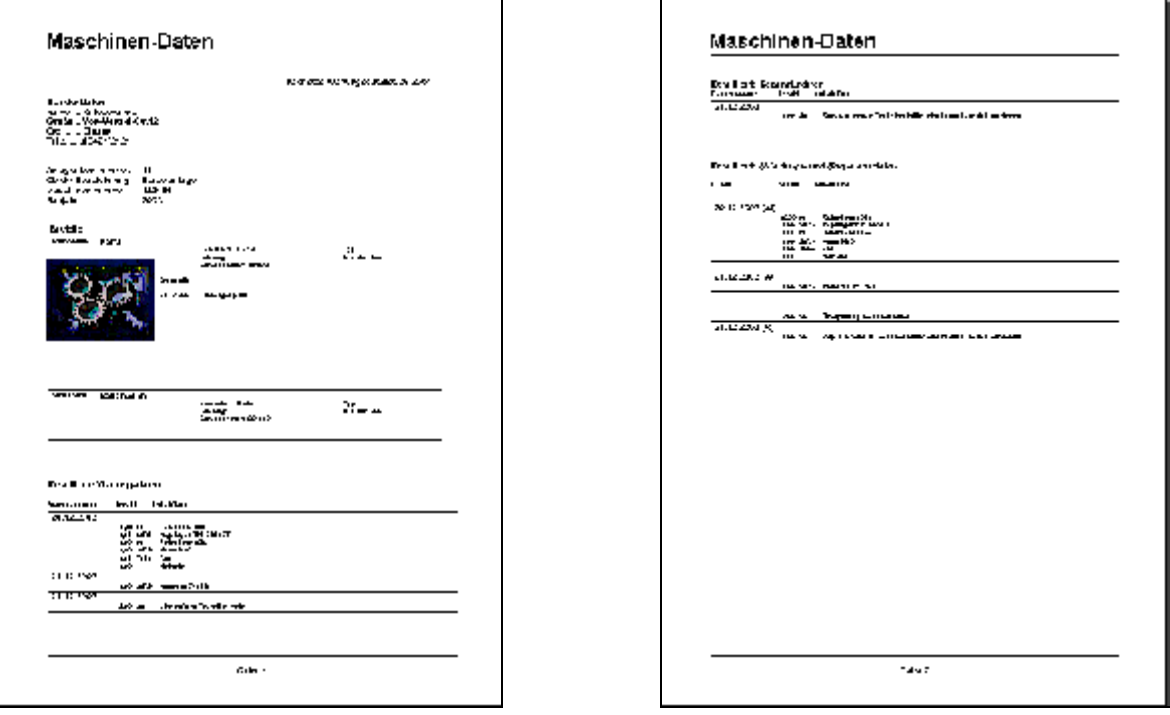

Berichte werden standardmäßig in Wartungs- und Reparaturberichten unterteilt. Die Speicherung und Bedienung ist aber überall gleich. Die Unterscheidung dient nur der besseren Übersichtlichkeit.

Bei den Berichten gibt es auch wieder zwei Zuordnungsmöglichkeiten. Sie ordnen der Anlage die Berichte zu, oder den Komponenten.

Achtung! Wenn Sie die Berichte den Komponenten zugeordnet haben, werden Sie diese bei den Anlagendaten nicht finden, und umgekehrt natürlich auch nicht. Also, am Anfang müssen Sie hier etwas aufpassen.

Die Zuordnung ist aber in dem Berichtsformular zu erkennen

In unserem Beispiel Hat die Stapelanlage die Komponenten Portal und Rollenbahn. Zum Portal haben wir unter Anlagendaten einen Wartungsbericht geschrieben. Dieser Bericht ist also der Anlage zugeordnet.

Im Anlagenformular wählen wir nun Ansicht Wartungsberichte und gelangen zu den der Anlage zugeordneten Berichte.

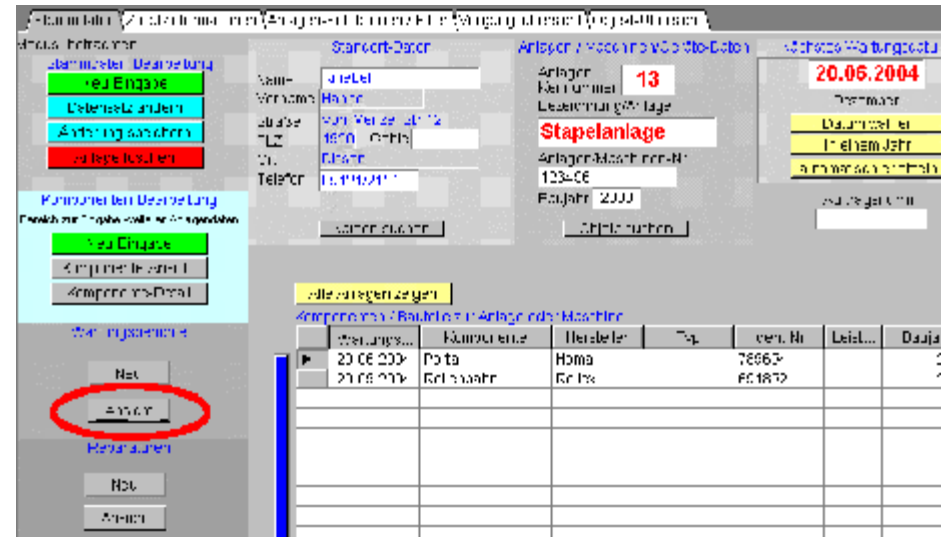

Falls ein oder mehrere Berichte vorhanden sind, werden diese uns nun angezeigt.

Im Berichtsformular wird uns der Anlagenstandort und Anlagenbezeichnung angezeigt.

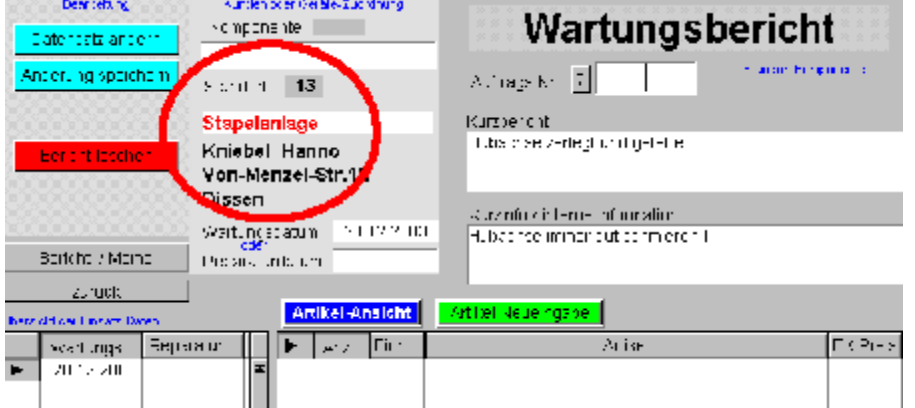

Ist jedoch ein Bericht einer Komponente zugeordnet, so wird uns dieses Angezeigt

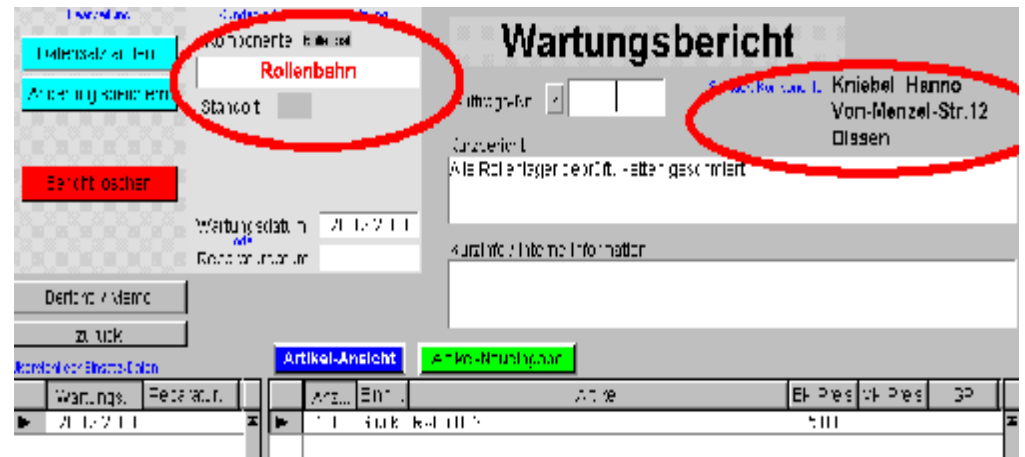

In diesem Bericht wird uns der Standort und die Komponentenbezeichnung angezeigt.

#### Zuordnungen

Die Berichte - Zuordnungsdifferenzierung hat einen großen Vorteil bei der Verwaltung Komplexer Anlagen. Eine komplette Baugruppe kann einer anderen Hauptanlage zugeordnet werden, und alle Komponentenberichte bleiben erhalten und müssen nicht neu aufgenommen werden.

Mit den Zuordnungen ist dieses Wartungsprogramm außergewöhnlich flexibel. Unser Bericht ist der Hauptanlage "Stapelanlage" zugeordnet. Wir können aber gleichzeitig auch eine Verbindung zum Portal einrichten.

Im Änderungsmodus sehen wir beim Betreten der Felder Komponente und Standort, zusätzliche Schalter. Betätigen wir diese Schalter, werden uns alle Anlagen / bzw. Komponenten angezeigt, der eine Zuordnung beigefügt wird.

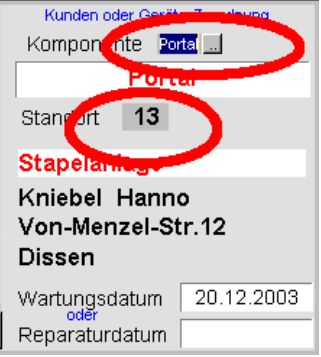

Bei dieser nachträglichen Zuordnung aber bitte behutsam vorgehen, damit nicht der Wartungsbericht des Portals der Rollenbahn zugeordnet wird.

#### Wartungsberichte sichten

Es gibt aber auch die Möglichkeit, die Wartungsberichte Anlagen/Komponenten unabhängig zu bearbeiten. Diverse Schalter stehen hier zur Verfügung. Wichtig ist , das nach einer Selektion immer der Schalter alle zeigen betätigt wird, da sonst nur im selektierten Teil gesucht wird.

#### Wartungsberichte drucken

Für die Gestaltung der Druckausgaben nehmen Sie Einfluss über die Parameter-Vorgaben.

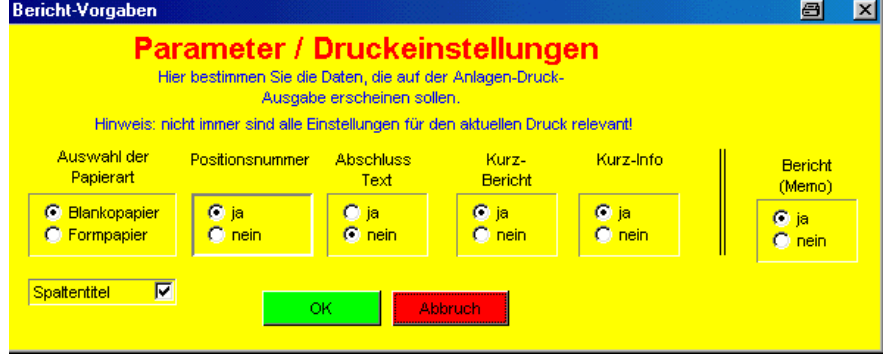

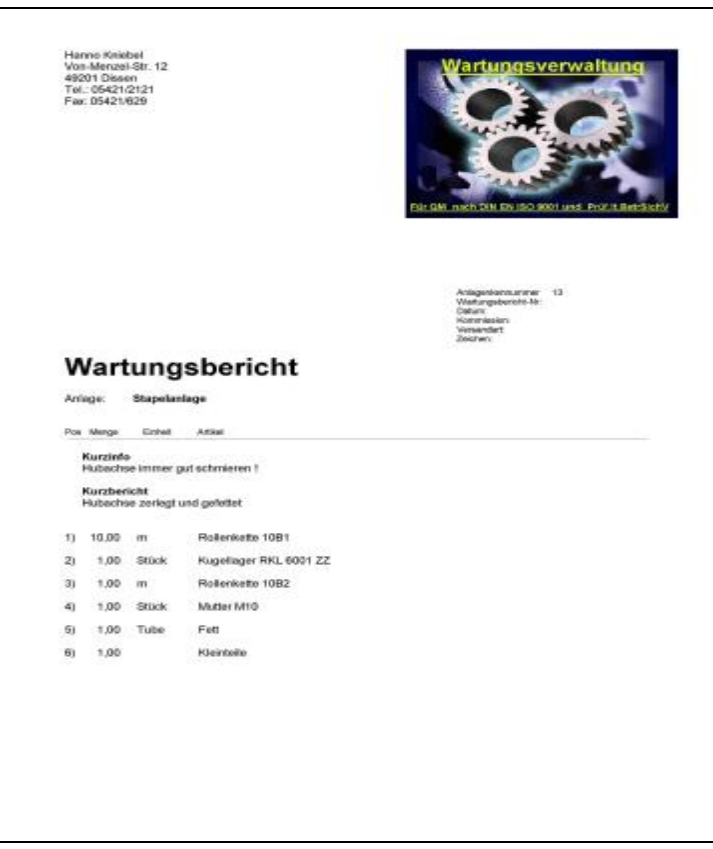

#### Wartungsberichte Übersicht

Unter Berichte auf der ersten Seite können Sie in Kurzform die Tätigkeiten mit Datum hinterlegen, wenn Ihnen die etwas aufwendigere detaillierte Art zu Aufwendig erscheint. Den aktuellen Bericht fügen Sie bitte am Anfang dieses Feldes ein. Die Vorhandenen Zeilen werden damit nach hinten verschoben. Im Anlagendaten-Ausdruck werden nur die ersten Zeilen, also die aktuellen, berücksichtigt.

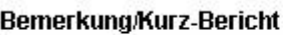

Heute 20.01.2000 Anlage gewartet und Kunden beraten 20.01.1999 Anlage gewartet 20.01.1998 Pumpe neu eingebaut 20.01 1997 Alle i.o

Beim Ausdruck der Anlagendaten können Sie mit den Parametereinstellungen (gelber Schalter ?) einstellen, ob diese Informationen auf dem Ausdruck erscheinen sollen oder nicht.

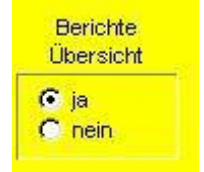

# Detaillierte Wartungsberichte

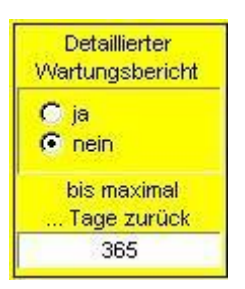

Auch können Sie einstellen, bis wie lange zurück die Wartungsberichte ausgedruckt werden sollen. Dieses ist notwendig, denn die hier erstellten Wartungsberichte können sehr lang werden, wenn Sie oft viele Ersatzteile und Informationen hinterlegt haben.

Die Eingabe für den zurückliegenden Zeitraum wird in Tagen angegeben, also 365 eintragen wenn ein Jahr gewünscht wird. Die Angabe in Tagen hat den Vorteil, dass Berichte die im zeitlichen-Grenzbereichen liegen für eine Ausgabe leichter mit eingeschlossen oder ausgeschlossen werden können

Inhalt

## Wartungsmaterial

Oft ist es erforderlich, bei einer Wartung bestimmte Teile zu erneuern. Für diese Anforderung ist es zweckmäßig, das benötigte Material aufzulisten, um nicht wichtige Teile zu vergessen, oder sich vor jedem Wartungseinsatz neu hiermit beschäftigen zu müssen. Das Wartungsprogramm bietet Ihnen hierzu mehrere Möglichkeiten diese AT-Materialien zu hinterlegen und bei Bedarf darauf zugreifen zu können.

Das Wartungsprogramm unterscheidet zwischen Hauptanlage (auch Einzelanlage) und einer Hauptanlage mit mehreren Komponenten. Also können auch an zwei Stellen die Wartungsmaterialien Hinterlegt werden.

Das Wartungsmaterial für eine Hauptanlage oder Einzelanlage wird bei der Druckausgabe von Anlagendaten gleich am Anfang ausgegeben.

Handelt es sich um eine Anlage mit mehreren Komponenten können hier Materialen für allgemeine Zwecke hinterlegt werden. Für eine direkte Komponentenzuordnung gibt es ja eine weiter Eingabemöglichkeit und die wird direkt bei den Komponentendaten gedruckt.

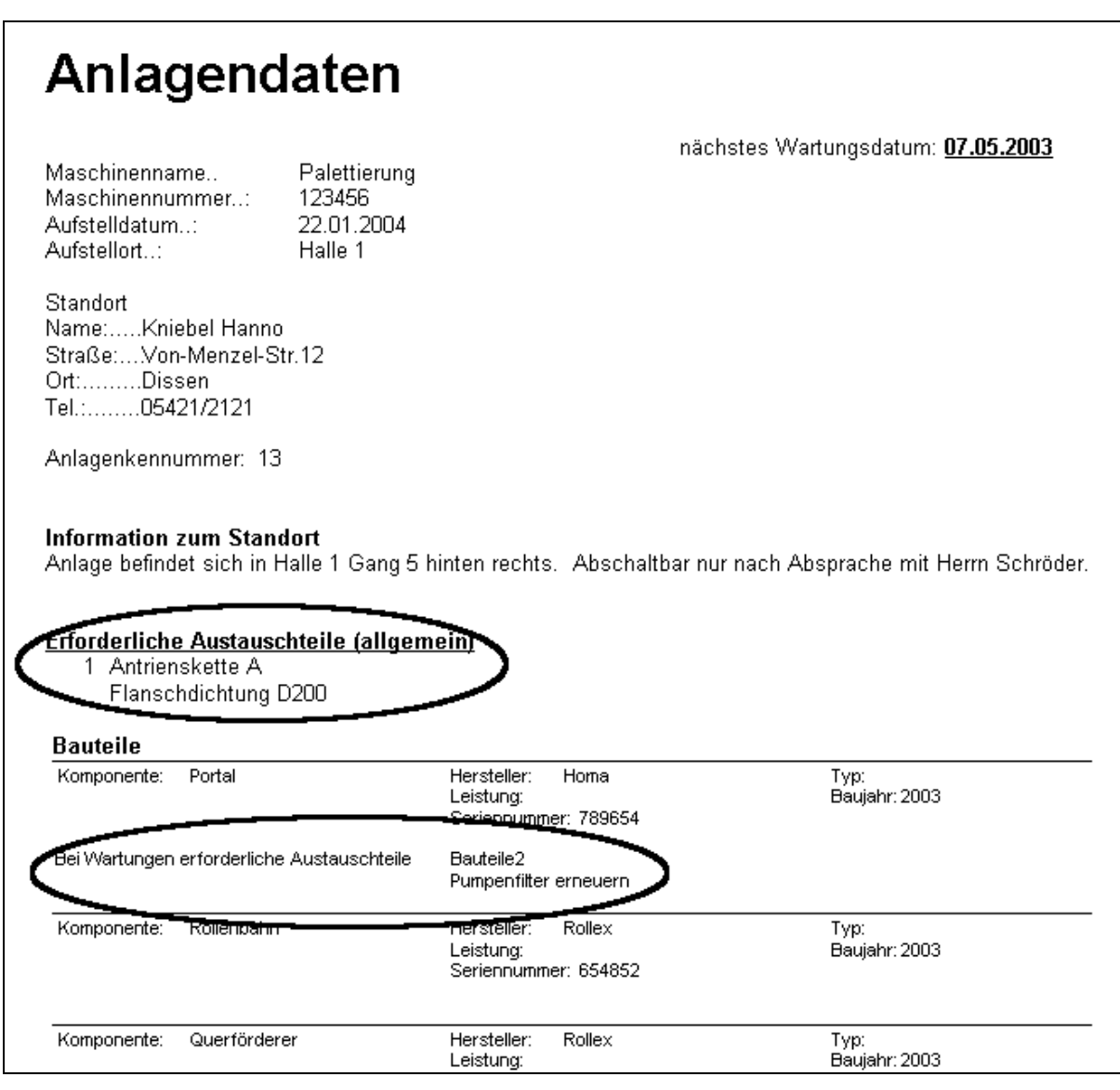

Natürlich bestehen auch die Möglichkeiten nur kurzlisten mit den AT-Teilen zu erstellen. Hier wird dann kurz nur das benötigte Material gelistet. Bei den Maschinenbezeichnungen erscheint noch ein Zusatz zur Unterscheidung von Hauptanlage oder einer Komponente zu einer Anlage
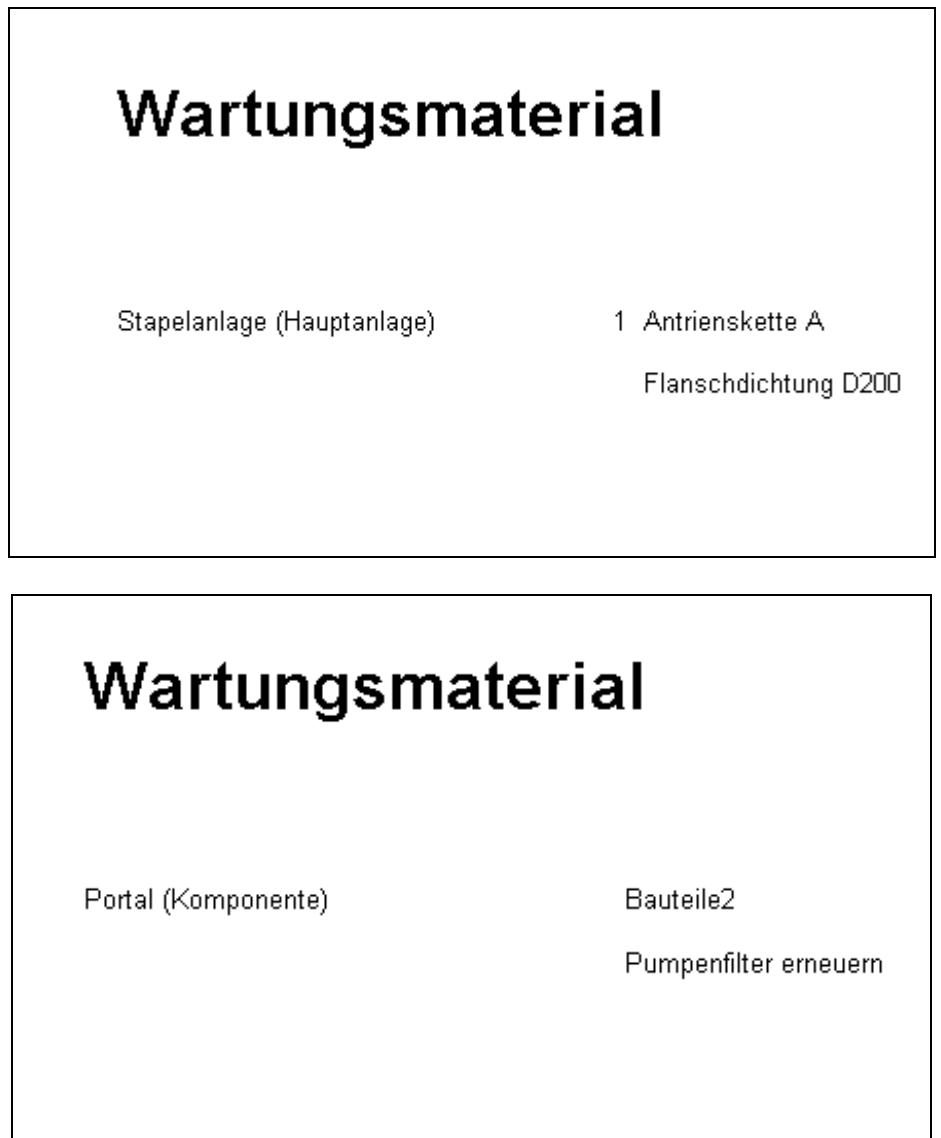

#### Inhalt

## Kostenanalyse für Instandhaltungs-Aufwendungen

Oft ist es sehr hilfreich, die Kosten zu kennen, die für Instandhaltungen (Reparaturen und Wartungen) von bestimmten Maschinen, Geräten oder Anlagen anfallen.

Um diese Aufwendungen zu analysieren gibt es unterschiedliche Möglichkeiten im Wartungsprogramm.

Grundvoraussetzung für eine spätere Auswertung ist, dass Sie im Reparatur- oder Wartungsbericht für die eingesetzten Artikel auch die entsprechenden Preise Hinterlegen.

Sie können nur den Gesamtpreis eintragen

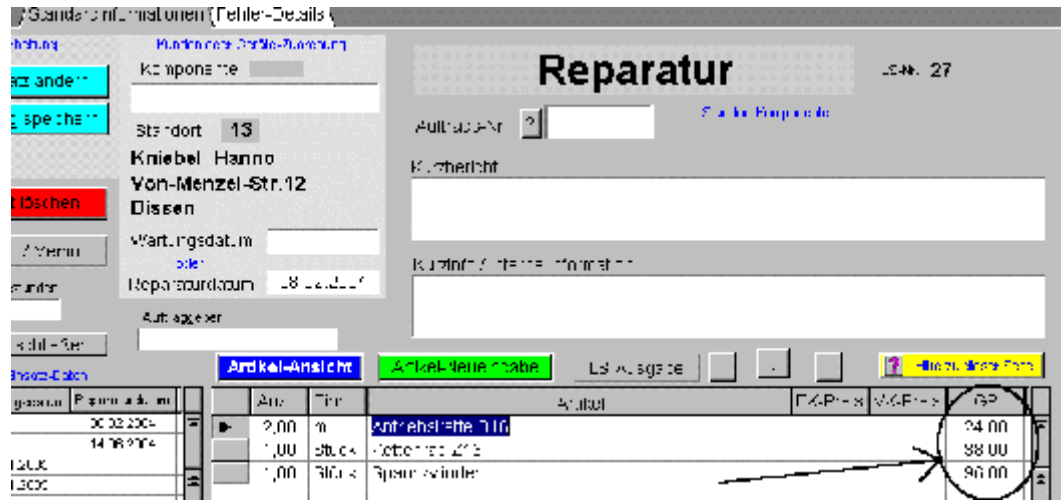

Besser ist es jedoch, Sie tragen Artikel über die Artikel-Neueingabe ein und lassen sich den Gesamtpreis vom Programm aus den Feldeintragungen Anzahl und VK-Preis automatisch berechnen

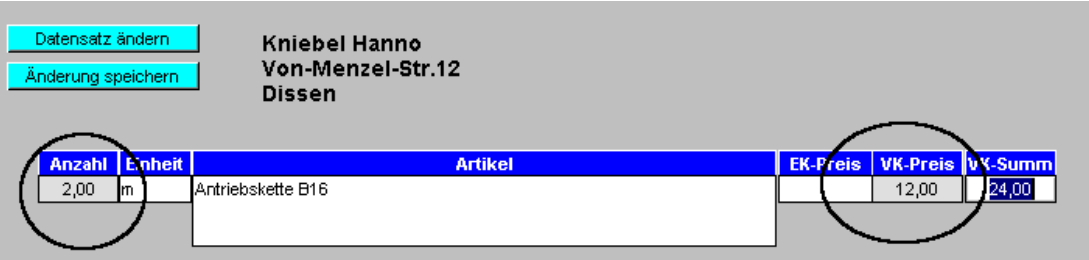

Die beiden Berechnungsrelevanten Felder sind farblich hervorgehoben.

## Kostenanalyse einer Anlage

Die Kostenanalyse wird aus dem Menü "Extras" im Hauptformular gestartet.

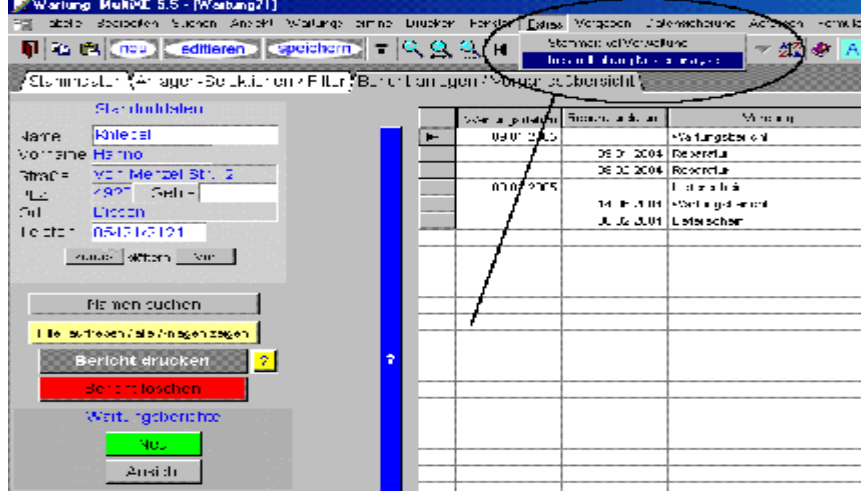

Sie wird für einen von Ihnen vorgegebenen Zeitraum ausgeführt.

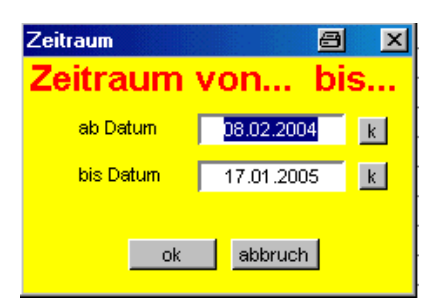

#### Die Auswertung könnte dann etwa wie folgt aussehen

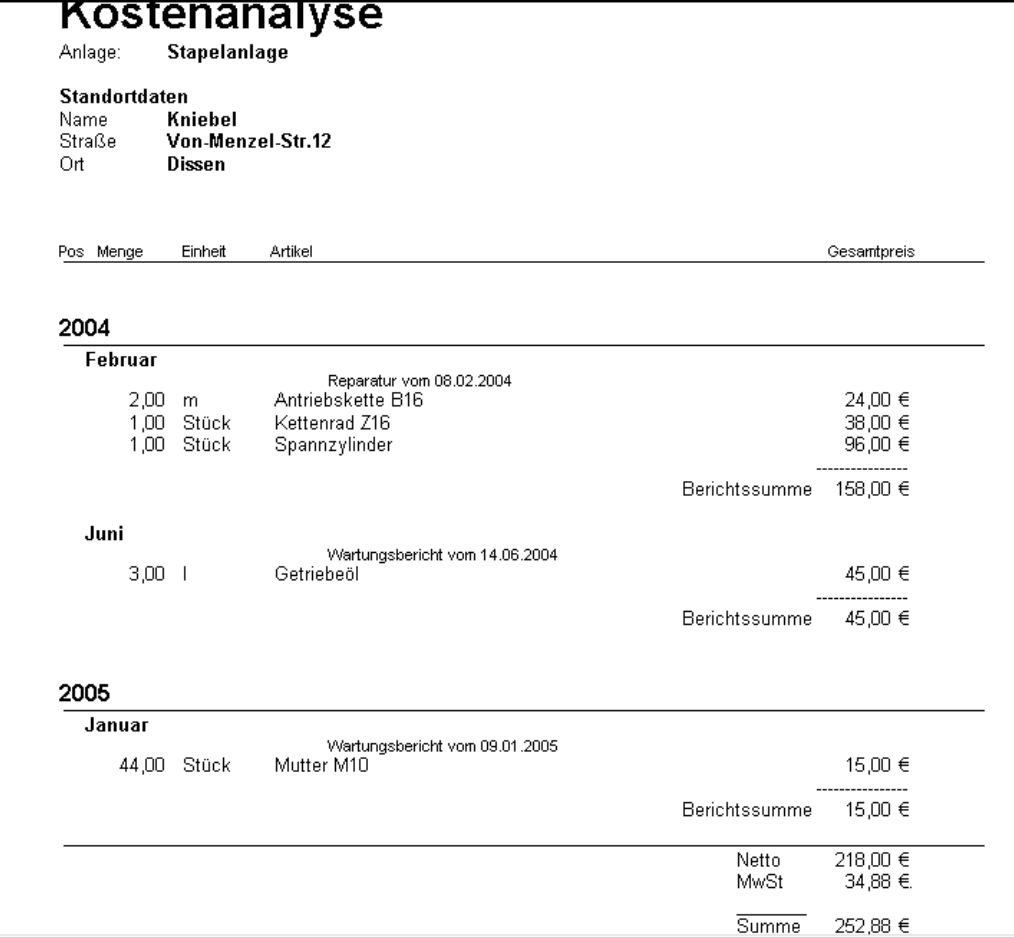

Da diese Auswertung für nur eine Anlage erstellt wurde, wird die Anlagenbezeichnung und Anlagen-Standort oben im Bericht aufgeführt. Zusätzlich sehen Sie die Einzelsummen und eine Gesamtsumme.

## Gesamtkosten-Analyse

Sie können aber auch die gesamten Instandhaltungskosten für einen Zeitraum ermitteln.

Hierzu wechseln Sie in das Formular der Berichtserstellung. Dort finden Sie wieder unter dem Menüpunkt "Extras" die Möglichkeit für die Kostenanalyse

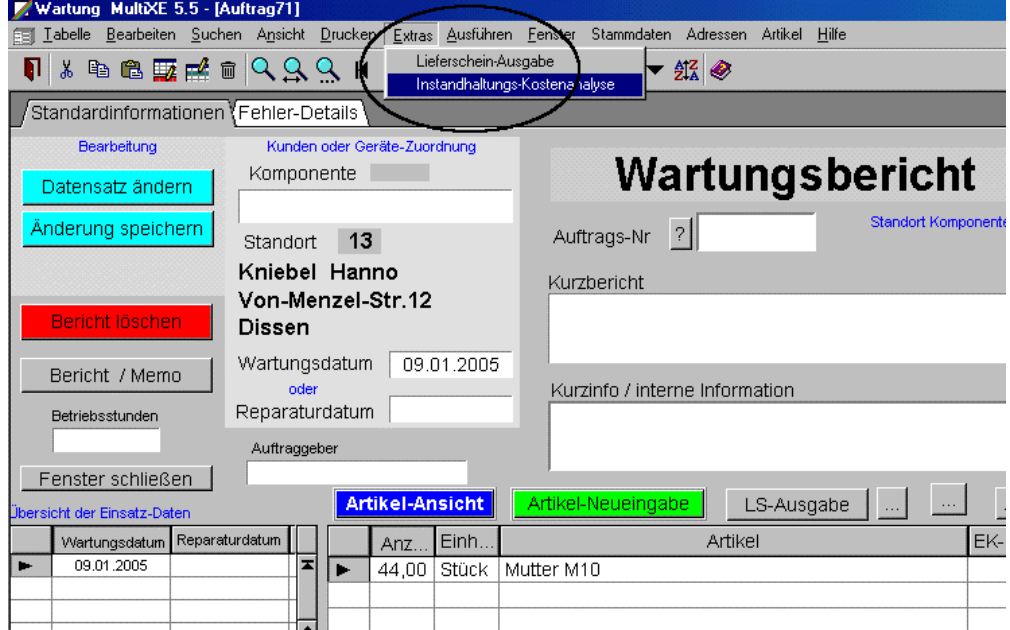

Die Ausgabe erfolgt wieder für den von Ihnen vorgegebenen Zeitraum. Zusätzlich sehen Sie die Information der Anlagenbezeichnung zu jedem Bericht, da die Auswertung sich nicht nur auf eine Anlage bezieht.

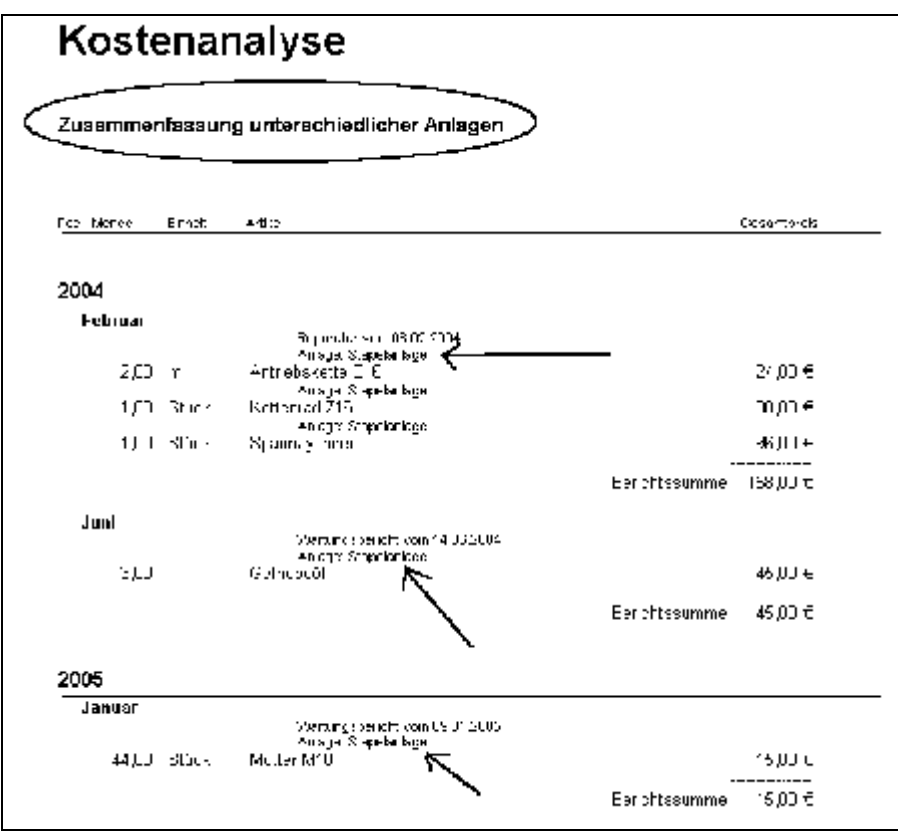

## Kostenanalyse / Kostenplanung

Wer eine weniger detaillierte Kostenaufstellung benötigt, wo es nur auf die Gesamtsumme ankommt, dem steht eine weitere Kostenanalysemöglichkeit zur Verfügung. Dieser Fall könnte z. B. sein, wenn Sie wissen möchten, welche Wartungskosten für einen zukünftigen bestimmten Zeitraum anfallen werden, die für die Durchführung einer Fremdfirma verursacht werden.

Für diese Information wird einfach in das entsprechende Feld der Preis hinterlegt.<br>
Für diese Information Wird in der State State State State State State State State State State State State State State State State State St

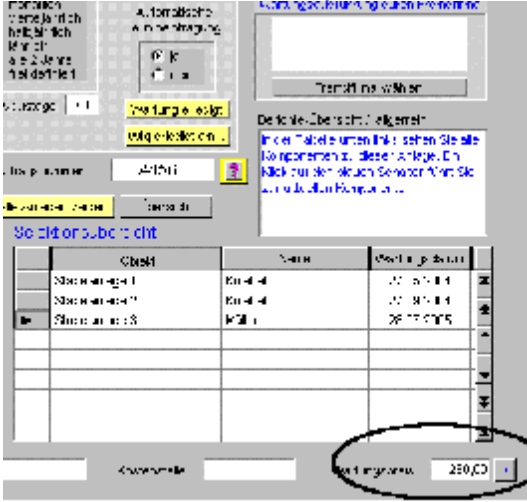

Im entsprechenden Auswertungsformular finden Sie dann den Preis für diese Anlagenwartung und den Gesamtpreis für den selektierten Zeitraum.

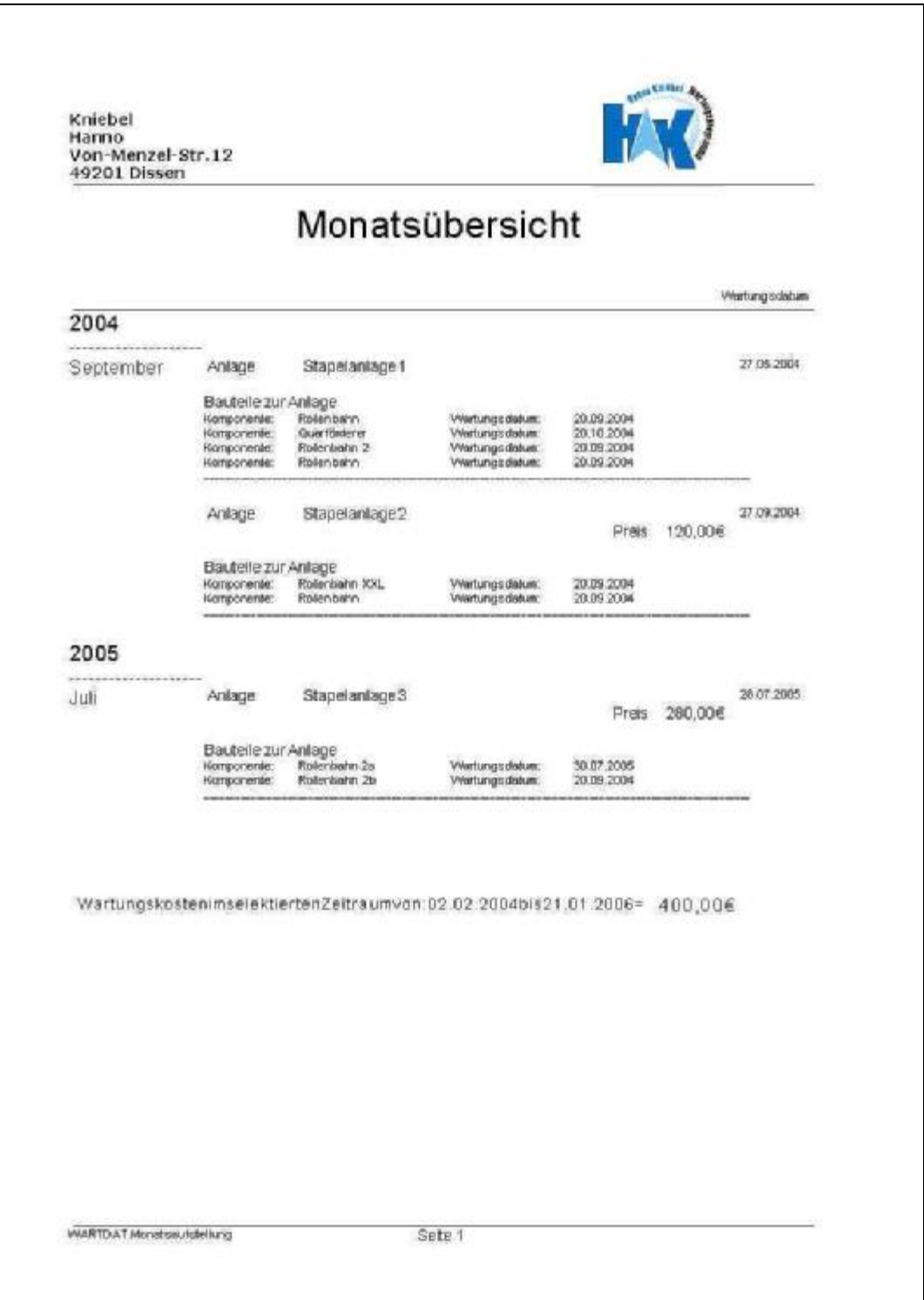

# Anlagenhistorien

Anlagenhistorien ist eine andere Art von Wartungsberichten bzw. auch ein Wartungsbericht. Hier erhalten Sie auch eine Übersicht über Wartungen (sofern diese eingetragen wurden) . Mit diesen Historien soll eine kurze Komplettübersicht geschaffen werden. Schwerpunkt sind hier die Objektdaten. Welche Art Sie nun bevorzugen und

pflegen, müssen Sie selber entscheiden, jedenfalls stehen Ihnen die Möglichkeiten zur Verfügung

Im folgenden Bild erkennen Sie die Daten zu unserer Stapelanlage. Umfangreiche Parametereinstellmöglichkeiten geben Ihnen eine Große Gestaltungsmöglichkeit.

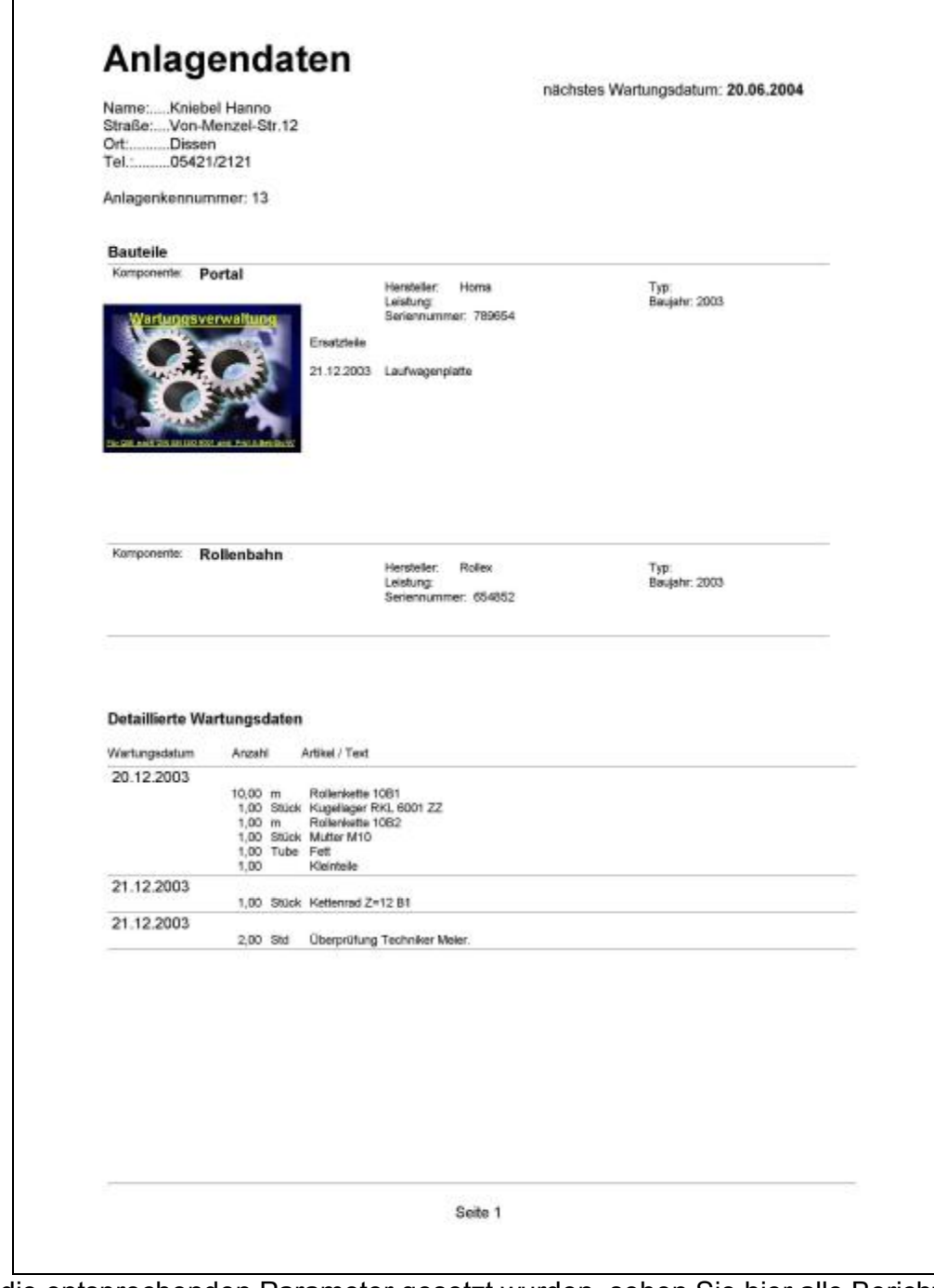

Wenn die entsprechenden Parameter gesetzt wurden, sehen Sie hier alle Berichte zur Anlage (Parameter Detaillierte Berichte), Bilder zu den Komponenten (Parameter Bildausgabe). Ersatzteile zu den Komponenten (Parameter Ersatzteile)

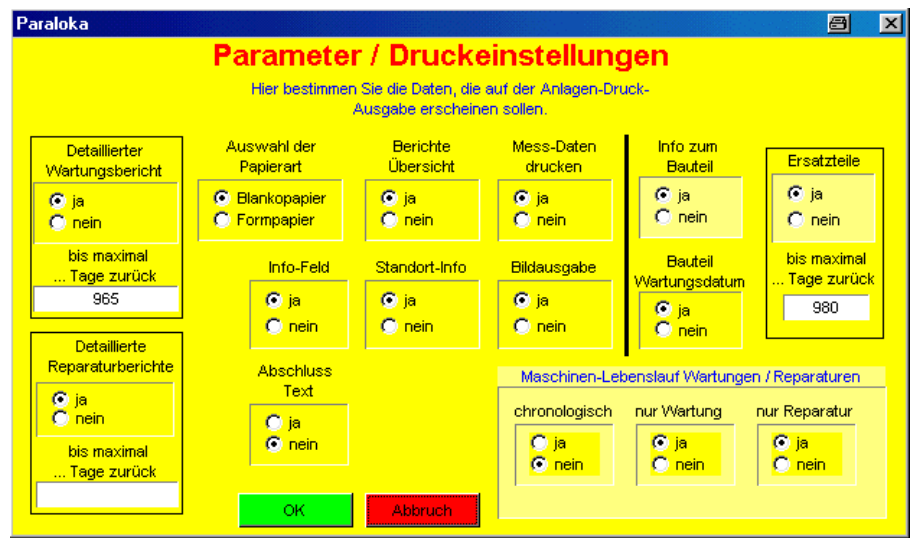

Die Möglichkeit und Kombination der Parameterzuordnungen und damit die Gestaltung, sind sehr groß.

Zusammenfassend kann man also sagen:

Ein Wartungsbericht betrifft in der Hauptsache eine Sache (Komponente oder Anlage alleine).

eine Anlagenhistorie betrifft die Gesamtanlage mit Möglichkeit zur Aufstellung aller Komponenten und Berichte gleichzeitig

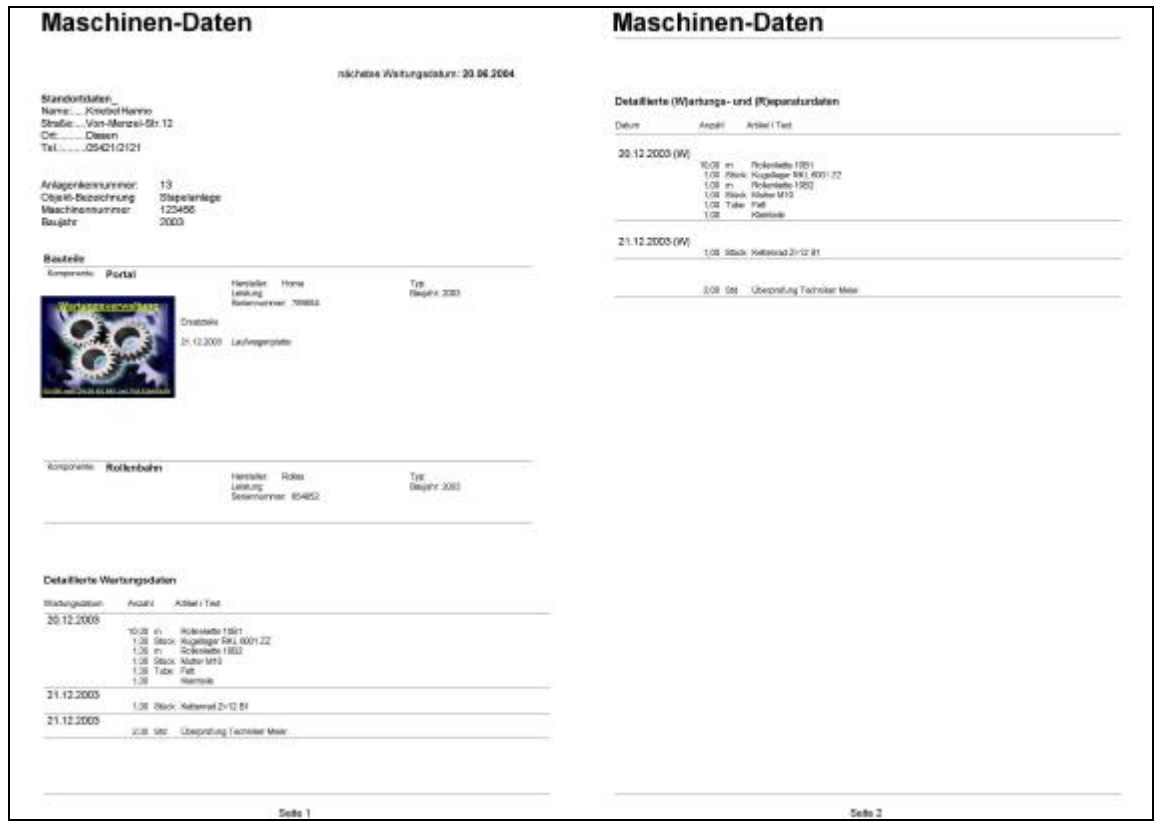

Auch ist an dieser Stelle eine Auflistung von Wartungs- und Reparatureinsätzen möglich und könnt wie folgt aussehen.

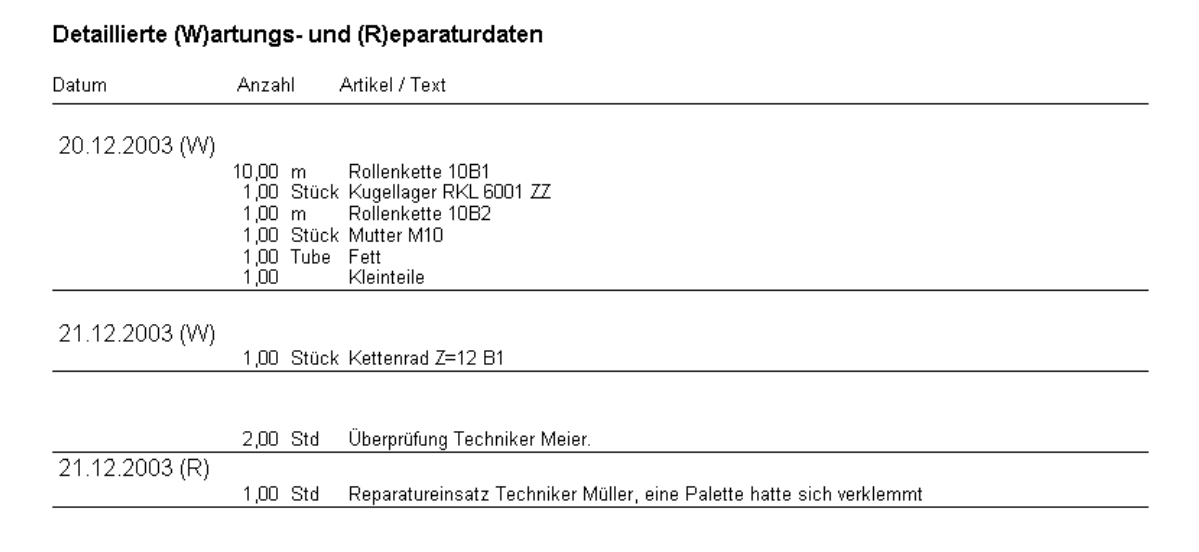

In dieser Ausstellung sind Wartungen (W) und Reparaturen ® durch die Zusatzbuchstaben differenzierbar. Unter der Rubrik Wartungsberichte hätten Sie für diese Aufstellung 4 Berichte bekommen, so aber ist die Aufstellung in der Anlagenhistorie enthalten.

#### Inhalt

## Gestaltungsmöglichkeiten von Berichten

Viele Grundinformationen sind in den unterschiedlichen Berichten identisch.

Ab Version 4.0 Können Sie nun komplett neu vorgehen. Zu jedem Bauteil kann ein Wartungsdatum eingetragen werden. Fernern Können Ersatzteile zu diesem Bauteil für einen frei definierbaren Zeitraum zurück im Bericht ausgegeben werden. Außerdem besteht die Möglichkeit, Anlagenbauteile zu unterscheiden in Wartungspflichtige und allgemeine Bauteile. Im Wartungsformular sehen Sie in der Tabelle alle eingetragenen Bauteile zu einer Anlage. Links in der Tabelle können Sie ein bestimmtes Bauteil markieren. Betätigen Sie nun den senkrechten Schalter, erfolgt ein direkter Zugang zu diesem einen Bauteil.

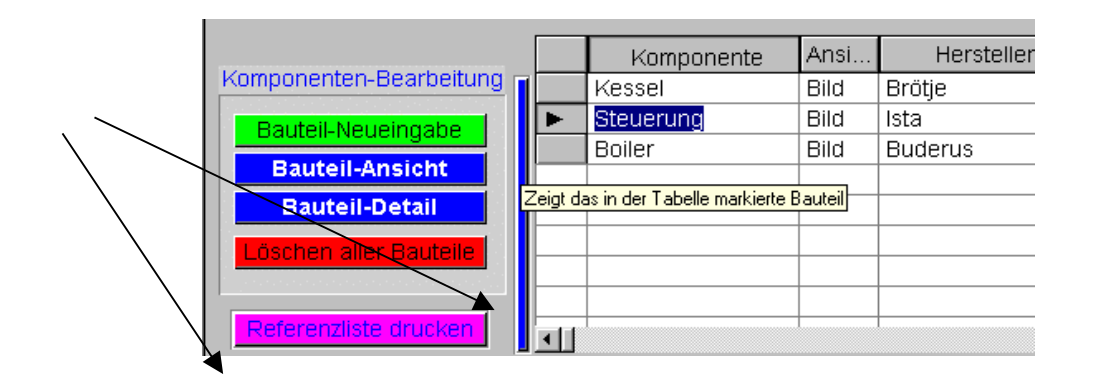

Wenn Sie nun in die Bauteile-Tabelle wechseln stehen Ihnen ab sofort mehrere neue Felder zur Verfügung. Arbeiten Sie mit unterschiedlichen Wartungsintervallen in einer Anlage, tragen Sie hier das nächste Wartungsdatum für das Bauteil ein.

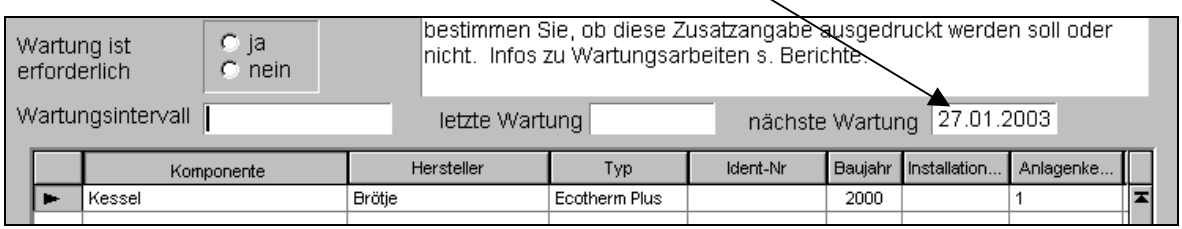

Da nun unterschiedliche Wartungstermine für eine Anlage der Fall sein könnten, kann das im Wartungsformular angezeigte nächste Wartungsdatum automatisch aus allen Wartungsterminen ermittelt. Es erfolgt die Anzeige des nächsten Wartungsdatums.

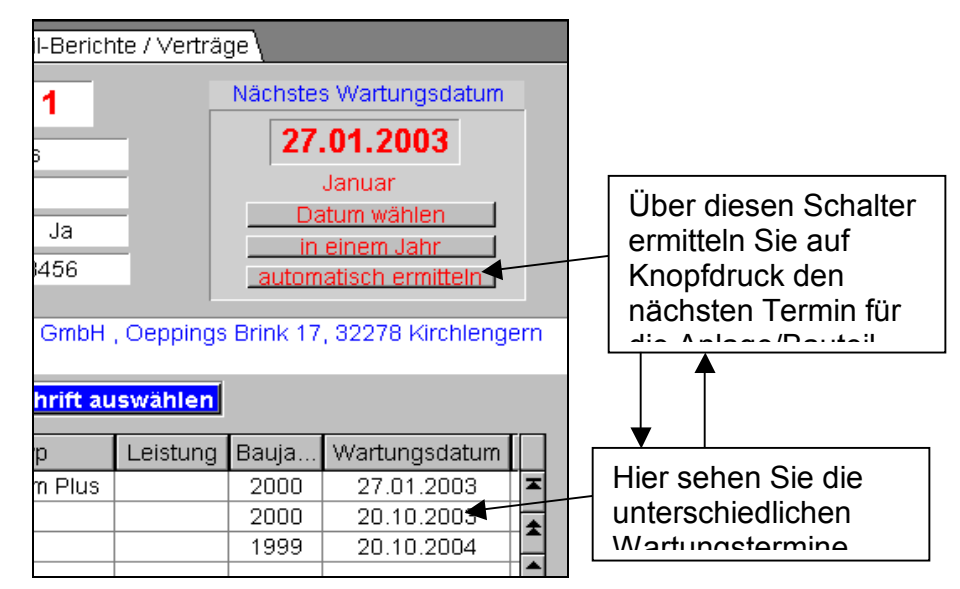

Ein weiterer wichtiger Schalter ist zur Markierung für die Ausgabeselektion. Es ist die Markierungsbox <Arbeitsvorlage>

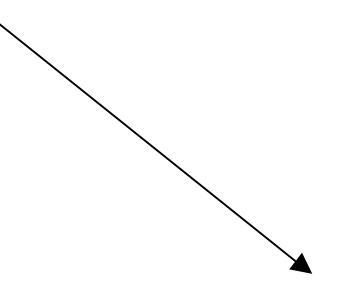

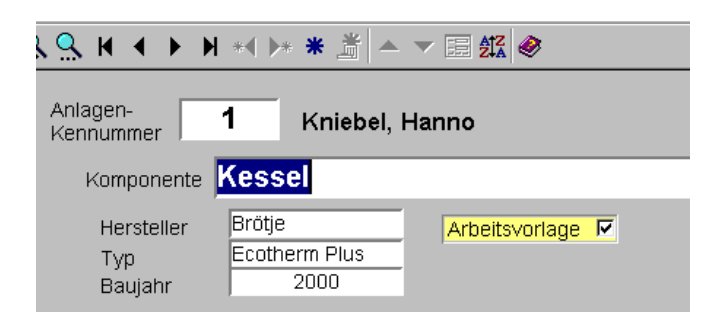

Ist das Bauteil über diesen Schalter markiert, wird es beim Druck der Arbeitszettel mit aufgeführt, wenn Sie bei den Parametervorgaben nur die Wartungspflichtigen markiert haben.

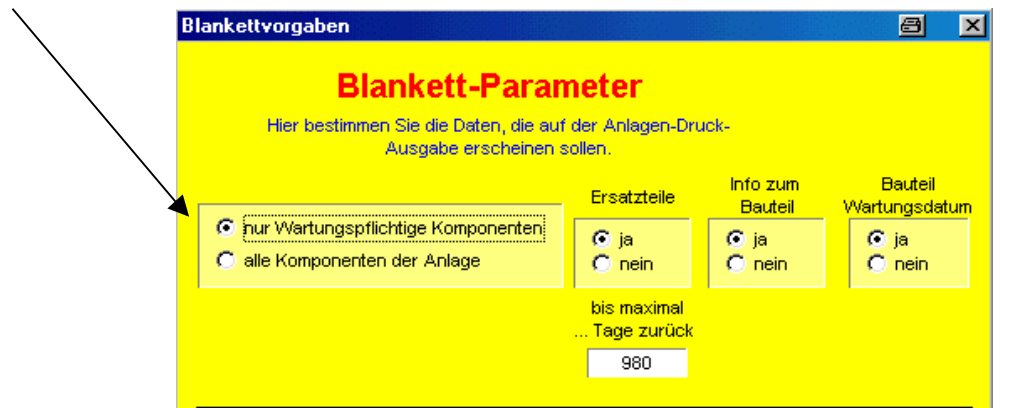

## Wartungspflicht

Bitte beachten Sie, im Bauteile Formular befindet sich ein weiterer Schalter mit der Aufschrift <Wartung ist erforderlich>. Dieser Schalter hat nichts mit der Ausgabeselektion zu tun! Er ist als Informationsmarkierung gedacht, denn einige Geräte-Hersteller schreiben Wartungen unbedingt vor. Diese Vorgabe wird hier notiert

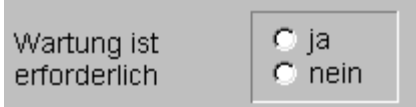

## Drucken / Berichte

Eine feste Ansicht von Berichten ist nicht sinnvoll, denn nicht immer werden alle Felder benötigt. Um Platz zu sparen werden teilweise Zeilen unterdrückt, die keinen Inhalt haben. Auch sind ganze Bereiche über Parameter zu- oder abschaltbar. Wenn Sie z. B. den Menüschalter "Objektdaten drucken" betätigen verbirgt sich hier hinter der Bericht, der an einige Bedingungen geknüpft ist.

#### Version MultiXE1

Das Formular WARTDAT.Anlagendaten aufrufbar aus den Stammdaten enthält viele Felder, die über Parameter zuschaltbar sind, oder nur Angezeigt werden wenn im Feld etwas steht.

#### Anlagendaten / Berichtsaufbau

nächstes Wartungsdatum: + Feld Wartungsdatum)

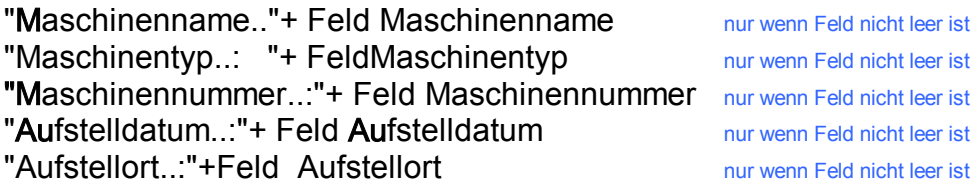

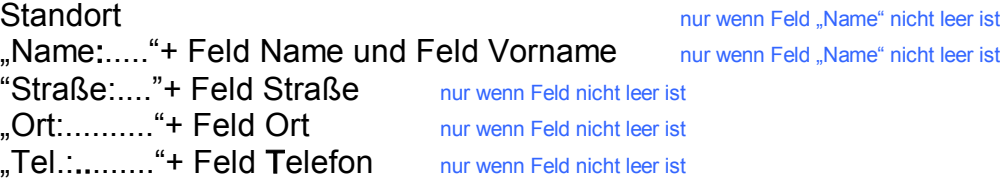

"Anlagenkennummer: "+ Feld Kennummer "Vertrags-Nr. "+ Feld Vertragsnr nur wenn Feld nicht leer ist

Bereich zuschaltbar über Parameter Standort-Info ja/nein Wirkung nur wenn Feld "Standortinfo" nicht leer ist Information zum Standort nur wenn Feld "Standortinfo" nicht leer ist  $$(WARTDAT.Standortinfo)$  nur wenn Feld "Standortinfo" nicht leer ist

Bereich zuschaltbar über Parameter Elektro-Daten ja/nein

#### Elektrodaten

**"**E-Verteilung"+ Feld Verteilung "**St**romkreis-Nr:"+ Feld Stromkreisnr "Bezeichnung**:** "+ Feld Stromkreisbezeichnung "Leitungsart" + Feld Leitungsart "Überstromschutz:"+ Feld Sicherungstyp "Fehlerstromschutz:"+ Feld Fischutzeinrichtung

### xxxxxxxxxxxxxxxxxxxxxxxxxxxxxxxxxxxxxxxxxxxxxxxxxxxxxxxxxxxxxxxxxxxxxxxxxxx

Anfang Bereich 1 nur aktiv wenn eine Komponente zur Anlage eingetragen ist

#### Bauteile Europe Uberschrift nur aktiv wenn eine Komponente zur Anlage eingetragen ist

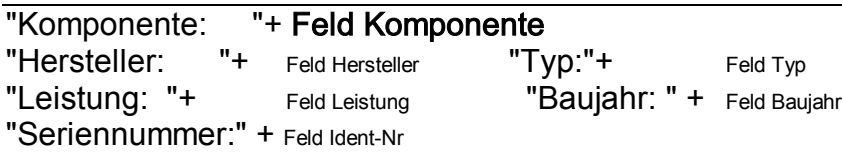

Bereich zuschaltbar über Parameter Bauteil-Wartungsdatum ja/nein Wirkung nur wenn Feld "BAUTEILE.nächste-Wartung" nicht leer ist

"Wartungsdatum **so**ll:...." + Feld BAUTEILE.nächste-Wartung nur wenn Feld "BAUTEILE.nächste-Wartung" nicht leer ist

Bereich zuschaltbar über Parameter Info zum Bauteil ja/nein Wirkung nur wenn Feld "BAUTEILE.Kurzinfo" nicht leer ist

**"K**urzinfo: "+ Feld BAUTEILE.Kurzinfo nur wenn Feld "BAUTEILE.Kurzinfo" nicht leer ist

Bereich zuschaltbar über Parameter Ersatzteile ja/nein Wirkung nur wenn Feld "ERSATZ.Artikel" nicht leer ist und im Zeitbereich von "bis max...Tage zurück"liegt Sortierung nach Lieferdatum

"Ersatzteile" (Anzeige der Überschrift) nur wenn Feld "ERSATZ.Artikel" nicht leer ist und im Zeitbereich von "bis max...Tage zurück"liegt Feld ERSATZ.LieferDatum + Feld ERSATZ.Artikel Wiederholungen des Lieferdatums werden nicht aufgeführt

Bereich zuschaltbar über Parameter Bildausgabe ja/nein Wirkung nur wenn Feld "BAUTEILE.Infobild" nicht leer ist

.**SETFONT** Std Feld BAUTEILE.Infobild nur wenn Feld "BAUTEILE.Infobild" nicht leer ist

Bereich zuschaltbar über Parameter Mess-Daten-drucken ja/nein Wirkung nur wenn Feld "MESSUNG.Meß-Datum" nicht leer ist Sortierung Meß-Datum

Meßdaten

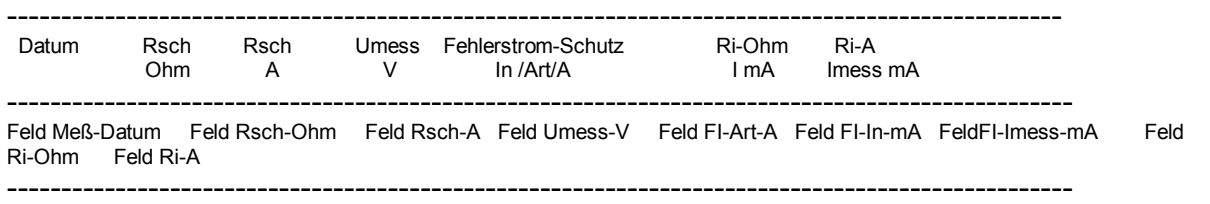

Bereichsende BAUTEILE.Komponente

xxxxxxxxxxxxxxxxxxxxxxxxxxxxxxxxxxxxxxxxxxxxxxxxxxxxxxxxxxxxxxxxxxxxxxxxxxx

Bereich zuschaltbar über Parameter Berichte Übersicht ja/nein Wirkung nur wenn Feld "WARTDAT.Bericht" nicht leer ist

Bemerkung/Kurz-Bericht

Feld Bericht nur wenn Feld "WARTDAT.Bericht" nicht leer ist

Bereich zuschaltbar über Parameter Detaillierter Wartungsbericht ja/nein Wirkung nur wenn Feld "AUFTRAG.Wartungsdatum" nicht leer ist

**Detaillierte Wartungsdaten** nur wenn Feld "AUFTRAG.Wartungsdatum" nicht leer ist Wartungsdatum Anzahl Artikel / Text) Wartungsdatum ----------------------------------------------------------------------------------------------

Feld AUFTRAG. Wartungsdatum nur wenn Feld "AUFTRAG. Wartungsdatum" nicht leer ist

Feld WAREN.Anzahl Feld Waren.Einheit Feld WAREN.Artikel nur wenn Feld "AUFTRAG.Wartungsdatum" nicht leer ist, und Feld AUFTRAG.Wartungsdatum >= PARAMETER "DIS MAX.. Tage zurück" nicht überschritten ist. Ferner darf Feld WAREN.Artikel nicht leer sein

------------------------------------------------------------------------------------------------

Bereich zuschaltbar über Parameter Info-Feld ja/nein Wirkung nur wenn Feld "WARTDAT.Info" nicht leer ist

**Zusatz-Info** nur wenn Feld "WARTDAT.Info" nicht leer ist

-------------------------------------------------------------------------------------------------------

\$((" ":3)(Info:150:10)) nur wenn Feld "WARTDAT.Info" nicht leer ist ----------------------------------------------------------------------------------------------------

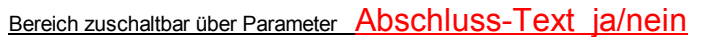

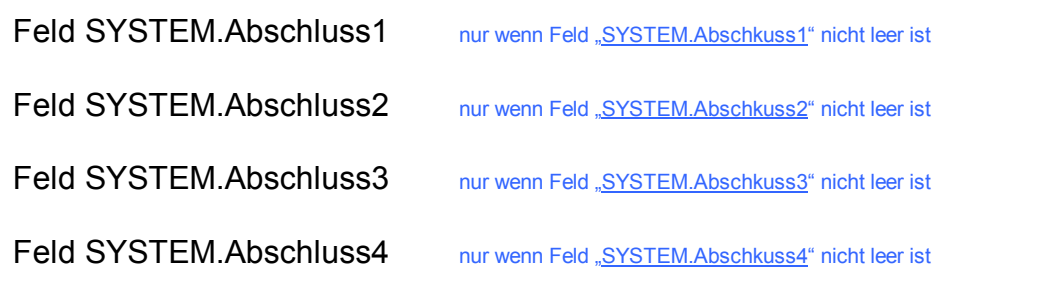

WARTDAT.Anlagendaten Seitenzahl

Inhalt

## Formulare

Sie können grundsätzlich mit Ihren eigenen Formularen arbeiten. Sie können auf alle Ihre Blanko-Formulare, Formulare die der Techniker zur Ausführung benötigt, direkt aus dem Wartungsprogramm zugreifen. Eine Umgewöhnung oder Formularumstellung ist nicht notwendig.

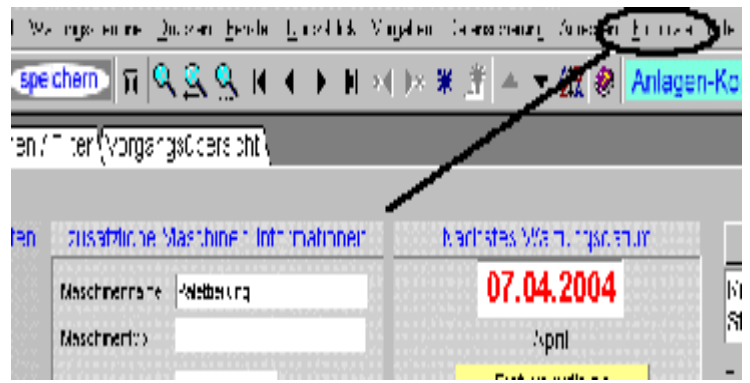

Standardmäßig ist das Programm auf Word-Dokumente \*.doc und PDF-Dateien eingerichtet

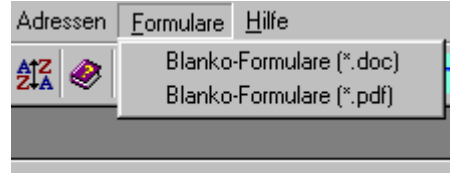

Sie wählen Ihr vorhandenes Format aus und erhalten eine Auswahlliste. Sie betätigen in der Liste den entsprechenden Schalter, und sofort wird Ihr Formular geöffnet.

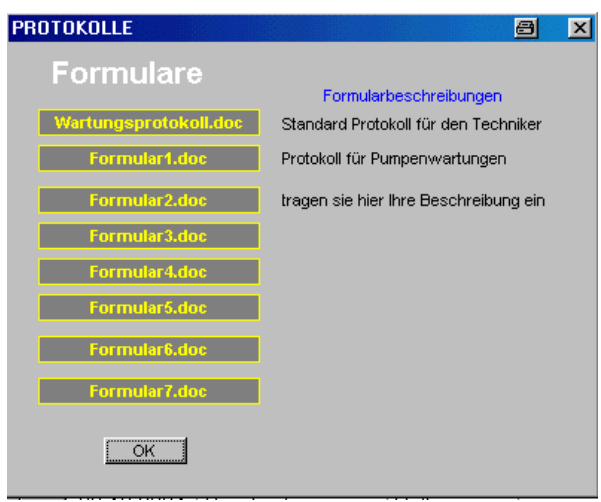

Da dieses Programm universell einsetzbar ist, wurden die Schalter mit einer Standardaufschrift versehen. Auf Wunsch können Sie natürlich auch Schalter nach Ihren Vorgaben erhalten.

Hinter jedem Schalter befindet sich ein Textfeld, in welches Sie eine kurze Formularbeschreibung eintragen können. Zur Texteingabe klicken Sie einfach in den Bereich und das Feld wird sichtbar

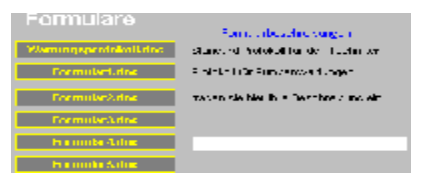

## Schritte zur Formulareinbindung.

Damit Sie auf die Formulare zugreifen können, müssen diese sich im Verzeichnis des Wartungsprogramms befinden. Diese Formulardateien müssen Sie unter dem Namen des aufrufenden Schalters speichern. Also, der erste Schalter mit der Aufschrift Wartungsprotokoll.doc ruft die Datei mit dem Namen "Wartungsprotokoll.doc" auf.

Bei dem Protokollaufruf wird gleichzeitig Ihr Editorprogramm gestartet und dort das Formular geöffnet. Das hat den Vorteil, dass Sie sich nicht mit der Handhabung eines neuen Formulargenerators vertraut machen müssen.

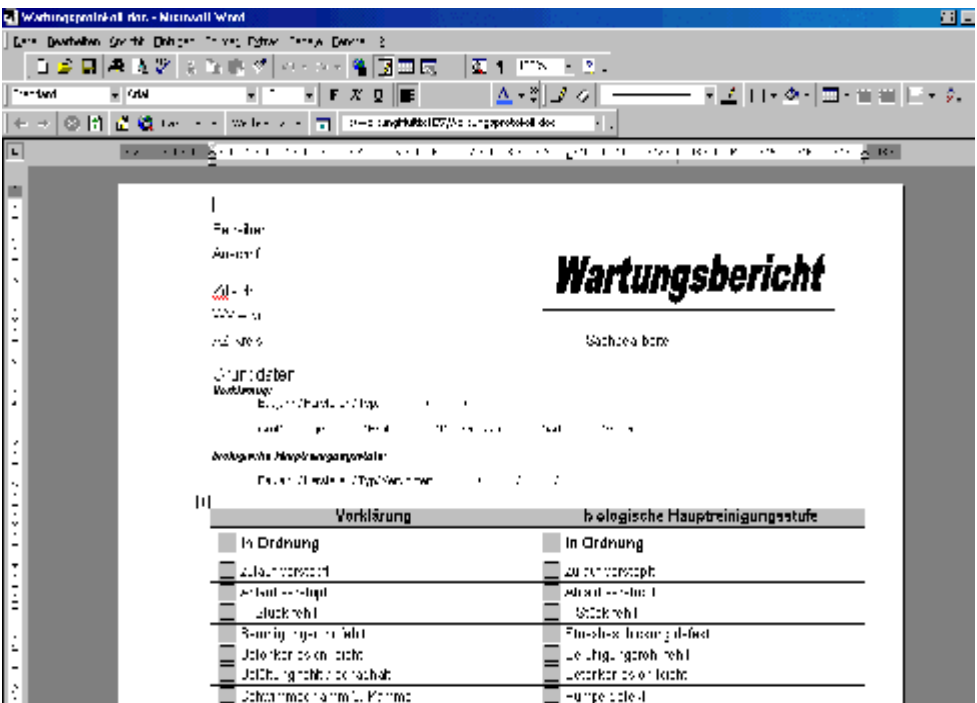

#### Inhalt

## Formulare mit Funktionsfeldern

Es gibt unterschiedliche Formular-Formate. Beispielsweise könnten Sie in einem PDF-Dokument die Felder auch am Bildschirm ausfüllen, wobei die eingetragenen Daten in einer Datenbank gespeichert werden. Wenn Sie mit derartigen Formularen arbeiten, ist eine Direkteingabe ins Wartungsprogramm meistens möglich. Hierzu müssen Sie mir allerdings die Schnittstellen-Daten zur Verfügung stellen, damit ich eine entsprechende Anpassung vornehmen kann.

## Formular-Anpassungen

Viele Anwender arbeiten bereits mit eigenen Protokollen. Für diese Fälle, oder einen speziellen Branchenbedarf, kann dieses Programm angeglichen werden.

Als Beispiel sehen Sie den unterschiedlichen Aufbau der Seite für die Aufnahme / Dateneingabe der Wartungsberichte oder Reparaturberichte.

Zunächst die Anpassung für die SHK- Version, dann die Anpassung für die Umwelttechnik-Version.

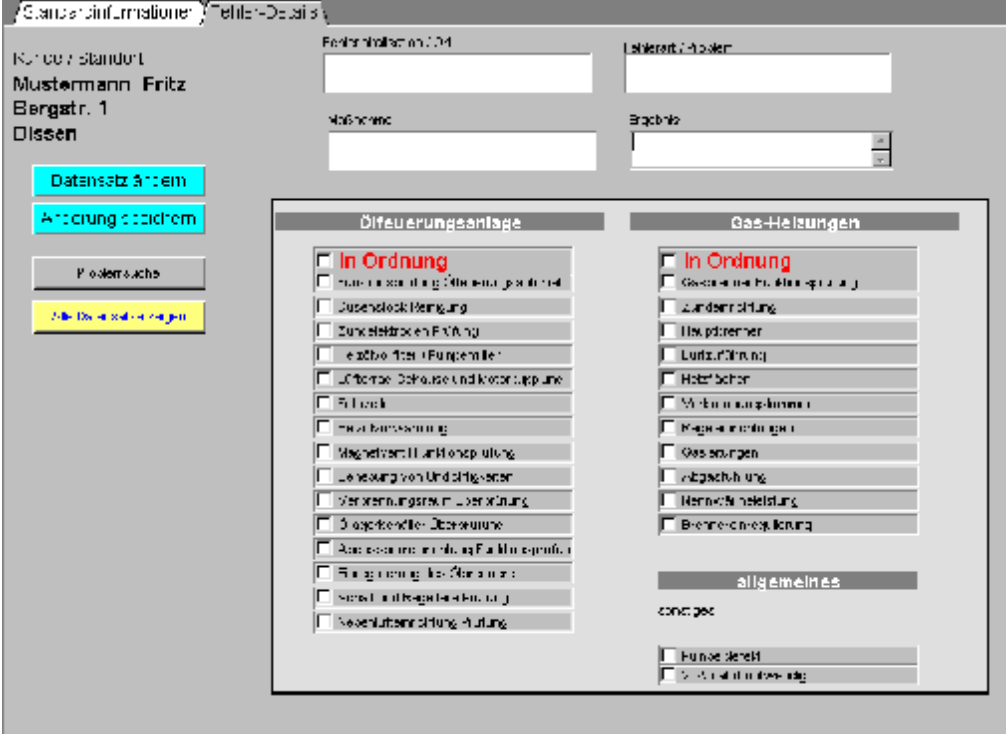

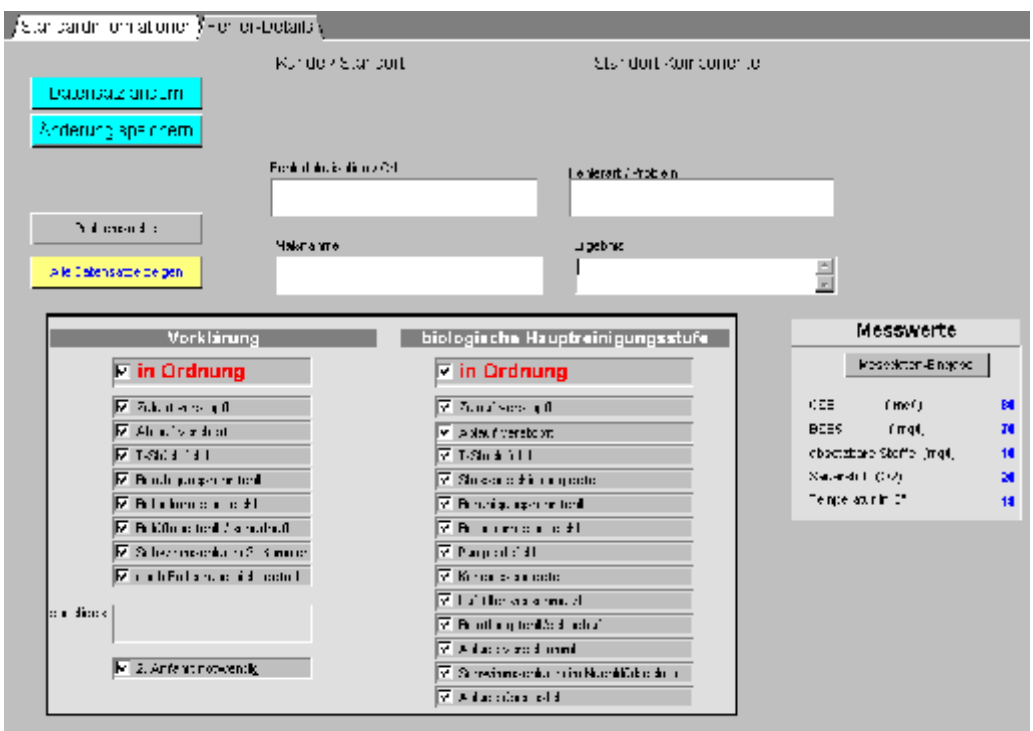

## Schnellübersicht

Für den Fall, dass Sie sich nur einen Schnellen Überblick über die Anlagen machen möchten, stehen Ihnen Formulare für diesen Zweck zur Verfügung. Der Aufbau ist tabellarisch und dient nicht für Bearbeitungszwecke (ist aber auch möglich) Es sind zwei Schnellübersichten vorhanden. Die eine gibt Ihnen die Ansicht aller Anlagen. In der Zweiten können Sie alle Komponenten sehen. Zu erreichen sind diese Ansichten über die entsprechenden Schalter auf der Startseite.

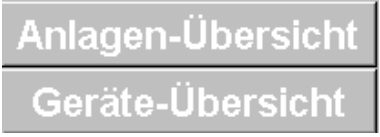

In der Anlagenübersicht sehen Sie zusätzlich die zugehörigen Komponenten. Auch ist ein direkter Sprung zu einer Komponenten oder zu einem Bericht (falls vorhanden) möglich. Die Datenbearbeitung sollte aber in den Hauptformularen vorgenommen werden.

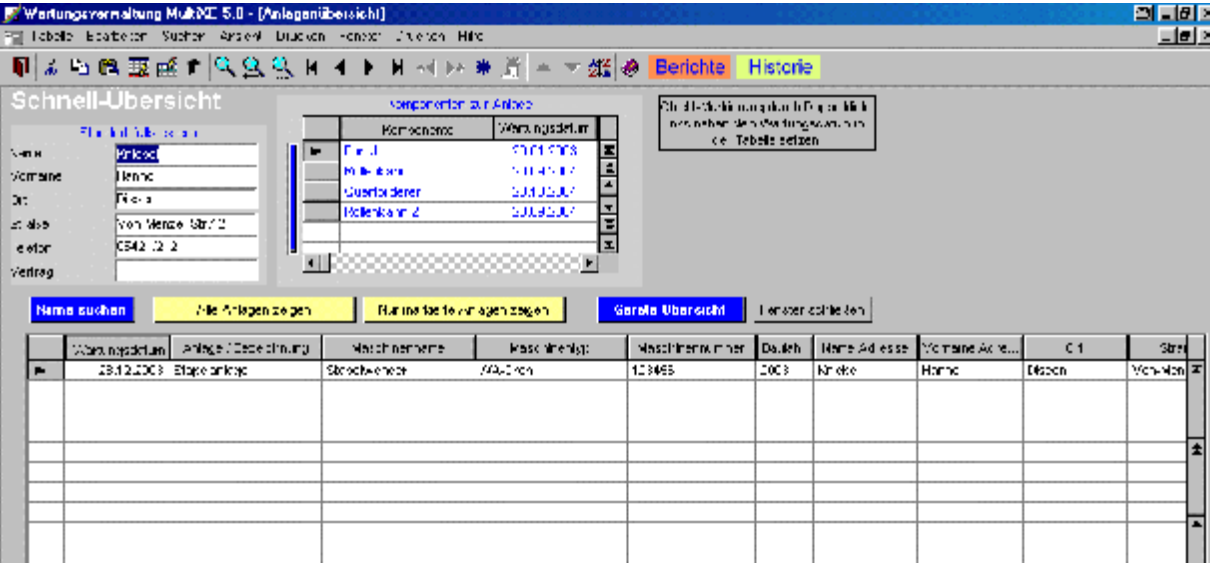

Inhalt

# Grafische Terminanzeige

Der im Wartungsprogramm enthaltene Terminkalender ist ein eigenständiges Zusatzmodul . Da der Kalender nur zur Darstellung von Terminen dient und nicht zur Hinterlegung oder Bearbeitung der Termine. Die eigentliche Speicherung der Termine erfolgt im Wartungsprogramm. Das Wartungsprogramm bietet somit lediglich eine Daten-Schnittstelle zu diesem Kalender, um die Wartungstermine in unterschiedlichen Ansichten darstellen zu können.

Termine können also grafisch in einem Kalender dargestellt werden. Hier gibt es unterschiedliche Ansichten, die im Kalender eingestellt werden können.

## Gruppenfarben

Farben erleichtern die Übersichtlichkeit in einer Übersicht. Die Farbzuordnung kann unabhängig voneinander einmal für die Stammdaten und einmal für die Komponenten erstellt werden. Die Funktionen für die Terminübersicht finden Sie in folgendem Bereich.

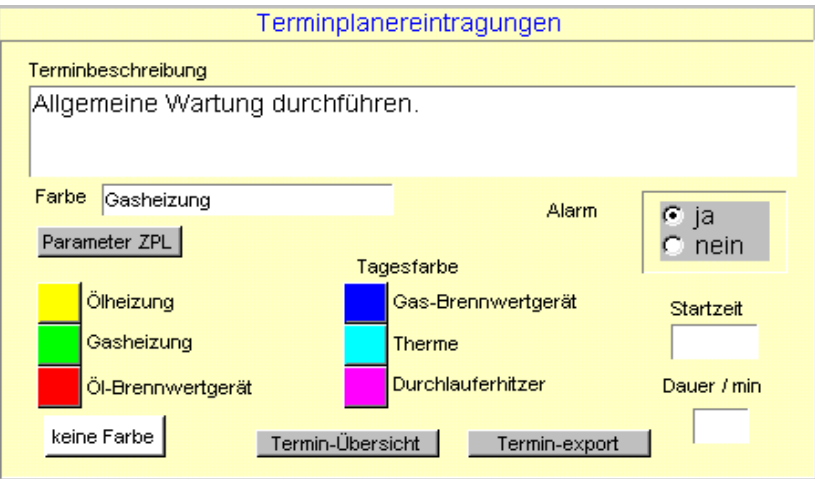

Zunächst werden wir eine Farbbezeichnung vornehmen, die wir über den Schalter Parameter-Farben erreichen.

Inhalt

### Kalender-Parameter

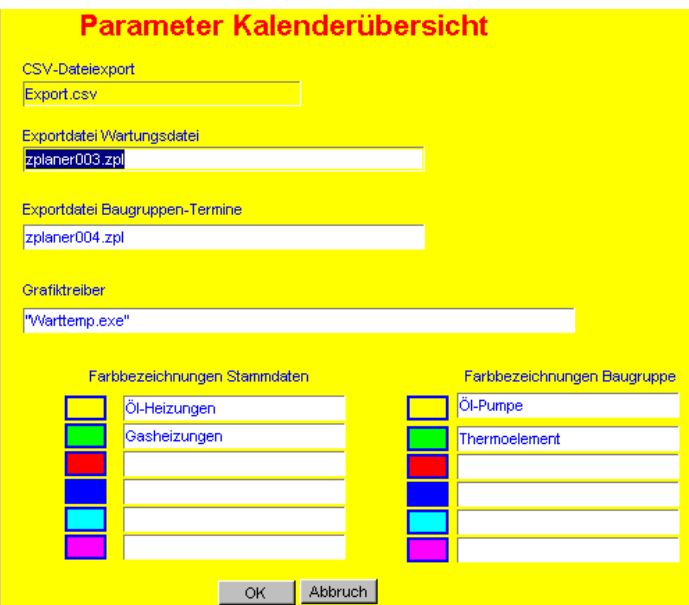

hier sehen Sie die Möglichkeit der getrennten Bereichszuordnungen.

### Parameter in der Netzversion

Jeder Kalender kann individuell eingestellt werden. Die Einstellungen werden für jeden Arbeitsplatz sep. gespeichert.

## Kalenderansichten

In der Jahresübersicht sieht das Ergebnis dann so aus

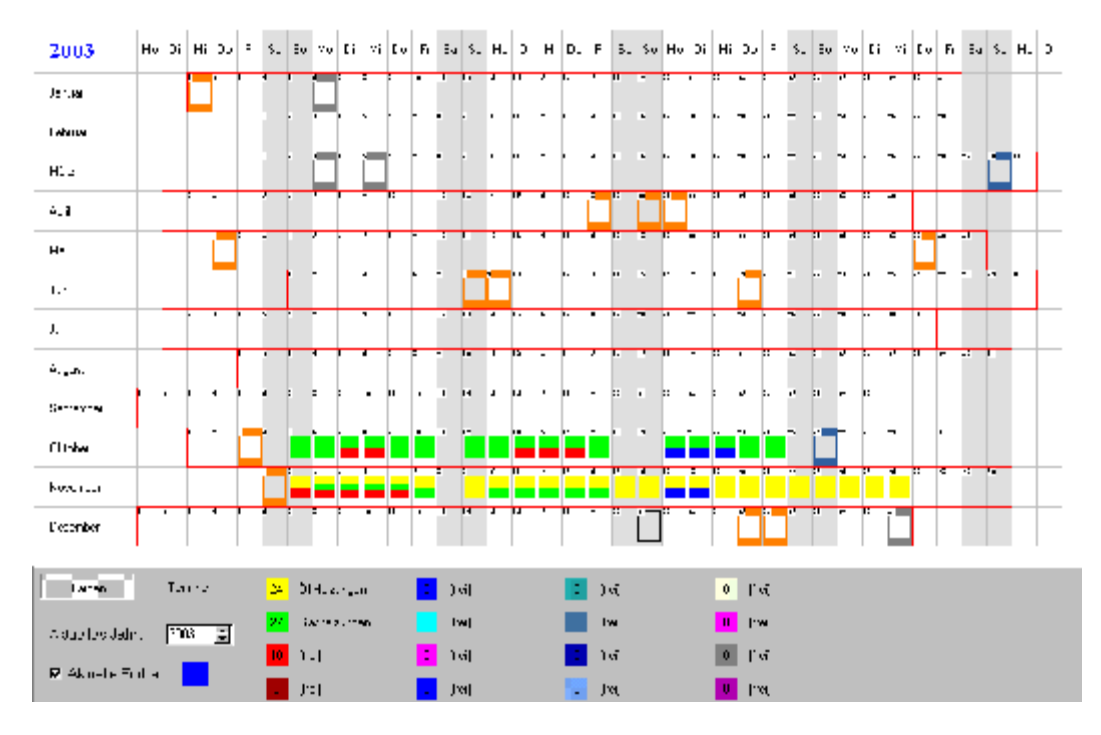

Gut erkennen können Sie die Möglichkeit mehrere Farben einen Tag zuzuordnen.

## Kalender Optional

Der im Wartungsprogramm enthaltene Kalender kann durch einen leistungsfähigeren Kalender ersetzt werden. Dieser optional erhältliche Kalender ist für Anwender gedacht, die ihre Termine grafisch darstellen möchten. Dieses Kalendermodul ist ein eigenständiges Produkt, das ständig verbessert und erweitert wird.

Mit diesem Kalender können die Termine beschriftet ausgegeben werden. Worttrennungen können eingestellt werden. Es gibt eine Zoom-Funktion, die es ermöglicht unterschiedliche Zeitbereiche darzustellen

Beispiel Wochendarstellung mit Beschriftung z.B Maschinennummer

#### Handbuch Wartungsprogramm 56 Stand: 01.08.2006

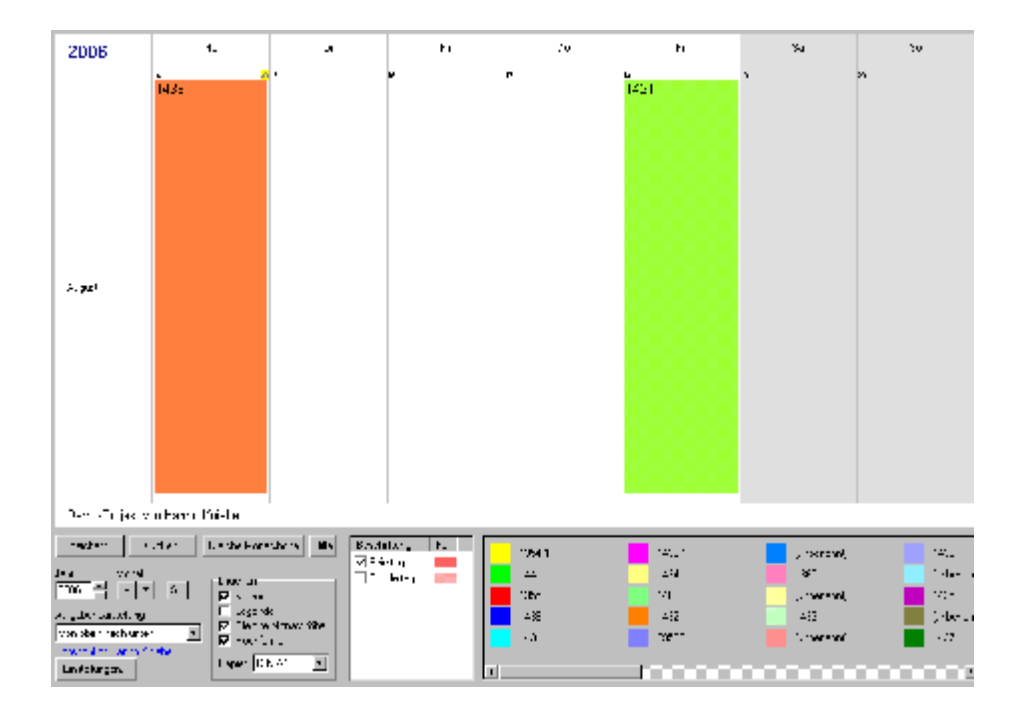

#### Beispiel Monatsdarstellung

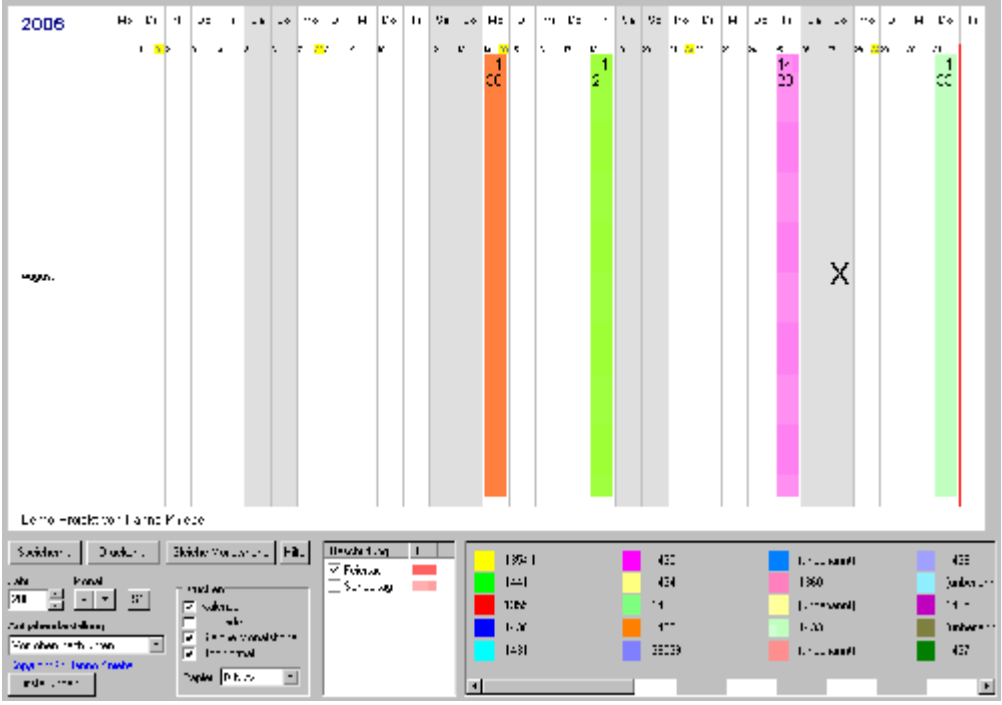

## Persönlicher Kalender

Falls Sie auf Ihrem Rechner ein Terminverwaltungsprogramm wie Outlook oder Lotus installiert haben, ist ein sofortiger Zugang über den Schalter –Externe Terminemöglich. Die Notwendigen Zugangsparameter werden unter –Einstellungenhinterlegt. Jedoch erfolgt hier im Gegensatz zum Kalender des Wartungsprogramms keine Darstellung der Wartungs-Termine sondern es handelt sich hierbei um eine komplette Programmumschaltung ohne Schnittstellenfunktion.

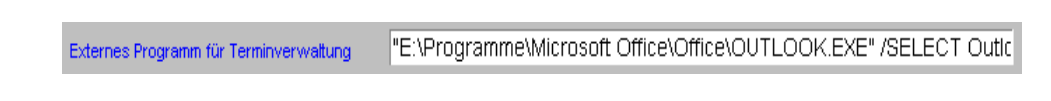

#### Maschinendaten, Anlagendaten und Komponentendaten

# Bildschirmeinstellung

Es gibt viele Grafikkarten, Bildschirmgrößen und Auflösungseinstellungen. Gängig ist die Auflösung 1024 x 768. Es kann vorkommen, das Sie nicht alle beschriebenen Funktionen in einem Formular des Wartungsprogramms sehen. Bedingt durch die Bildschirmgröße und Auflösungseinstellung müssen Sie mit dem Scollschalter arbeiten. Wenn dieses der Fall ist, dann deaktvieren Sie bitte die Automatikfunktion und stellen die gewünschte Auflösung von Hand ein. Besonders bei arbeiten mit einem Laptop kann dieses erforderlich sein. (Weiter Informationen hierzu auf Anfrage) Bei neu vorgestellten Versionen sind neue Funktionen unter umständen bei einer Einstellung von 800 x 600 noch nicht vorhanden. Wenden Sie sich in so einem Fall an den Programmierer, denn Neuentwicklungen werden immer erst nur für die Einstellung 1024 x 768 geschrieben.

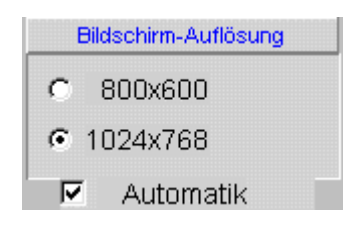

Erweiterungen werden nur noch für die Auflösung 1024 x 768 erstellt, da kaum noch mit 15" Monitoren gearbeitet wird.

Inhalt

## Artikelverwaltung

Die Artikelverwaltung ist für eine Datenübernahme bei den detaillierten Wartungsberichten. Die Artikel-Eingabe erfolgt manuell und enthält somit nur die Artikel die für Sie relevant sind. Ein Datenimport aus diversen Formaten wie ASCII ist auch möglich

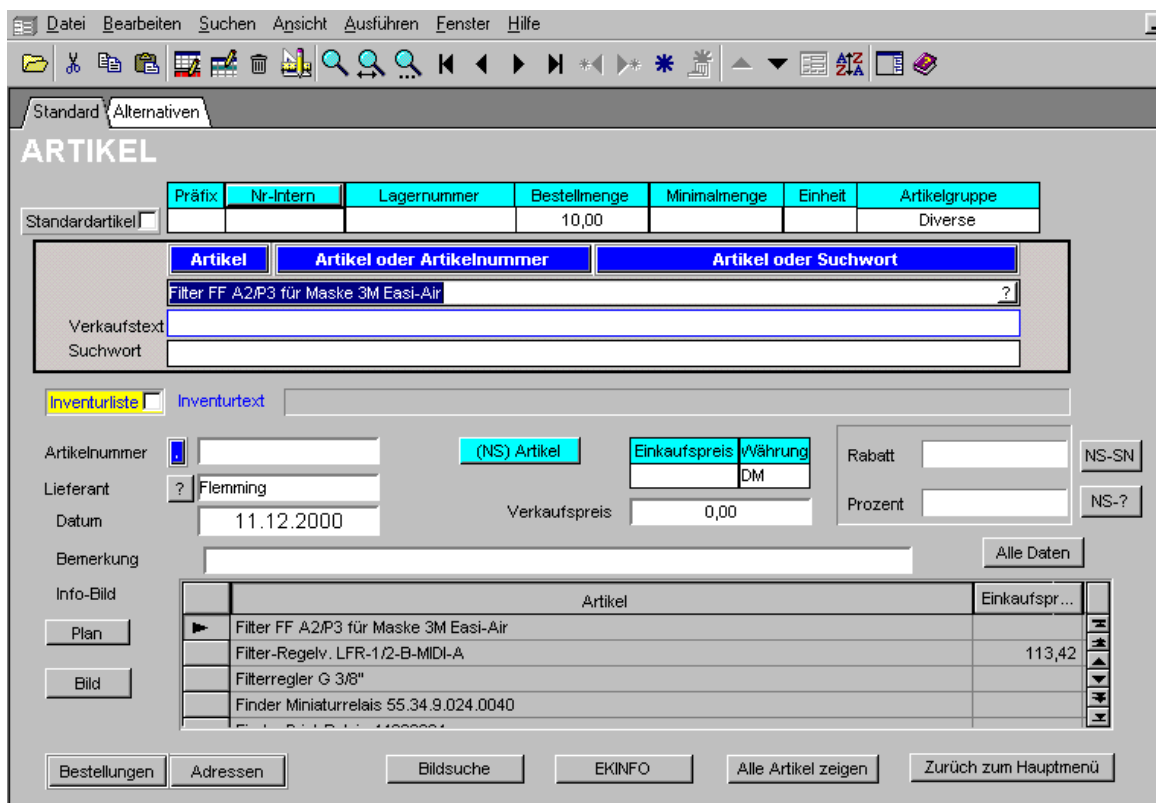

## Komponenten-Referenzliste

Um für spätere Selektionen immer mit gleichen Begriffen zu arbeiten, ist es sinnvoll mit dieser Liste zu arbeiten.

Beispiel: Ein Anwender schreibt Boiler, ein anderer Anwender schreibt Speicher. Beide meinen eventuell das gleiche. Bei einer Altersselektion suchen Sie nun alte Boiler und würden nur einen Teil finden, weil nicht nach den anderen Begriff Speicher gesucht wurde.

Also Komponente auswählen, oder neu eintragen und Fenster mit OK verlassen.

Nach der Eingabe aller Komponenten zu dieser Anlage/Kunden verlassen Sie dieses Fenster auch mit OK

### Ersatzteile

Die Tabelle für Ersatzteile Dokumentiert alle Ersatzteile zu einer bestimmten Komponente. Lieferant und spezielle Ersatzteilnummer sowie andere wichtige Daten können hier eingegeben werden. Diese Tabelle ergänzt und erweitert die Wartungsberichte Tabelle.

## Abschlusstext

Zum Abschluss eines Wartungsberichtes kann ein fest definierter Abschlusstext eingegeben werden. Dieser Text ist für alle Anlagenberichte gleich. Die zu/Abschaltung erfolgt über den Schalter

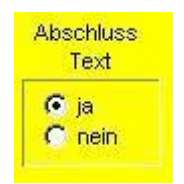

unter Parameter/Druckeinstellungen. Die Vorgaben für den Abschlusstext erfolgen in dem folgenden Formular welches unter **Einstellungen / Vorgaben** und dem Schalter *Abschluss-Texte* zu erreichen ist.

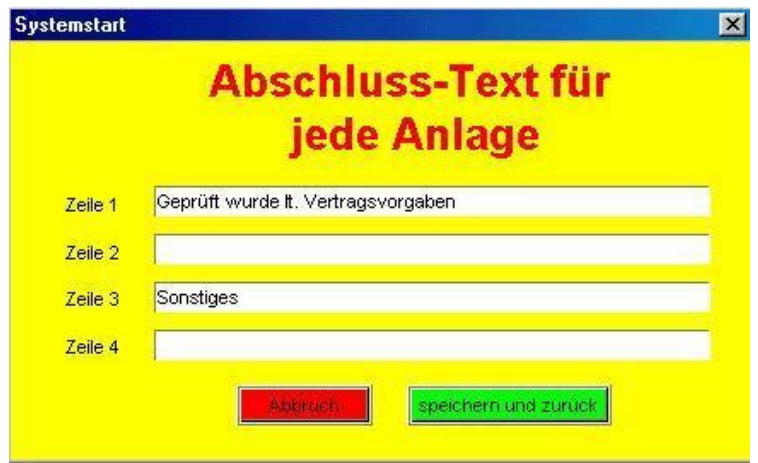

Inhalt

## **Terminabfragen**

Terminselektionen können nach vielen Kriterien erstellt werden. Es könne auf Knopfdruck alle fälligen Wartungen gezeigt werden, oder die Wartungen für eine Kalenderwoche. Auch Selektionen nach einem frei definierbaren Zeitraum oder Nachselektionen sind möglich.

## Terminlisten

Je nach Bedarf, können unterschiedliche Terminlisten gedruckt werden. Terminlisten können Anlagen betreffen, oder Komponenten.

Betrifft die Terminliste eine Anlage, können die hierzu gehörenden Anlagenkomponenten gleichzeitig mit aufgelistet werden

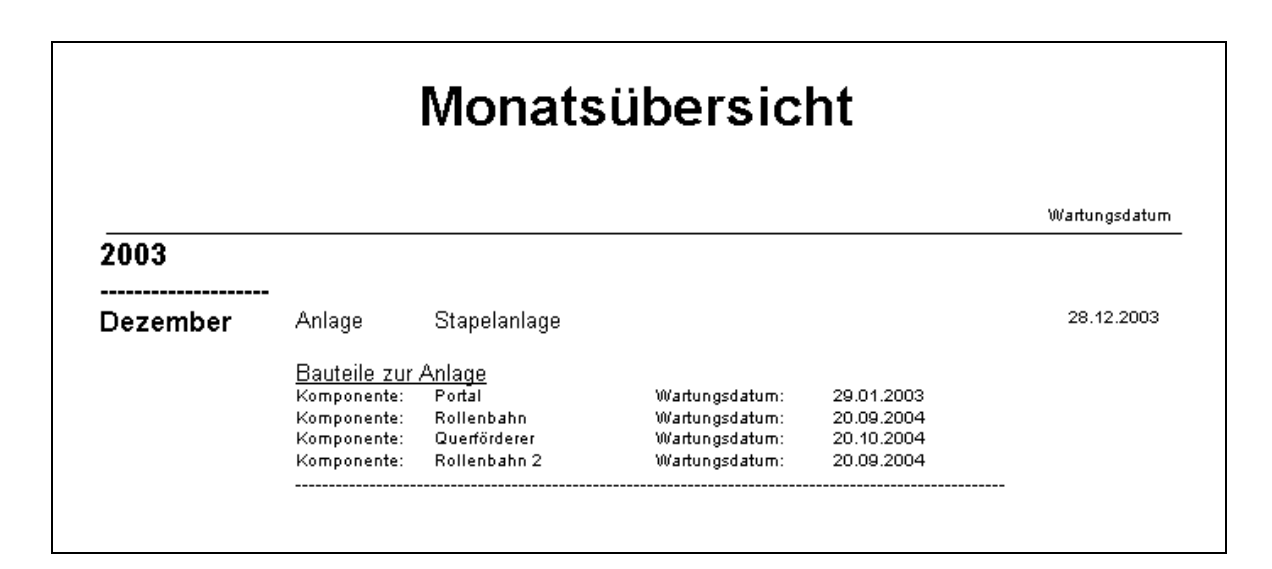

Anders herum, wird eine Komponenten-Terminliste erstellt, kann bei einer Komponenten die Anlage angezeigt werden, zu welcher dieses Teil gehört. Diese Ausgabe kann etwas umfangreicher ausgestattet sein, den eine Ausgabe der Komponenten-Daten ist möglich.

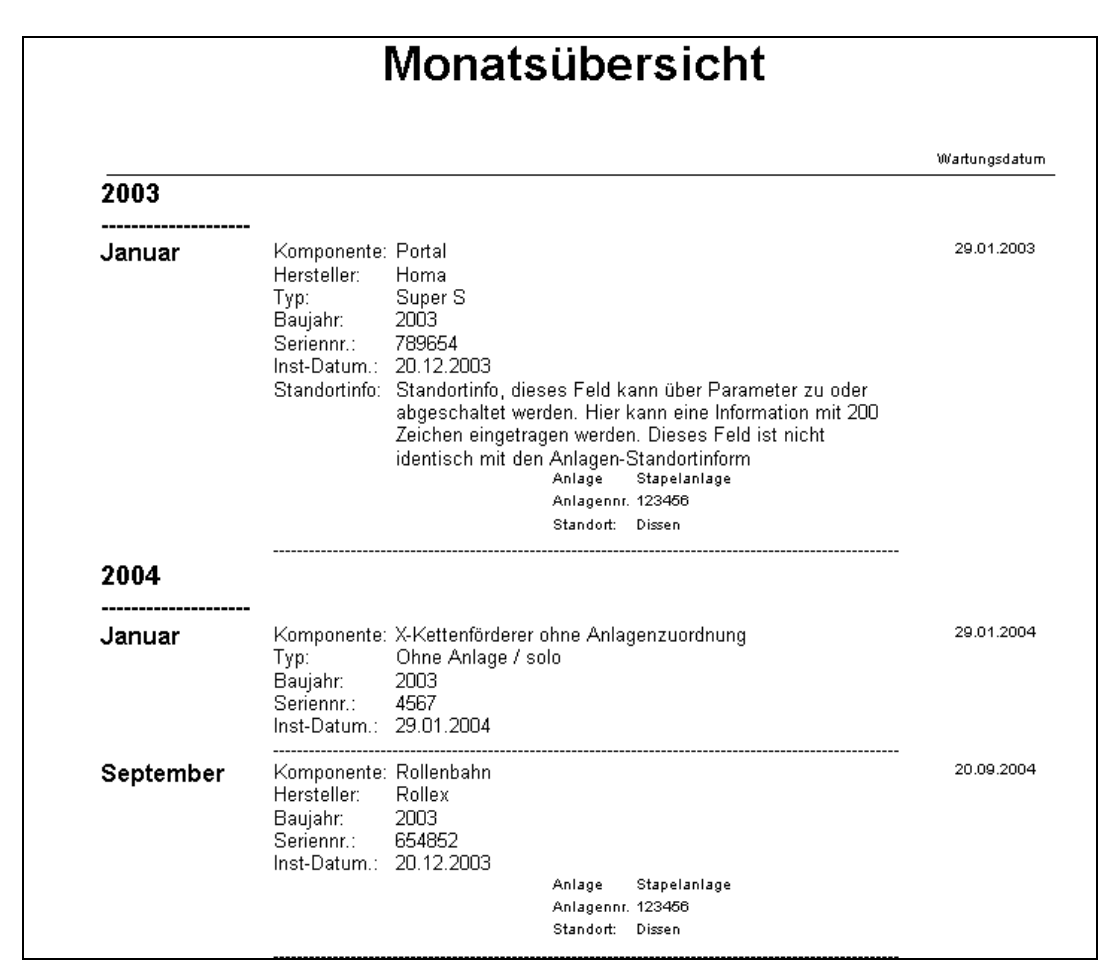

Gleichzeitig können Sie auf das Erscheinungsbild dieser Monatsaufstellung direkt über Parametervorgaben Einfluss nehmen.

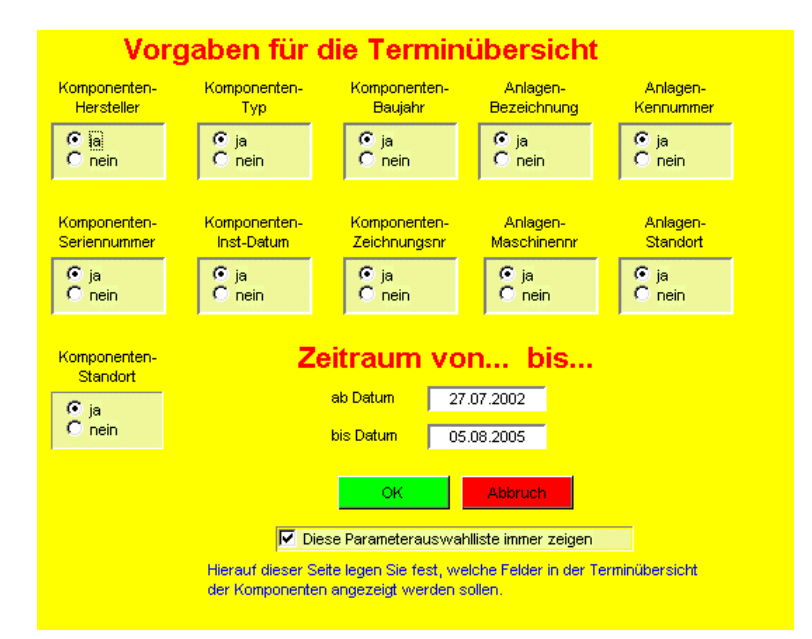

Dieses Parameterformular kann automatisch vor jedem Listenausdruck aufgerufen werden, um Einstellungen je nach Bedarf vornehmen zu können. Deaktivieren Sie den Automatik-Schalter, erfolgt kein automatischer Aufruf. Zugang zu diesem Formular finden Sie dann im Menü Drucken unter "Druckvorgaben für definierbare Monatsaufstellung"

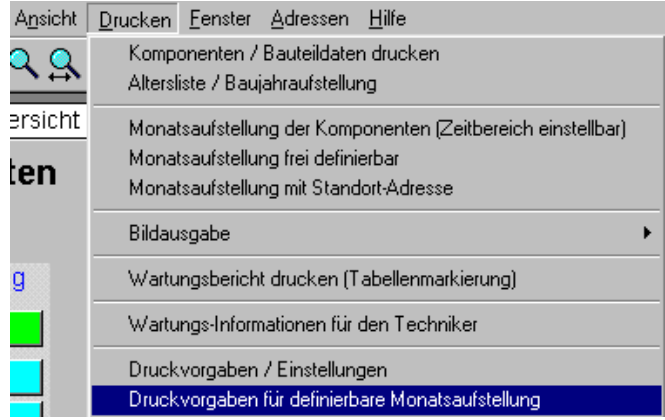

Werden die Parameter alle auf –nein- gesetzt, werden nur noch die Komponentenbezeichnungen mit dem dazugehörendem Wartungsdatum gezeigt. Also kurz, knapp und übersichtlich.

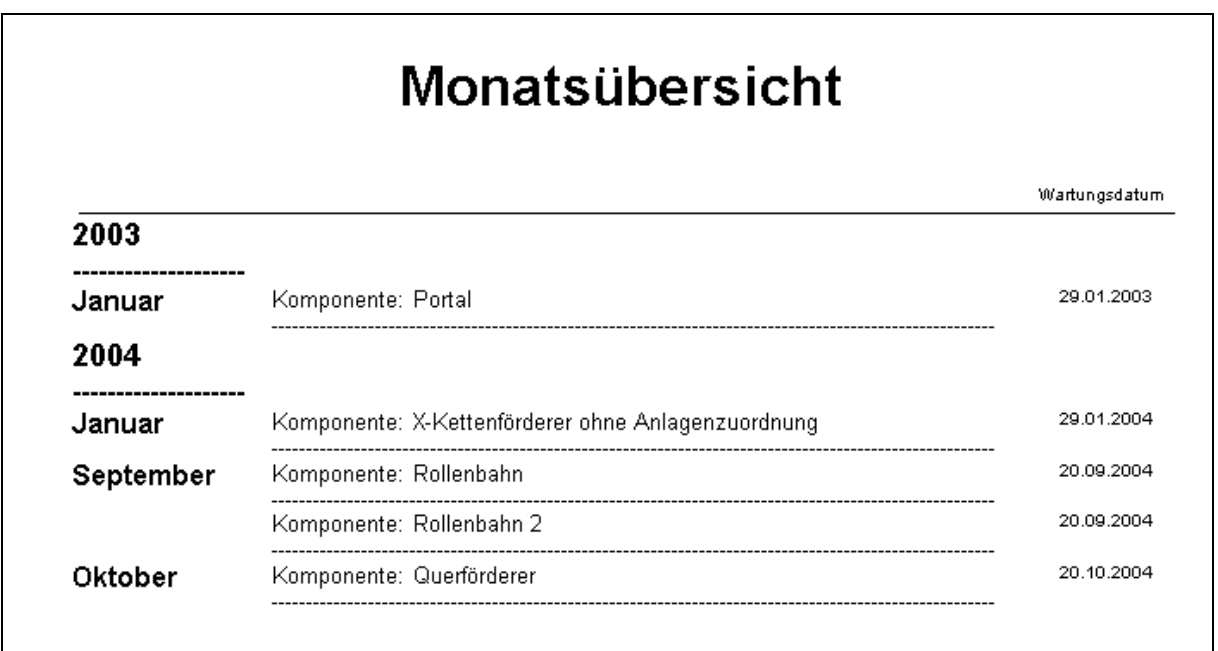

#### Inhalt

### Fällige Wartungen zeigen

In diesem Menüpunkt sehen Sie alle überfälligen Wartungstermine, Termine, die bis zum heutigen Datum hätten erledigt worden sein sollen. Es wird die Anschrift mit dem Wartungsdatum gezeigt, oder auf Wunsch auch ausgedruckt. Haben Sie keine Anlagen, in denen das Wartungsdatum vor dem heutigen liegt, erscheint verständlicher Weise auch kein Ausdruck.

## Feldbeschreibungen

### Bild-Feld

Die Funktionen zur Bearbeitung und Speicherung von Bildern finden Sie unter Firmen-Logo einbinden Die beschriebenen Handhabungen sind auch für Bildfelder an anderer Stelle gültig. Ab der Version 5 gibt es aber auch einen zusätzlichen Schalter mit neuen Funktionen, die Ihnen das einlesen eines Bildes erleichtern sollen. Dieser Schalter ist ausschließlich zum Einlesen und Ändern von Bildern gedacht. Das eigentliche Bild-Menü erreichen Sie weiterhin durch einen Klick mit der rechten Maustaste im Bildfeld.

Nach der Betätigung des Schalters –Bild einlesen- erscheint folgendes Bearbeitungs-**Fenster** 

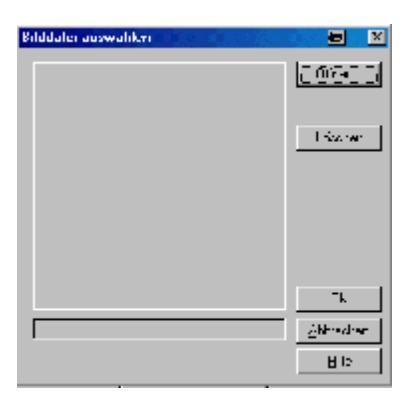

Gleichgültig ob Ihr Bild-Feld bereits ein Bild enthält oder nicht, wird Ihnen das obige Fenster angezeigt. Der hier zunächst wichtige Schalter ist –öffnen-. Nach der Betätigung wird ein Auswahlfenster gezeigt. Die Voreinstellung ist hier auf den Dateityp \*BMP gelegt. Wird ein anderes Bildformat gewünscht, wählen Sie das entsprechende Format in der Zeile –Dateityp-

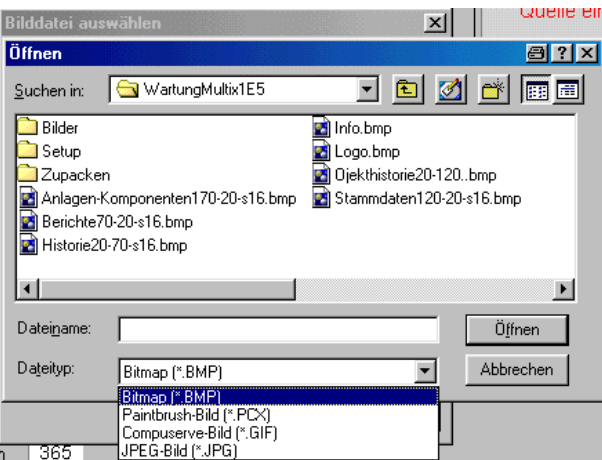

Klicken Sie die gewünschte Datei im Fenster an und betätigen den Schalter öffnen.

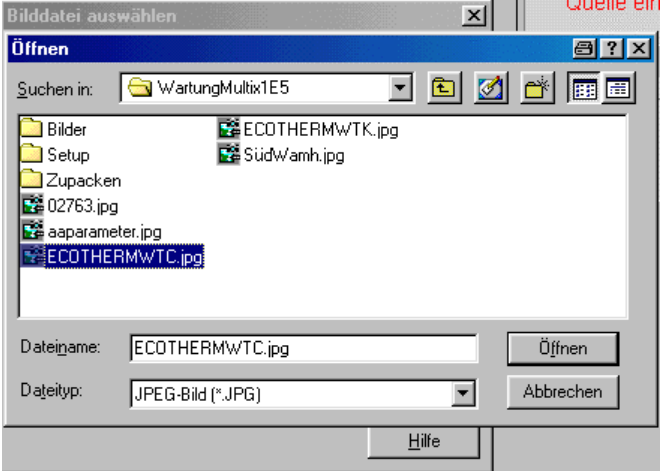

nach der Betätigung des Schalters –öffnen- wird Ihnen der Inhalt der gewählten Bilddatei in der Vorschau angezeigt.

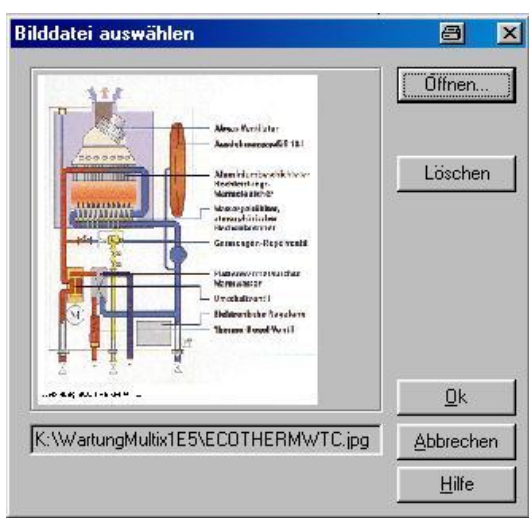

handelt es sich um das gewünschte Bild, verlassen Sie dieses Fenster über den Schalter-OK--.

### Bild speichern

Grundsätzlich werden Ihnen zum speichern eines Bildes drei unterschiedliche Möglichkeiten geboten die da sind: Einbetten, Verknüpfen und Kopieren und Verknüpfen.

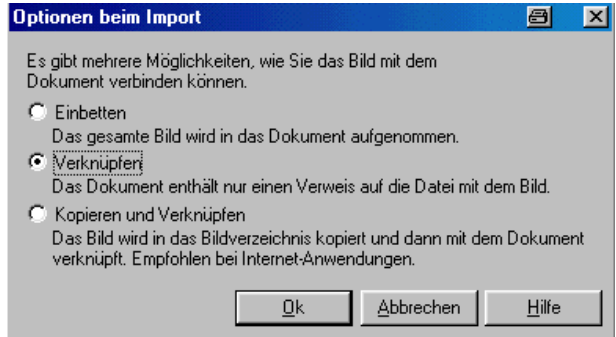

Verwenden sollten Sie grundsätzlich nur die Funktion "Verknüpfen". Für die Bildspeicherung sollten Sie grundsätzlich ein entsprechendes Unterverzeichnis des Wartungsprogramms anlegen und z. B. "Bilder" nennen.

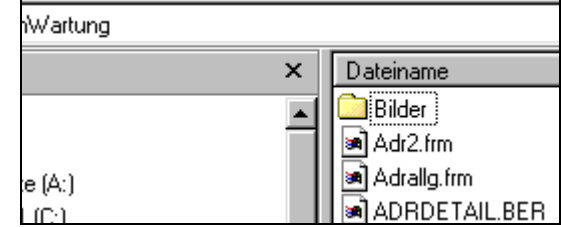

Wenn Sie beabsichtigen bestimmte Bilder aus anderen Verzeichnissen ins Wartungsprogramm aufzunehmen, dann kopieren Sie zunächst diese Bilddateien in dieses Unterverzeichnis. Wenn Sie dann im Wartungsprogramm arbeiten, verknüpfen Sie das entsprechende Bild mit dem aktuellen Datensatz.

### Bild-Verknüpfungen

#### **Einbetten**

Betten Sie jedoch Bilder ins Wartungsprogramm ein, bekommen Sie mit der Zeit eine Datei mit einer gigantischen Größe. Die Dateigröße ist dann im wesentlichen abhängig von der Bilderzahl und Bilder Größe.

#### Feld Kennummer/Anlagennummer

Die Kennummernvergabe erfolgt automatisch. Es wird immer zur am höchsten vergebenen Nummer, +1 addiert. Wurde von Ihnen z. per Hand, 900 eingegeben, ist die nächste automatisch vergebene Kennummer 901! Jede Zahl wird nur einmal vergeben werden, damit werden die Hilfsmittel einem Kunden zugeordnet. Diese Nummer dient also zur festen Verbindung der Daten eines Kunden mit den Hilfsmitteldaten. Nach der Rückgabe eines Hilfsmittels von einen Kunden, kann das Hilfsmittel mit allen Daten wie Wartungsberichten oder Ersatzteilen nur über diese eine Nummer, einen anderen Kunden zugeordnet werden.

### Feld Gebiet

Dieses ist ein Eingabefeld für die Eingabe von den Kennzahlen des von Ihnen verwendeten Stadtplanes. Beachten Sie, daß Sie eine immer gleichbleibende Eingabeart verwenden. A 7 oder A7 z.B. Das gewählte Eingabeformat müssen Sie dann auch bei der Fragebeantwortung in dem entsprechenden Menüpunkt verwenden. Es können hier maximal 5 Zeichen angegeben werden. Sie können Z.B. folgendes eingeben wie AB12. Die Suchmöglichkeit könnte sein, bei der Fragestellung: In welchem Planquadrat soll die suche erfolgen?

Sie geben nun an: CB12 Es wird im Quadrat CB12 gesucht ..B12 Es wird in allen Quadraten gesucht, die auch B12 enthalten, wie AB12 B.. Hier werden alle Quadrate angezeigt die ein B enthalten, wie B67

### Feld Baujahr

In diese Felder schreiben Sie bitte die ganze Jahreszahl, also 1995 und nicht nur 95. Dieses ist notwendig, um bei späteren Selektionen von Anlagen die z.B. älter als 10 Jahren sind, auch ein richtiges Ergebnis zu erhalten.

### Feld Maschinenname

Zusätzlich zur Anlagenbezeichnung kann ein Maschinenname und Maschinentyp eingetragen werden.

Der Maschinenname kann ausschließlich nur über eine Nachschlagetabelle eingetragen werden.

### Feld Maschinentyp

Auch das Feld –Maschinentyp- kann nicht manuell verändert werden. Die Eintragung erfolgt beim Verlassen des Feldes Maschinenname, also mit Werten aus der Maschinen-Nachschlagetabelle

#### Feld Anlagen-Kennummer

Das Feld "Anlagen-Kennnummer" ist nur in der Neueingabe editierbar und dient für interne Zuordnungsfunktion. In dieses Feld sollte nur bei der Programmeinrichtung einmalig eine Startzahl (z.B 1456) eingetragen werden. Bei jeder Neuanlage wird automatisch eine um den Wert +1 erhöhte Anlagen-Kennnummer vergeben. Bei einer manuellen Eingabe wäre eine Doppelvergabe von Nummern nicht auszuschließen und sollte daher unterlassen werden.

Über diese Anlagen-Kennnummer können aber auch Anlagenkomponenten einer anderen Anlage zugeordnet werden.

#### Beispiel:

Kunde Meier stellt seine erst ein Jahr alte Heizungsanlage von Öl auf Gas um. Die gebrauchte Anlage wird bei Kunde Schmid installiert. Nun brauchen Sie nur noch einen neuen Datensatz Schmid anlegen. Es wird eine neue automatisch generierte Anlagen-Kennnummer vergeben. Nun ändern Sie bei den Komponentendaten Altanlage-Meier das Feld Anlagen-Kennnummer in die neu vergebene Nummer von Schmid und schon sind diese Komponenten der Anlage Schmid zugeordnet.

## Meldemodul

Das Meldemodul ist eigentlich kein Modul, sondern ein kleines selbstständiges optional erhältliches Programm. Dieses Programm wird in die Liste des Windows-Autostartmanagers, eingetragen und prüft dann bei jedem Rechnerstart, ob fällige Wartungen vorhanden sind. Falls dieses der Fall ist, erscheit eine entsprechende Mitteilung auf dem Bildschirm. So erhalten Sie sicher wichtige Informationen, ohne das Wartungsprogramm starten zu müssen.

Eine weitere Möglichkeit besteht durch die Einbindung in den Windows-Taskplaner Hierdurch besteht die Möglichkeit einer Überprüfung auch auf Rechnern die Tag und Nacht laufen. Zusätzlich können Sie eingeben wann die Überprüfung erfolgen soll. Hier sind von Windows sehr viele Möglichkeiten gegebenen.

### Installation des Meldemoduls

Das Meldemodul besteht aus zwei Dateien, Wartdat.exe und Wartdat ini. Dieses kleine Programm hat mit dem eigentlichen Wartungsprogramm absolut nichts zu tun und arbeitet eigenständig. Daher ist es sehr schnell und kann in die Autostartdatei eingebunden werden, ohne morgens den Rechnerstart merklich zu verzögern. Wird dieses Programm aufgerufen, wird nur im Feld Wartungstermine geprüft, ob es fällige oder bereits überfällige Wartungstermine gibt. Ist dieses der Fall, wird Ihnen in einer Mitteilungsbox sofort angezeigt, wie viele Wartungen auszuführen sind.

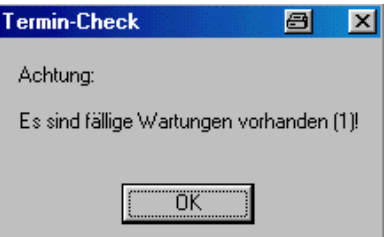

Diese beiden Dateien, Wardat.exe und Wartdat.ini kopieren Sie in das Verzeichnis ihres Wartungsprogramms. Doppelklicken Sie nun auf die Wartdat.exe, wird ihnen sofort angezeigt, ob Wartungstermine offen sind.

Die Eintragung/Aufruf über Windows Autostart kann auf unterschiedlichste weisen erfolgen. Das ist Abhängig von Ihrem System. Hier eine kurze Beschreibung.

Rufen Sie den Explorer auf, wechseln Sie ins Verzeichnis

Windows\Startmenü\Programme\Autostart

Im Ordner Autostart betätigen Sie die rechte Maustaste und wählen in dem dan geöffneten Fenster die Option NEU und dann Verknüpfung

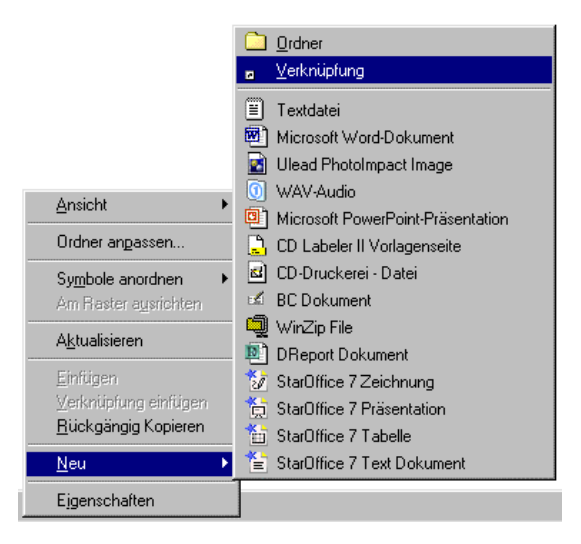

In dem dann folgendem Dialog über DURCHSUCHEN gehen Sie zu Ihrem Verzeichnis mit dem Wartungsprogramm und wählen dort die Datei WARTDAT.EXE. Dann folgen Sie den Anweisungen bis Fertigstellen.

### Eintragung im Task-Manager

Die gleiche Vorgehensweise wie zuvor beschrieben, ist bei einer Eintragung in den Windows Task-Manager gegeben.

Nur hier erfolgt die Eintragung unter "Geplante Vorgänge" was aber zusätzliche Vorteile mit sich bringt, denn die automatische Überprüfung auf fällige Wartungstermine ist nun nicht mehr an den Rechnerstart gebunden, sondern frei definierbar.

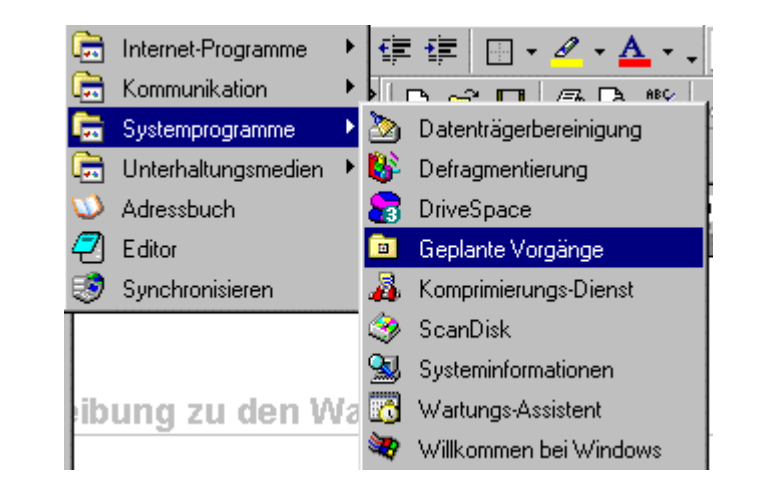

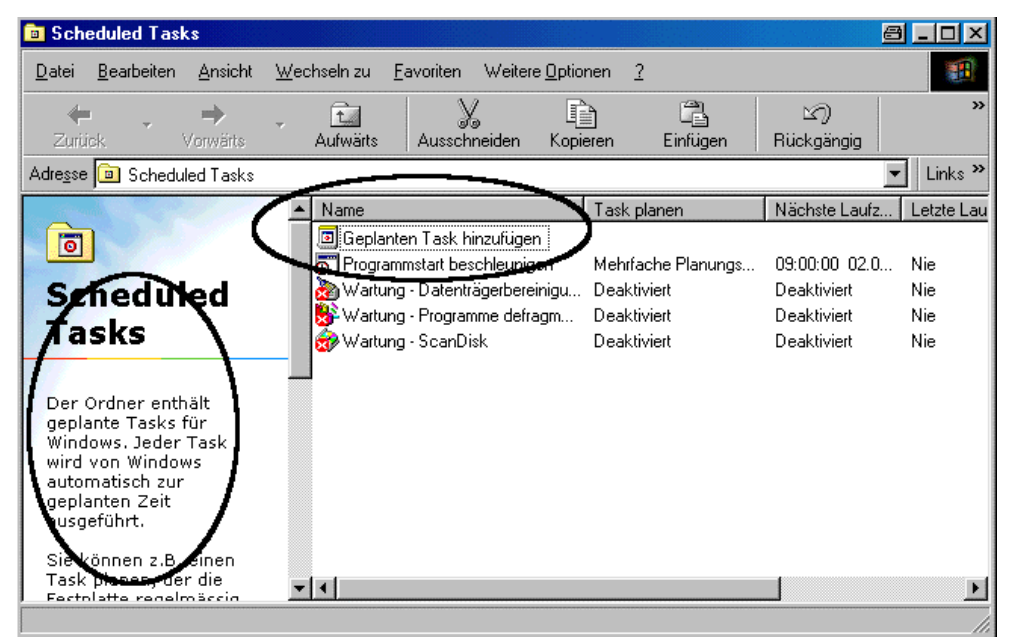

Das Meldemodul als Task hinzufügen

Auf der oben zu sehenden Seite klicken wir in die erste Zeile "Geplanter Task hinzufügen. Der Taskmanager wird gestartet.

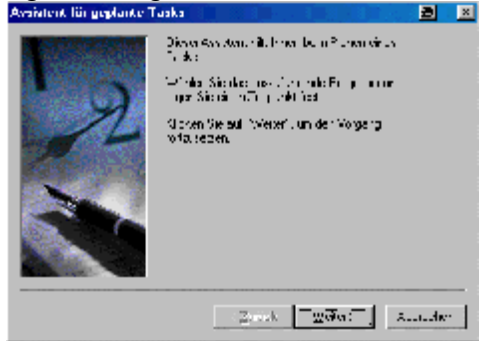

Da für das Meldemodul keine Installation über ein Setup erforderlich ist, wird es auch nicht in der Liste des Assistenten für geplante Tasks aufgeführt und wir müssen durch Betätigung des Schalters "Durchsuchen" das Meldemodul manuell suchen.

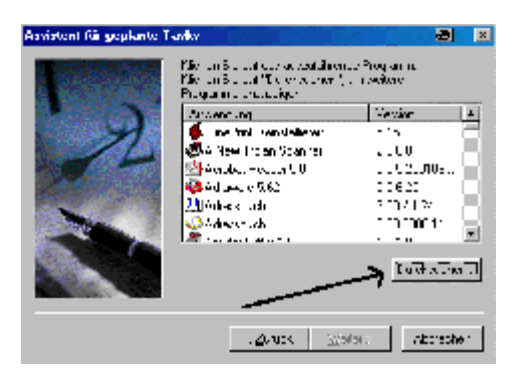

Nach der Betätigung des Schalters "Durchsuchen" wird uns eine Auswahlliste zur Verfügung gestellt. Hier wird das Verzeichnis ausgewählt, in dem sich das Wartungsprogramm befindet, und die Datei mit dem Namen "Wartdat.Exe" über den Schalter "Öffnen" übernommen.

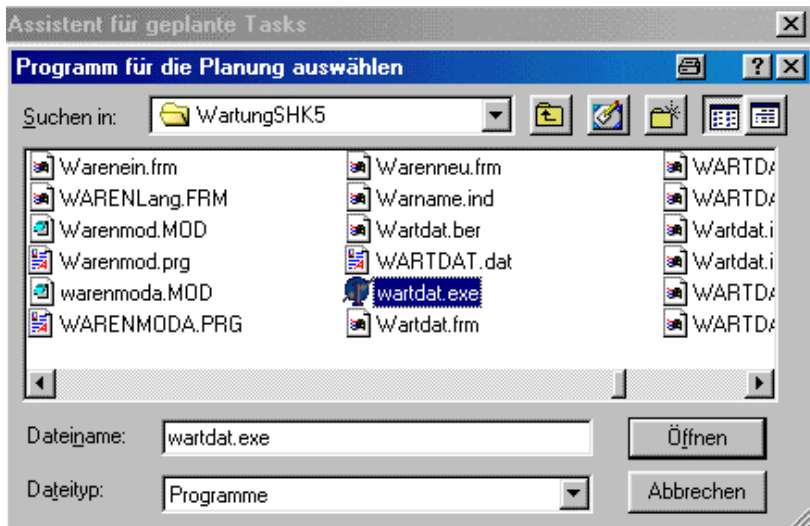

Hiernach werden wir gefragt, wann das Meldemodul aufgerufen werden soll.<br>**Nasistent für geplänte Tasks** 

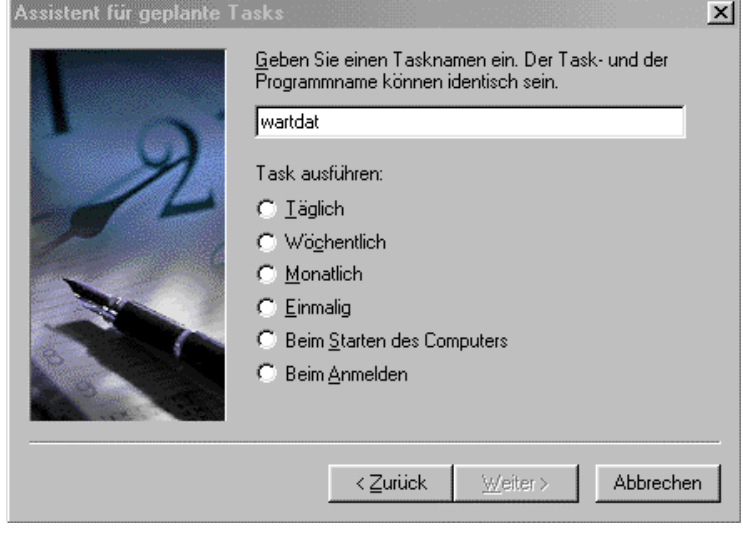

Nachdem der Meldeintervall eingtragen ist und wir den Schalter "Weiter" betätigt haben, können wir auch die Meldezeit und weitere Angaben vorgeben.

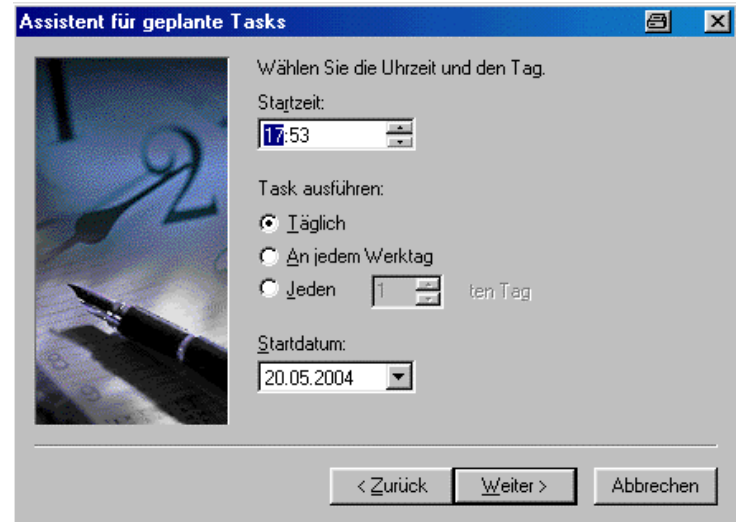

Nun müssen wir nur noch den Schalter "Weiter" und dann den Schalter "Fertig stellen" betätigen und es erfolgt in regelmäßigen Intervallen die Überprüfung ob Wartungen fällig sind, mit einer entsprechenden Meldung.

Inhalt

### Datensicherung

Im Wartungsformular finden Sie nun einen neuen Schalter zur Datensicherung.

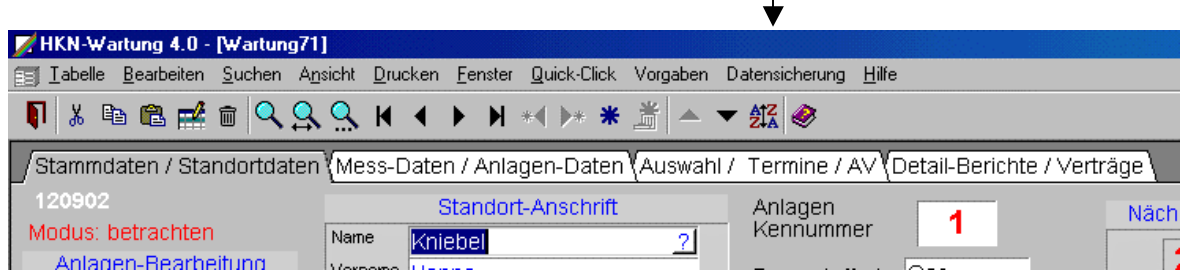

Bei Betätigung wird im Wartungsverzeichnis ein neues Sicherungsverzeichnis angelegt.

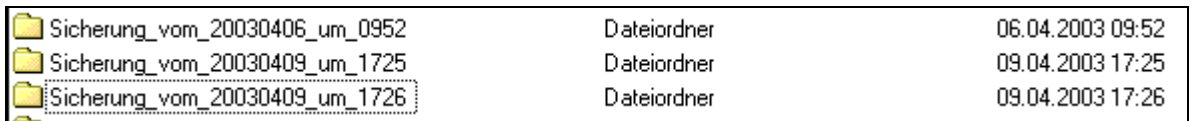

Aus dem erstellten Verzeichnisnamen geht das Jahr, Monat, Tag und Uhrzeit hervor.

Von Zeit zu Zeit sollten Sie die alten Datensicherungen löschen.

Diese Datensicherung ist nur eine Ergänzung zu Ihrer Systemsicherung, die eigentlich täglich, zumindest aber in regelmäßigen Abständen erfolgen soll. Sie können aber auch das komplette Wartungsverzeichnis kopieren und sichern. Dann haben Sie eine komplette selbständige lauffähige Sicherung.

Gesichert werden hiermit keine Unterverzeichnisse (z. B. Bilder, Farben, Dokumente)

## Datenrücksicherung

Die Datenrücksicherung erfolgt durch ein Importieren oder Kopieren aller Dateien aus dem Sicherungsverzeichnis ins Wartungsverzeichnis.

Achtung! Nie eine Sicherung aus einer alten Version in eine neue Version kopieren, sondern nur importieren.

## Update oder Sicherung einspielen

Werden vorhandene Daten ins Programm importiert z. B. aus einer alten Programmversion sollten Sie ein Augenmerk auf die Anlagenkennummer haben. Diese Nummer wird automatisch vergeben. Nach einer Sicherungseinspielung kann es sein, daß bei der ersten Neueingabe diese Nummer von Ihnen manuell verändert werden muß.

Beispiel:

Im alten Programm war die letzte vergebene Nummer 510. Spielen Sie ein Update ein, beginnt das Programm mit der Nummernvergabe wieder bei 1 o. ä. Sie müssen nun bei der ersten Neu-Eingabe also manuell diese Nummer auf 511 setzen.

Ab der Programmversion 6.14 (April 2006) wird diese Kennummer automatisch aus der Sicherung/Altversion ausgelesen. Da Sie aber eventuell auch mit einer älteren Version Datenimporte durchführen sollten Sie diesen Punkt auch immer Beachten. Diese Anlagenkennummer ist wichtig für eine Zuordnung von Komponenten zu einer Anlage.

# Datenimport

## Datenimport aus Fremdprogrammen

Der Datenimport aus Fremdprogrammen bedarf schon etwas Können des Anwenders. Aus der Fremdanwendung muss zuerst ein Datenexport in eine allgemein gültige Datei (z. B. Textdatei/ Ascii-Datei oder CSV-Datei) erfolgen. Die einzelnen Felder sind in dieser Datei z. B. durch ein Semikolon getrennt. Diese vom Fremdprogramm erstellte Datei kann dann vom Wartungsprogramm eingelesen werden. Dieses klappt am besten mit der Adressendatei, denn hier werden die Daten nur in einer Datei (ADRESSEN) abgelegt. Anlagendaten hingegen können auch importiert werden, ist ist aber nicht sichergestellt, dass auch alle Daten übertragen werden, weil Sie diese Daten in nur einer Tabelle oder Datei speicherten, das Wartungsprogramm speichert diese Daten jedoch in unterschiedlichen Dateien (ANLAGENDATEN, KOMPONENTEN, WARTUNGSBERICHTE, ERSATZTEILE usw).
Anwender des Wartungsprogramms haben unterschiedliche Gründe, Daten zu importieren.

- 1. Die Adressendatei soll aus einem anderen Programm übernommen werden
- 2. Messdaten eines Messgerätes sollen eingelesen werden

### Datenexport

Hier ist ein kleines Beispiel, wie Daten exportiert werden können und vom Wartungsprogramm importiert werden. Im Prinzip ist die Vorgehensweise bei den meisten Programmen ähnlich. Für dieses Beispiel verwende ich eine Tabelle aus Word.

Vorbereiten zur Datenübernahme in Wartungsprogramm

Tabelle in einem Word-Dokument

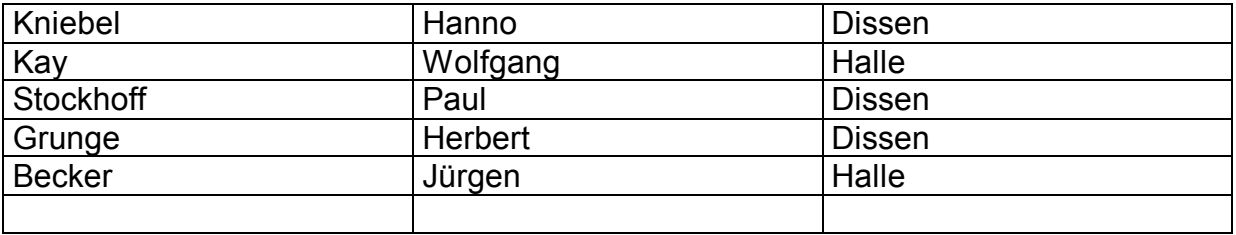

#### 1.Schritt Tabelle markieren Menü Tabelle/Tabelle in Text

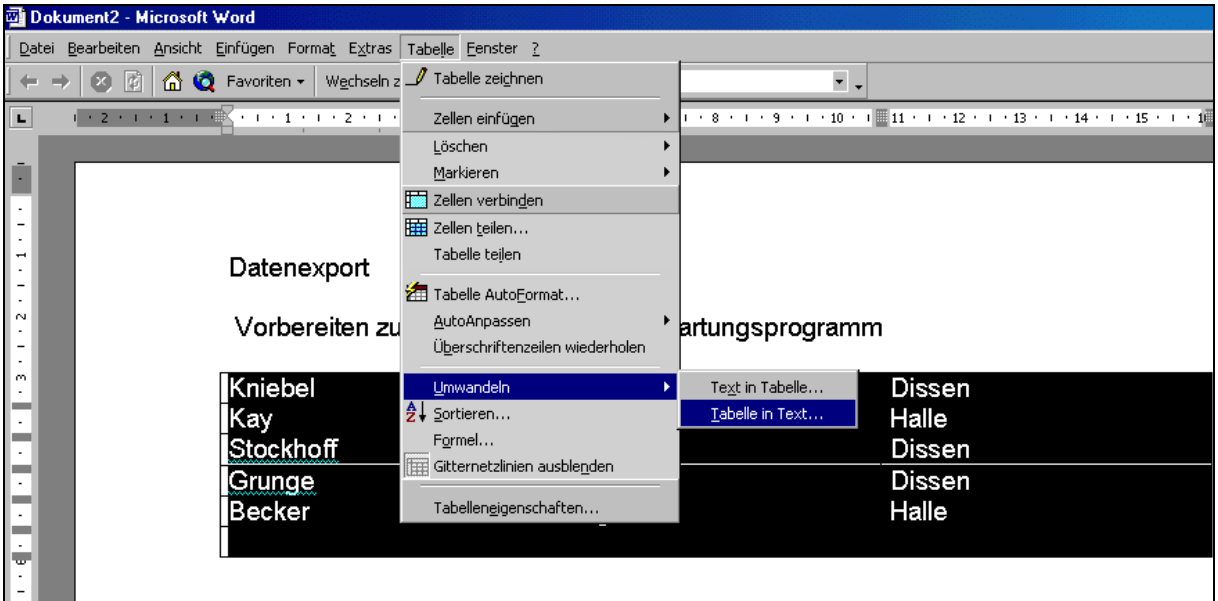

2. Schritt In dem sich nun öffnenden Fenster das Feld-Trennzeichen bestimmen. Wählen Sie Semikola.

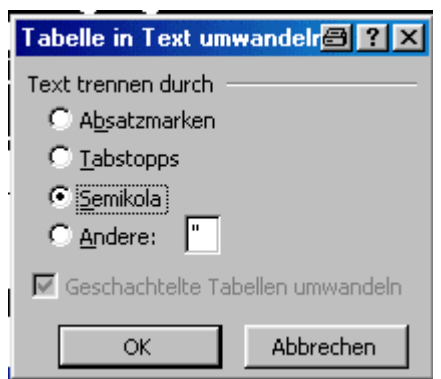

Die oben Markierte Tabelle sieht nun folgendermaßen aus:

Kniebel; Hanno; Dissen Kay; Wolfgang; Halle Stockhoff; Paul; Dissen Grunge; Herbert; Dissen Becker; Jürgen; Halle ; ; 3. Schritt Daten Speichern

Wechseln Sie ins Menü Datei/Speichern unter , es öffnet sich folgendes Fenster:

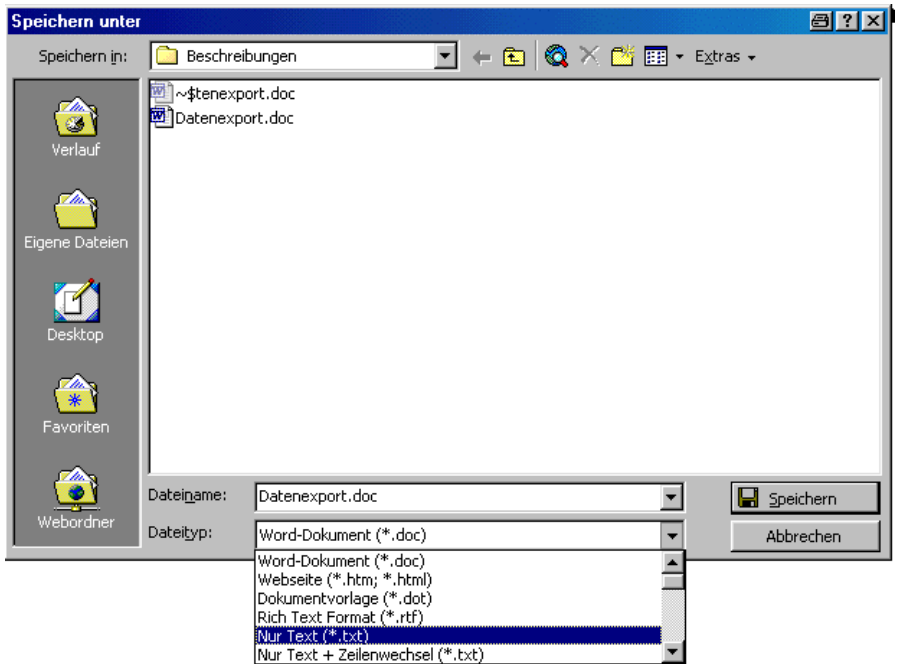

Speichern Sie den Text im Format Nur-Text (\*.TXT).

Fertig. Ihre Adressen Tabelle ist als Dos Datei mit der Extension TXT gespeichert worden. Ähnlich funktioniert der Datenexport auch aus anderen Programmen. Sie bestimmen wie und wo diese Textdatei gespeichert wird und wie die Trennzeichen aussehen (in diesem Beispiel Semikola)

Wenn Sie nun die gespeicherte Dos-Datei öffnen z.B. mit Notepad

Sehen Sie folgenden Inhalt

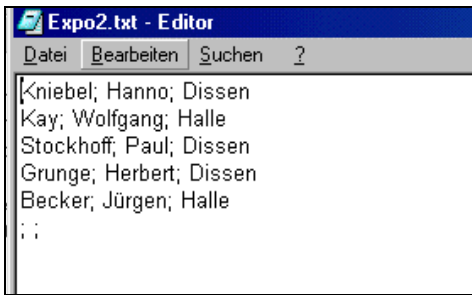

Den Inhalt dieser Textdatei können wir nun mit dem Wartungsprogramm einlesen.

## Export aus Excel

Wenn wir nun unsere Daten in einer Excel-Tabelle haben und diese Daten ins Wartungsprogramm exportieren möchten, geht es auch hier wieder über eine Ascii-Datei.

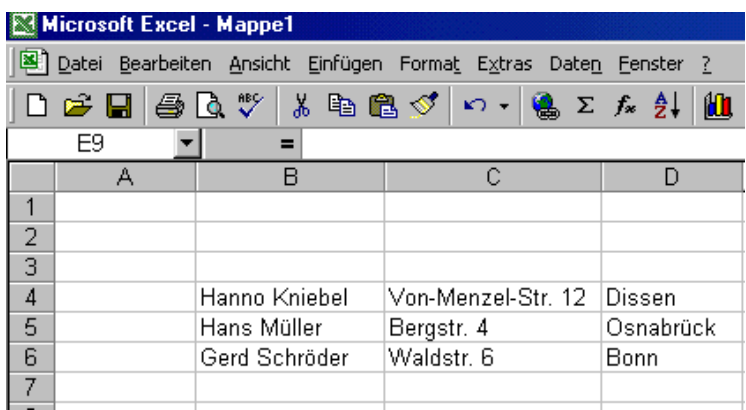

Zunächst wird hier der zu exportierende Bereich Markiert. Nur die Daten aus diesem Bereich werden zunächst in das Ascii-Format konvertiert.

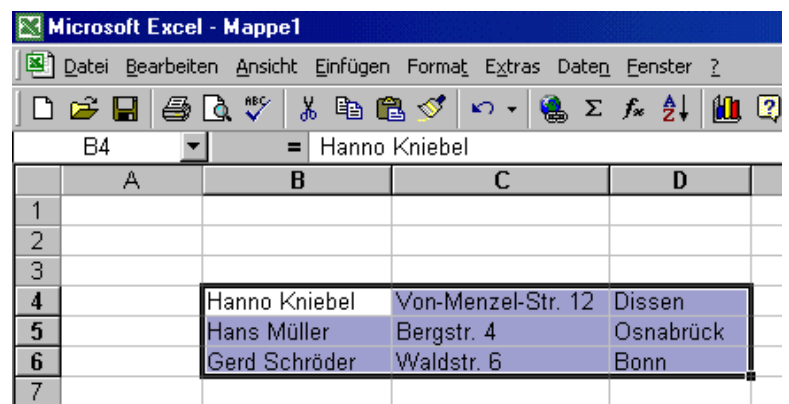

Das mag sich schwierig anhören, ist es aber nicht. Zur Ausführung gehen Sie in das Excel-Menü *Datei/Speichern* unter

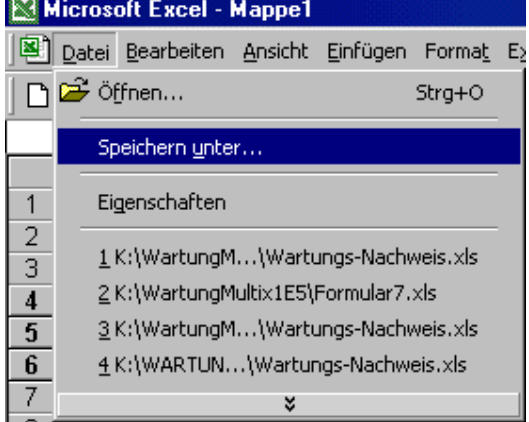

Excel stellt Ihnen nun mehrere Formate zur Speicherung zur Verfügung.

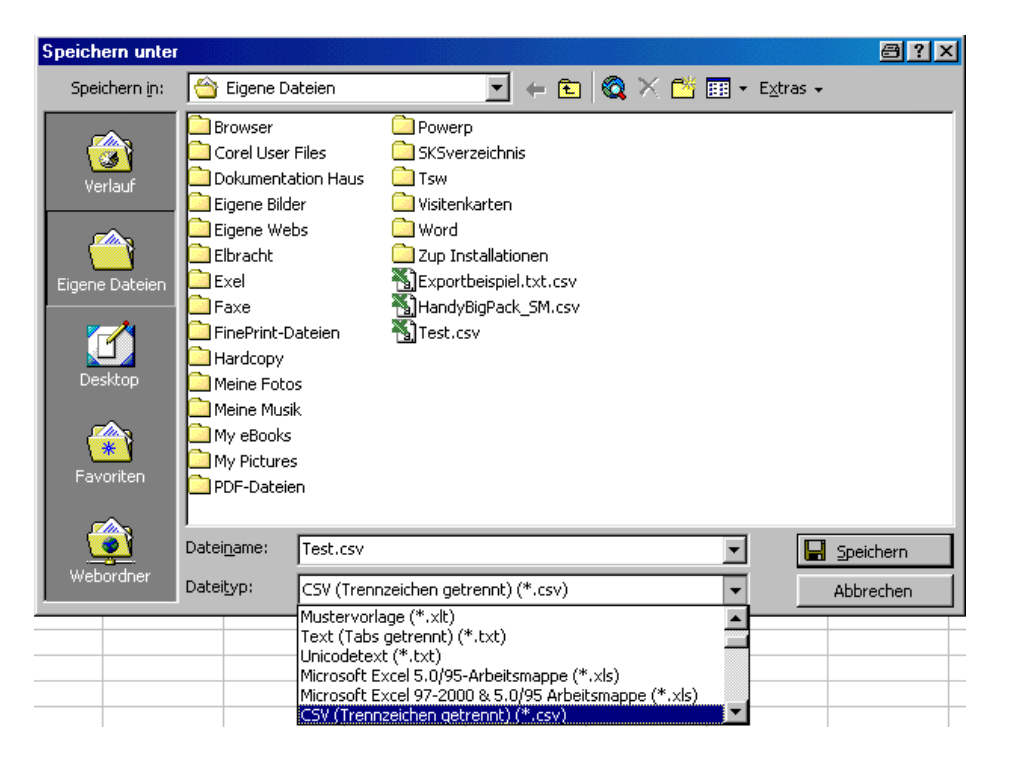

Wählen Sie das Format *CSV(Trennzeichen getrennt)(\*.csv).* Und betätigen, nachdem Sie einen Namen für die neue Datei vergeben haben, den Schalter Speichern. Der Markierte Inhalt aus der Excel-Tabelle ist nun im CSV-Format in der neuen Datei gespeichert. Der Inhalt der neuen Datei sieht nun wie folgt aus:

> Hanno Kniebel: Von-Menzel-Str. 12: Dissen Hans Müller; Bergstr. 4; Osnabrück Gerd Schröder; Waldstr. 6; Bonn

In diesem CSV-Format wird ein Feldinhalt durch ein Semikolon getrennt. Dieses Format/Datei können wir nun mit unserem Wartungsprogramm einlesen.

### Datenexport aus Access

#### Exportieren aus Access

Eventuell haben Sie bereits Wartungsdaten in einer vorhandenen Datenbank wie Access gespeichert . Diese Daten könne vom Wartungsprogramm meistens übernommen werden. Dieser Datenaustausch erfolgt über eine Zwischendatei im Textformat mit dem Semikolon als Feldtrennzeichen.

Grundsätzlich können alle Textfelder übernommen werden. Ein Unterschied wird wahrscheinlich in der Tabellenanzahl bestehen. Sie haben die Daten in nur einer Access-Tabelle gespeichert (viele Felder) Im Wartungsprogramm werden die Daten jedoch in vielen miteinander verknüpften Tabellen gespeichert.

Diese Tatsache stellt für einen geübten "Datenimporteur" keine Schwierigkeit dar, denn Sie können im Wartungsprogramm selber bestimmen welche Felder in welche Tabelle importiert werden. Datenverknüpfungen (Hauptdaten mit

Komponentendaten) können nachträglich erstellt werden. In wie weit dieses jedoch sinnvoll ist, muss jeder selber entscheiden.

Ich beschreibe hier nur einen einfachen grundsätzlich Exportablauf aus Access. An anderer Stelle wird dann der Datenimport mit dem Wartungsprogramm beschrieben Datenimport ins Wartungsprogram

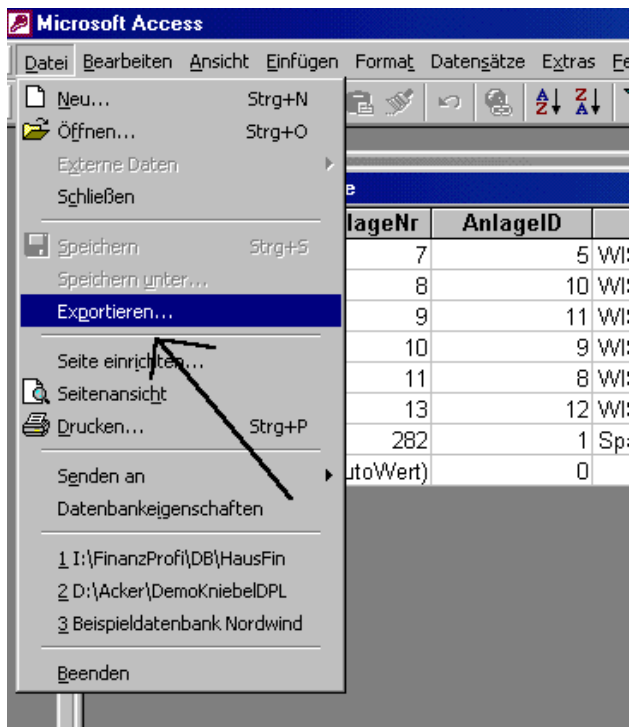

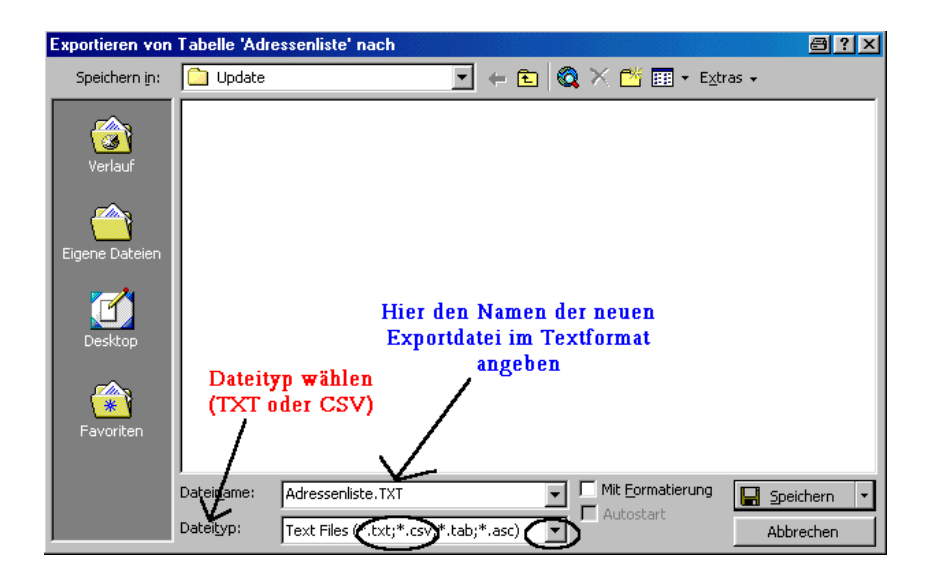

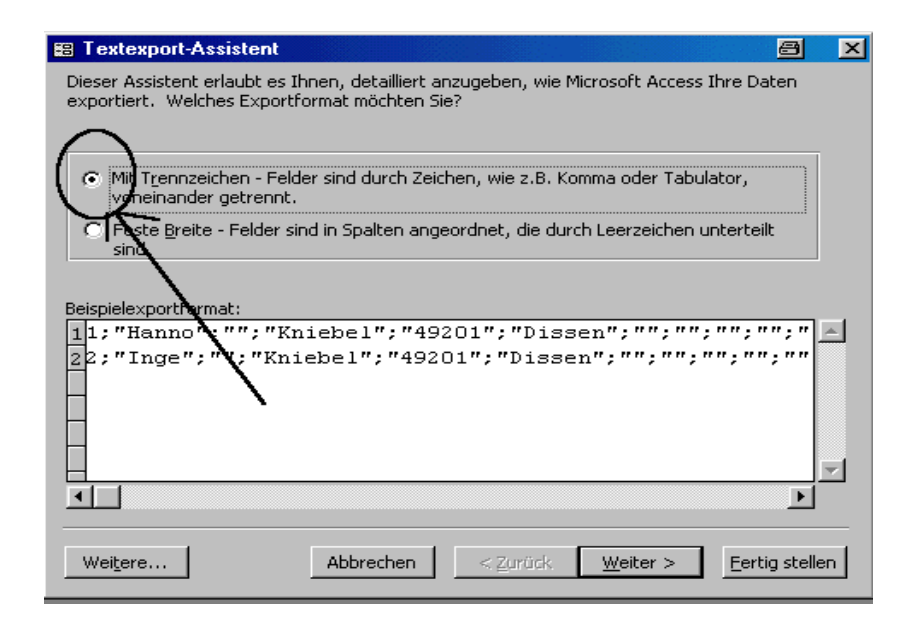

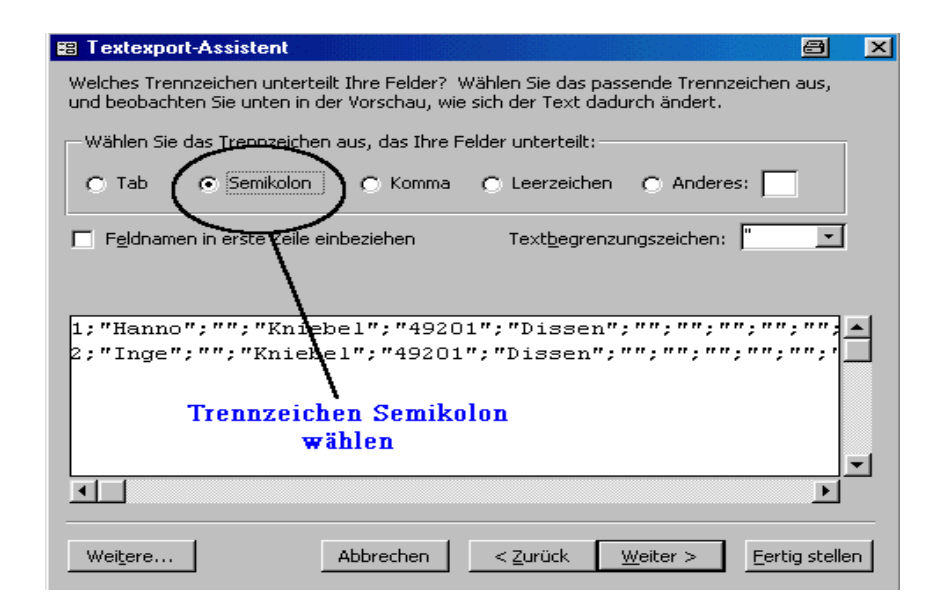

#### Inhalt

## Datenimport ins Wartungsprogram

Dazu gehen wir in das Menü Tabelle/Datensätze importieren

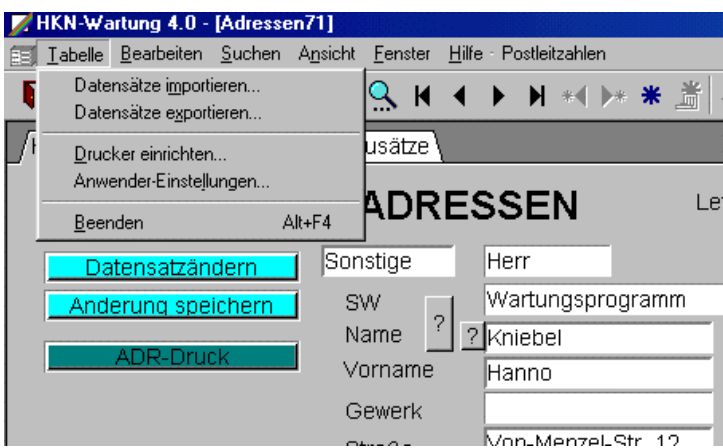

Der Importassistent wird geöffnet

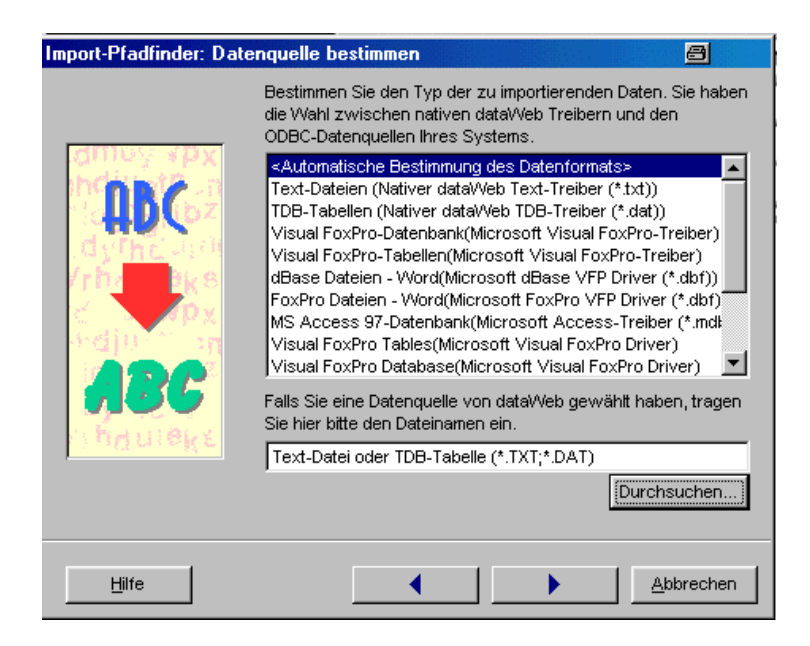

Wie Sie sehen gibt es viele Importformate zur Datenübernahme. Im Beispiel wählen wir die Automatische Bestimmung. Wählen den Schalter Durchsuchen um unsere Datenquelle einzulesen.

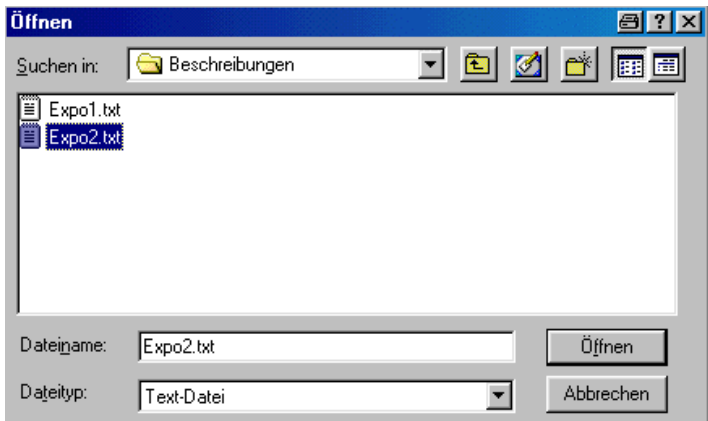

Wir wählen unser Importdatei

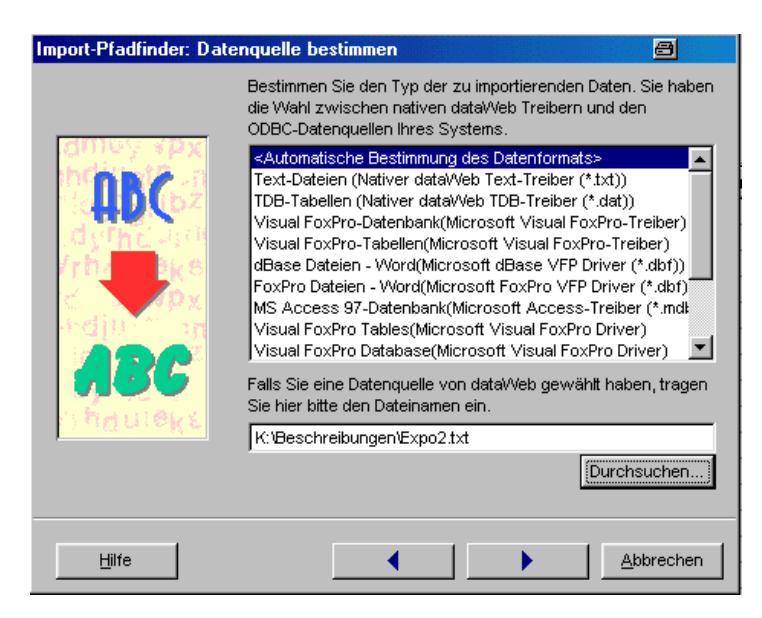

Die Datei wird in den Importassisten übernommen. Wir schalten nun unten auf weiter (Pfeil)

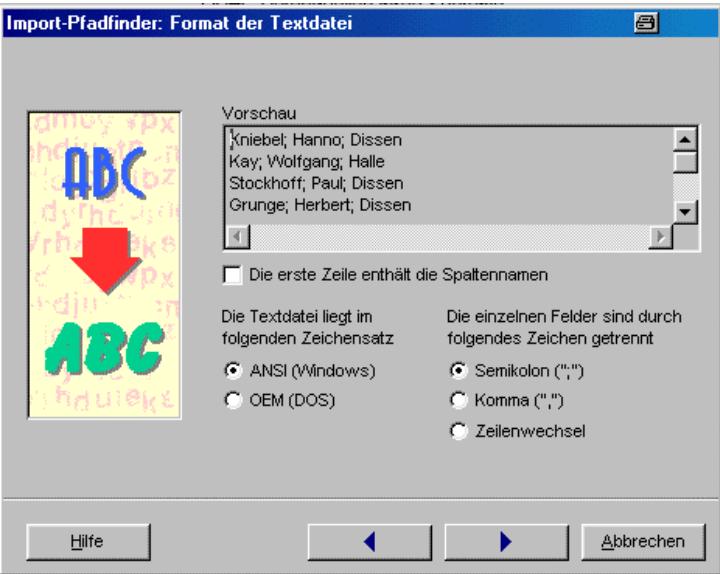

nun wird uns die Frage nach dem Trennzeichen gestellt, wir hatten ja das Semikola gewählt und tragen es hier nun ein. Als Zeichensatz wählen wir ANSI(Windows) um auch die Umlaute richtig einlesen zu können. In der Vorschau sehen Sie auch schon unsere Daten. Und nun wieder weiter betätigen

Nun kommt etwas Arbeit auf Sie zu. Da in unserer Text-Datei keine Spaltentitel Sind müssen Sie wissen in Welcher Spalte was steht, und welchem Feld Sie den Inhalt zuweisen möchten. Die Zuweisung nehmen Sie manuell über den Schalter Zuweisen/Entfernen vor., nachdem die Felder in den Fenstern markiert wurden Keine Angst, es muss nur die erste Zeile der Text-Datei den Feldern zugewiesen werden!

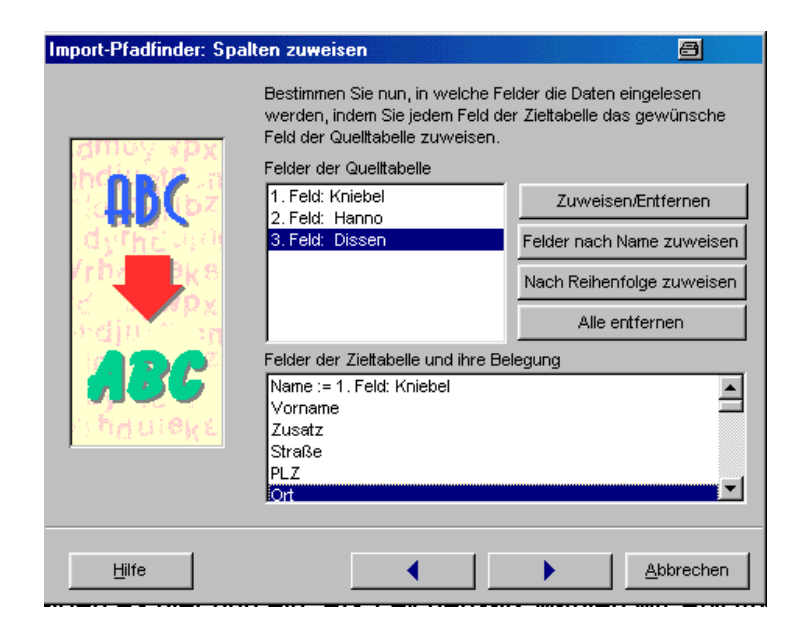

Die folgenden Fenster für Filter usw. werden mit weiter übersprungen. Fertig

Und nun sehen Sie das Ergebnis. Alle Daten wurden übernommen, die vorhanden bleiben bestehen.

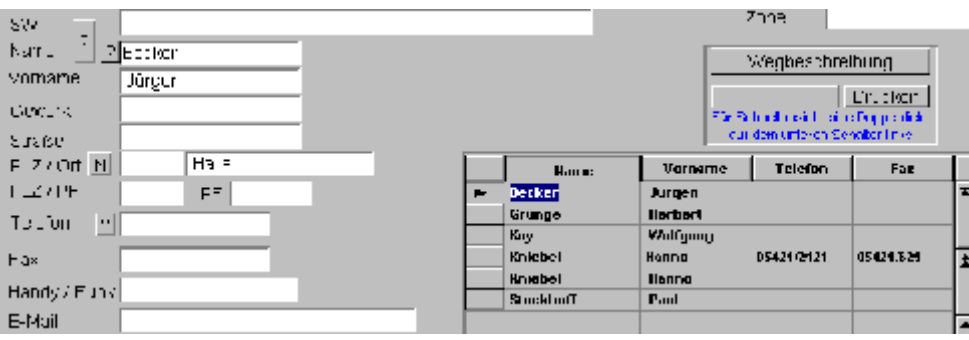

Wie ein Datenaustausch (auch über mehrere Dateien) erfolgt, lesen Sie im nächsten Kapitel

### Installation für Umsteiger und Aufsteiger

Bei einer Versions-Umstellung sollten Sie folgende Installationsschritte unbedingt beachten!

Sichern Sie vor einer Installation das Komplette Wartungsprogramm ! Anschließend führen Sie folgende Schritte aus

- 1. Das vorhandene Verzeichnis benennen Sie um in Wartungsprogramm\_alt
- 2. Installieren Sie die neue Version ins Verzeichnis Wartungsprogramm (wird neu angelegt)
- 3. Starten Sie wie gewohnt das Wartungsprogramm, Sie dürften sich nun in der neuen Version befinden.
- 4. Importieren Sie nun die Daten aus der alten Version (befindet sich nun ja im Verzeichnis Wartungsprogramm\_alt) mit folgend beschriebener Vorgehensweise.
- 5. Gehen Sie auf die Seite für die Einstellungen und betätigen dort den Schalter für **Datenimport**

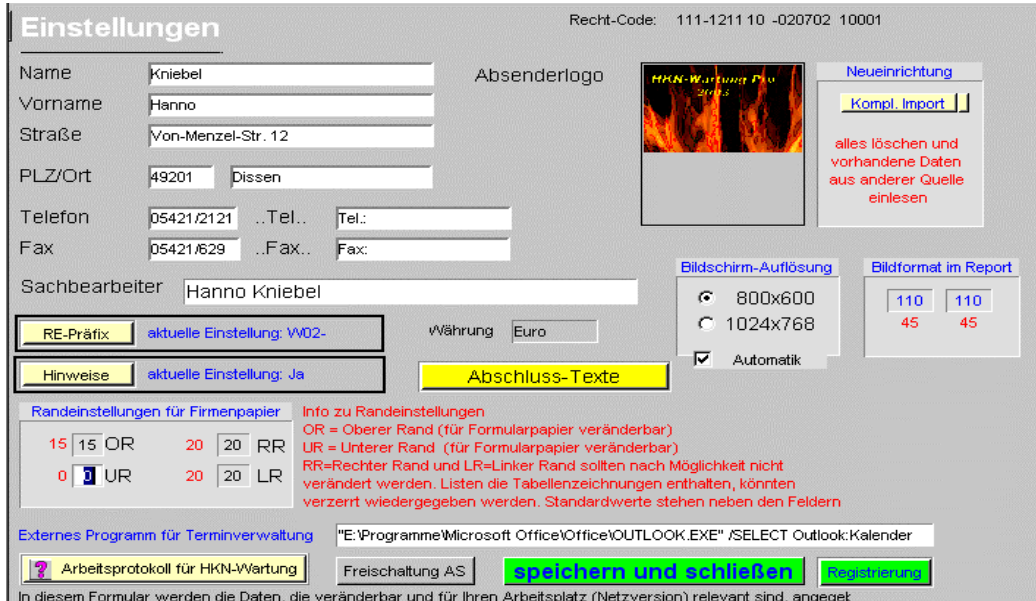

#### Schalter für den Datenimport

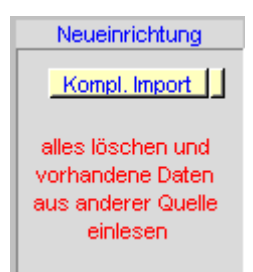

Nach einer Sicherheitsabfrage müssen Sie für jede Tabelle die Daten neu einlesen. Der einzulesende Name der jeweiligen Tabelle wird Ihnen als Hilfe angezeigt.

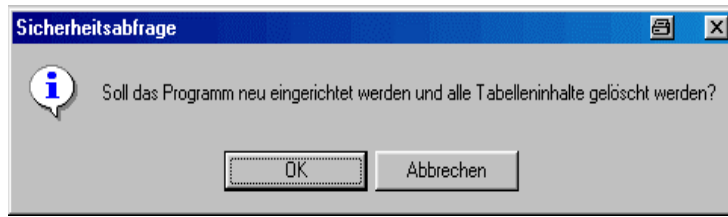

#### Zweite Sicherheitsabfrage

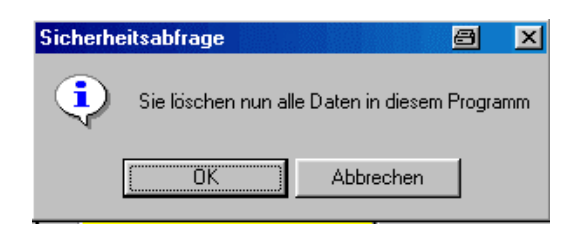

Den Dateinamen und Datentyp (TDB)merken, der angezeigt wird !!!!!

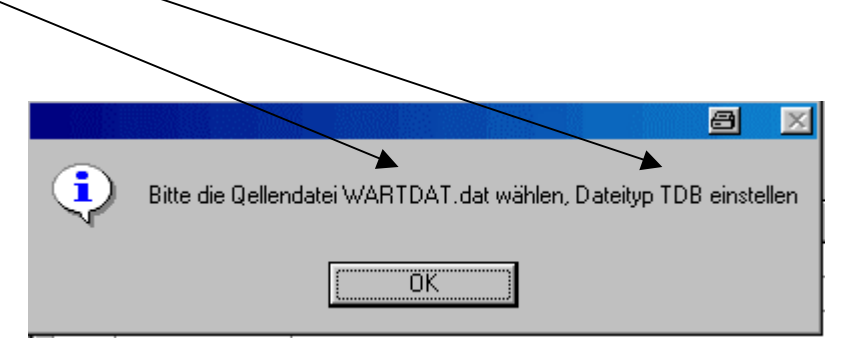

Hier den gemerkten Datentyp wählen, dann den Schalter Durchsuchen betätigen

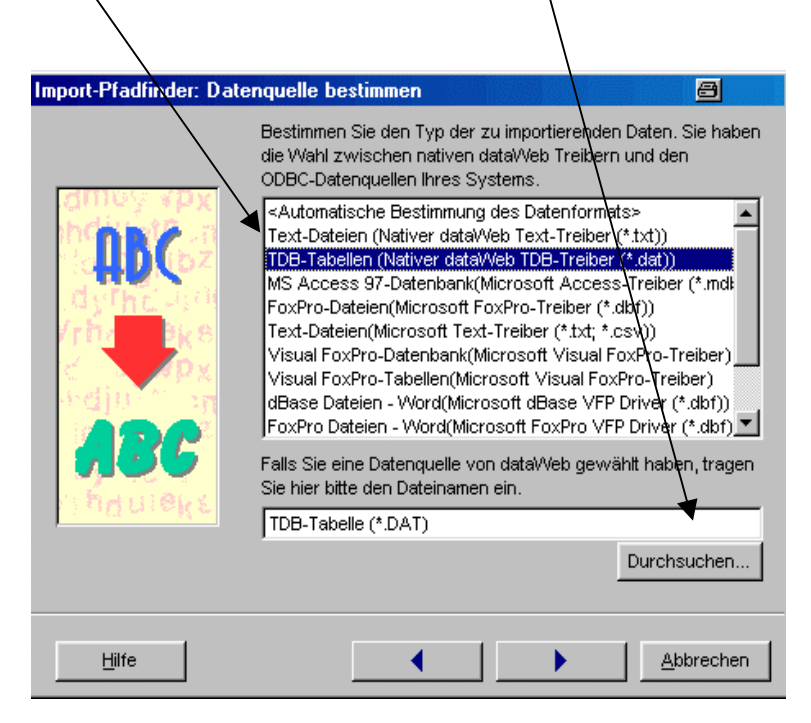

Dann das Verzeichnis des gesicherten Wartungsprogramms wählen und Schalter öffnen betätigen

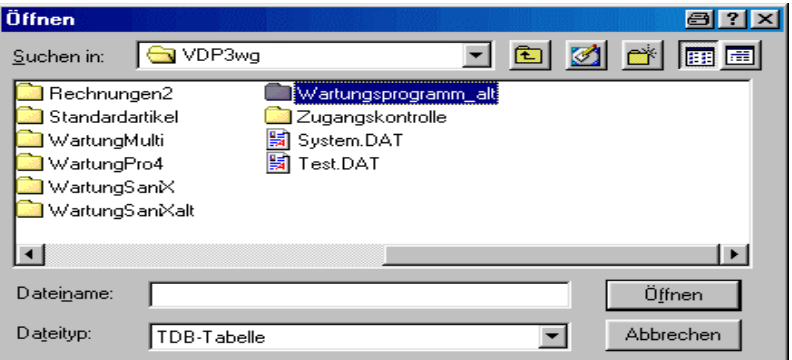

Dann den gemerkten Dateinamen wählen

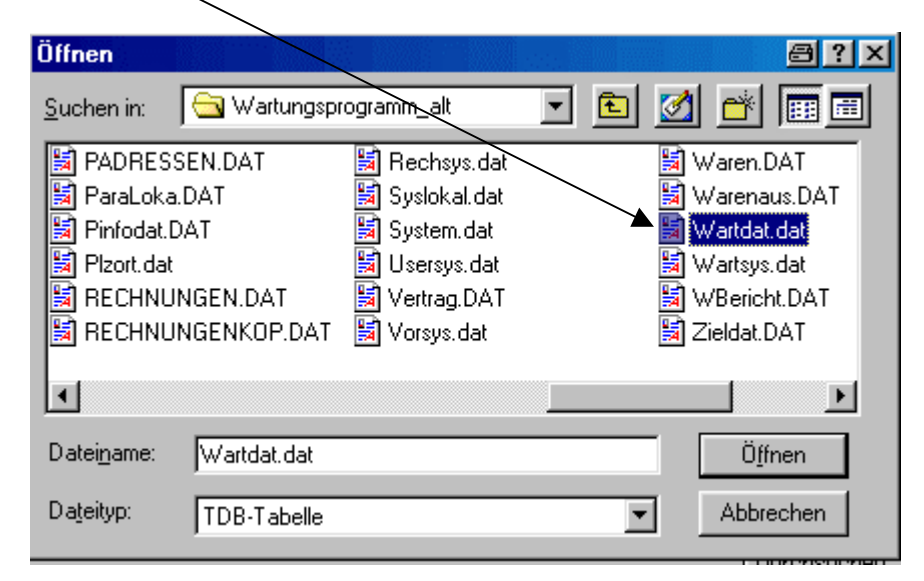

Dann weiter

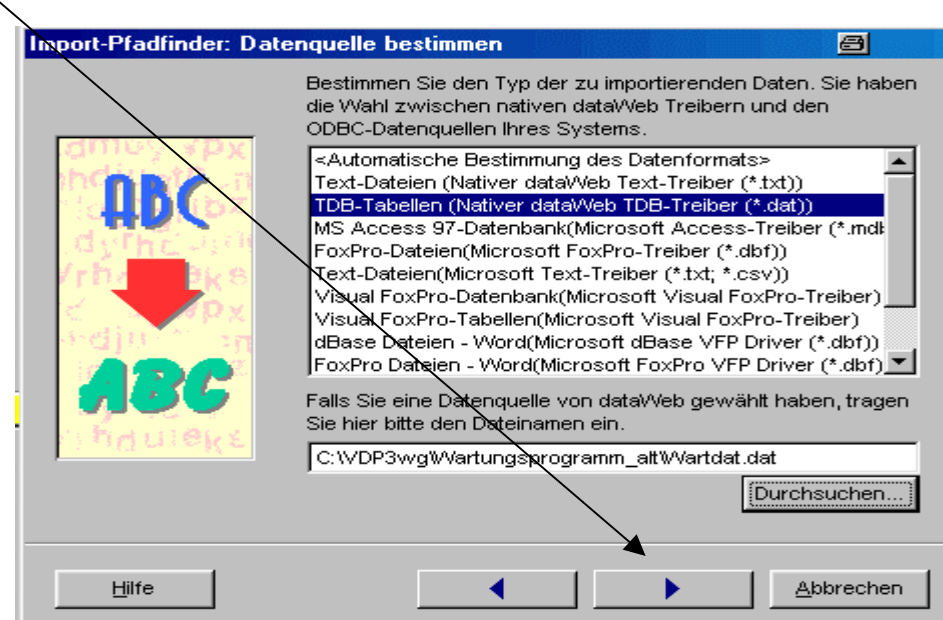

#### Keine Eingabe und weiter

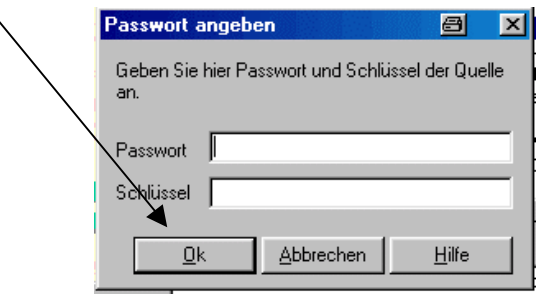

### Felder nach Name zuweisen

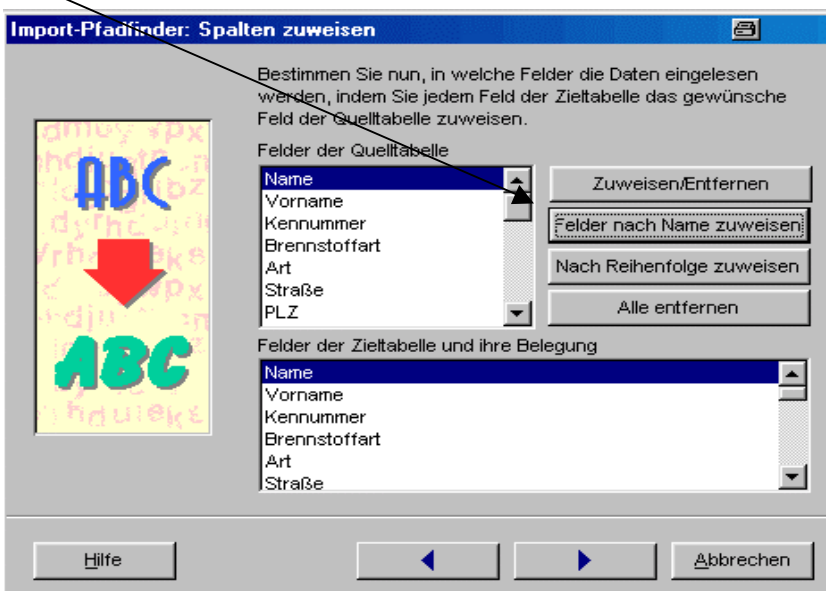

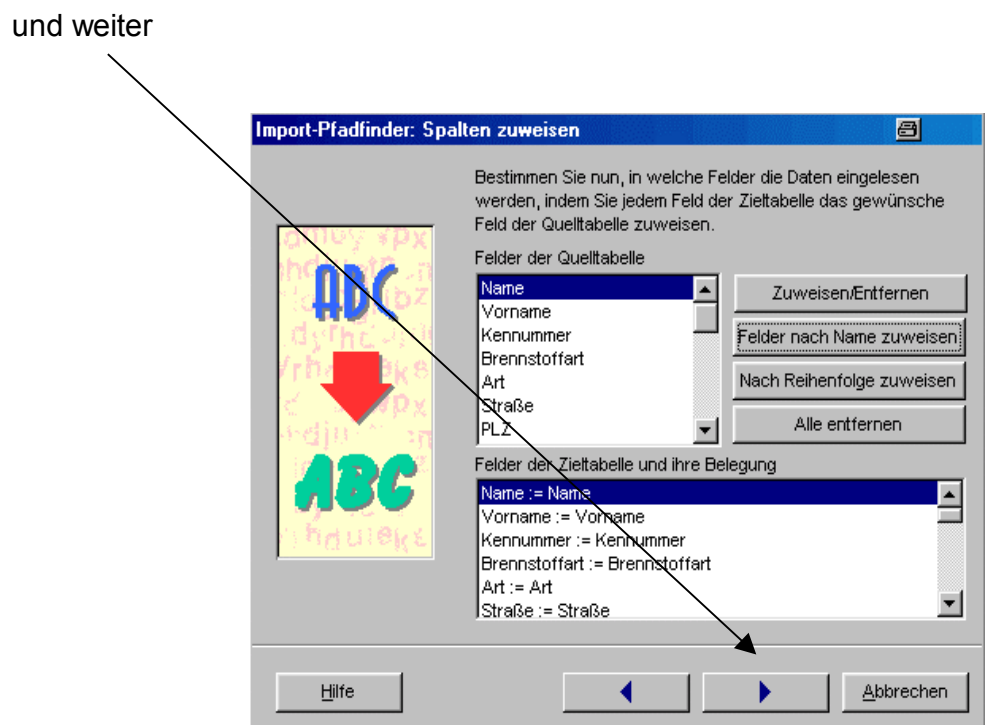

 $\blacksquare$ 

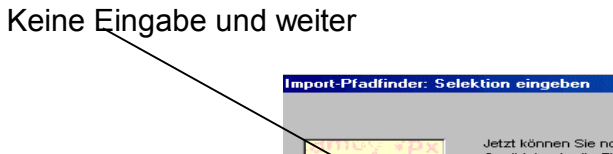

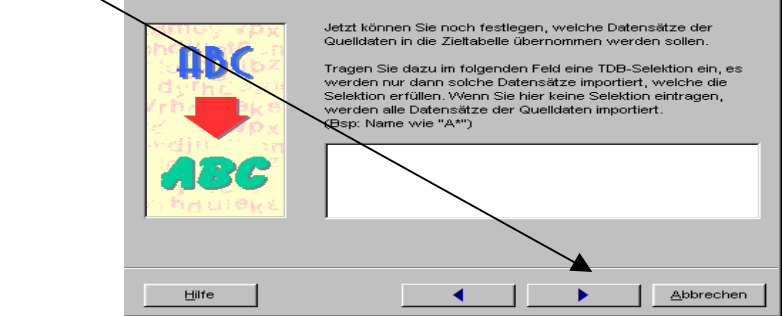

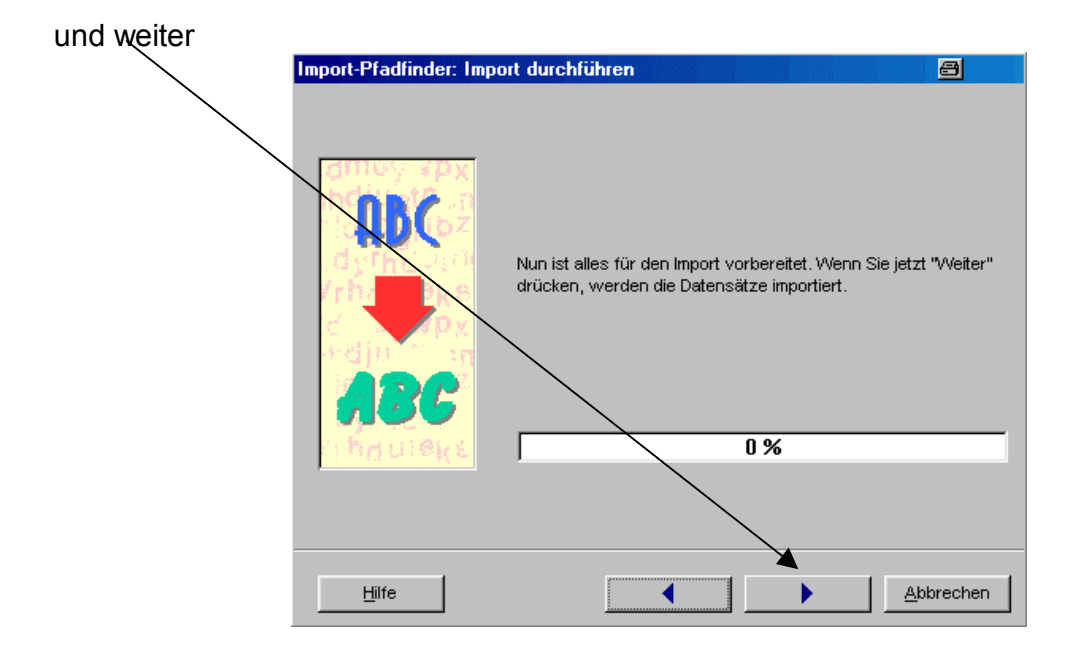

nun wieder Dateiname und Typ merken, und das Spiel beginnt wieder von vorne, du das für jede Datei, bis alle Daten importiert wurden.

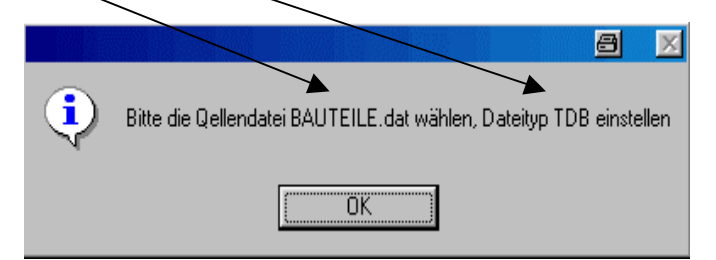

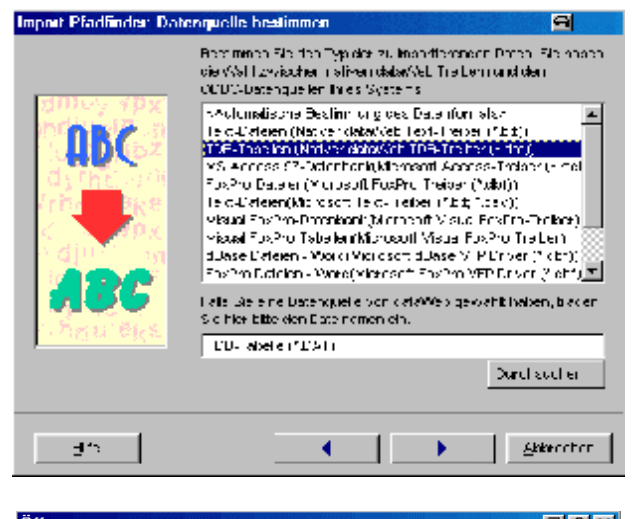

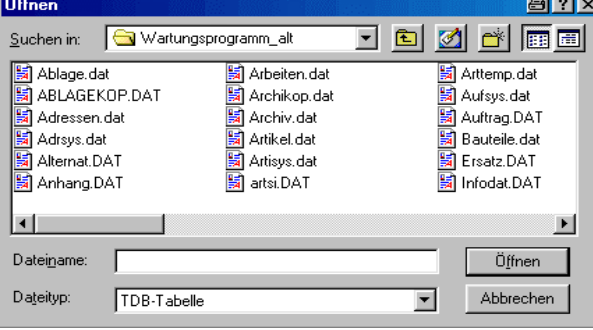

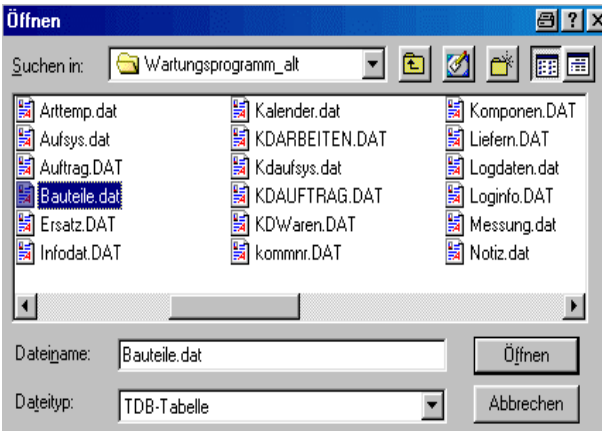

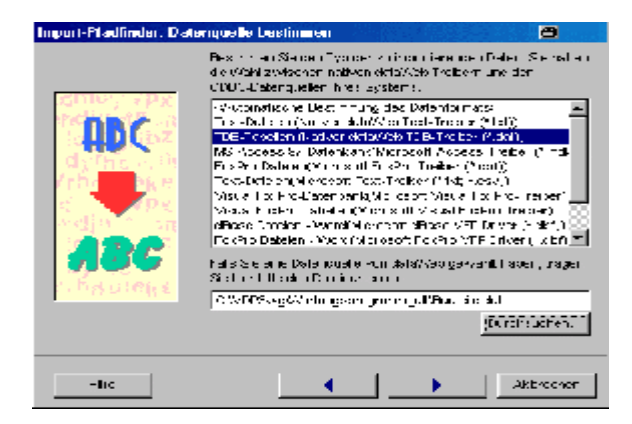

usw

Anschließend dürften alle Daten übernommen sein. Bitte überprüfen Sie unbedingt alle Dateien auf vollständigkeit! Das alte Programm aber lassen Sie vorerst noch unbedingt im Sicherungsverzeichnis, bevor es dann endgültig gelöscht werden kann.

#### Inhalt

# Multi-XG

Die Version Multi-XG hat zusätzlich Eingabemöglichkeiten für den Fall, das Sie das Wartungsprogramm nicht nur zur Wartungsverwaltung, sondern auch zur Geräte-Dokumentation verwenden möchten. Standardmäßig sind folgende Detailmasken vorhanden, die aber nach Ihren Vorgaben erweitert werden können.

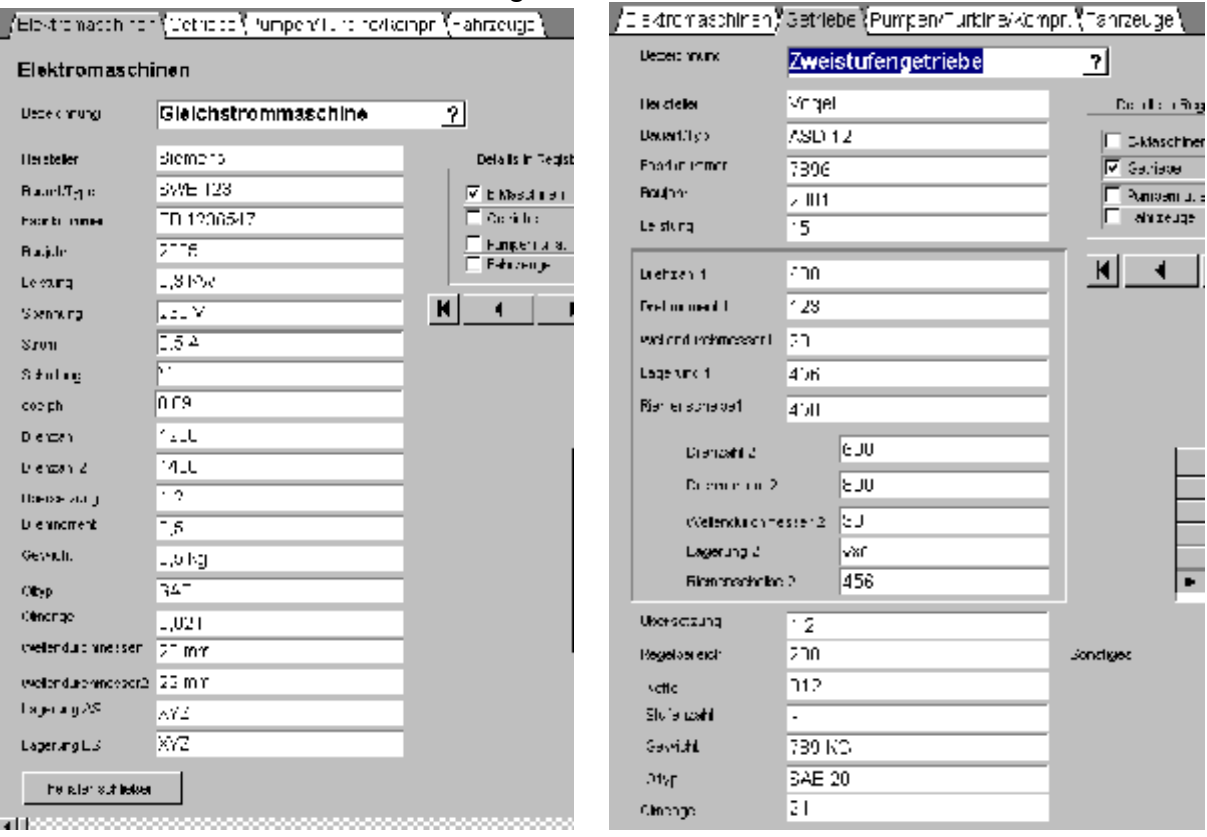

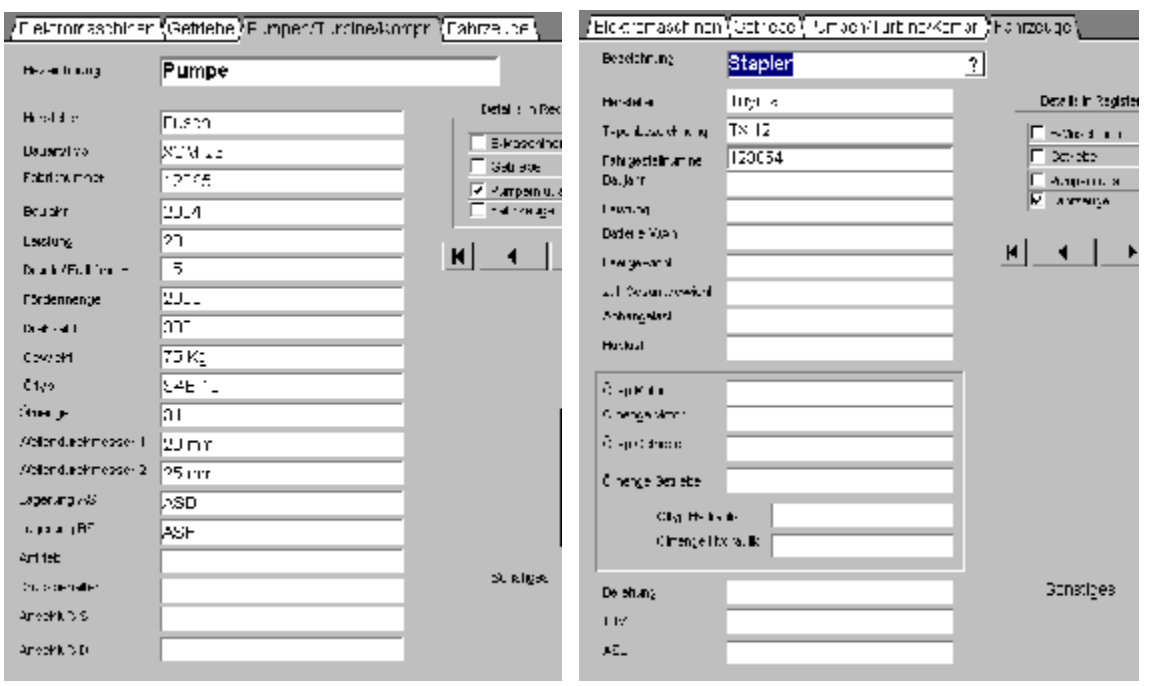

## Wartungsgruppen

Das Feld "Wartungsgruppen" ist eigentlich für die v. g. zusätzlichen Eingabemasken geschaffen worden. Wenn Sie aus der Feldauswahlliste einen Wert wählen und anschließend den Schalter für die Detail-Neueingabe wählen, wird sofort die entsprechende Gerätemaske geöffnet.

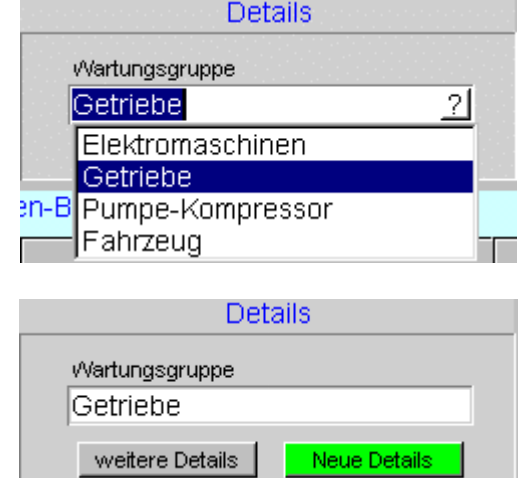

Natürlich können Sie aber auch beliebige Begriffe in dieses Feld eintragen, nur stehen Ihnen dann nicht die zugehörigen Gerätemasken zur Verfügung. Es sei denn, dass Sie benötigte Masken bestellt haben und diese im Programm bereits integriert sind. Zusätzlich gibt es noch einen Schalter für eine Nachselektion auf dieses Feld.

Inhalt

# Multix...

## Aufbau der Version

Wartung Pro-2 enthält eine Kundenverwaltung. Alle Eingaben und Abfragen sollen über diese Kundenverwaltung laufen. Wartung Pro bietet Ihnen eine extreme Verwaltungstiefe. Hierdurch bedingt ist es unbedingt erforderlich, dass der Anwender den Überblick nicht verliert und sich immer bewusst ist an welcher Stelle er sich im Programm befindet. Um immer den Überblick zu erhalten, lesen Sie bitte diese Beschreibung gut durch.

#### Aufbaustruktur

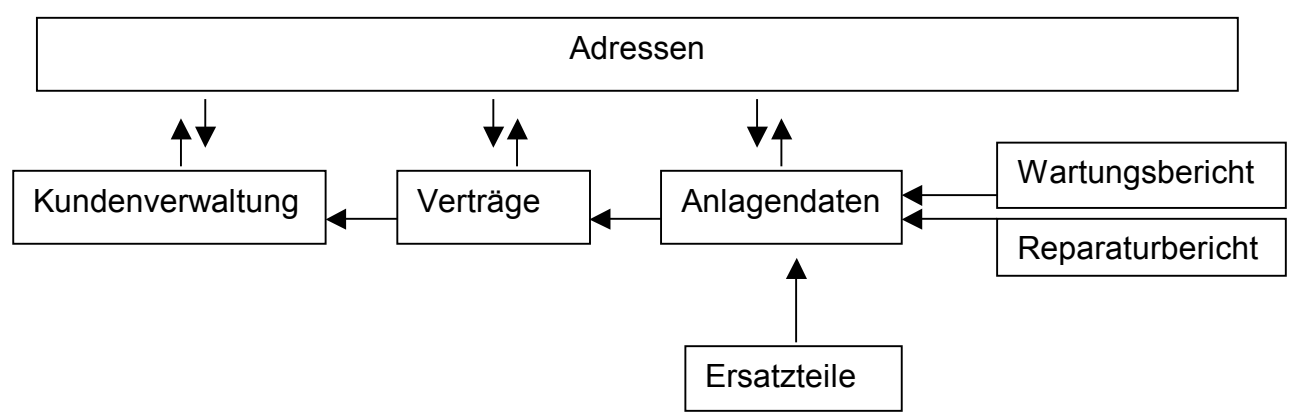

Bei dieser Grundstruktur ist natürlich auch die Sicht aus der einzelnen Tabelle zu

betrachten. Aus der Tabelle Kundenverwaltung würde es dann wie folgt aussehen wenn ein Kunde mehrere Vertäge abgeschlossen hat

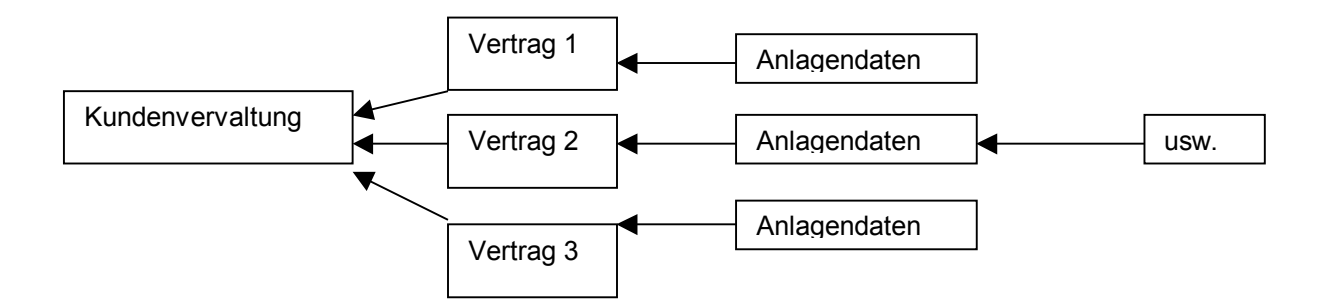

Für Vertrag 1 könnte es dann z.B wieder aufgeteilt werden wenn in diesem Vertrag mehrere Objekte eingeschlossen sind

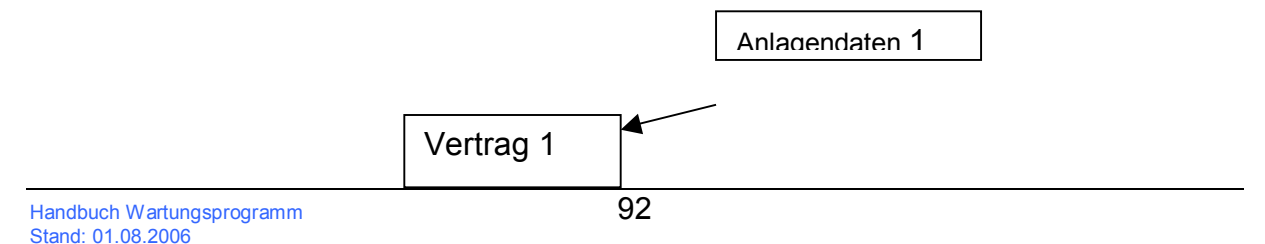

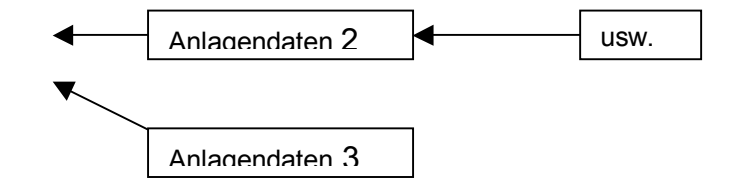

Diese Aufteilung geht immer weiter für die jeweils untergeordneten Tabellen. Es ist also eine Baumstruktur.

Ein Quereinstieg, also direkt zu den Anlagendaten ist auch möglich und unter Umständen sinnvoll wenn bestimmte Selektionen vorgenommen werden sollen. Die entsprechenden Funktionen müssen Sie einfach ausprobieren und testen.

Dieser kleine Strukturausschnitt hat Ihnen zeigen sollen, wie die Tabellen und Daten miteinander verknüpft sind. Dieses ist aber erforderlich, da alle Daten einem Kunden, bzw. einem Vertrag zugeordnet und von dort aus abrufbar sein sollen.

### Kunden- und Vertragsverwaltung in MultiX-2

Wenn Sie mit der Version MultiX-2 arbeiten, bei der die Vertragsverwaltung im Vordergrund steht, beachten Sie bitte unbedingt, dass die Neueingabe von Anlagen-Daten auch wirklich den Verträgen zugeordnet ist.

Der Ablauf ist folgender: Im Formular der Kundenverwaltung wählen Sie den gewünschten Kunden aus. Im unteren Bereich sehen Sie die dem Kunden zugeordneten Verträge. Über den senkrechten Schalter neben der Tabelle gelangen Sie zu den Vertragsdaten

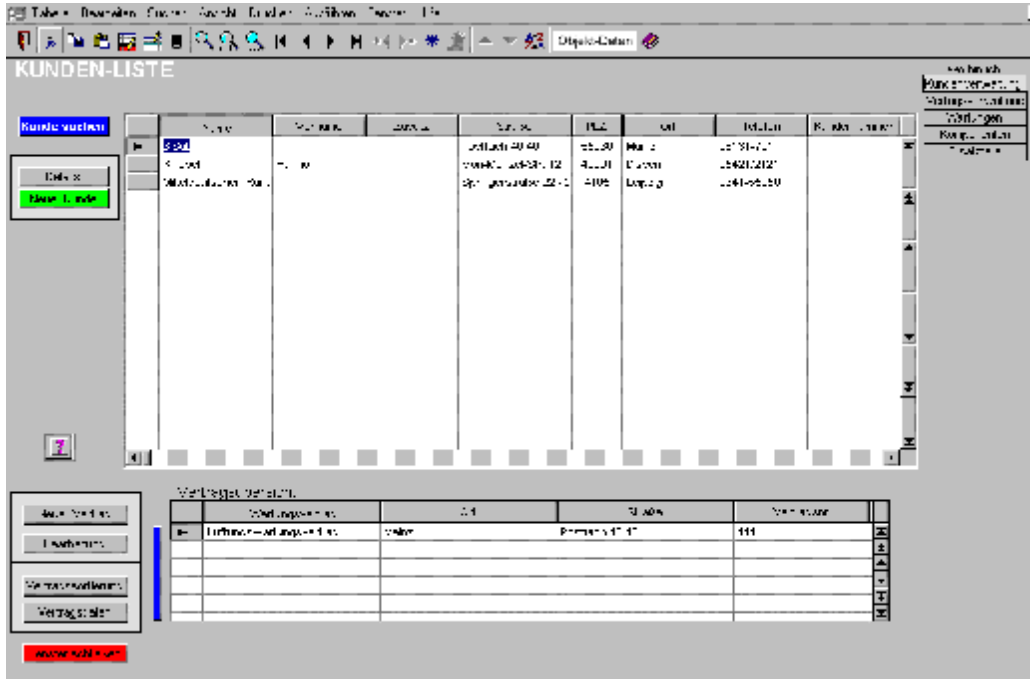

Das Formular der Vertragsdaten zeigt Ihnen den Vertragsinhalt. Nur über dieses Formular sollten Sie dann auch die Objektdaten eintragen, **auch wenn kein Vertrag besteht!** Dadurch wird ein Objekt einem Kunden Zugeordnet ! Bei einer Neueingabe an anderer Stelle erfolgt keine Zuordnung zu der Kundenverwaltung, sondern eine Zuordnung zu der Objektverwaltung.

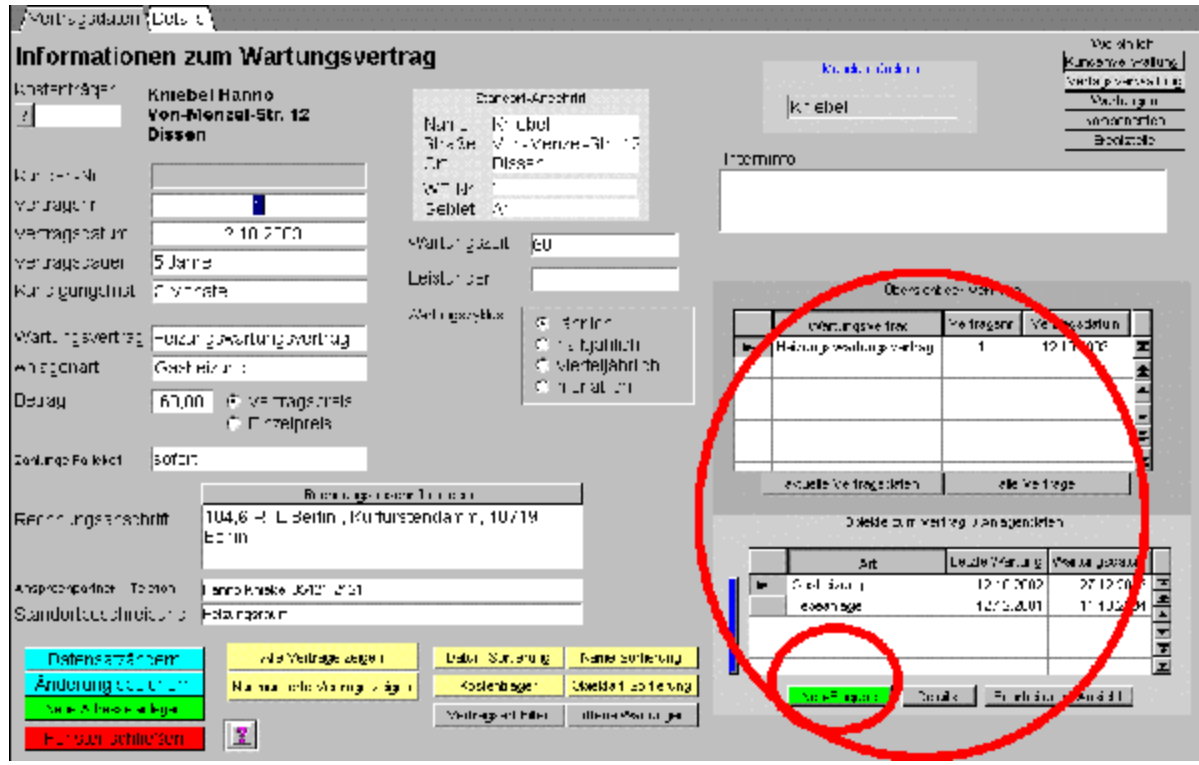

Inhalt

### Vertragsart

In der Neuanlage eines Vertrages bestimmen Sie die Vertragsbezeichnung oder Art. Um später bei Selektionen auch immer auf die gleiche Bezeichnung zugreifen zu können, ist es sinnvoll, die Vertragsbezeichnung aus der Nachschlagetabelle zu übernehmen. Wenn Sie in der Neuanlage das Feld Wartungsvertrag betreten, betätigen Sie den nun sichtbar gewordenen Schalter in diesem Feld.

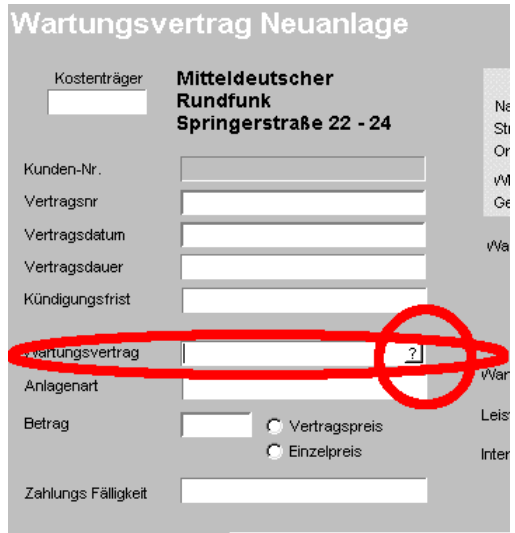

Nach der Betätigung, wird Ihnen die Auswahltabelle zur Verfügung gestellt. In dieser Tabelle wählen Sie den gewünschten Begriff und verlassen das Fenster über den Schalter "OK" unten rechts im Fenster. Ist die gewünschte Vertragsbezeichnung noch nicht vorhanden, tragen Sie das neue Wort in die Tabelle ein. Die Neueingabe erfolgt über den Schalter "Neu", auch unten rechts im Bild.

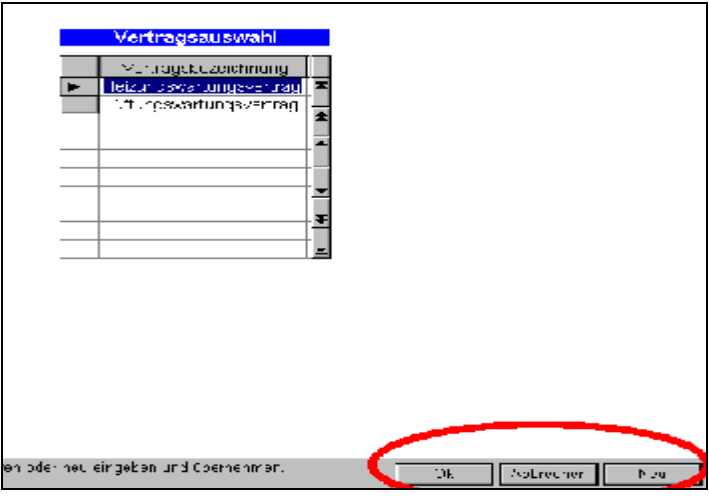

Nach der Eingabe aller Vertragsdaten, wird auch dieses Formular wieder über den Schalter "OK" unten rechts im Bild verlassen.

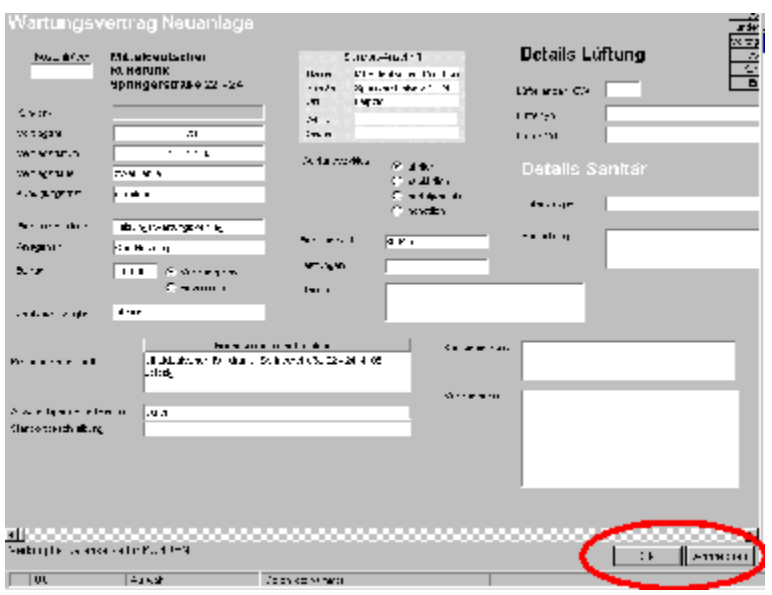

## Wartungen im Elektrobereich

Wer bis heute mit den Protokollen des ZVEH gearbeitet hat, kann sich die Dateneingabe ab jetzt etwas vereinfachen.

Bestimmte Daten müssen eigentlich nicht neu aufgenommen werden, wenn keine Änderungen statt gefunden haben. Ist eine Anlage erst einmal fest angeschlossen werden sich die Zuleitung, Verteilung, Stromkreisnummer usw. kaum ändern. Für diesen Fall können die Daten Fest zugeordnet werden.

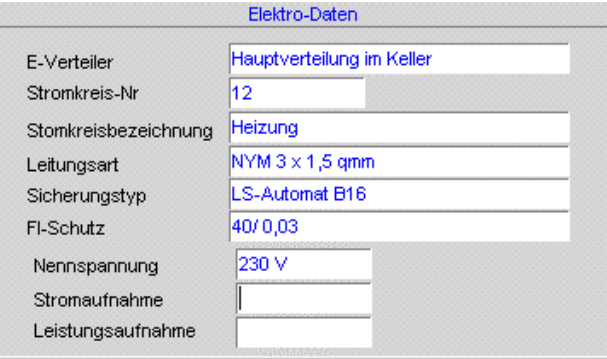

Lediglich die Messdaten aus Überprüfungen z. B. den E-Check müssen Sie in die Messwertetabelle eintragen.

Für den Fall von Ortveränderlichen Anlagen und Geräten beinhaltet die Messwertetabelle jedoch auch die Möglichkeit die v. g. Werte auf zu nehmen können je nach Bedarf dann zu – oder abgeschaltet werden

Die Elektrodaten können Sie in der Multix-2 Version an drei unterschiedlichen Stellen eintragen!

- a. In der Stammdatendatei
- b. In der Komponentendatei
- c. In der Messwerttabelle

Der Eingabeort dürfte Anlagengrößen-Abhängig sein. Handelt es sich um ein Einzelgerät erfolgt die Eingabe bei den Stammdaten. Handelt es sich jedoch um eine Anlage mit mehreren Komponenten, erfolgt die Eingabe in der Komponententabelle der entsprechenden Komponenten zugeordnet. Erfolgen wiederkehrende Kontrollmessungen, werden die Werte in der Messwerttabelle hinterlegt.

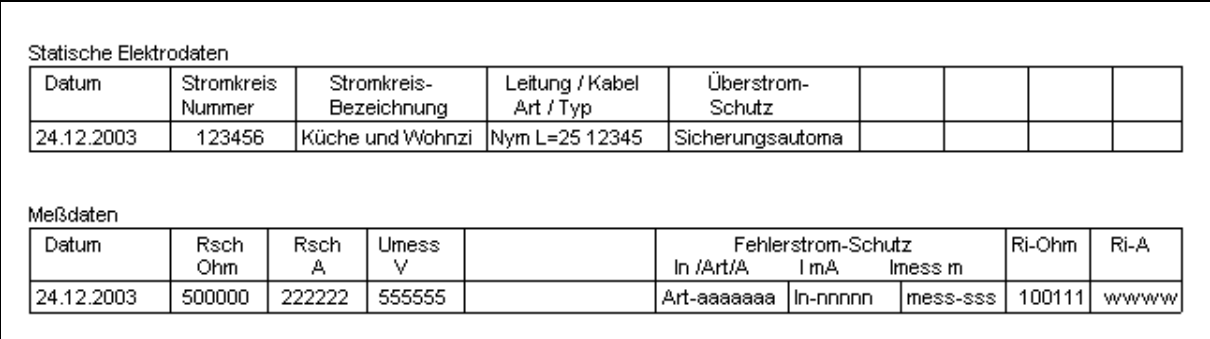

Zu jeder Komponente können die Messdaten ausgegeben werden wenn dieses gewünscht wird. In den Parameterinstellungen aktivieren Sie hierzu "Messdaten drucken"

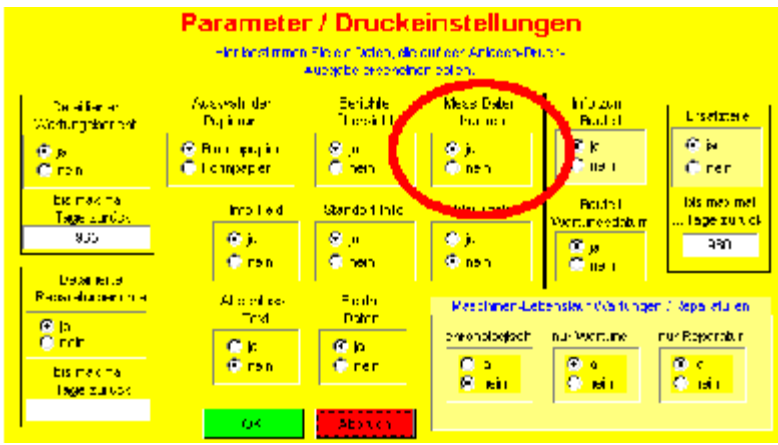

Hier sehen Sie nun ein Musterausdruck aus der Stammdatenbearbeitung

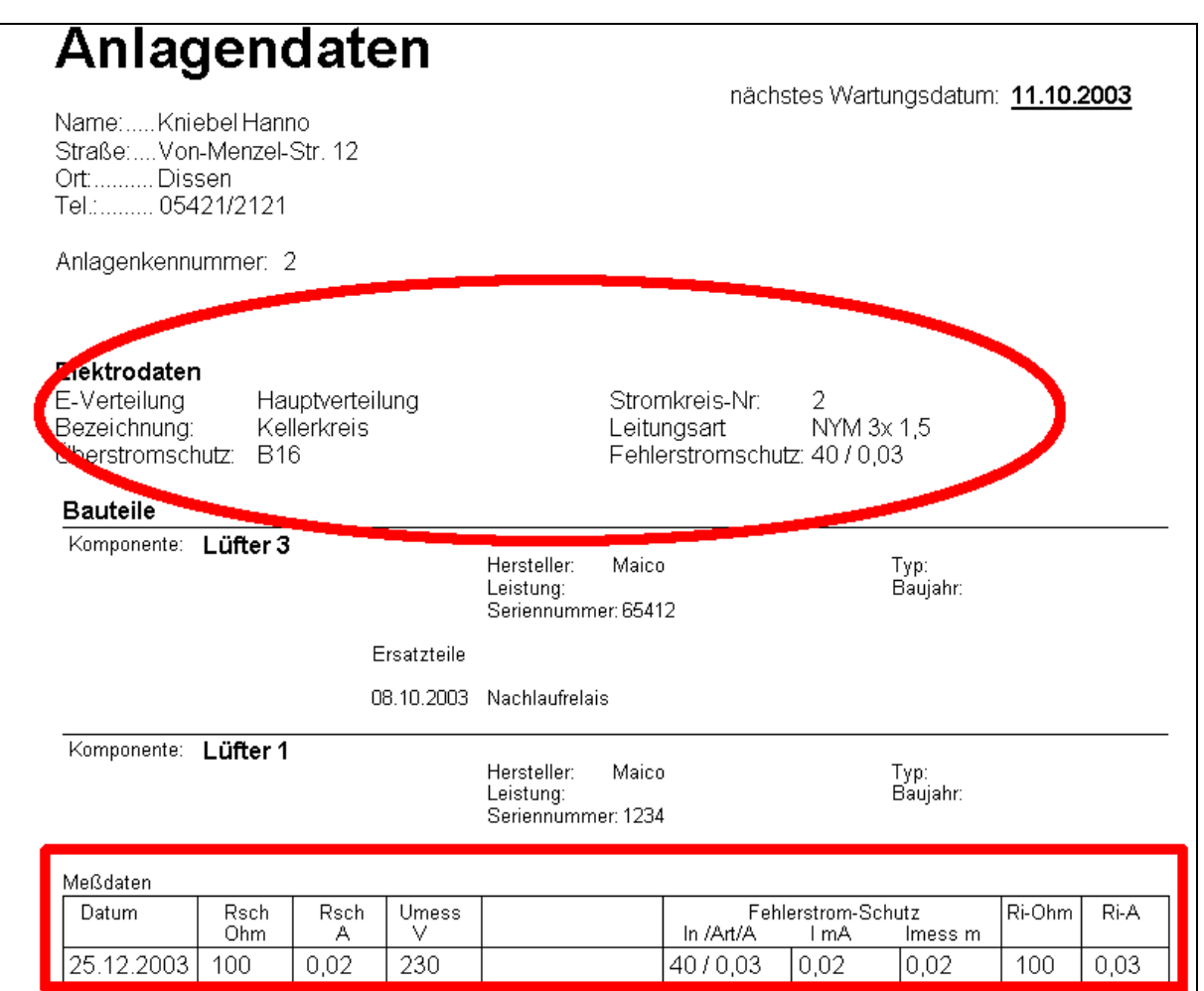

Natürlich können Sie auch nur die Daten einer Komponente mit den Messdaten drucken. Auch ist, wie Sie erkennen können, die Tabelle aufgeteilt in Statische Elektrodaten und Messdaten.

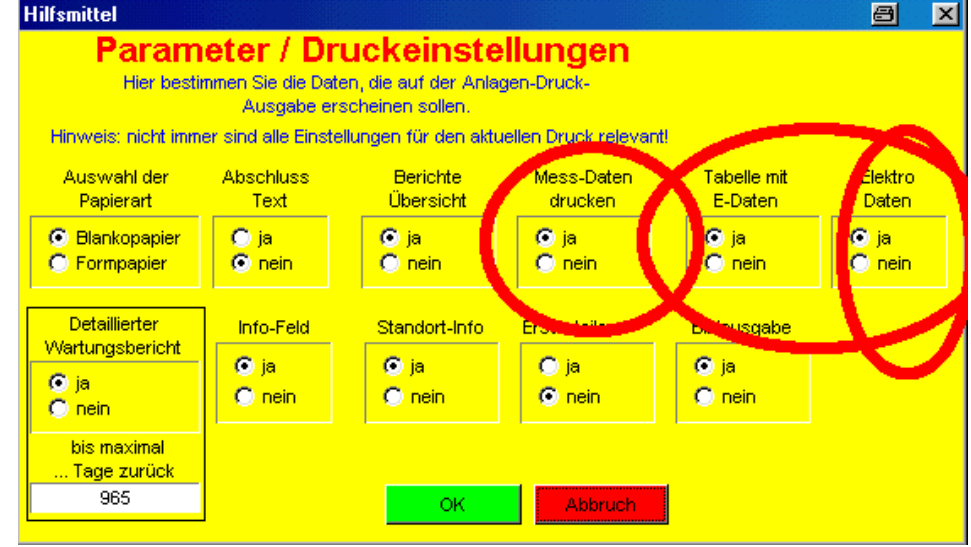

Die markierten Parameter haben folgende Bedeutung

Handbuch Wartungsprogramm and the control of the Second Second Second Second Second Second Second Second Second S Stand: 01.08.2006

- 1. Mess-Daten drucken zeigt die Tabelle mit den Messdaten
- 2. Tabelle mit E-Daten zeigt die sich normalerweise nicht ändernden Elektroinformationen zu einem Gerät. Es Handelt sich hierbei um Eintragungen die in der Tabelle Messung vorgenommen wurden.
- 3. Elektro Daten beinhaltet die Elektroinformationen die zu einem Gerät eingetragen wurden, die sich nicht ändern. Zur Eingabe dieser Werte sind Felder im Formular vorhanden. Ist eine Eintragung erfolgt ist es meistens nicht notwendig, diese Werte noch unter Messdaten einzutragen.

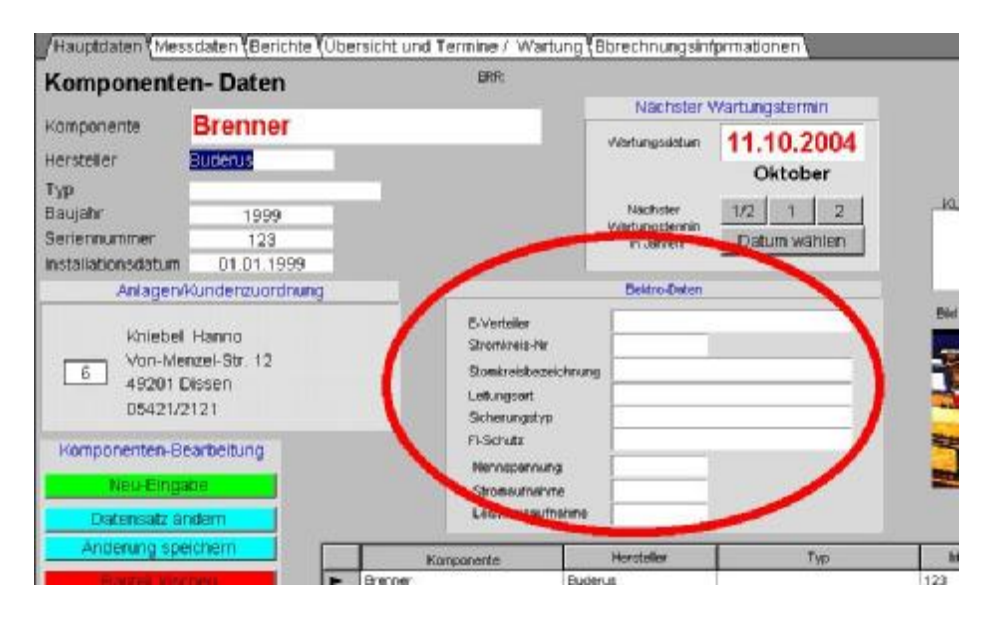

Normalerweise werden Sie also nur ein Parameter für die Elektrodaten setzen.

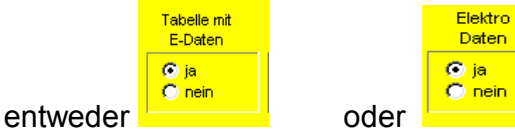

#### **Beschreibung zu den Wartungsprogrammen**

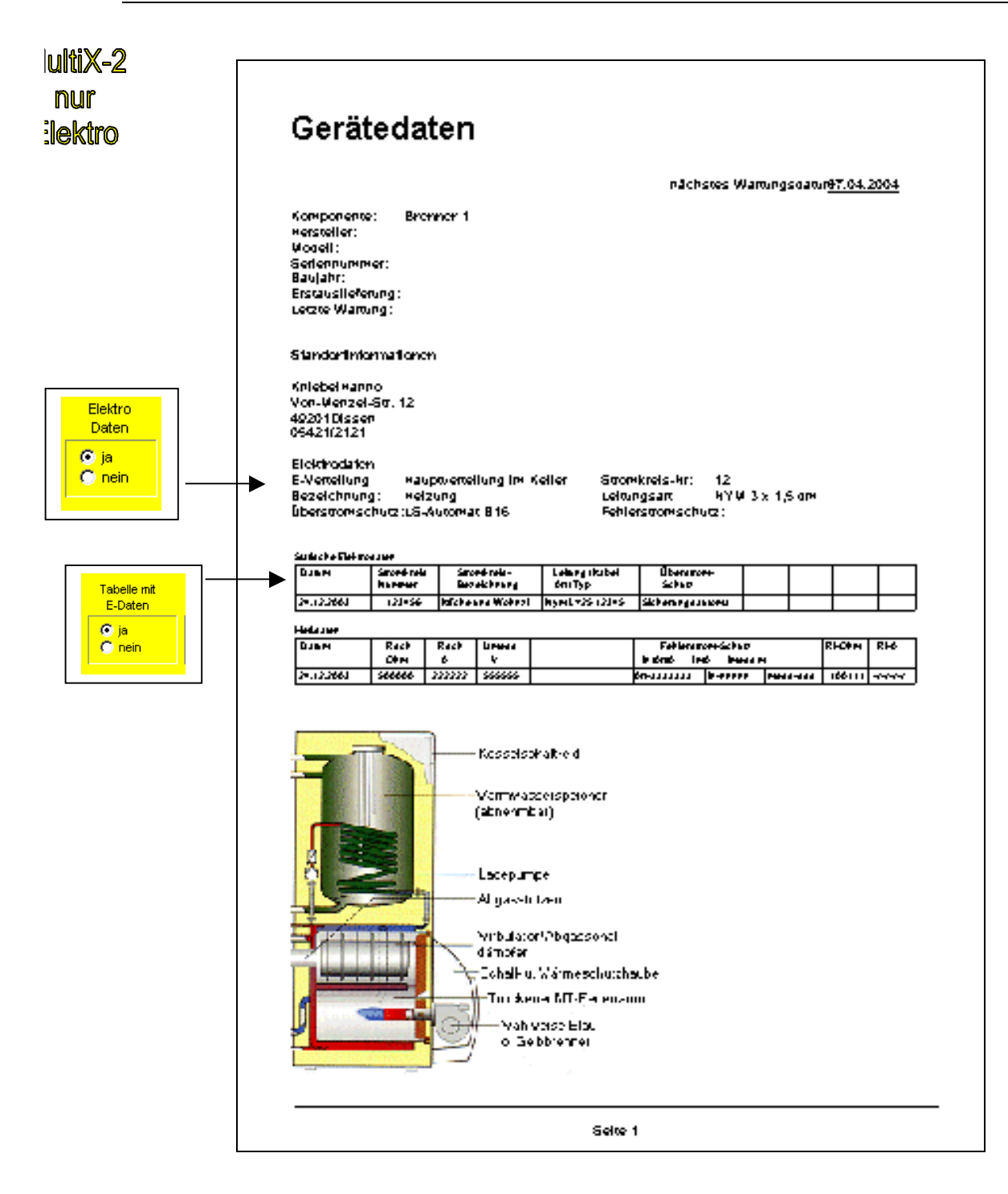

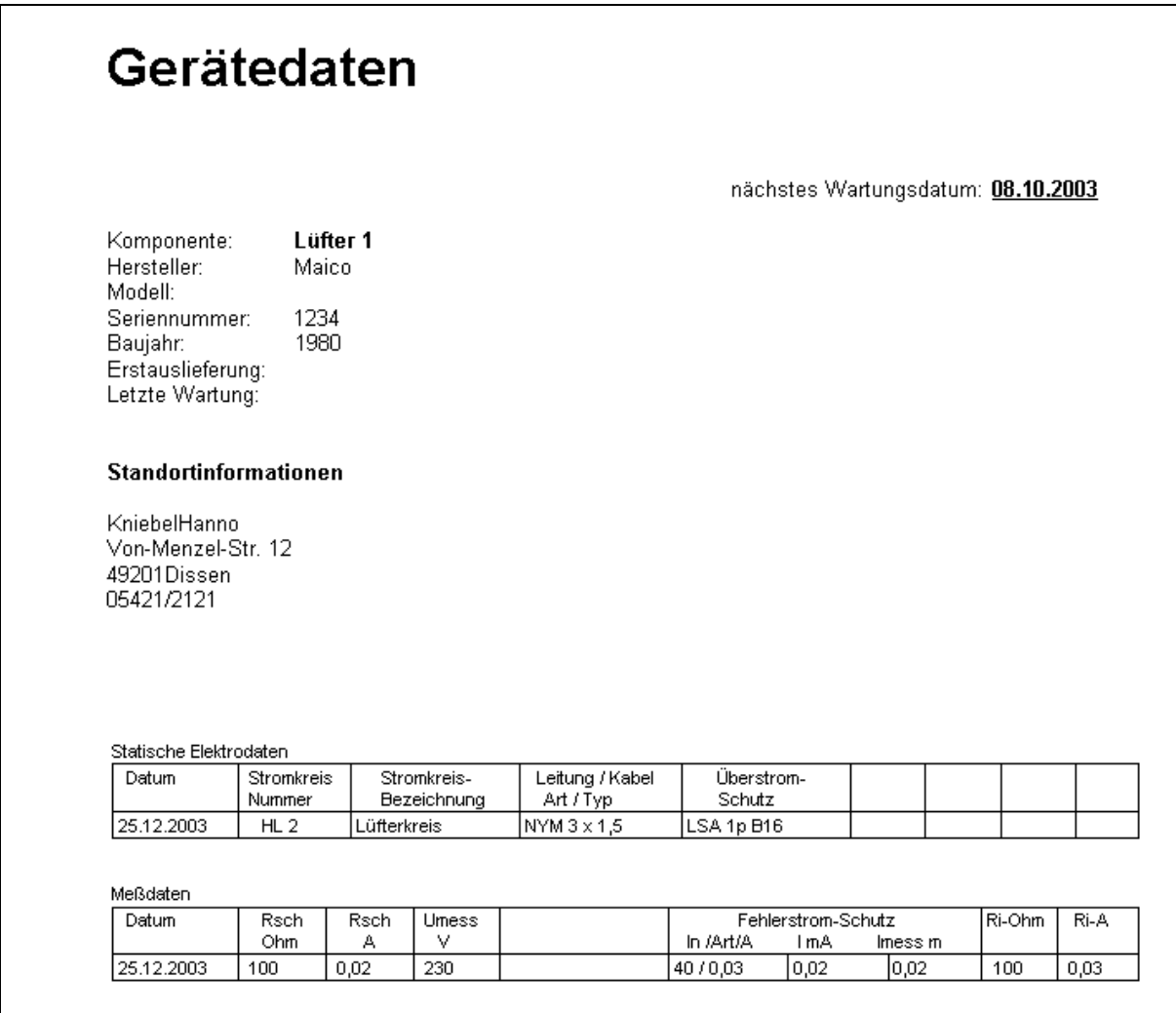

### Vertragsauswertungen

Für die Auswertung von Vertragskosten bestehen nun neue Möglichkeiten.

Zu den Eingabemöglichkeiten von Vertragsinformationen gelangen Sie über Seite drei des Wartungsdaten-Formulars.

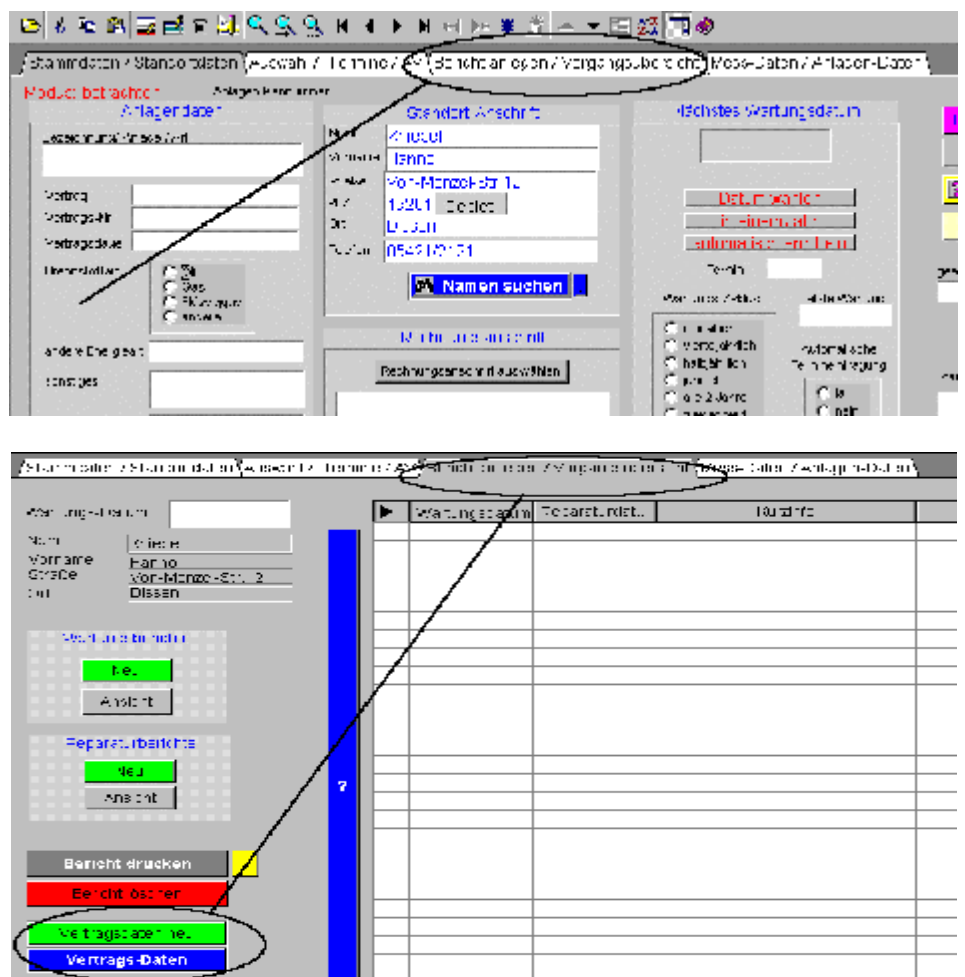

### Neue Möglichkeiten

Das Formular für Vertragsdaten wurde erweitert.

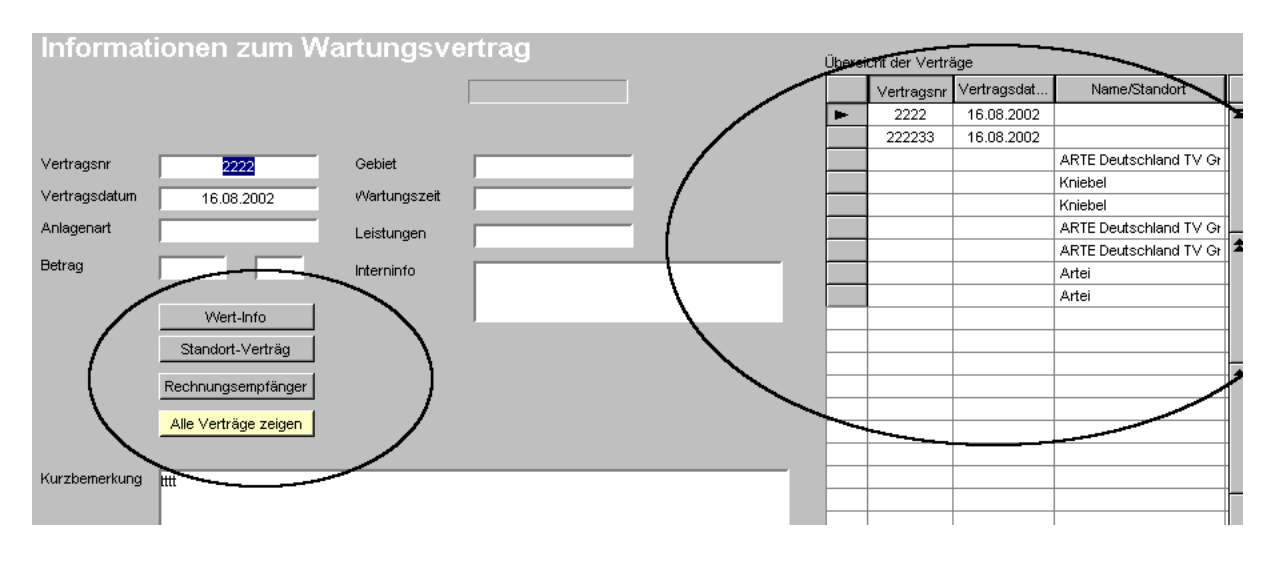

- a. Die Übersichtstabelle zu den Verträgen wurde geändert
- b. Neue Summenauswertung aller Beträge aus allen Vertragsdaten aller Kunden
- c. Neue Summenauswertung der Beträge zu nur einem Standort-Namen aus der Wartungsdatei
- d. Neue Summenauswertung der Beträge zu einer Rechnungsanschrift aus der Wartungsdatei

#### Zu Punkt C

Die Vertragsdaten sind der Standortanschrift der Anlagendaten zugeordnet, und nicht der Adressendatei! Das bedeutet, dass die Kunden-Auswertung nur für eine gleiche Standortanschrift sein kann (mehrere Anlagen in einem Gebäude).

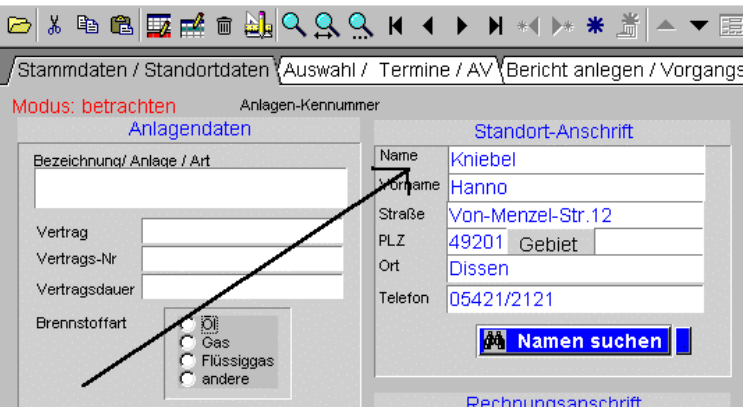

### Zu Punkt D

Die Vertragsdaten sind der Rechnungsanschrift der Anlagendaten zugeordnet, und nicht der Adressendatei! Das bedeutet, dass die Kunden-Auswertung nur für eine gleiche Rechnungsanschrift sein kann (ein Kunde, mehrere Anlagen).

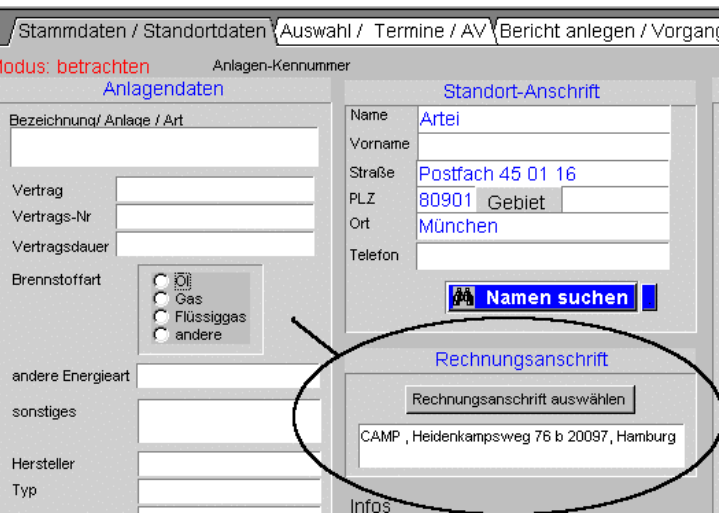

Nach einer Selektion werden alle gefundenen Verträge rechts in der Tabelle gezeigt. Für die Anzeige aller Verträge gibt es nun einen zusätzlichen Schalter im Formular.

### Das Ergebnis

Nach einer Suche wird auf die gefundenen Datensätze umgeschaltet. Dieses Bedeutet, Sie Sehen nur einen Teil, nämlich nur die Verträge, auf die auch die Selektion zutrifft. Vor der Umschaltung wird Ihnen der Gesamtwert aller Verträge zum Suchbegriff angezeigt.

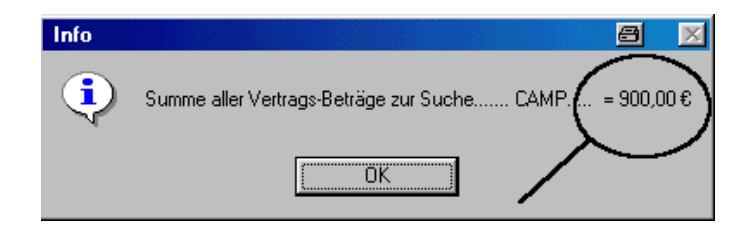

Möchten Sie nu alle Datensätze sehen, betätigen Sie den entsprechenden Schalter.

## Druck-Ausgabe

Das Aussehen der gedruckten Arbeitsaufträge bestimmen in einem großen Umfang Sie selber.

Als Kopf können Sie Ihr Firmenlogo an beliebiger Stelle und in beliebiger Größe positionieren.

Wird kein Logo gewünscht können Sie Ihre Anschrift an beliebiger Stelle im Kopfbereich einfügen.

Aber auch eine Kombination von Anschrift und Logo kann zusammen erstellt werden.

Beispiele:

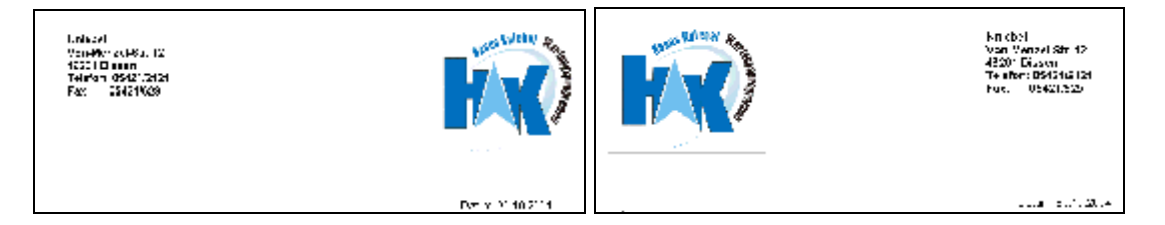

Natürlich kann ein Logo auch über die ganze Blattbreite gehen, wenn es das entsprechende Format hat.

Die Gestaltung bleibt also Ihren persönlichen Vorstellungen überlassen.

Die Vorgaben für die Kopfgestaltung werden unter "Einstellungen" eingetragen.

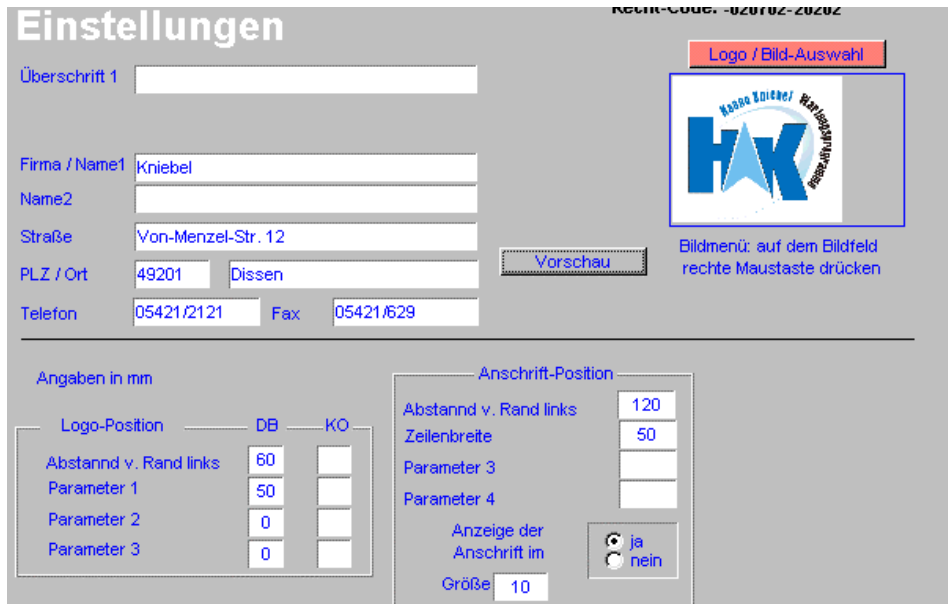

Inhalt Versionsübersicht

# Maschinenverwaltung

Hier hinterlegen Sie die Daten für Ihre Maschinen. Diese Daten können an vielen Stellen übernommen werden.

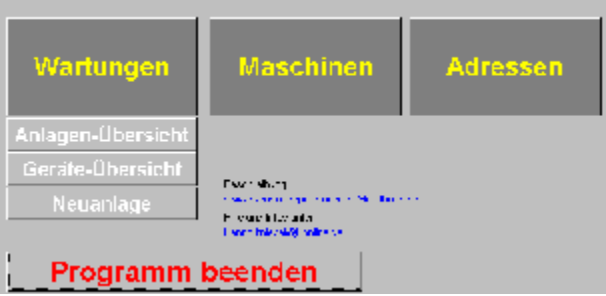

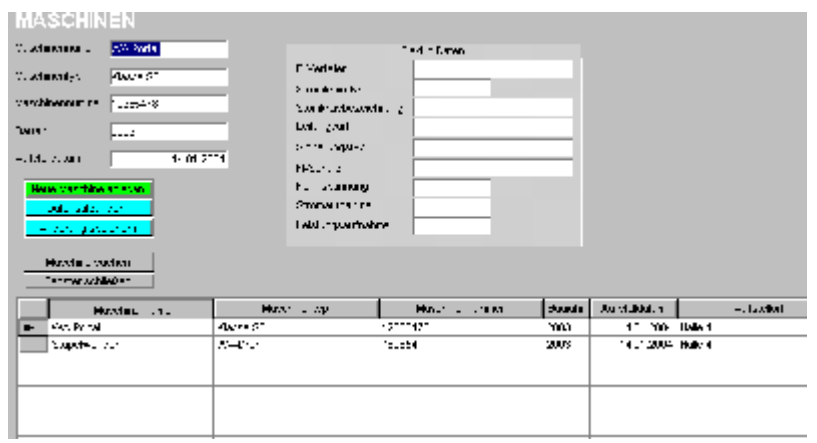

### Maschinenliste

Maschinenlisten/Anlagenlisten können Sie an zwei Stellen im Programm vornehmen. Einmal im Modul <Maschinen> und zum Anderen aus den Wartungsdaten. Was ist nun der Bessere Weg? Der einfachere Weg ist der aus der Wartungsverwaltung, denn hier arbeiten Sie mit Sicherheit immer mit aktuellen Daten. Auch kann hier ab der Version 6.17 die Gesamt-Maschinenliste per Parameter um die Anzeige der Wartungsintervalle erweitert werden. Da im Wartungsmodul auch die Wartungstermine enthalten sind, wird standardmäßig an dieser Stelle das Wartungsdatum gedruckt.

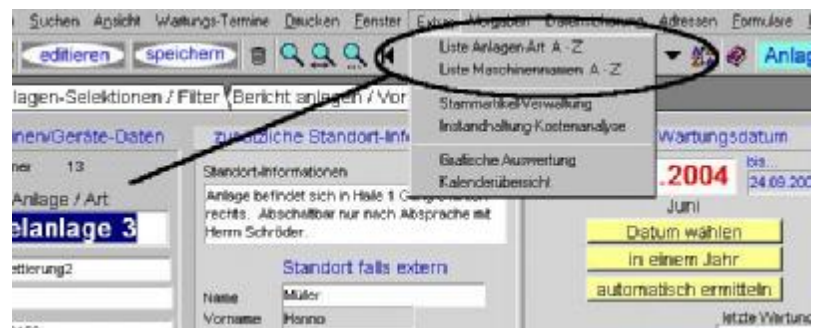

In der Liste kann wahlweise das Feld Anlagenart oder Maschinename aufgeführt werden, jenachdem, welcher Menüschalter betätigt wurde. Nach dem betätigen eines Schalters zur Listenerstellung, öffnet sich eine Dialogbox

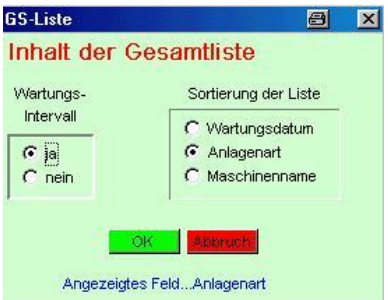

In dieser Box ist im Sortierungsfeld bereits automatisch die richtige Eintragung vorgenommen. Eine wirksame Umstellung ist nur auf das Feld Wartungsdatum möglich. Eine Umstellung von Anlagenart auf Maschinenname bliebe unberücksichtigt.

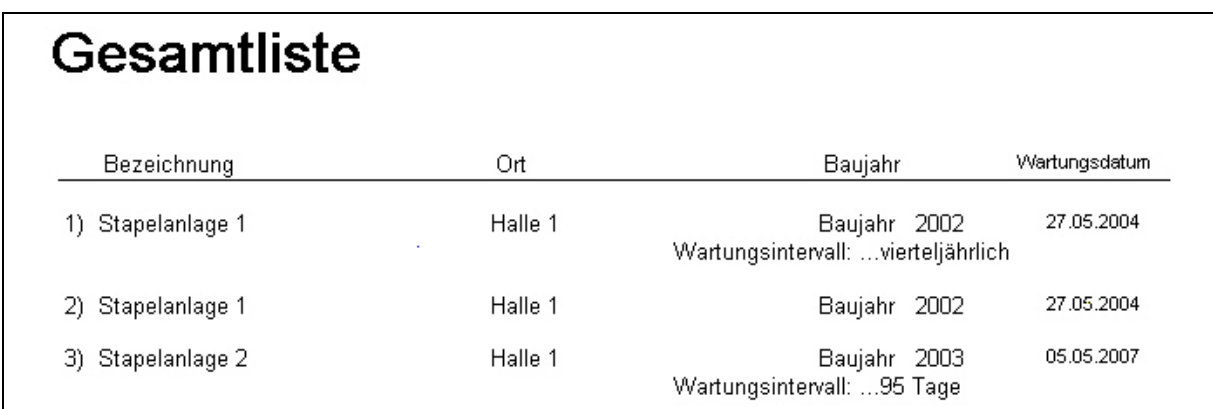

Inhalt

Inhalt

Inhalt

## Die Freischaltung

Bei der Freischaltdatei handelt es sich um ein ganz normales Setup-Programm, dass durch den Aufruf der Datei "Freischaltung.EXE" (z. B. durch ein Doppelklick) die Freischaltung des Wartungsprogramms zur Vollversion ausführt. Nur ein Kopieren der Freischaltdatei ins Wartungsprogramm-Verzeichnis ist also nicht ausreichend! Das Programm muss auch aufgerufen werden.

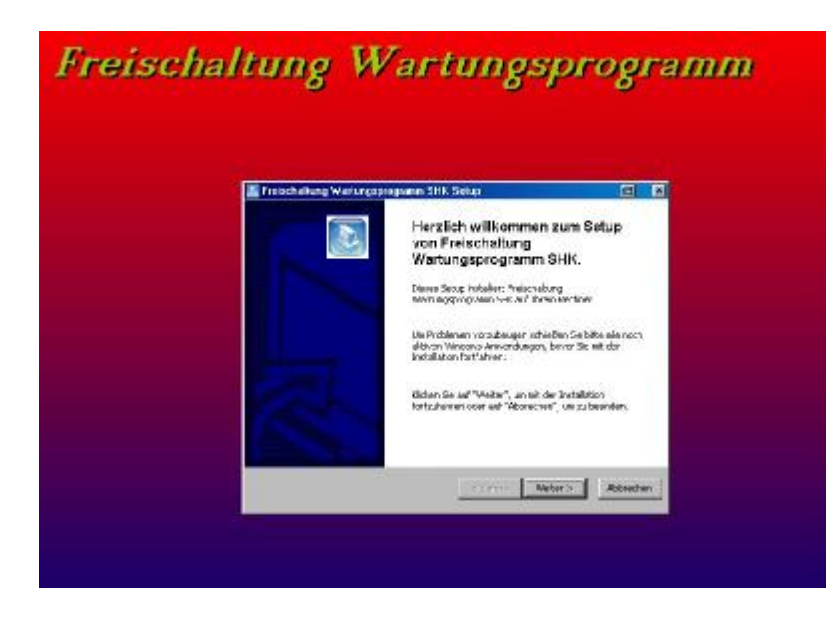

Die einzelnen Schritte leiten Sie durch die entsprechenden Schalterbetätigungen ein.

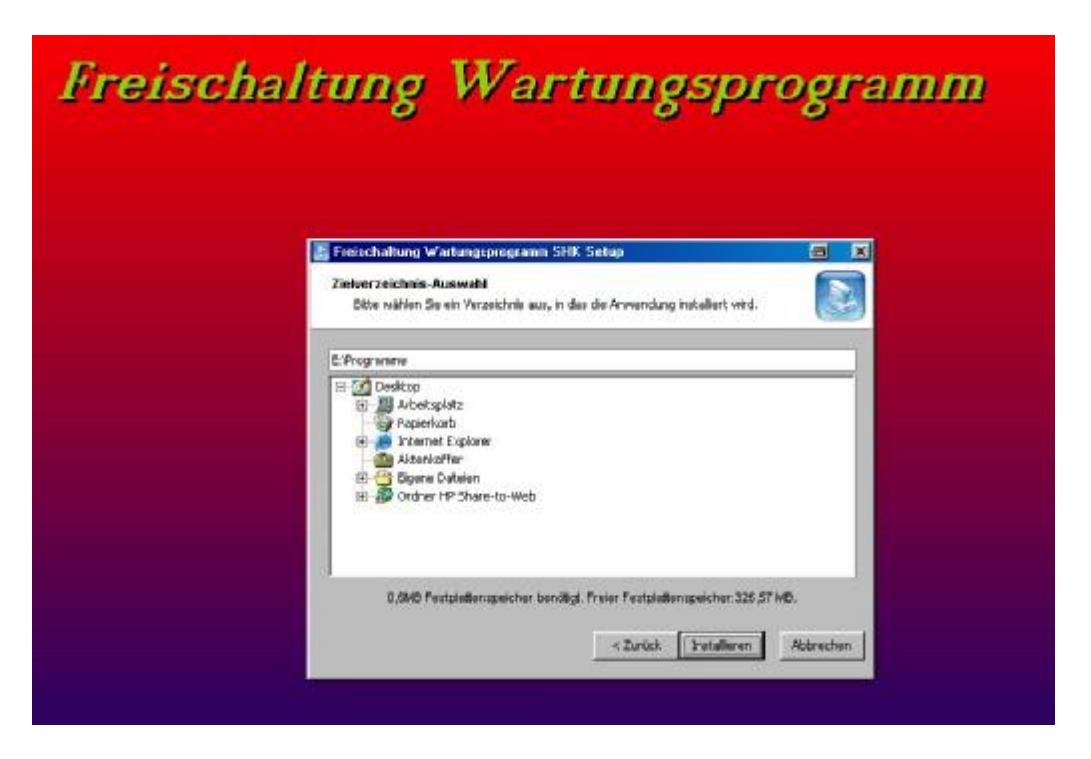

Bei der Zielverzeichnisauswahl wählen Sie das Verzeichnis in welchem sich das Wartungsprogramm befindet.

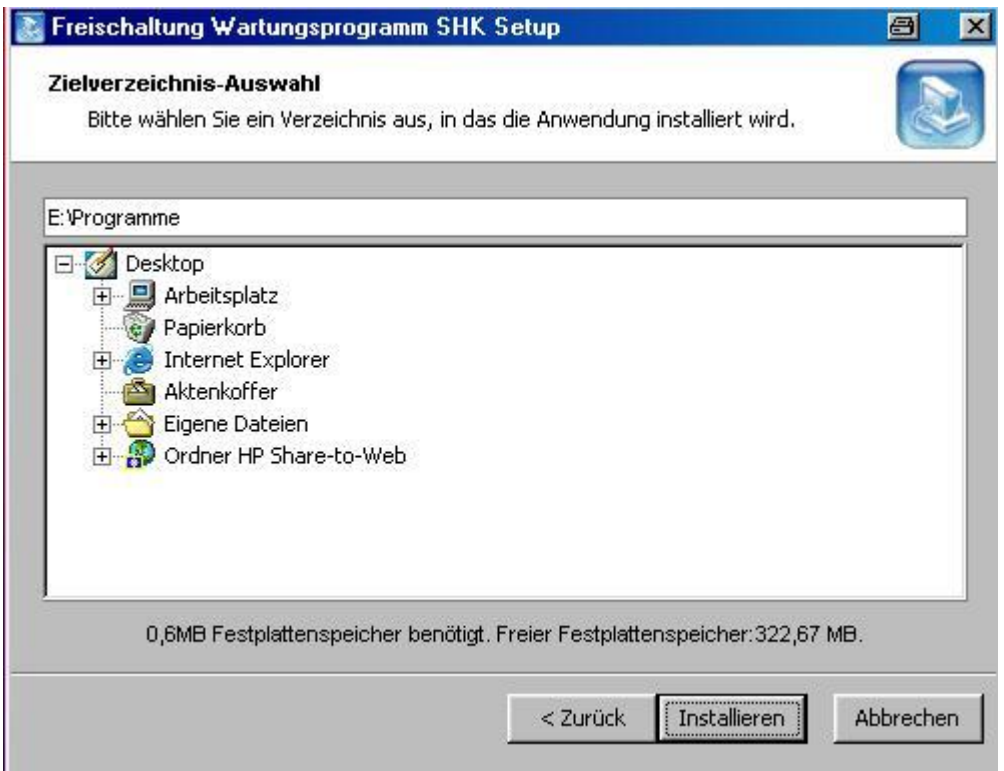
Wenn Sie auf das "+" neben einem Symbol klicken, bekommen Sie die tieferliegende Verzeichnisebenen zu sehen.

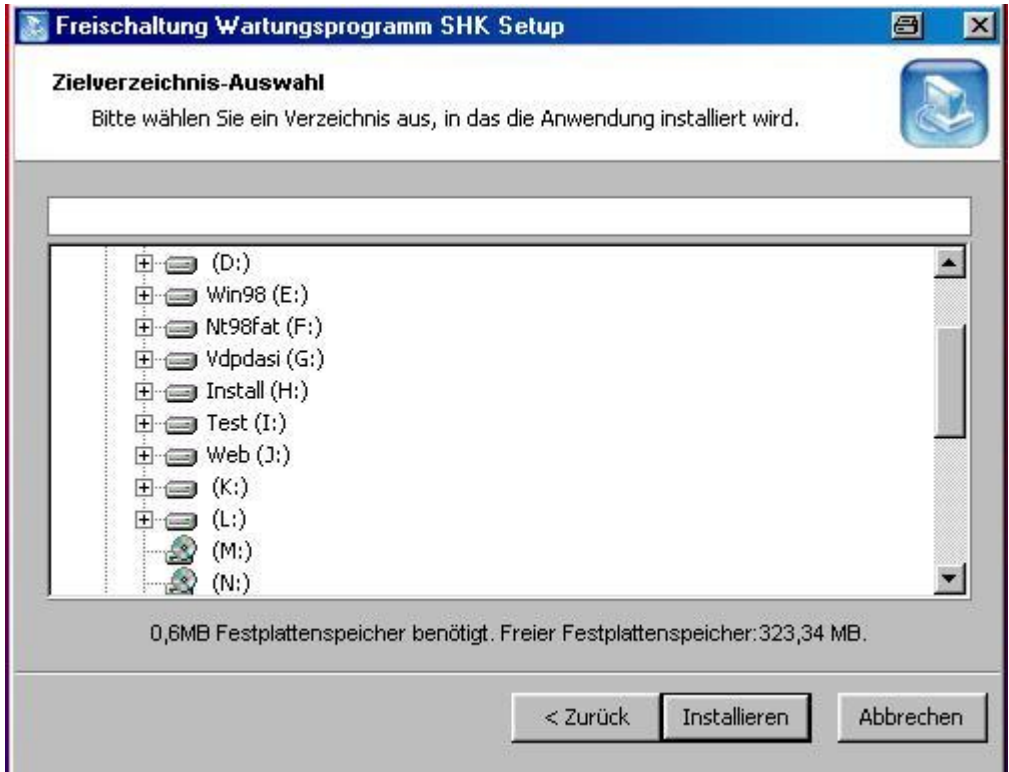

Gehen Sie nun in das Verzeichnis des Wartungsprogramms, anschließend betätigen Sie den Schalter "Installieren"

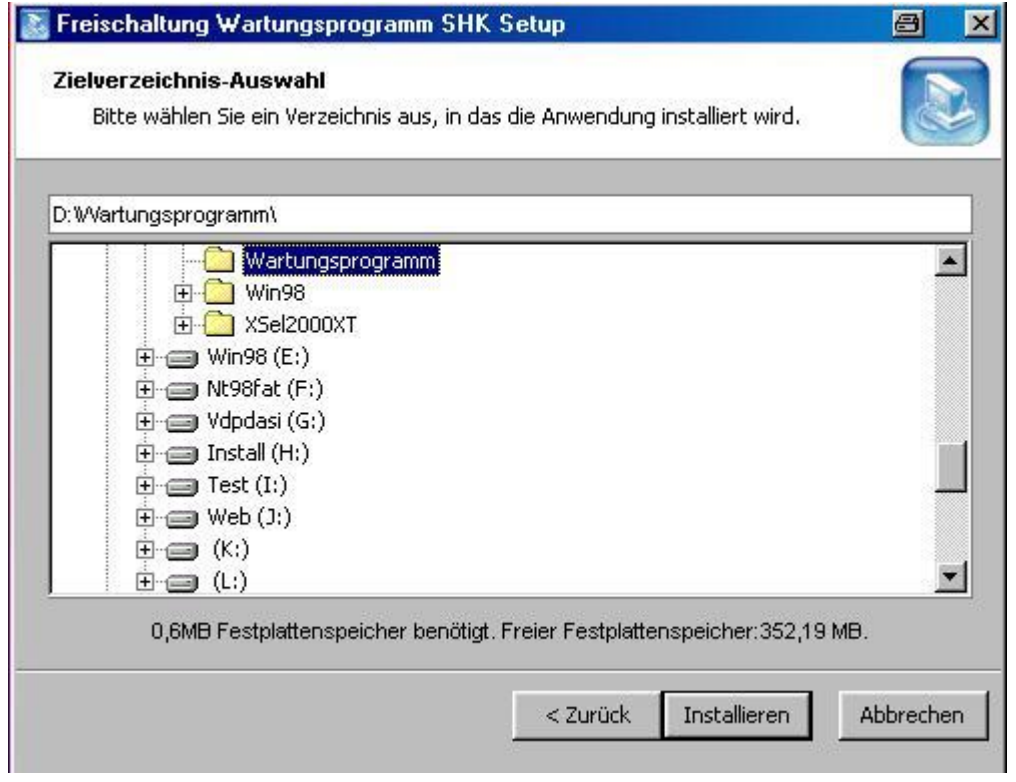

# Was tun wenn die Freischaltung nicht klappt?

Jede Freischaltdatei wird vor der Auslieferung an den Anwender getestet! Anfängliche Fehlermeldungen haben sich immer als unbegründet herausgestellt. Mir bekannte Ursachen für eine nicht funktionierende Freischaltung waren:

- 1. Die Freischaltdatei wurde ins Wartungsprogrammverzeichnis kopiert, aber nicht aufgerufen und ausgeführt.
- 2. Es befanden sich mehrere Verzeichnisse mit dem Namen "Wartungsprogramm" im System (z. B. zum Testen eingerichtet). Die Freischaltdateien wurden dann in ein falsches Verzeichnis installiert.

Inhalt

# CSV-Dateien

Für einen vereinfachten Datenimport aus Excel oder anderen Programmen gibt es optional einen CSV-Konverter. Dieses Tool sorgt für einen vereinfachten Import, jedoch nicht für einen automatischen Import.

# Zweckbeschreibung

Viele Fremdprogramme können ihre Daten anderen Programmen zur Verfügung stellen. Dies geschieht oft über eine Schnittstelle. Die zur Verfügung gestellten Dateien sind dann u. a. im CSV-Format. Selbst Excel stellt dieses Schnittstellenformat zur Verfügung, oder kann es einlesen. Bei diesen Schnittstellendateien sind die Informationen in einem besonderen Schema in einer Textdatei hinterlegt.

### Warum ein CSV-Konverter

Daten werden von Programmen in s. g. Tabellen gespeichert. Jede Informationsart steht in einer eigenen Spalte (Name, Vorname, Ort usw). In einer Textdatei werden diese Spalten z. B. durch definierte Trennzeichen dargestellt.

Leider gibt es viele unterschiedliche Aufbauarten von CSV-Dateien oder Schnittstellendateien. So kann ein Trennzeichen sein ein: Semikolon, Komma, Leerzeichen, Hochkomma, doppeltes Hochkomma, Anführungszeichen, Zeilenvorschub usw.

Das nächste Problem ist, in welcher Spalte steht welche Information. Wenn wir nun mal eine Exceltabelle näher betrachten, weis jeder, dass die Informationen frei eingetragen werden können. In der ersten Spalte kann der Name, der Vorname oder jede beliebig andere Information hinterlegt sein.

Da also so viele unbekannte bei einer Schnittstelle oder beim Daten Aufbau vorhanden sind, kann es keine automatische Datenübernahme geben, sondern nur eine Übernahme- Hilfe. Diese Übernahme-Hilfe ermöglicht Ihnen jedoch eine Datenübernahme aus CSV-Dateien.

Wie Anfangs beschrieben gibt es viele CSV-Formate. Der CSV-Konverter erkennt automatisch viele unterschiedliche CSV-Vormate und importiert die Daten in ein vom Wartungsprogramm leserliches Format (Tabelle) Diese Daten können dann mit dem Importassistenten eingelesen werden. Hier müssen Sie lediglich noch die Feldzuordnungen manuell vornehmen.

#### Vorgehensweise

Im CSV-Konverter ist die Spaltenbezeichnung fortlaufend betitelt (Feld1, Feld2, Feld3 usw) Sie müssen sich merken welche Information in welchem Feld steht und diese Felder den entsprechenden Tabellen im Wartungsprogramm zuordnen.

#### Ablaufbeschreibung

Angenommen Ihre Wartungsdaten verwalten Sie noch mit Excel und möchten nun auf das HK-Wartungsprogramm umsteigen. Nun die Schritte.

Zunächst exportieren Sie Ihre vorhandenen Daten aus Excel. Wie dies gemacht wird lesen Sie bitte im Kapitel Export aus Excel. Diese Von Excel erstellte Schnittstellendatei kopieren Sie bitte in das Verzeichnis in dem sich der CSV-Konverter befindet. Die weiteren Schritte lesen Sie bitte im folgenden Kapitel

# CSV-Konverter

Vorab zum Konverter:

Der Konverter ist ein kleines Tool, welches Ihnen eine Datenübernahme aus Exceltabellen und CSV/TXT-Dateien erleichtern soll. Es kann aber nicht garantiert werden, daß dies auch zu 100% erfolgt. Die Möglichkeiten eines Schnittstellenaufbaus sind so vielfältig, daß dieses Tool nicht mit allen Gegebenheiten zusammen arbeitet. *Auch ist das Können des Anwenders in manchen Fällen von Bedeutung*. Erfahrung ist gefordert, wenn die Daten in mehreren Tabellen (auf mehreren Seiten) einer Exceldatei verteilt sind, oder auf die Daten mit Sprungbefehlen zugegriffen wird.

Hier muß erst eine Tabellenzusammenfassung in Excel erfolgen, so daß nur noch die Daten aus einer zusammenhängenden Tabelle in eine CSV-Datei exportiert werden. Dem Anwender sollte schon klar sein, was eine CSV-Datei ist und wie sie aufgebaut ist. Wenn das der Fall ist, ist ein Daten Import aus einer Exceltabelle ins Wartungsprogramm ein Kinderspiel.

Was leistet dieses Tool? Viele CSV-Besonderheiten werden automatisch erkannt oder können alternativ zur Automatik über Parameter voreingestellt werden. CSV-Datei in ASCII-Datei konvertieren

Automatische Erkennung der CSV-Trennzeichen Semikolon, Komma, Tab

Manuelle Vorgabe von Trennzeichen, wenn die Automatik abgeschaltet ist Automatische Erkennung ob ein als Trennzeichen definiertes Zeichen zum Text gehört Automatische Erkennung der CSV-Hochkomata die über Parametervorgabe entfernt werden können Parameter zum Löschen von Überschriftszeilen (Anzal) Zeichen pro Spalte können vorgegeben werden (alle oder Vorgabeanzahl) Einzelne Spalte kann mehr Zeichen enthalten als die Restlichen (einstellbar)

Das Zeichen für Zeilenvorschub (kleines Kästchen) wird automatisch entfernt

Zeilen die nur Trennzeichen enthalten werden gelöscht

Fortschrittsanzeige während der Konvertierung mit Abbruchmöglichkeit

Installation in ein eigenenes Verzeichnis.

## Die Oberfläche

Der Konverter ermöglicht den Import von maximal 24 Spalten. Dies sollten Sie bereits bei der Erstellung der Export-Datei beachten. Diese Anzahl dürfte aber vollkommen ausreichend sein.

Zunächst wird über den Schalter CSV-TXT einlesen eine Datei über die Dialogbox ausgewählt.

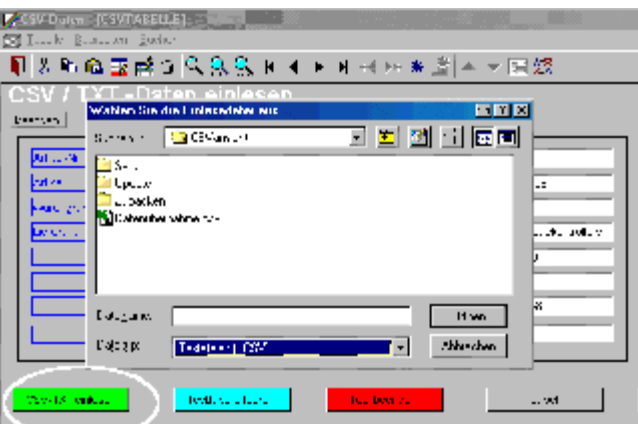

In der Dialogbox stellen Sie den Dateityp auf CSV und wählen die Datei aus.

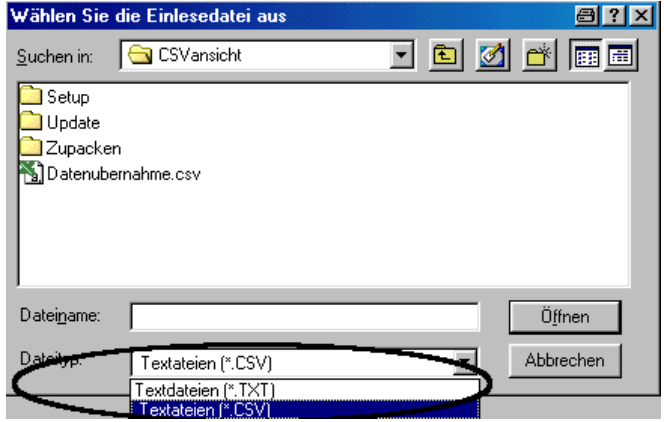

Die Umwandlung erfolgt in zwei Stufen. Zunächst wird die CSV-Datei analysiert und in eine TXT-Datei gewandelt. Dies ist erforderlich, da es unterschiedliche CSV-Formate gibt. So muss z. B. ermittelt werden, ob es sich bei Anführungszeichen in einem Text um eine Information oder um ein Trennzeichen handelt. Aus diesem Grund stehen unter Dateityp auch TXT-Dateien zur Auswahl. Dies ist Sinnvoll, wenn diese gewandelte Datei auch weiter zur Verfügung stehen soll. Bei sehr großen Dateien spart das dann später Zeit.

Nach der Umwandlung wird Ihnen die Anzahl der konvertierten Datensätze angezeigt. Anschließend werden die Daten in die Tabelle des Formulars geschrieben. Wenn Sie einen neuen Import vornehmen leeren Sie erst die Tabelle über den entsprechenden Schalter, denn sonst werden die neuen Daten den vorhandenen Daten angehängt.

Nach diesem Import sehen Sie die Daten in der Tabelle. Diese Daten können nun aus dem Wartungsprogramm Importiert werden (s. entsprechendes Kapitel Datenimport ins Wartungsprogram)

# Das Import-Formular

Im oberen Formularbereich sehen Sie graue und weiße Felder. In den weißen Feldern wird der aktuelle Datensatz angezeigt und ist vom Inhalt identisch mit dem markierten aktuellen Datensatz aus der unteren Tabelle. In den blau umrandeten Feldern können Sie über den Schalter <Label> eine Spalten-Überschrift vorgeben, was die Arbeit mit dieser Tabelle erleichtert.

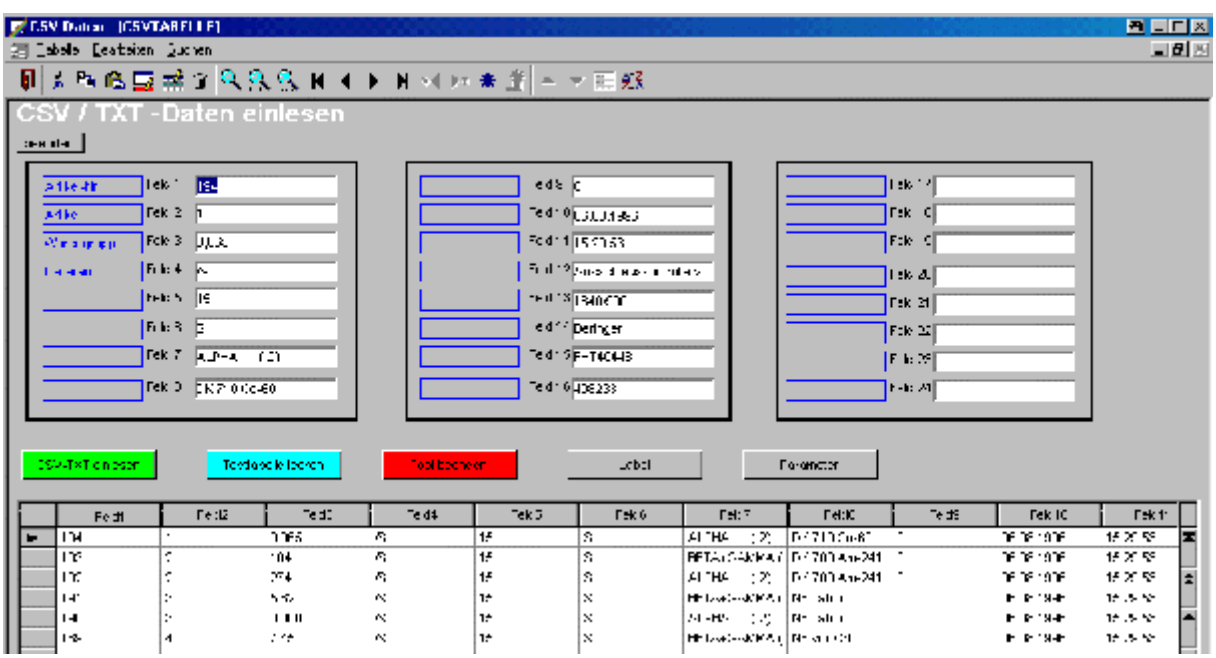

### Parameter

CSV-Dateien unterliegen bestimmten Aufbauregeln. Von daher kann es unter umständen sinnvoll sein, dass einige "Handkorrekturen" möglich sind.

Beispiel:

Die maximale Zeichenzahl eines Datensatzes beträgt 255 Zeich einschließlich Trennzeichen. Das bedeutet, es kann nur eine Spalte für 255 Zeichen vorhanden sein, oder z. B eine Spalte für 100 Zeichen und eine Spalte für 154 Zeichen. 100 Zeichen + 154 Zeichen + 1 Trennzeichen = 255 Zeichen Hieraus erkennen Sie die Abhängigkeit von Spaltenzahl und den möglichen Zeichen einer Spalte

Für diese Vorgaben gibtes die Möglichkeit, Parametereinstellungen vorzunehmen.

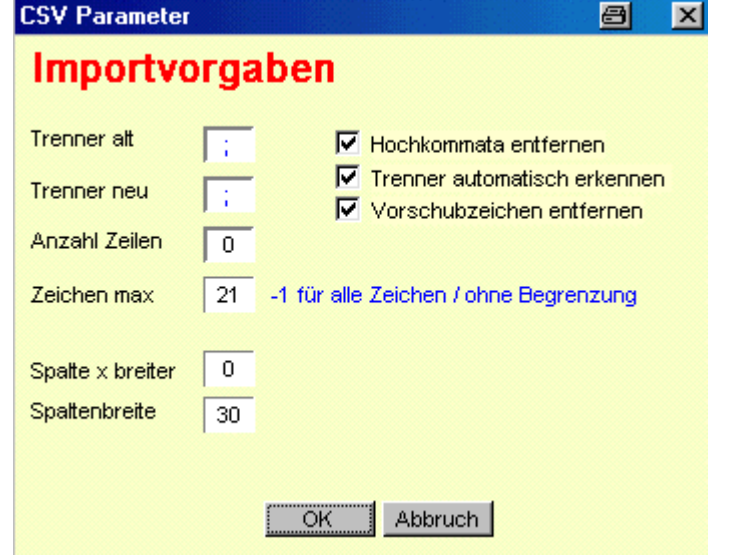

Wenn Sie nur wenige Felder importieren, die nur kurze Inhalte haben setzen Sie die Zeichen max. auf –1 (Automatik) sonst geben Sie die maximale Zeichenzahl an.

Ist die Spaltenbreite vorgegeben, besteht aber zusätzlich noch die Möglichkeit eine Spalte für mehr Zeichen einzurichten. Hierfür sind dan zwei Werte notwendig. Der erste Wert sagt, welche Spalte breiter werden soll (z. B Feld3) und der zweite Wert sagt, wie breit diese Spalte werden soll (z. B max. 30 Zeichen)

Was bei CSV-Dateien noch vorkommen kann, dass die erste Zeile die Spaltentitel enthält. Wenn diese Informationen nicht übernommen werden sollen, geben Sie unter <Anzahl Zeilen> an, wieviel Zeilen nicht übernommen werden sollen. Meistens ist dann eine 1 richtig (für die erste Zeile) Eine 2 würde für die ersten zwei Zeilen stehen usw.

#### Konvertierung Abschluß-Abfrage

Zum Schluß einer Konvertierung erscheint eine Abfrage zum Löschen. Die hat folgende Bedeutung.

Der Konverter erstellt aus einer CSV-Datei eine TXT-Datei. Die Abfrage bezieht sich auf diese TXT-Datei, bei der Sie selber entscheiden Können ob gelöscht werden soll oder nicht.

Welche Vor-oder Nachteile hat dies? Wenn Sie eine sehr große CSV-Datei konvertieren, kann es einige Zeit dauern, bis eine TXT-Datei, die zur Weiterverarbeitung notwendig ist, erstellt ist. Wenn Sie also nicht sicher sind, ob diese Daten zum Einlesen weiter benötigt werden und bei weiteren Bearbeitungen Zeit gespart werden soll, dann löschen Sie diese Datei nicht. Der nächste Datenimport erfolgt dann direkt aus der Datei Dateiname.TXT

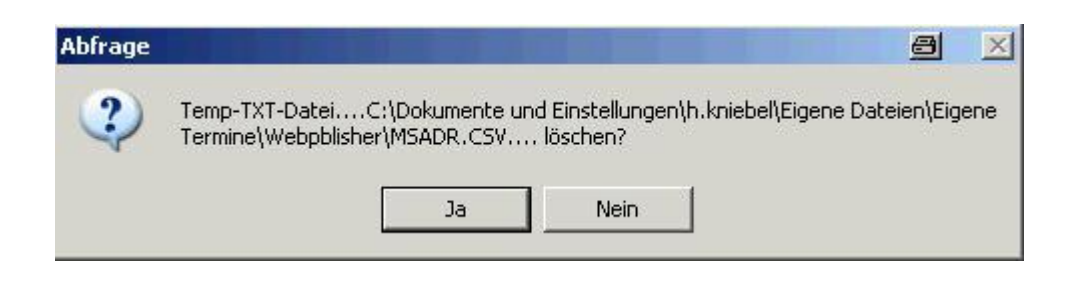

# Statistik-Modul 1

Optional erhältlich ist ein Statistik-Modul, dass Ihnen einen Überblick der geleisteten Wartungsarbeiten gibt. Ausgewertet werden können Werte wie Anzahl in einem Zeitraum, Jahresvergleiche, Monatsvergleiche usw. Die Darstellung kann farblich in einem Kalender oder in unterschiedlichen Grafiken ausgewertet werden. Vorbereitet sind alle Versionen ab V 6.14 (April 2006). Hierfür wird jede erledigte Wartung in einer sep. Tabelle dokumentiert. Die Speicherung der Werte (Wartungsdatum, Anlage) erfolgt über die automatische Termineintragung

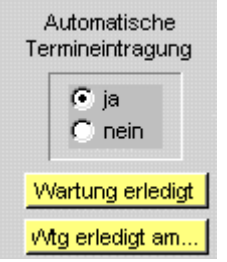

Das bedeutet für den Nutzer, daß es zwingend erforderlich ist, den Schalter <Automatische Termineintragung> auf "ja" zu stellen, und eine Wartungseintragung ausschließlich über die Schalter <Wartung erledigt... > vorzunehmen. Das bedeutet aber auch, das jede Schalterbetätigung eine Eintragung in der Statistk erzeugt.

Beispiele der Anzeige:

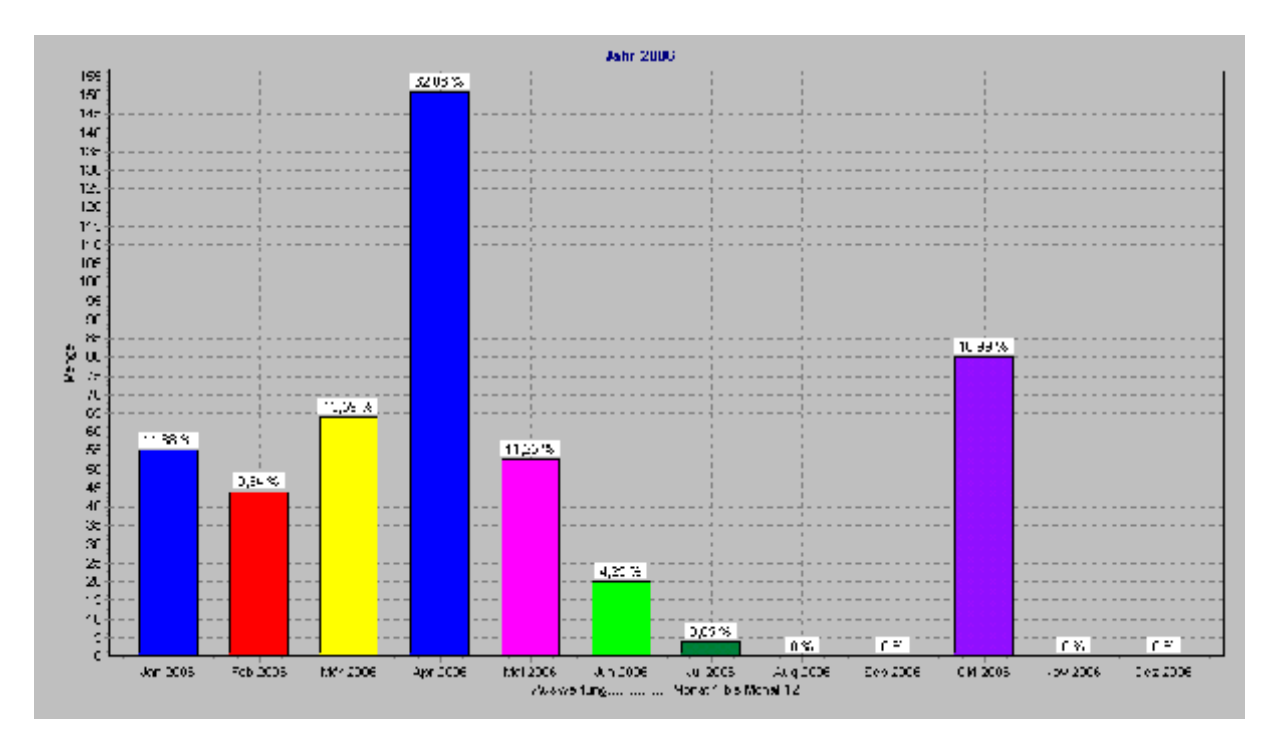

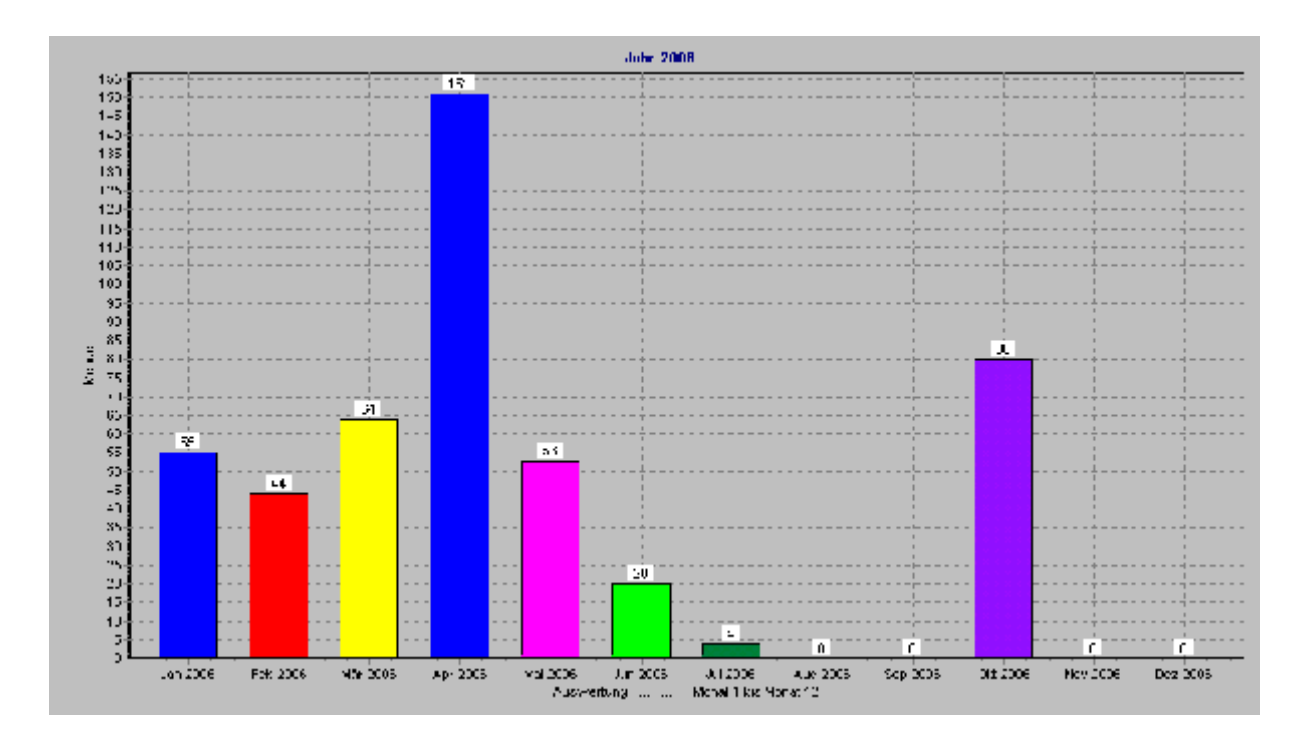

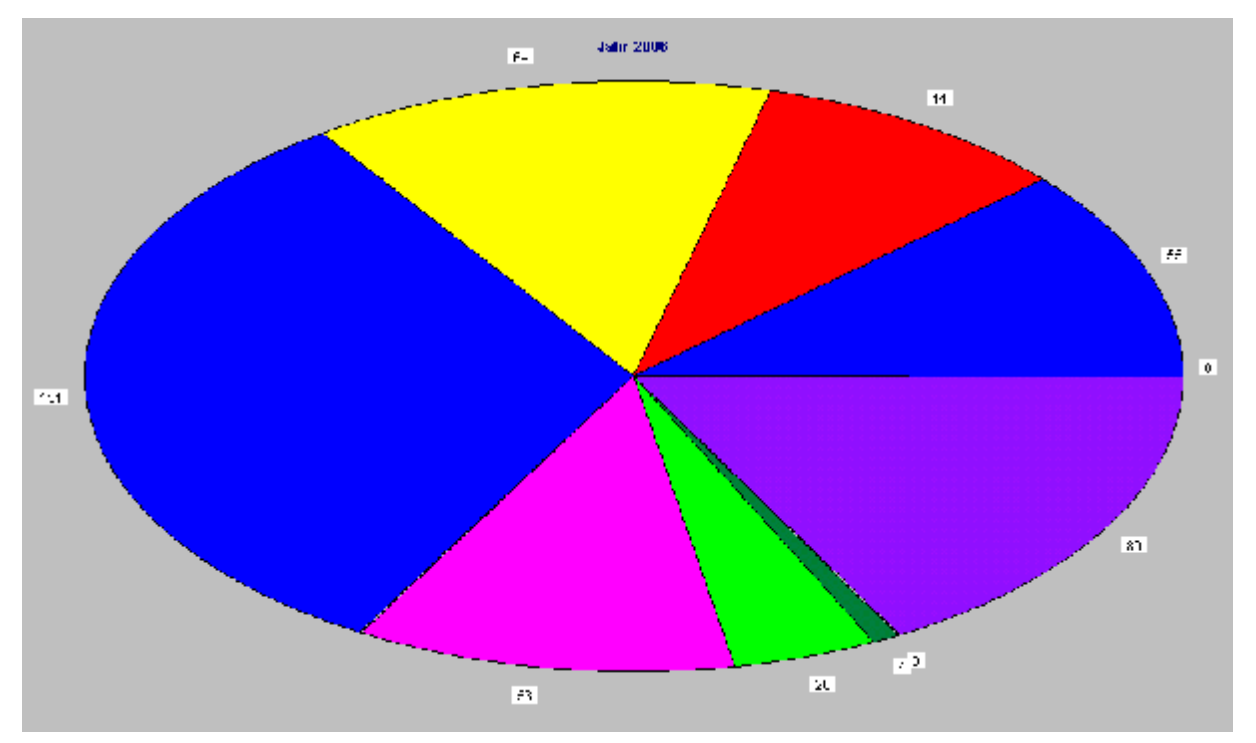

# Statistik-Modul 2

Mit dem Statistik-Modul 2 können Sie zusätzlich Trendlinien darstellen. Auch können Wartungsunabhängige Daten nach Ihren Eintragungen grafisch dargestellt werden.

# Dokumentenverwaltung

Eine einfache Dokumentenverwaltung zum leichten Auffinden und anzeigen Ihrer Dokumente wie Bedienungsanleitungen , Bilder usw. ist optional erhältlich. Diese hier eingebundenen Dokumente sollten alle in einem Unterverzeichnis Dokumente liegen, was bei einer Datensicherung Hilfreich sein. So könnten Sie Das Wartungsprogrammverzeichnis komplett kopieren und auf einen anderen Rechner laufen lassen. Hiermit hätten Sie dann auch gleich den Zugriff auf alle Dokumente

## Was ist neu?

Hier finden Sie eine kleine Versionshistorie

#### V 6.17

Parameter für die Ausgabe Maschinenliste

In der Maschinenliste kann nun der Wartungsintervall zusätzlich angezeigt werden, falls dies gewünscht wird

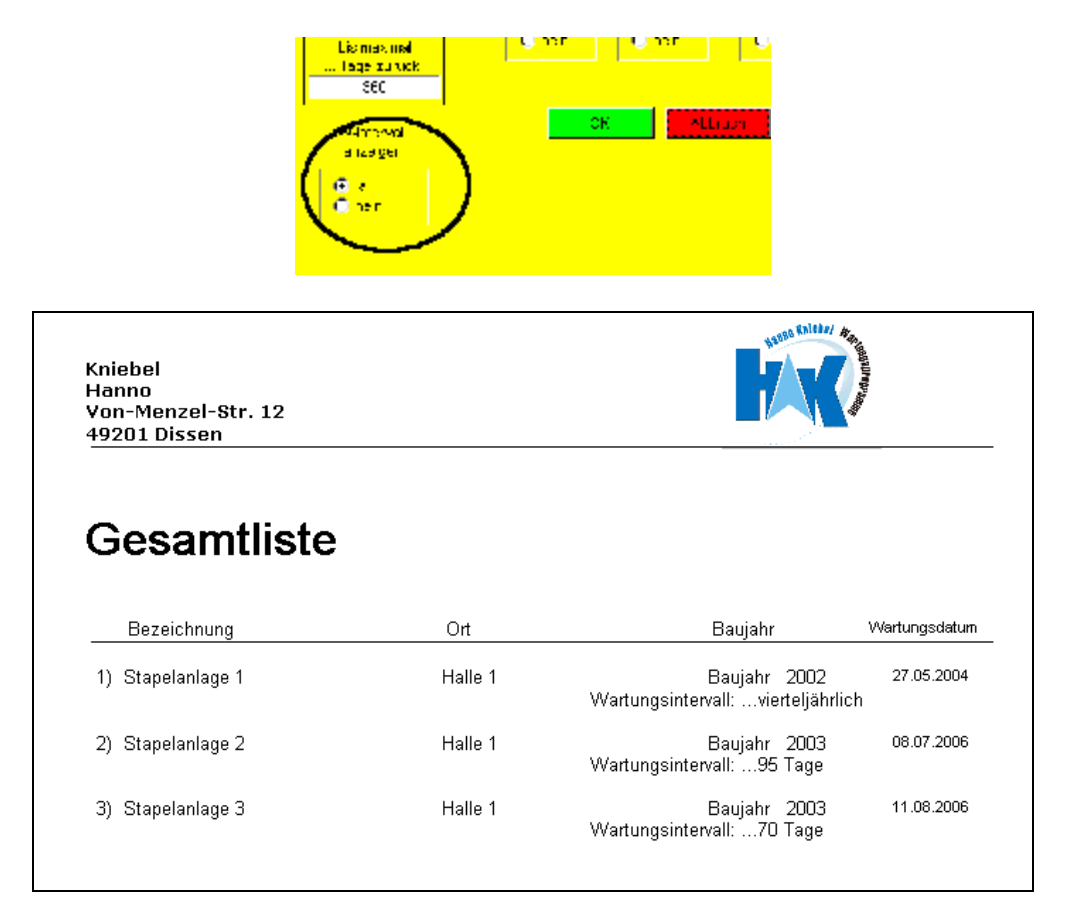

#### Inhalt

## V 6.18

Erweiterungen für die Verwaltung von Betriebsstunden.

#### Betriesstundenverwaltung 2

Die Standardmäßige Betriebsstundenverwaltung wird unter Zyklustagen eingestelt ( siehe dort Wartungszyklus nach Betriebsstunden ). Wird nun zusätzlich gewünscht, weitere Informationen über Wartungsintervalle nach Betriebsstunden zu hinterlegen, können diese Informationen nun in einer ereiterten Form zu jedem Gerät/Anlage hinterlegt werden.Hierfür gibt es nun eine eigene zusätzliche Formularseite.

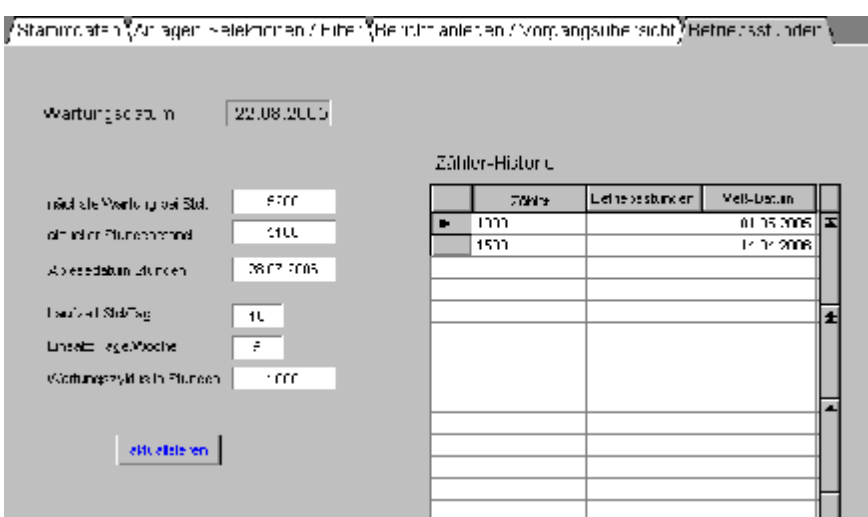

Hier werden für jede Maschine/Gerät die Wartungsintervalle in Betriebsstunden hinterlegt. An dieser Stelle aktualisieren Sie auch den aktuellen Zählerstand. Das Ergebnis kann in der Terminliste oder Arbeitsvorlage ausgedruckt werden.

Die Vorgehensweise zur Betriebsstunden-Bearbeitung

Zunächst geben Sie die Grundinformation <Wartungszyklus in Stunden> ein. Diese Kennzahl erhalten Sie in der Regel vom Maschinenhersteller bzw. aus den Geräte-Wartungsvorschriften.

Ferner tragen Sie die durchschnittliche Tageslaufzeit in Stunden ein. Auch die Angabe der Anzahl von Arbeitstagen/Woche ist erforderlich.

Aus diesen drei Grundinformationen errechnet sich dann die wöchentliche Laufzeit in Stunden.

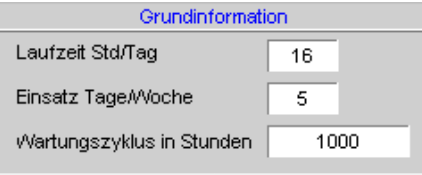

Beispiel Normalbetrieb:

8 Stunden/Tag x 5 Arbeitstage = 40 Betriebsstunden/Woche

Beispiel 3-Schichtbetrieb 24 Stunden/Tag x 7 Arbeitstage = 168 Betriebsstunden/Woche

Wird für eine Maschine ein Wartungszyklus von 1000 Sunden angegeben bedeute dies eine erforderliche Wartung von:

Für den Normalbetrieb 1000 Stunden / 40 Betriebsstungen/Woche = 25 Die Wartung wird also alle 25 Wochen fällig

Für den 3-Schichtbetrieb 1000 Stunden / 168 Betriebsstungen/Woche = 5,9 Die Wartung wird also alle 6 Wochen fällig

Den Aktuellen Betriebsstundenstand mit dem dazugehörenden Datum müssen Sie natürlich immer selber ermitteln und eintragen. Auch den Vorgabe-Stand für die nächste Wartung müssen Sie vorgeben.

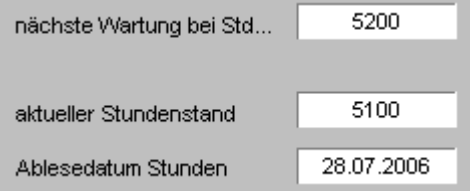

Wenn Sie nun der Meinung sind, diese Vorgaben können doch auch automatisch berechnet werden, ist das richtig, nur sollten Sie dann den Wartungsintervall unter Zyklustagen nutzen. Dor wird von einer immer gleichmäßigen Nutzung ausgegangen.

Nach Eingabe aller beschriebenen Werte betätigen Sie den Schalter <aktualisieren>. Es erfolgt die Berechnung des nächsten Wartungsdatums. Eine Abfrage gibt Ihnen nun die Möglichkeit, das bereits vorhandene Wartungsdatum durch das neu berechnete Datum zu ersetzen. Hierzu wir Ihnen zunächst ein Kalender angezeigt, in dem das errechnete Wartungsdatum angezeigt wird.

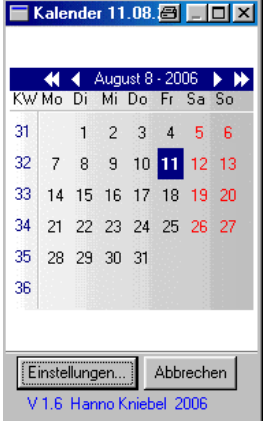

Sollte das errechnete Datum auf einen unpassenden Tag fallen z. B. Samstag oder Sonntag, können Sie das Datum im Kalender korrigieren.

Wird der Termin im Kalender verschoben, bleibt der ursprünglich berechnete Termin andersfarbig zur Erinnerung markiert.

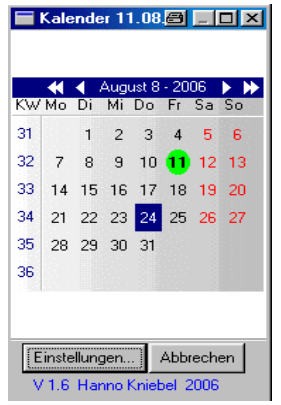

Nach der Kalendereinblendung erfolgt eine weitere abfrage, ob nun der gewählte Termin als neues Wartungsdatum übernommen werden soll.

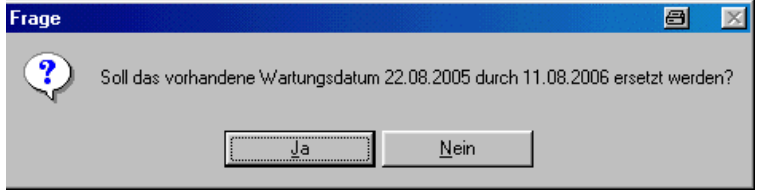

Auf dieses Wartungsdatum stützen sich ja alle Terminlisten des Programms.

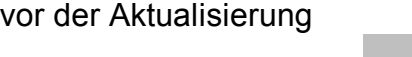

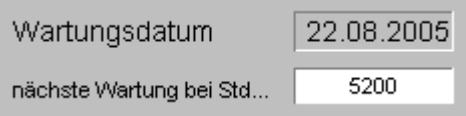

nach der Aktualisierung mit ja bestätigt

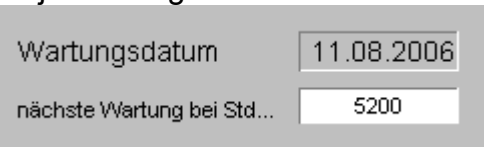

Falls Sie es außerdem wünschen die Ablesestände mit Ablesedatum zu Protokollieren, tragen Sie bitte die Werte in die Tabelle ein, die nur eine reine zusätzliche Übersicht stellen soll, aber keine sonstige Funktion bietet.

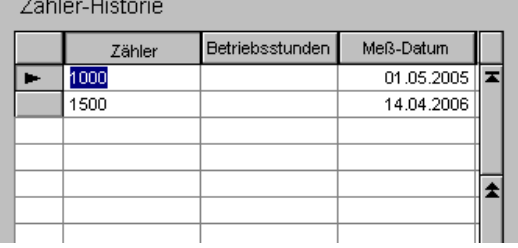

#### Bericht-Ausgabe

Diese hier beschriebene Betriebsstundenverwaltung wird z. B. im Arbeitsbericht des Technikers oder in der Termin übersicht angezeigt.

Für die Druckausgabe muß unter Druckparametern der Parameter Betriebstunden aktiviert werden

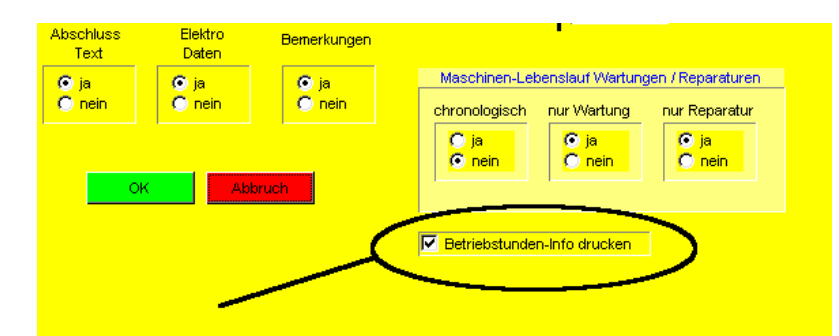

Die Betriebsstunden-Anzeige in einem Bericht erfolgt nur, wenn ein Wert im Feld <nächste Wartung> vorhanden ist.

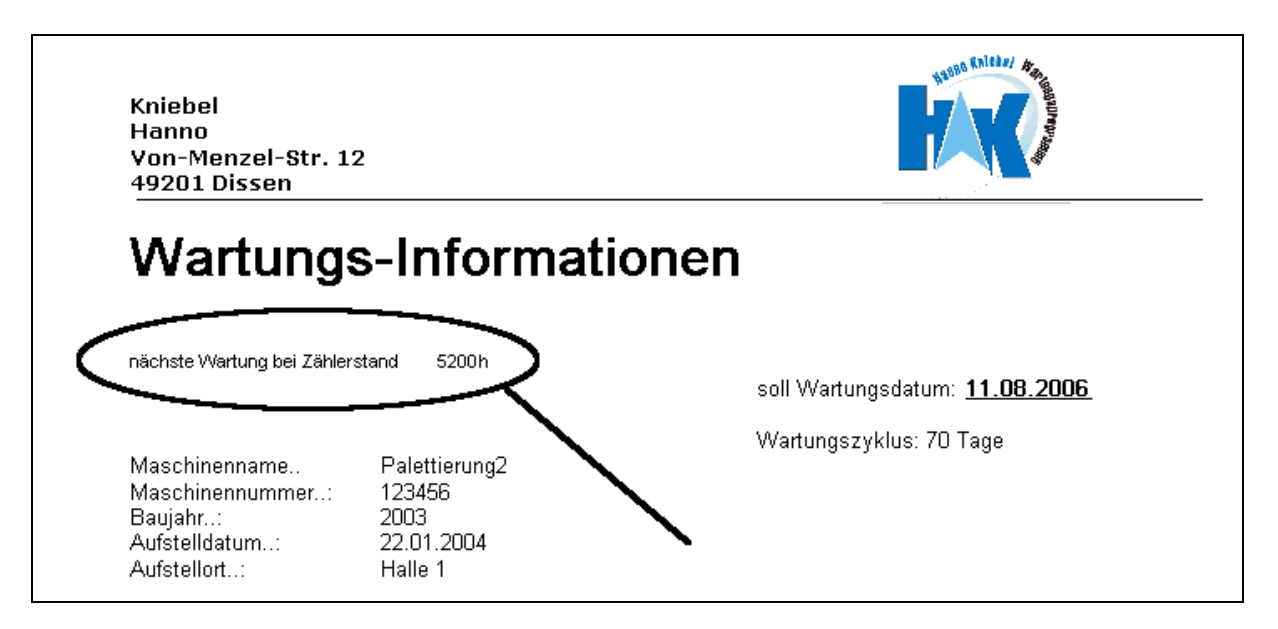

Wie schon gesagt, diese Betriebsstunden-Information ist lediglich eine Zusatzinformation ergänzend zum Wartungsdatum.

Hier die Anzeige in der Falligkeitsliste

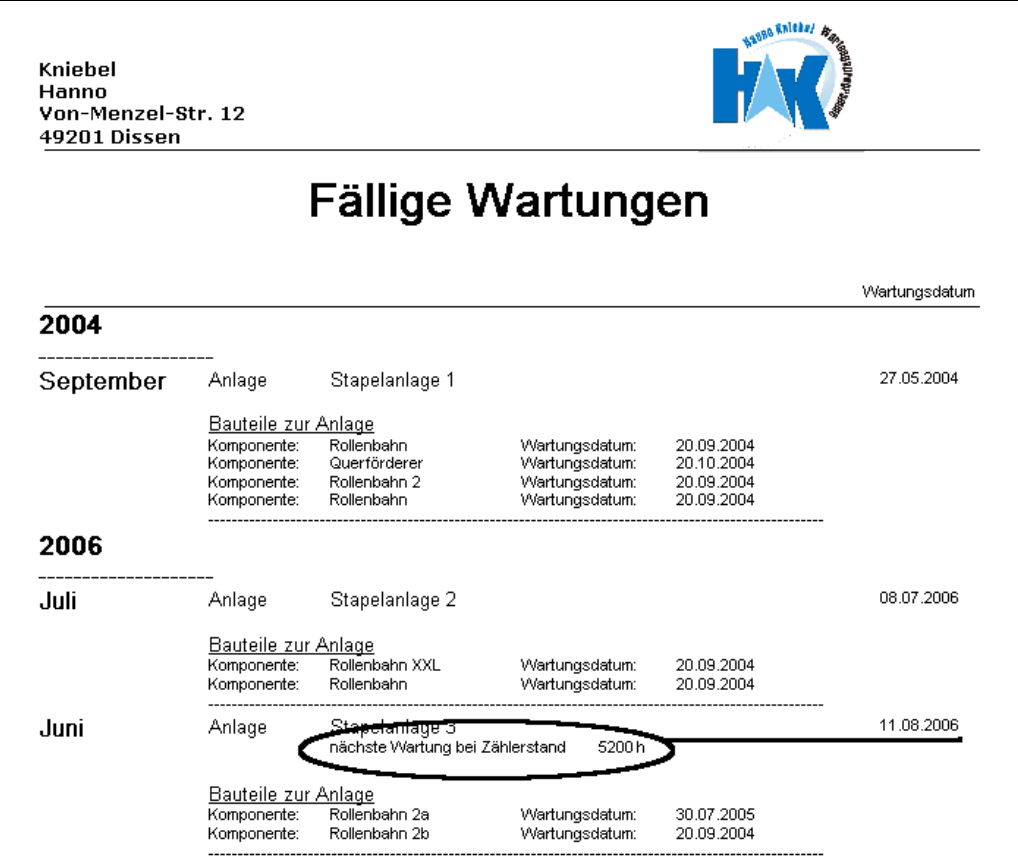

## Erweiterungen in der Gesamtliste

In der Gesamtliste kann nun die Information über Betriebsstunden und das Datum der letzten Wartung angezeigt werden.

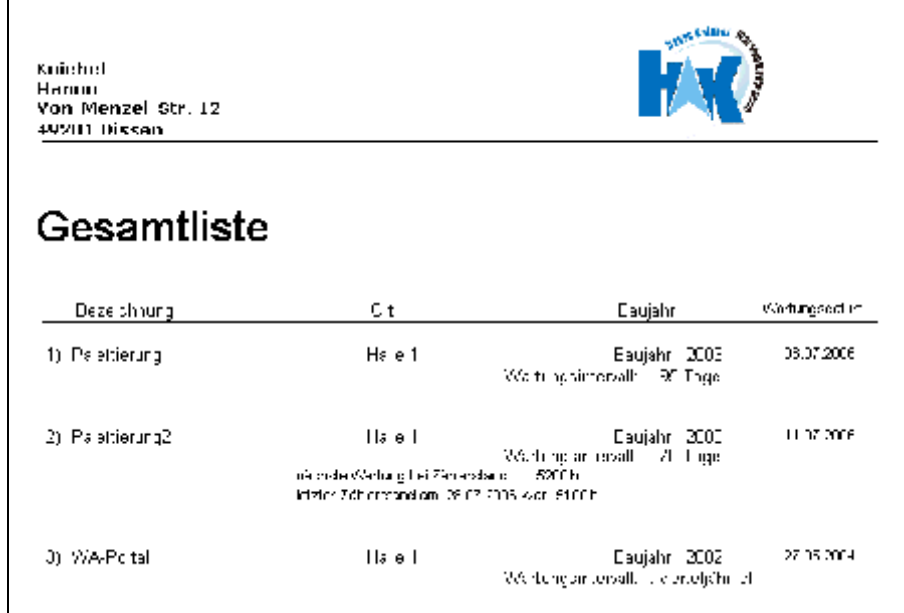

Anzeige der Letzten Wartung

Für die Anzeige des letzten Wartungsdatums gibt es ein Parameter, der aktiviert sein muß.

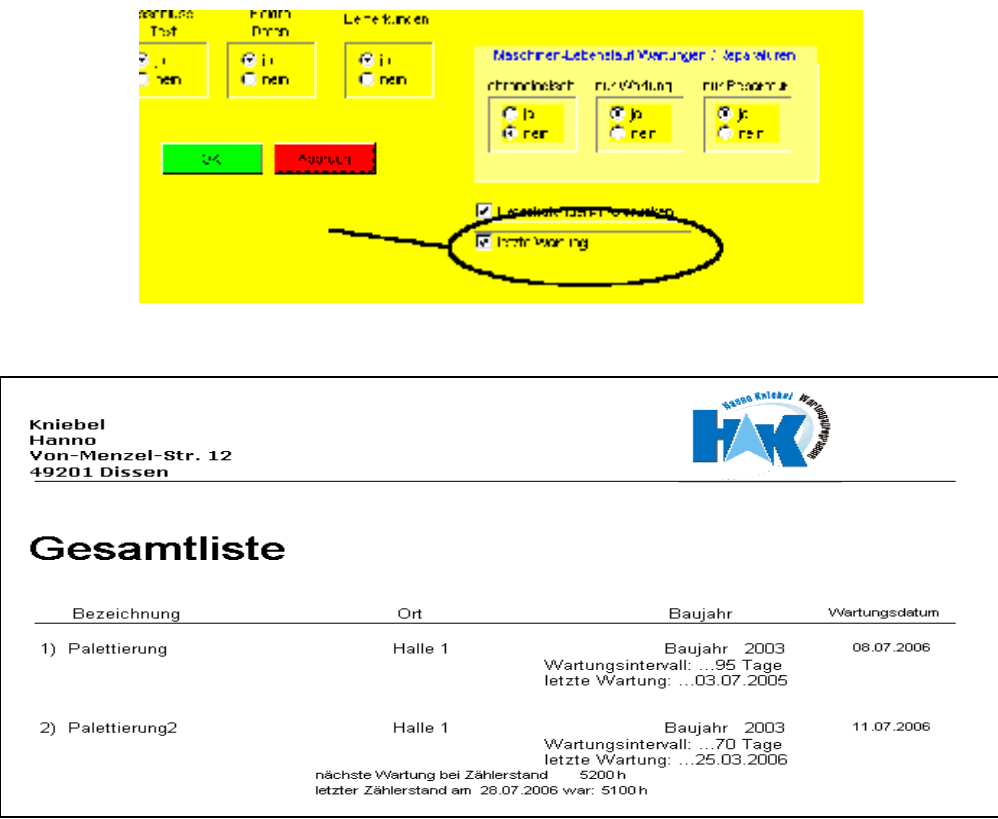

# Auswahl-Kalender neu

Für die Betriebsstundenberechnung steht nun zusätzlich ein neuer Auswahlkalender zur Verfügung.

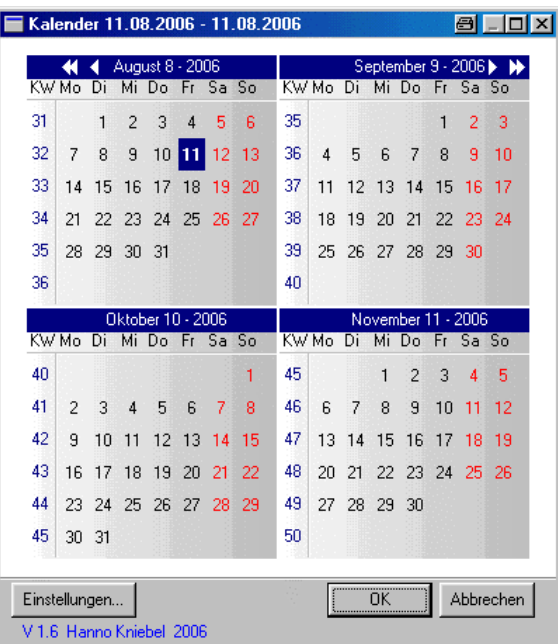

Die Startansicht, Monatsanzahl, kann für jeden Arbeitsplatz unter Einstellungen individuell gespeichert werden.

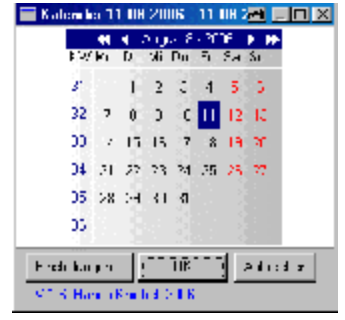

Inhalt

# V 6.19

Erweiterungen: Betriebstunden-Bearbeitung verbessert E-Mailfunktion optional verfügbar

#### Betriebsstunden-Automatik

Bei der Wartungsterminverwaltung könne die Termine auf Basis der Betriebsstunden nun automatisiert werden. Hierzu wurde die Zyklusauswahl um den Punkt <Stunden> erweitert.

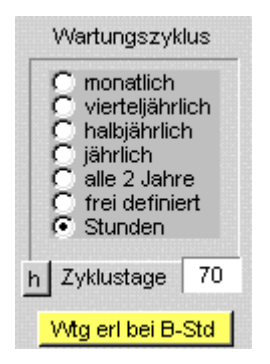

Ist dieser Punkt aktiviert, können eine Wartung über den Schalter <Wtg erl bei B-Std) eintragen. Wird der Schalter betätigt erfolgt folgender Ablauf:

Ein Dialogfenster öffnet sich, in welches sie den aktuellen Betriebsstundenstand und das Datum eintragen.

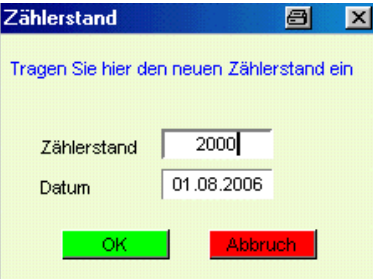

Auf Basis der Grundinformationen werden nun die Betriesstundendaten aktualisiert. Der aktuelle Zählerstan wird als Stand der letzten Wartung eingetragen. Die nächste Wartung wird berechnet aus Wartungszyklus + aktuellen Zählerstand. Dann erfolgt noch die Hochrechnung für das nächste vorgeschlagene Wartungsdatum, das sich aus den Grundinformationen und dem aktuellen Datum errechnet.

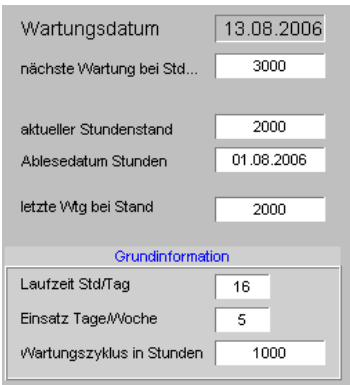

#### E-Mail

Zum Wartungsprogramm können Sie nun optional ein E-Mail Tool bekommen. Dieses Tool ermöglicht es Ihnen, Informationen aus dem Wartungsprogramm zu versenden. Voraussetzung ist logischerweise eine bestehende Netzverbindung.

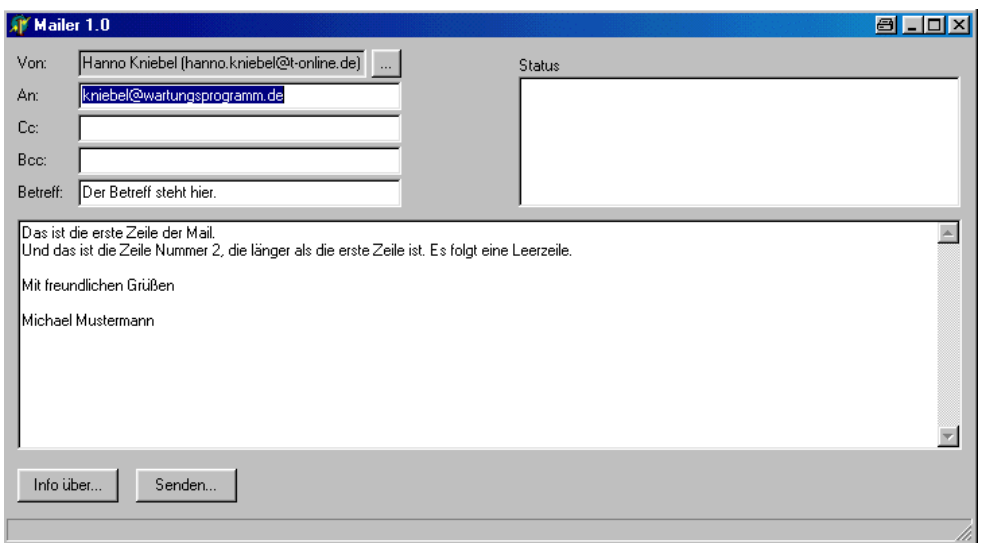

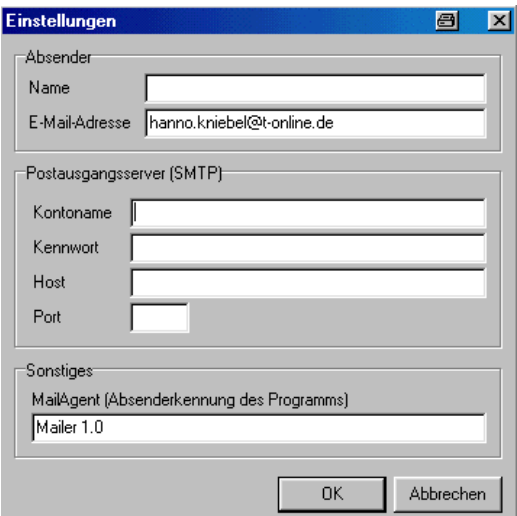

Die eigentlichen Informationen erstellen Sie unter den Anlagendaten. Das bietet Ihnen die Möglichkeit, bei fälliger Wartung den ausführenden Techniker oder die Fremdfirma direkt auf Knopfdruck zu Informieren.

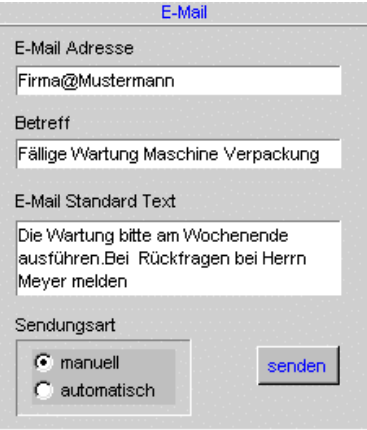

# Versionsübersicht

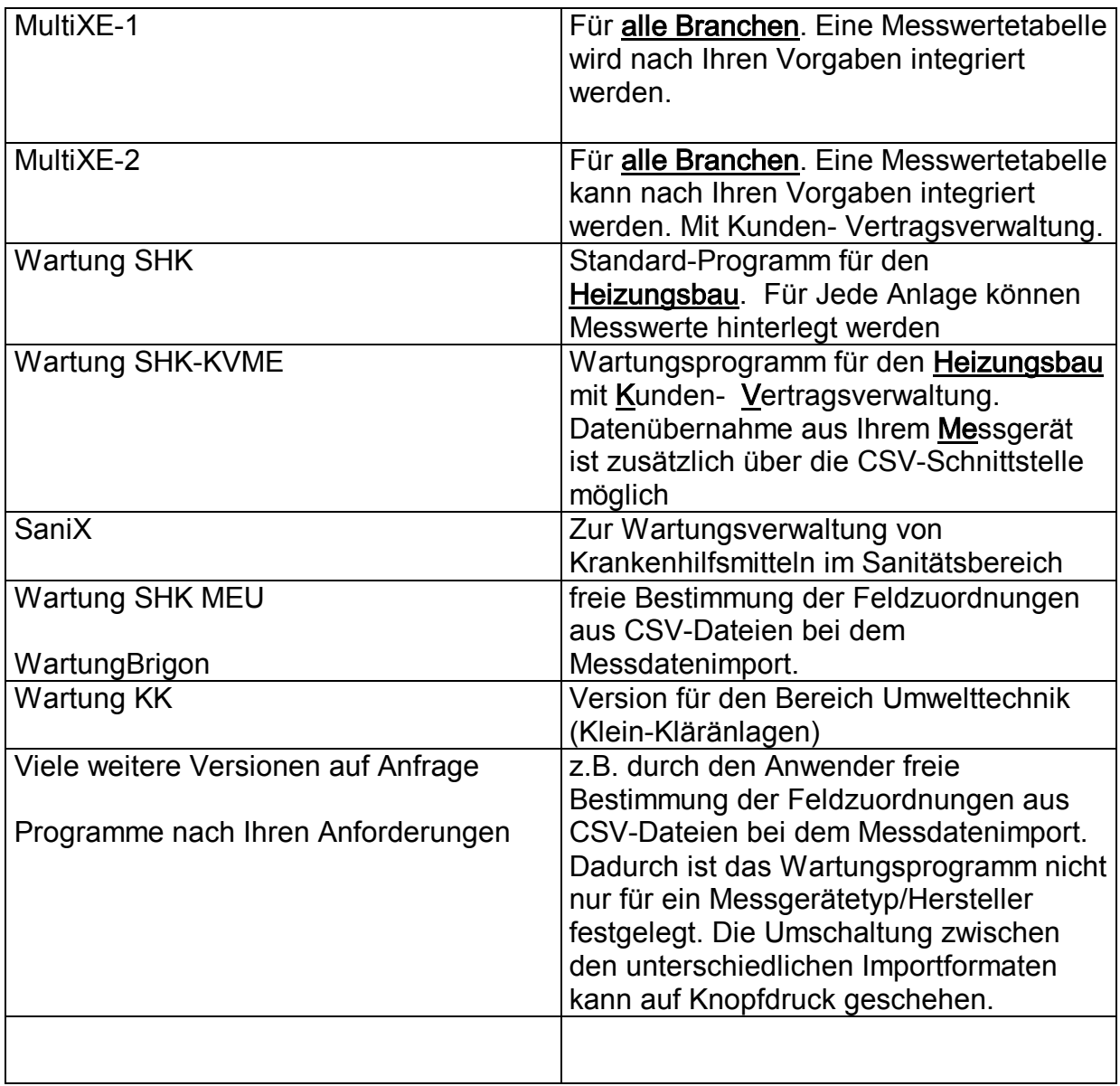